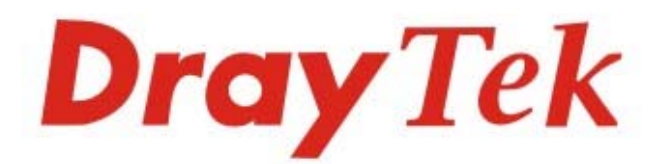

# VigorAP 1062C

802.11ax Ceiling-mount Access Point

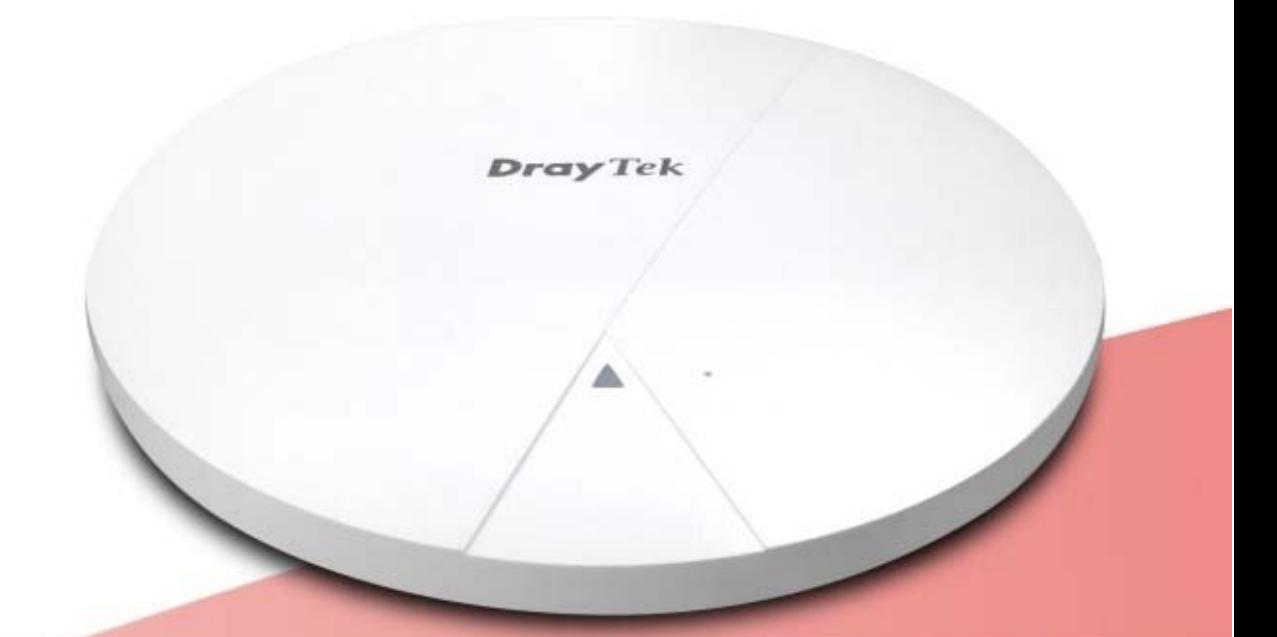

# **QUICK START GUIDE**

 $V1.0$ 

# **VigorAP 1062C**

11ax Ceiling AP User's Guide

Version: 1.0

Firmware Version: V1.5.2

Date: November 1, 2023

## **Intellectual Property Rights (IPR) Information**

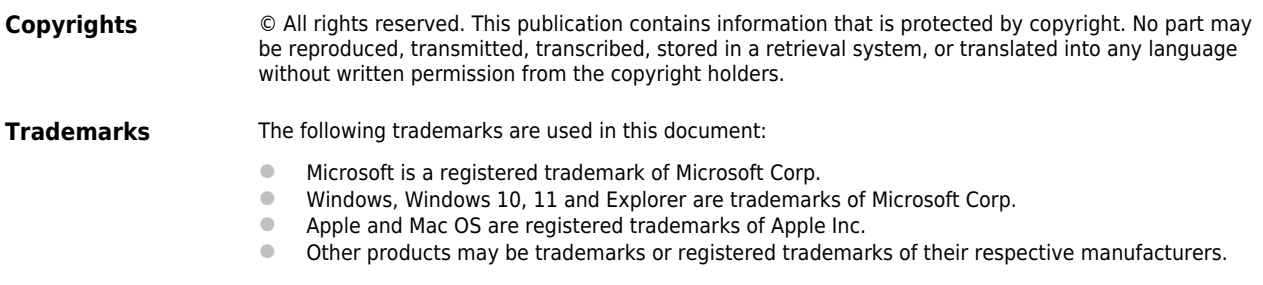

## **Safety Instructions and Approval**

and the company

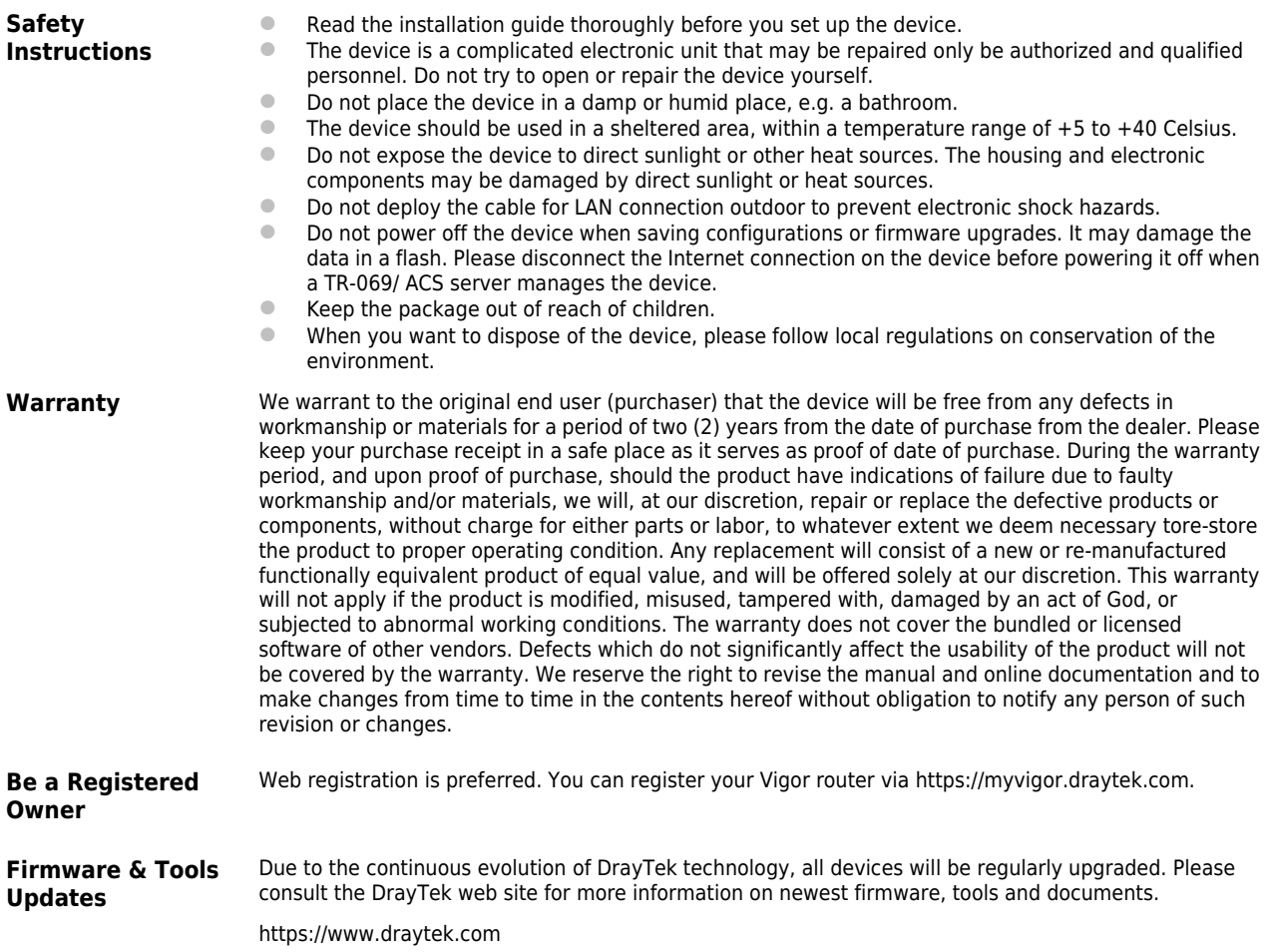

## **Table of Contents**

<u> a san</u>

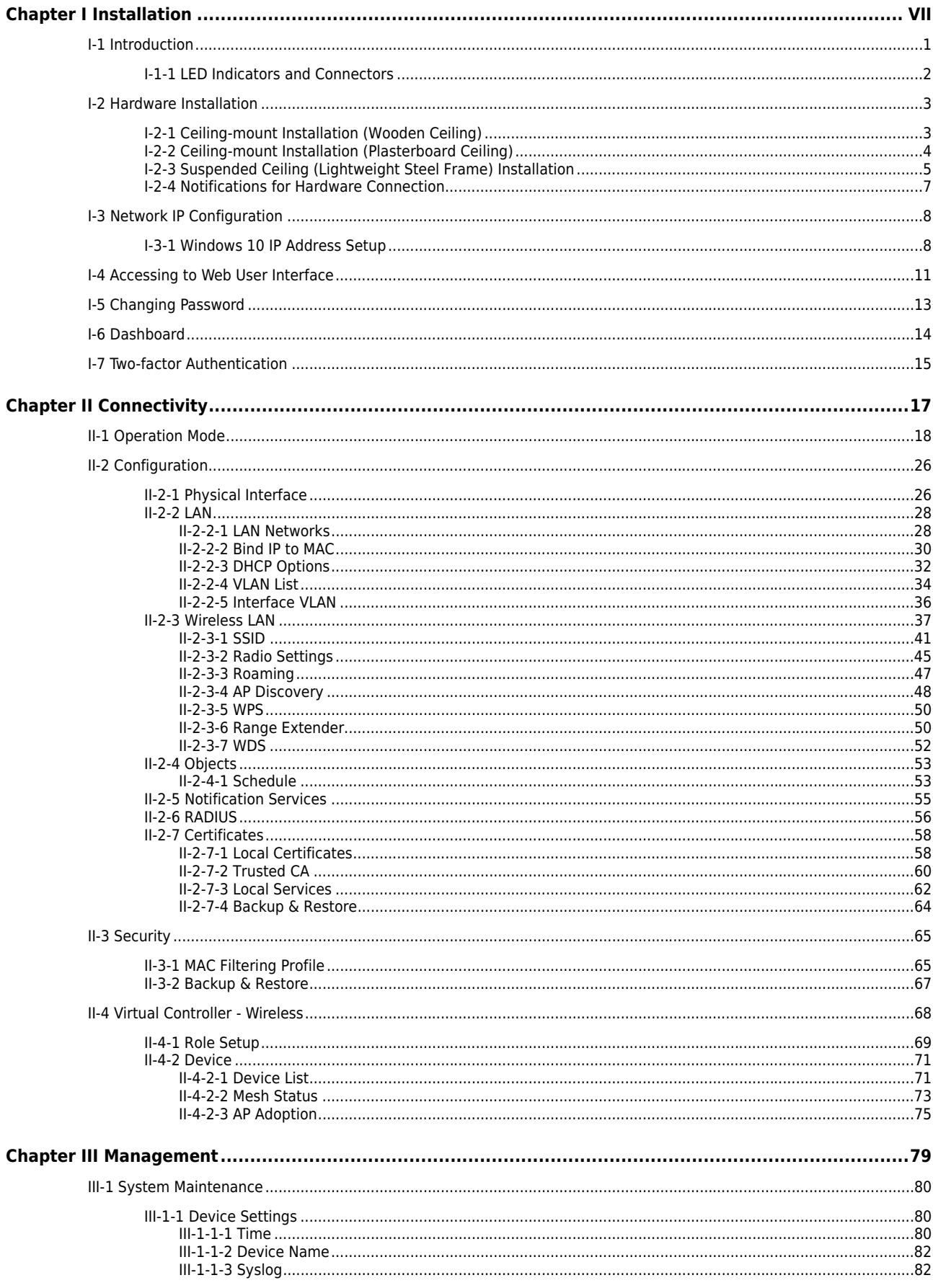

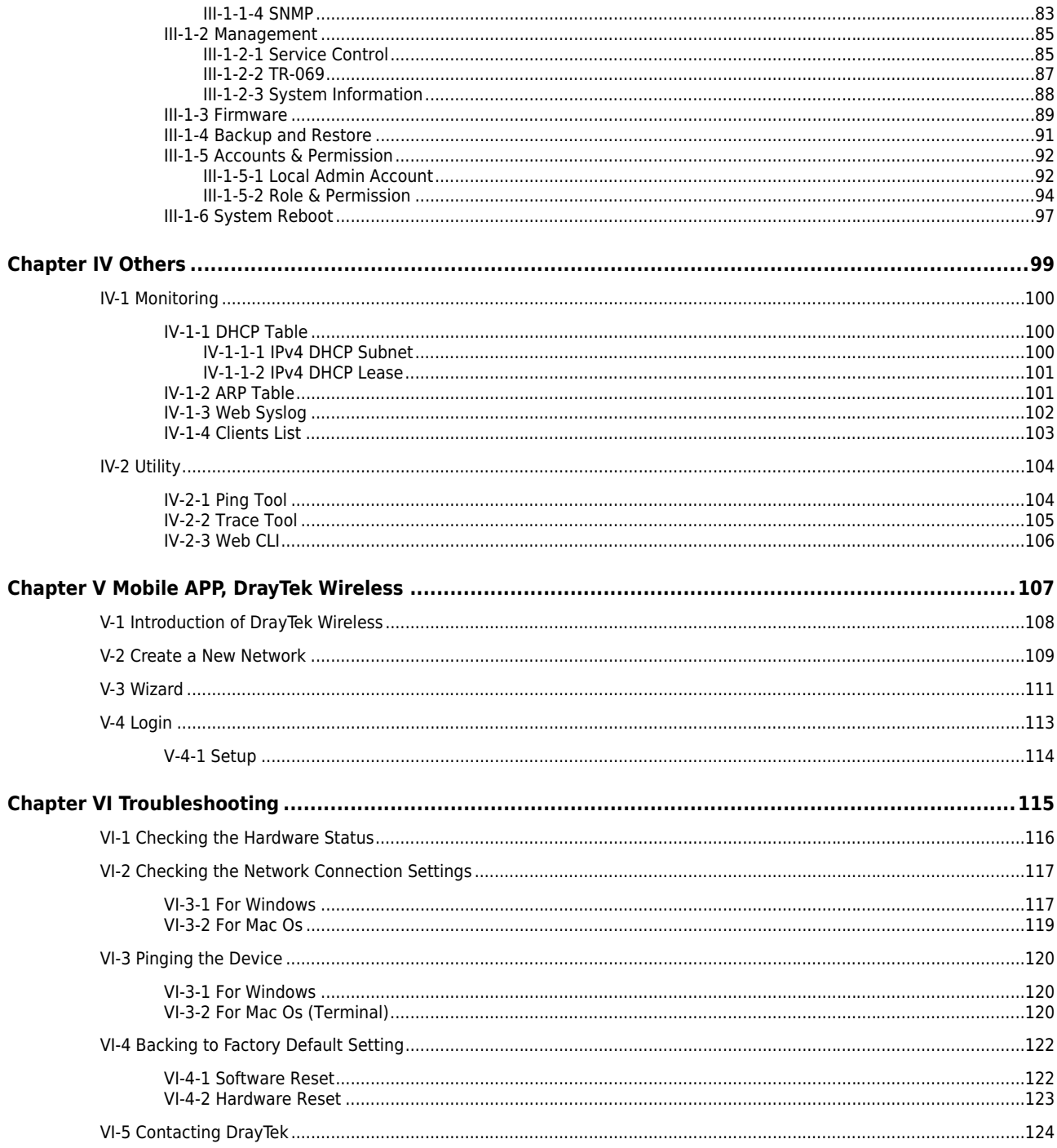

# <span id="page-6-0"></span>Chapter I Installation

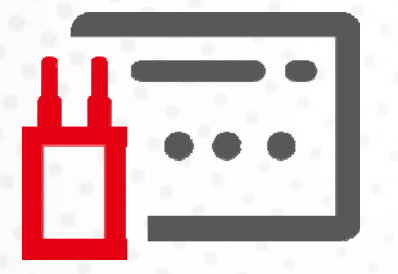

## <span id="page-8-0"></span>I-1 Introduction

This is a generic International version of the user guide. Specification, compatibility and features vary by region. For specific user guides suitable for your region or product, please contact local distributor.

Thank you for purchasing this VigorAP 1062C!

VigorAP 1062C can operate in standalone mode for your office network or a classroom; connected to your LAN and offering you wireless access.

It makes high density with quality-performance be feasible for users as it is going to be implemented with DrayTek VigorACS supports configuration, firmware upgrade, status, and monitoring.

The Power of Ethernet (PoE) on VigorAP 1062C relieves the installation of the power plug. The massive deployment of VigorAP 1062C for hospitalities and school environment will be much easier.

With the optimized antennas built-in, DrayTek VigorAP 1062C ceiling-mount wireless access point is ideal for hospitalities, small offices, and small campus.

Easy install procedures allows any computer users to setup a network environment in very short time within minutes, even inexperienced users. Just follow the instructions given in this user manual, you can complete the setup procedure and release the power of this access point all by yourself!

## <span id="page-9-0"></span>I-1-1 LED Indicators and Connectors

Before you use the VigorAP, please get acquainted with the LED indicators and connectors first.

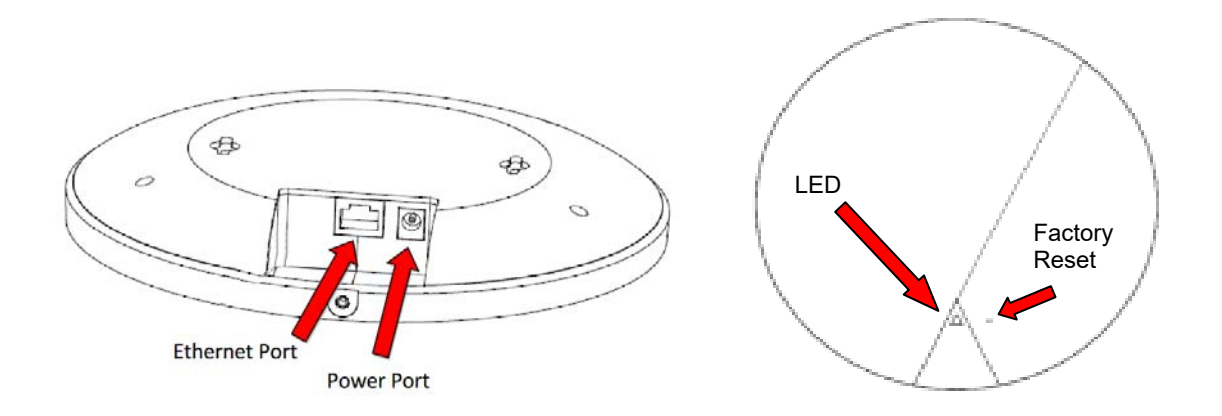

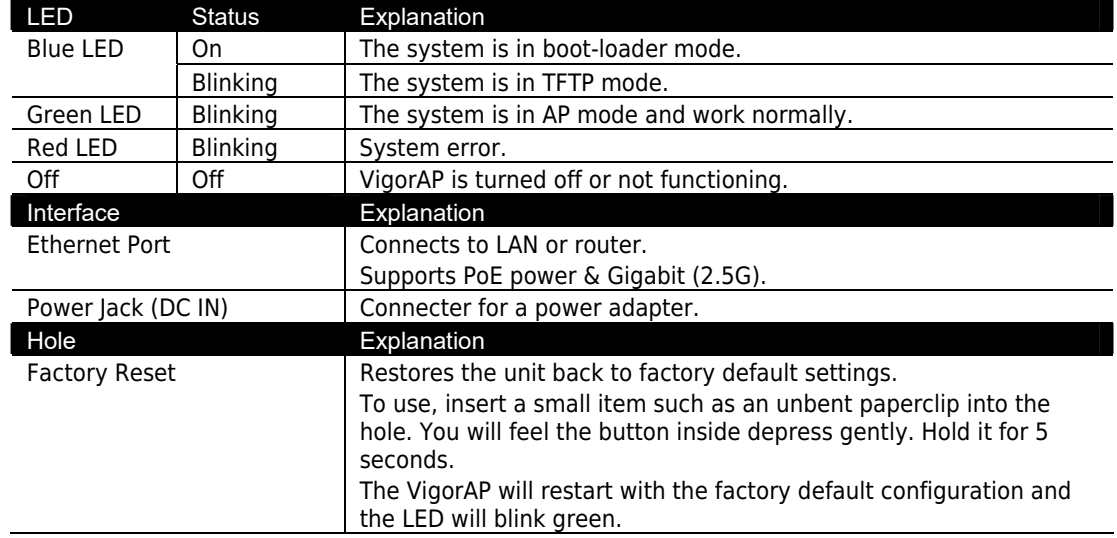

## <span id="page-10-0"></span>I-2 Hardware Installation

This section will guide you through installing the VigorAP.

VigorAP can be installed under certain locations: wooden ceiling, plasterboard ceilings, light-weighted steel frame and wall.

## **Note:**

For the sake of personal safety, only trained and qualified personnel should install this access point.

### <span id="page-10-1"></span>I-2-1 Ceiling-mount Installation (Wooden Ceiling)

- i. Place the bracket under the wooden ceiling and fasten four screws firmly.
- ii. When the bracket is in place, fasten two screws firmly on the bottom of VigorAP.
- iii. Secure the access point firmly in place using the included screw as shown in step iii.

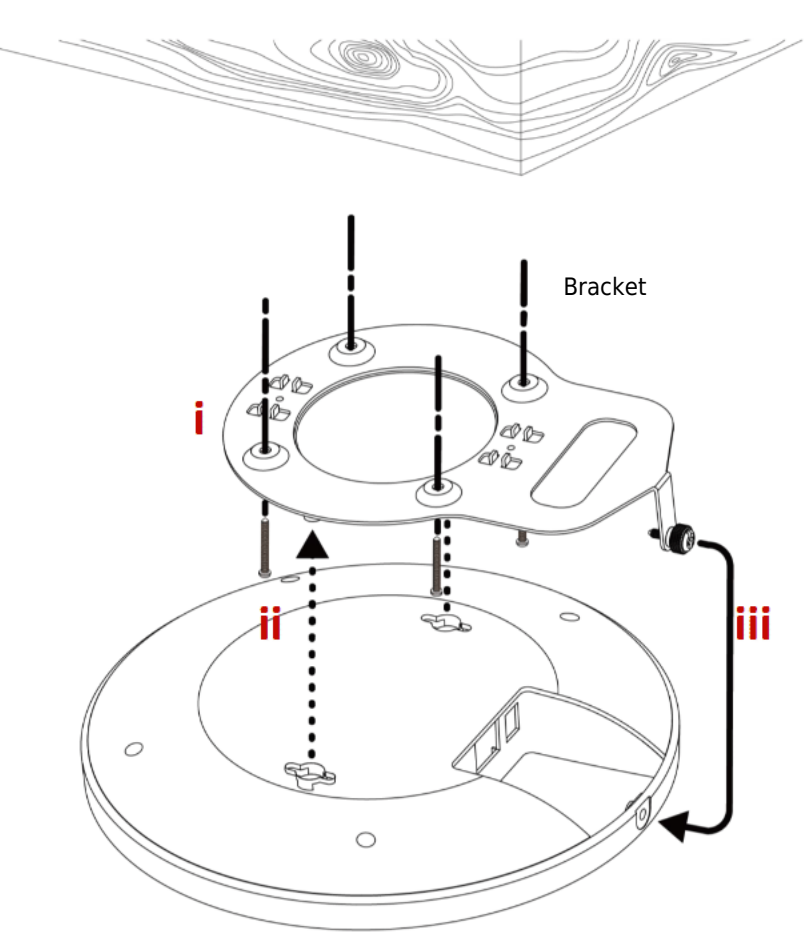

### <span id="page-11-0"></span>I-2-2 Ceiling-mount Installation (Plasterboard Ceiling)

- i. Drill four holes in your ceiling using the ceiling mount bracket as a guide, and insert the four included wall plugs/screw anchors (i).
- ii. Align the ceiling mount bracket with your wall plugs/screw anchors and use the four screws to fix it into place (ii).
- iii. When the bracket is in place, fasten two screws firmly on the bottom of VigorAP.
- iv. Secure the access point firmly in place using the included screw as shown in step iv.

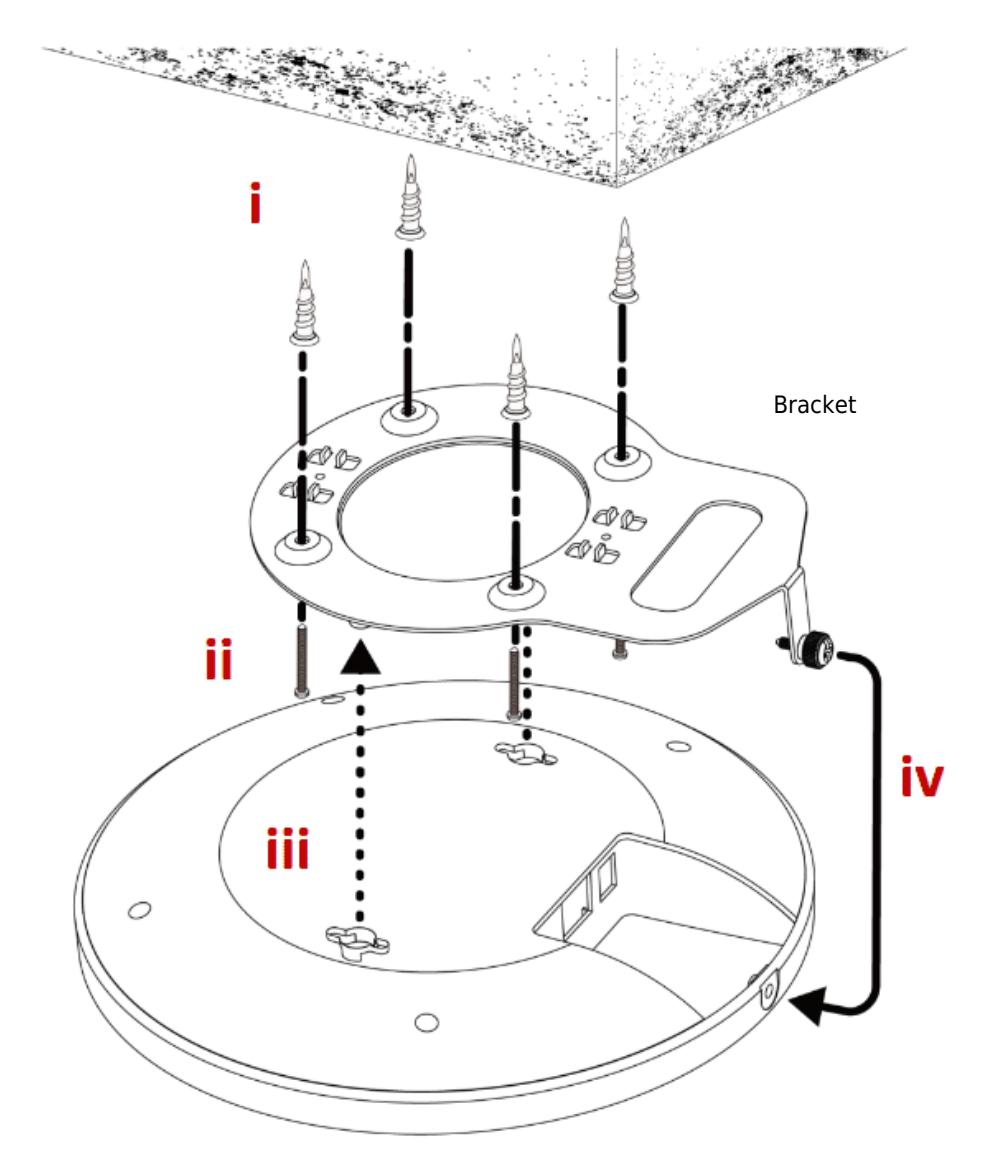

## <span id="page-12-0"></span>I-2-3 Suspended Ceiling (Lightweight Steel Frame) Installation

You cannot screw into ceiling tiles as they are weak and not suitable for bearing loads. Your VigorAP is supplied with mounts (T-Rail brackets) which attach directly to the metal grid ('T-Rail') of your suspended ceiling.

- i. Choose the correct size T-Rail bracket from the bundled package.
- ii. Put the T-Rail brackets on the holes of the bottom side of the device. Fasten them with suitable screws.
- iii. Secure the access point firmly in place using the included screw as shown in step iii.
- iv. Clip the access point onto your T-Rail using the now attached T-Rail bracket.

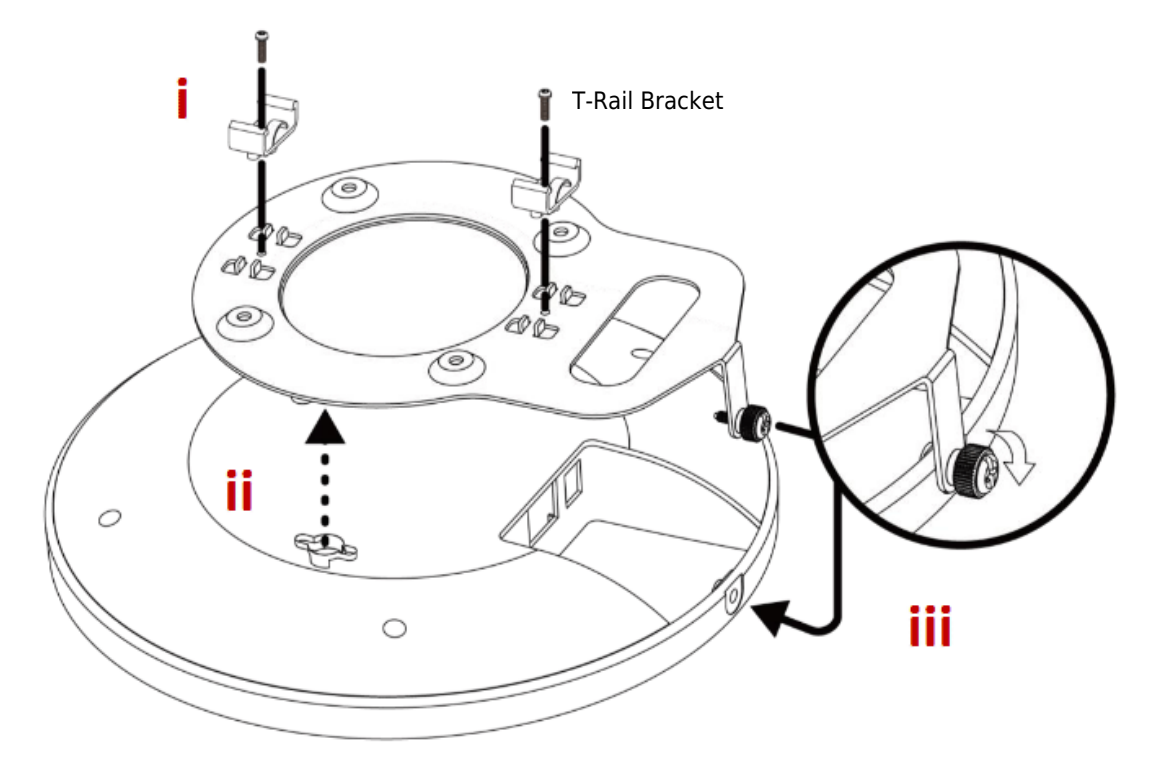

v. If a larger gap is required between the ceiling and the VigorAP, use the extension pieces to extend the height of the brackets.

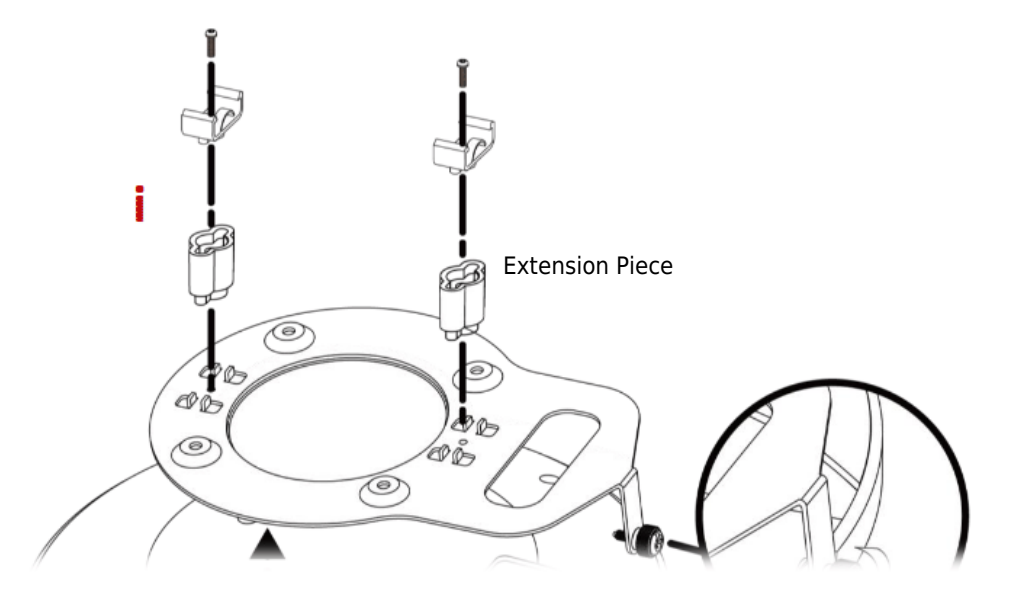

vi. Attach the T-Rail brackets to the ceiling frame.

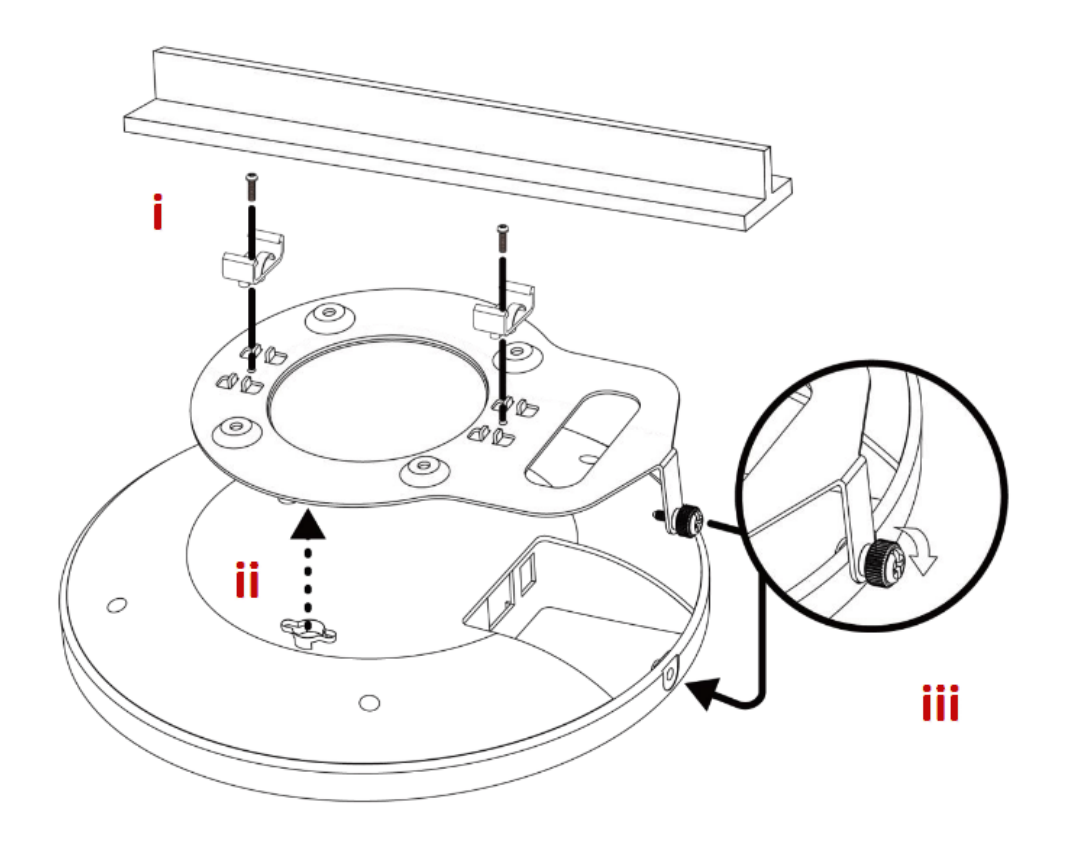

## <span id="page-14-0"></span>I-2-4 Notifications for Hardware Connection

Connect VigorAP to Vigor router (via LAN port) with Ethernet cable.

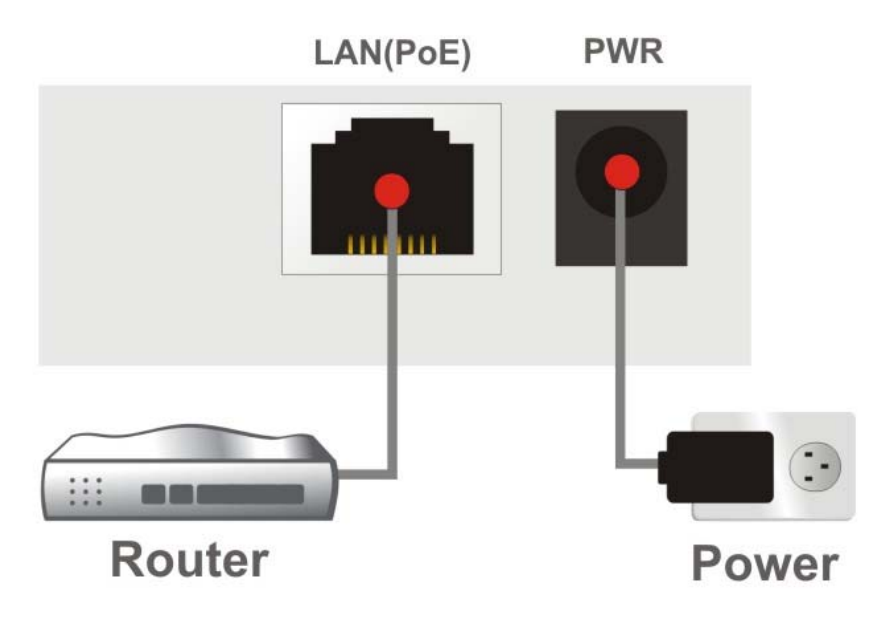

 Connect VigorAP to the PoE switch (via LAN port) with an Ethernet cable for getting the power from the switch directly. While connecting with a PoE switch, the power adapter is not necessary but optional.

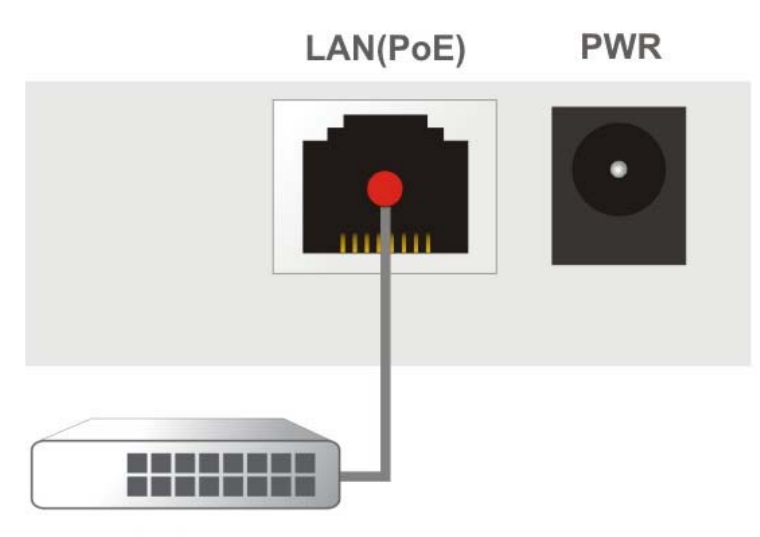

**PoE Switch** 

# <span id="page-15-0"></span>I-3 Network IP Configuration

After the network connection is built, the next step you should do is setup VigorAP 1062C with proper network parameters, so it can work properly in your network environment.

Before you can connect to the access point and start configuration procedures, your computer must be able to get an IP address in the same subnet as this AP. If it's not connected to the same DHCP Server with the AP or you're unsure, please follow the following instructions to configure your computer to use the static IP address in the same subnet as default IP address of this AP.

For the default IP address of this AP is set "192.168.1.2", we recommend you to use "192.168.1.X (except 2)" in the field of IP address on this section for your computer. **If the operating system of your computer is…**

Windows 10 - please go to section I-3-1

#### <span id="page-15-1"></span>I-3-1 Windows 10 IP Address Setup

Click the **Start** button (it should be located at lower-left corner of your computer), then click the **Settings** icon.

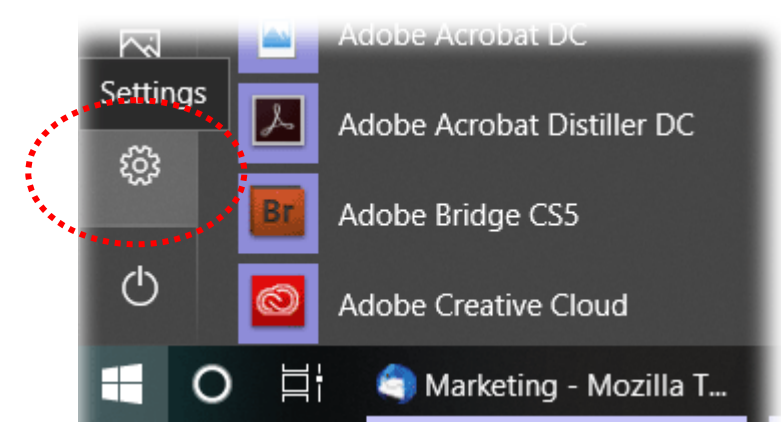

Double-click **Network & Internet**.

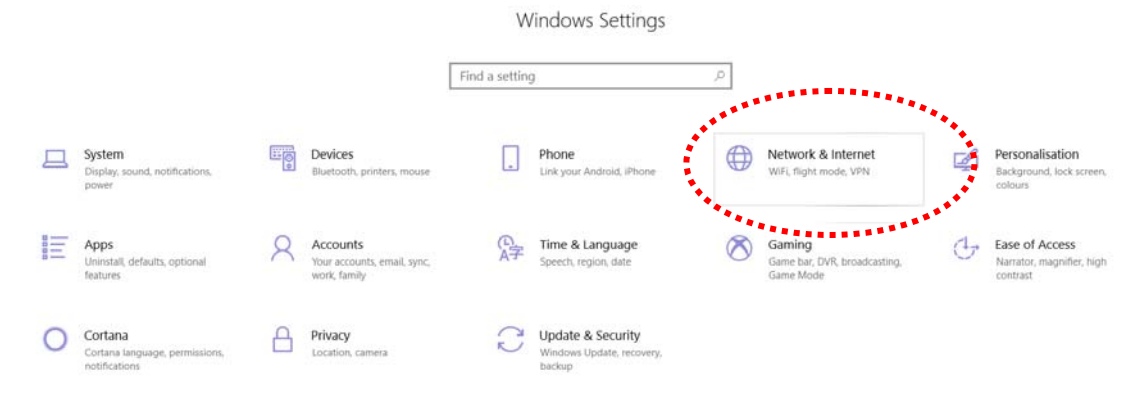

#### Next, click **Change adapter options**.

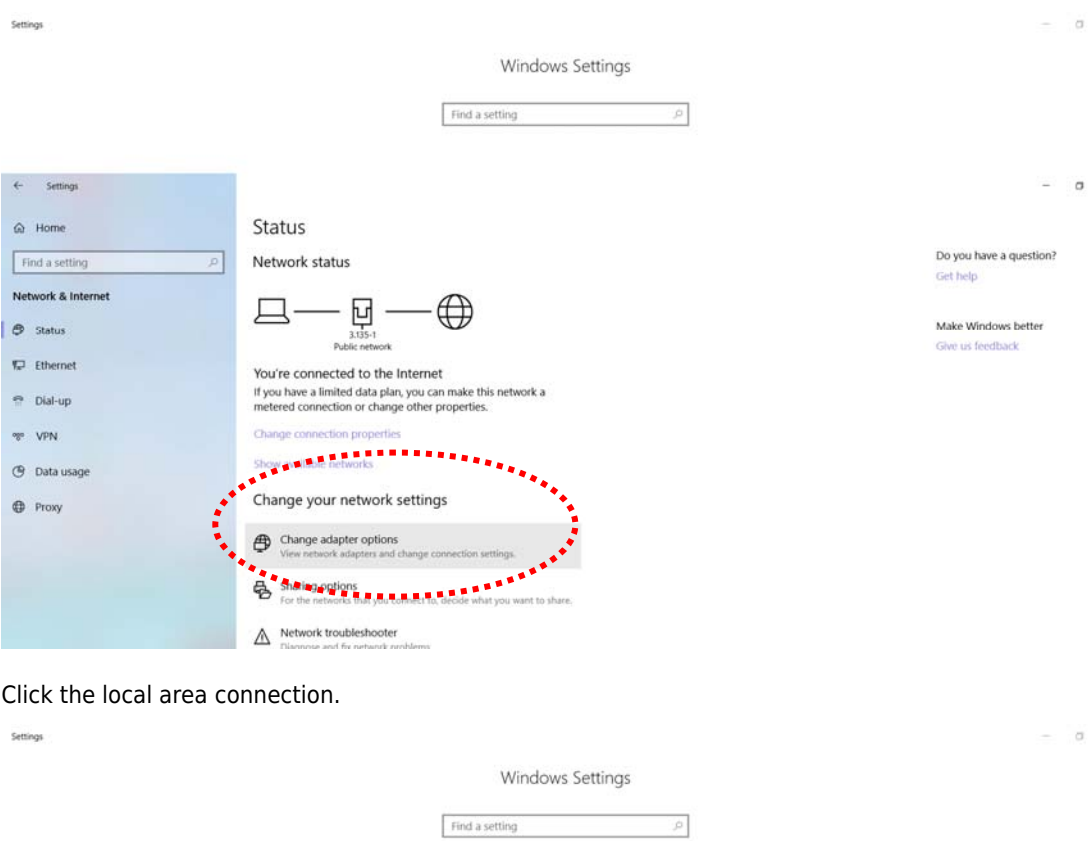

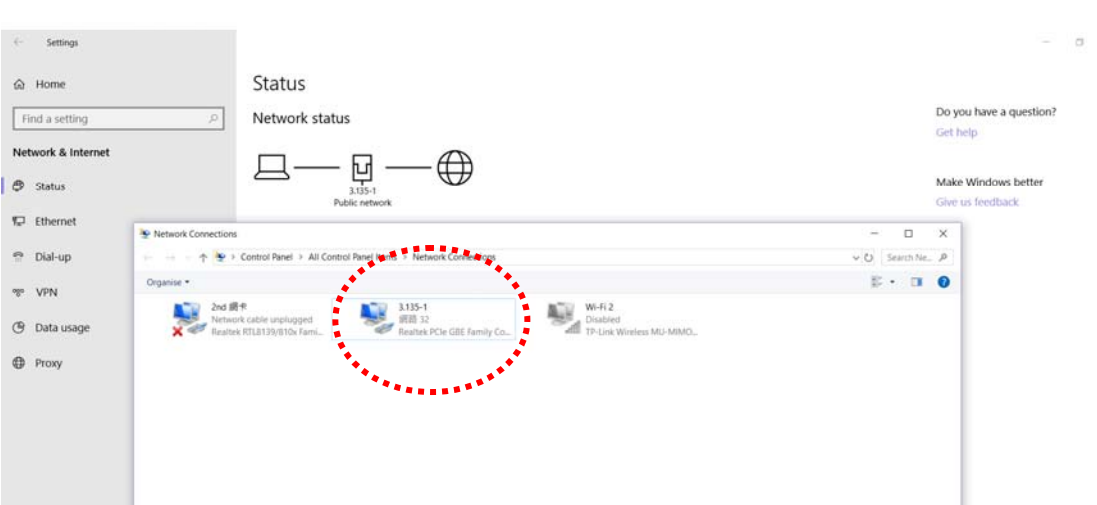

Then, select **Internet Protocol Version 4 (TCP/IPv4)** and click **Properties**.

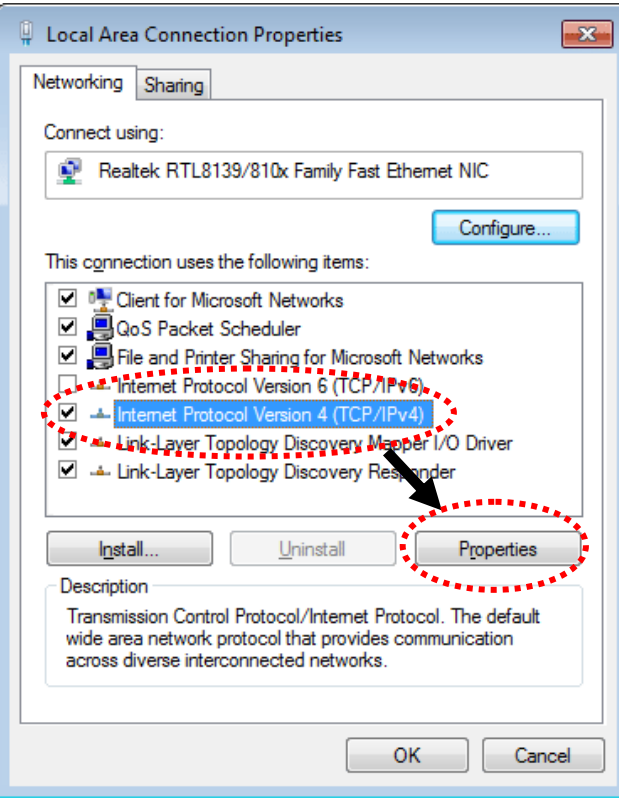

Under the General tab, click **Use the following IP address.** Then input the following settings in respective field and click **OK** when finish.

#### IP address: **192.168.1.9**

#### Subnet Mask: **255.255.255.0**

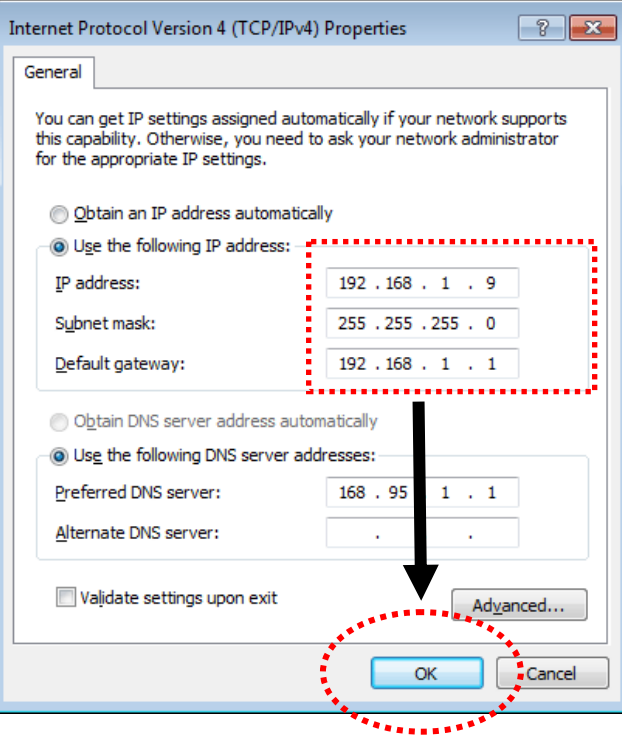

# <span id="page-18-0"></span>I-4 Accessing to Web User Interface

All functions and settings of this access point must be configured via web user interface. Please start your web browser (e.g., Firefox).

- 1. Make sure your PC connects to the VigorAP 1062C correctly.
- 2. Open a web browser on your PC and type **http://192.168.1.2.** A pop-up window will open to ask for username and password. Please type "admin/admin" on Username/Password and click **OK**.

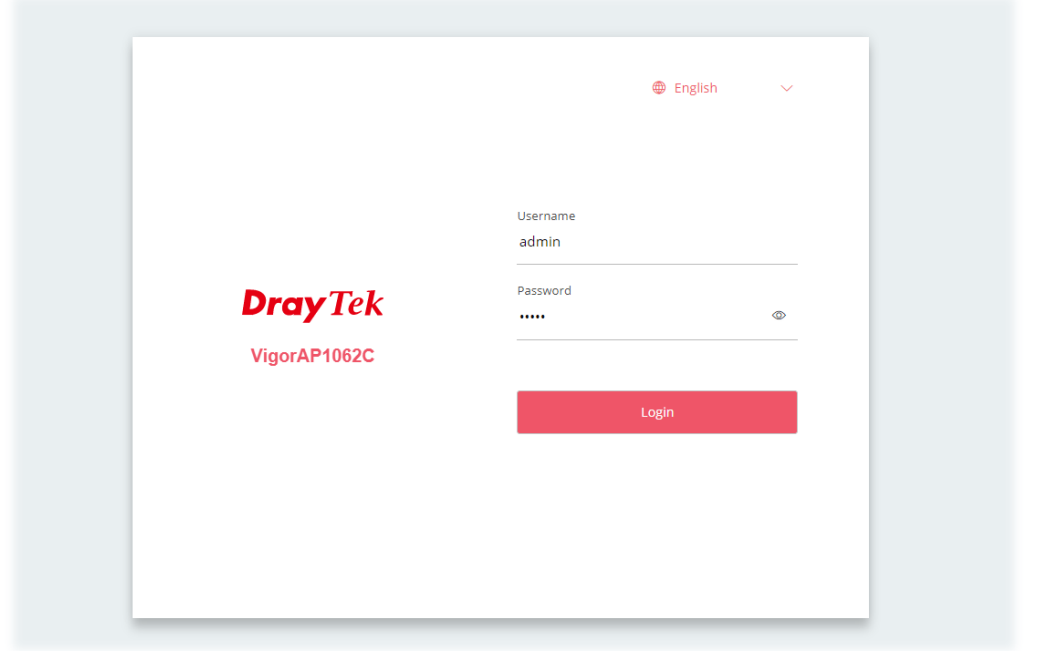

### **Note:**

You may either simply set up your computer to get IP dynamically from the router or set up the IP address of the computer to be in the same subnet as **the IP address of VigorAP 1062C.** 

- **If there is no DHCP server on the network, then VigorAP 1062C will have an IP address of** 192.168.1.2.
- If there is DHCP available on the network, then VigorAP 1062C will receive it's IP address via the DHCP server.

3. Now, the **Main Screen** will appear.

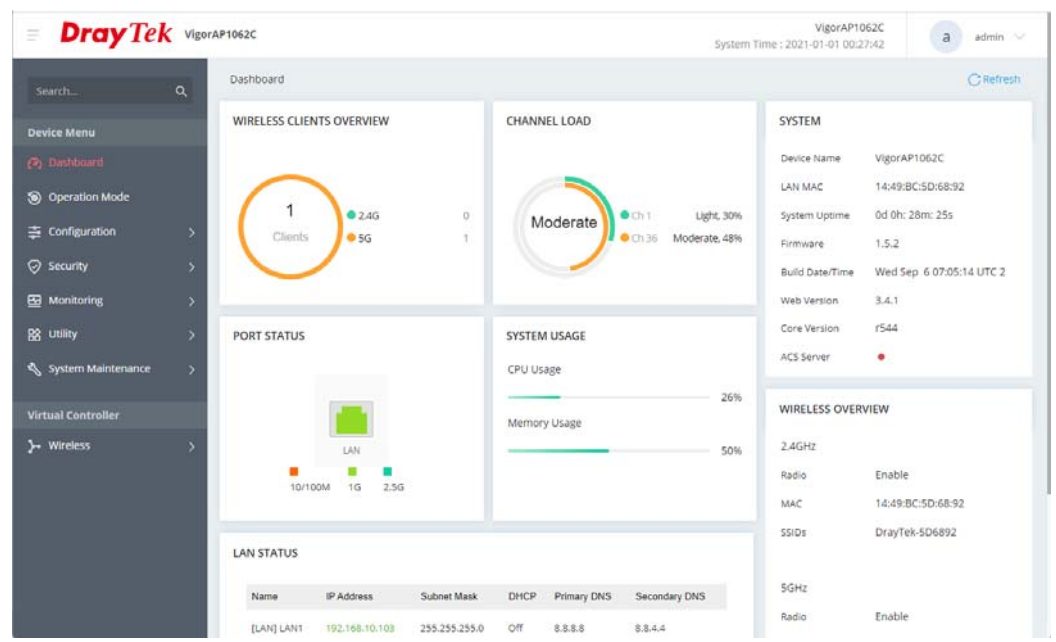

4. The web page can be logged out by clicking **Log Out** on the top right of the web page. Or, logout the web user interface according to the chosen condition. The default setting is **Auto Logout**, which means the web configuration system will logout after 5 minutes without any operation. Change the setting of auto logout if you want.

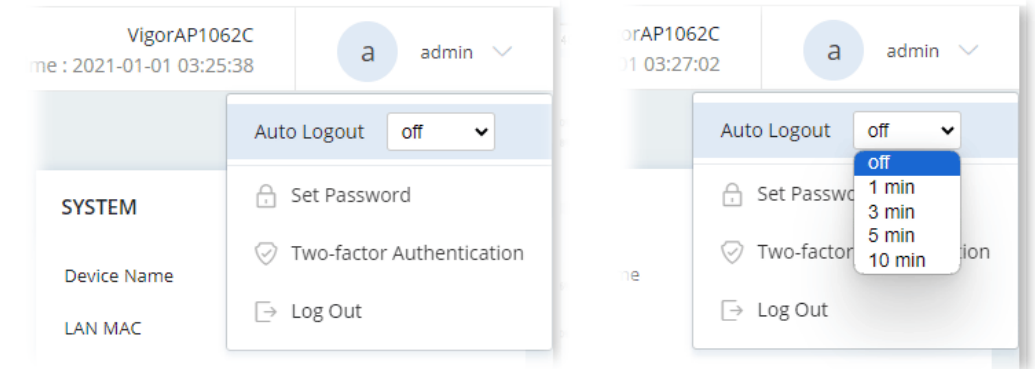

## **Note:**

If you fail to access the web configuration, please go to the section "Trouble Shooting" for detecting and solving your problem.

For using the device properly, it is necessary for you to change the password of web configuration for security and adjust primary basic settings.

# <span id="page-20-0"></span>I-5 Changing Password

- 1. Please change the password for the original security of the VigorAP.
- 2. Go to **System Maintenance** page and choose **Account & Permission.** Click **Edit** to open the modification page.

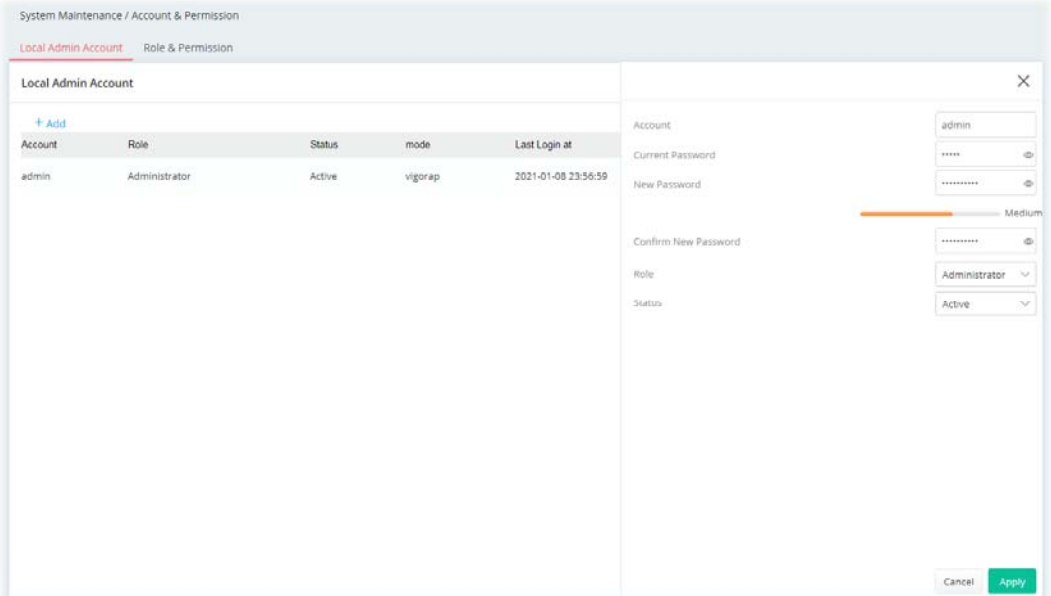

- 3. Enter the new login password on the fields of **New Password** and **Confirm New Password**. Then click **Apply** to continue.
- 4. Now, the password has been changed. Next time, use the new password to access the Web User Interface for this VigorAP.

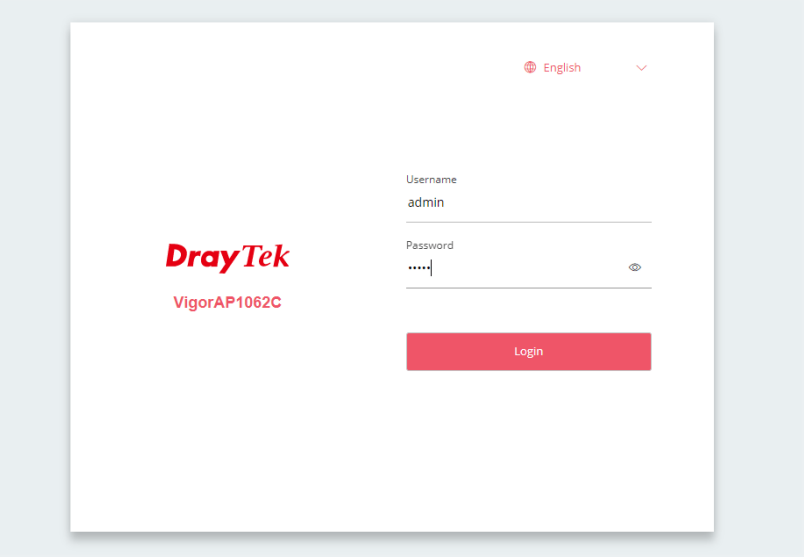

# <span id="page-21-0"></span>I-6 Dashboard

Dashboard shows port status, LAN status, LAN usage, system status, and wireless overview information.

Click **Dashboard** from the main menu on the left side of the main page.

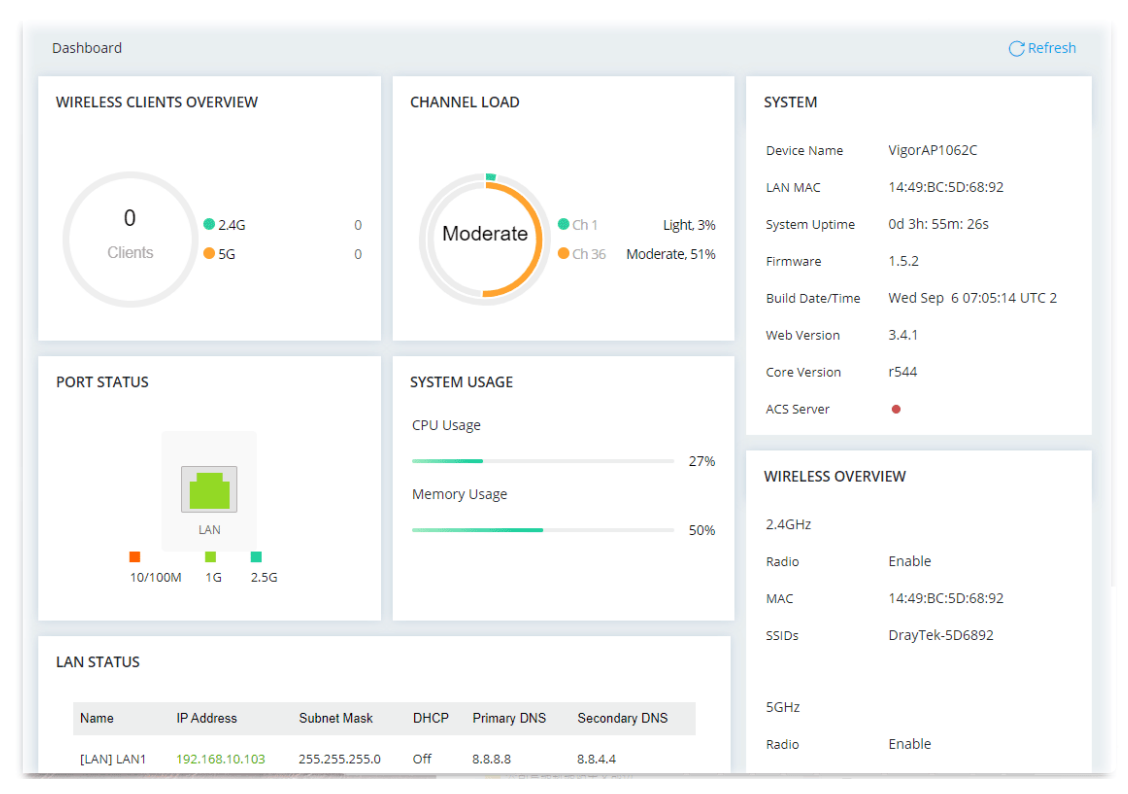

# <span id="page-22-0"></span>I-7 Two-factor Authentication

If network security is highly concerned, two-factor authentication will be strongly recommended. For using two-factor authentication for accessing VigorAP;

- 1. Get and install **Google Authenticator** (iOS/Android) first.
- 2. Login VigorAP by using the user account and password.

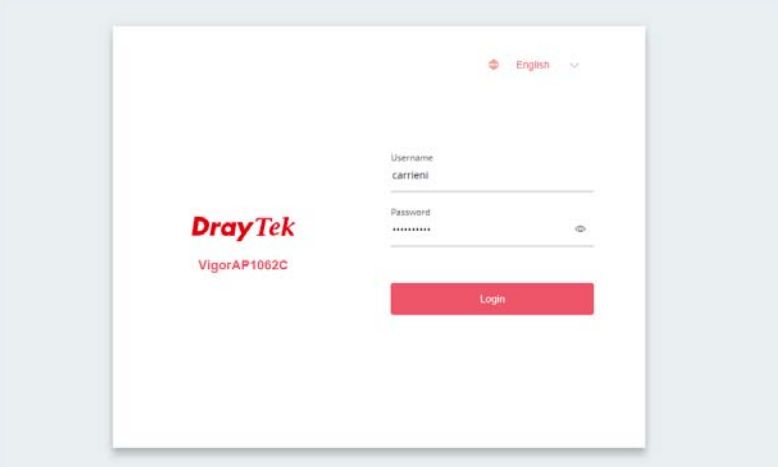

#### 3. Select **Two-factor Authentication.**

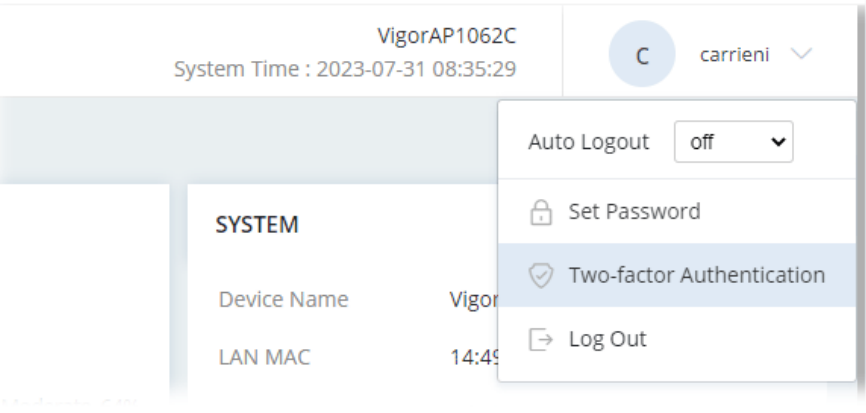

4. On the following page, switch the toggle of **Enable** to enable the function.

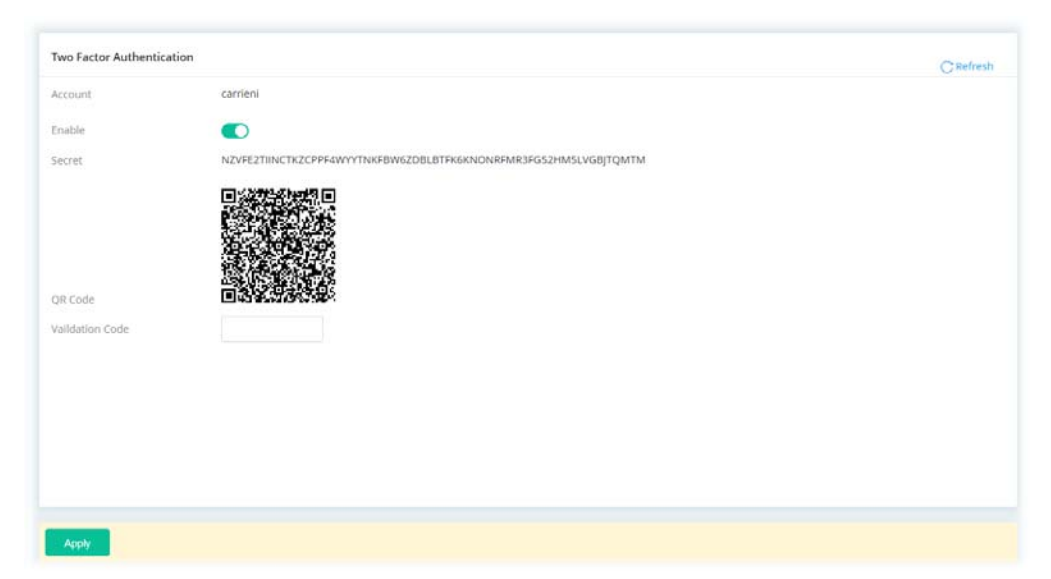

5. Use your cell phone to scan the QR-Code shown on the page. A key will be created randomly on the cell phone. Enter that key on the box of Verification Code and click the **Apply** button.

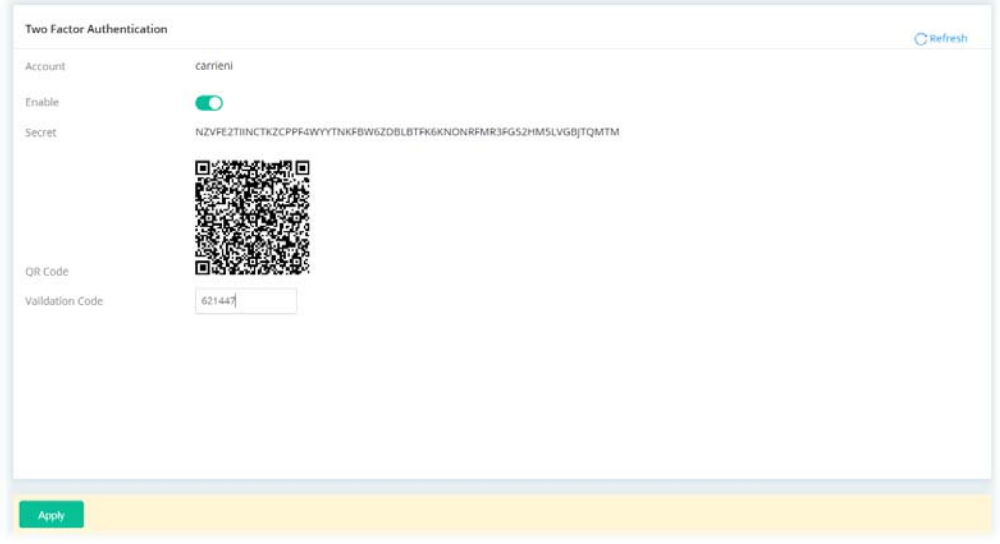

- 6. Logout VigorAP.
- 7. Re-login VigorAP. The first login web page requires you to enter the original user account and password. After clicking the Login button, the **second** login web page appears. Please enter the authentication code (created randomly) obtained from the APP (Google Authenticator) on your cell phone and click the Verify button.

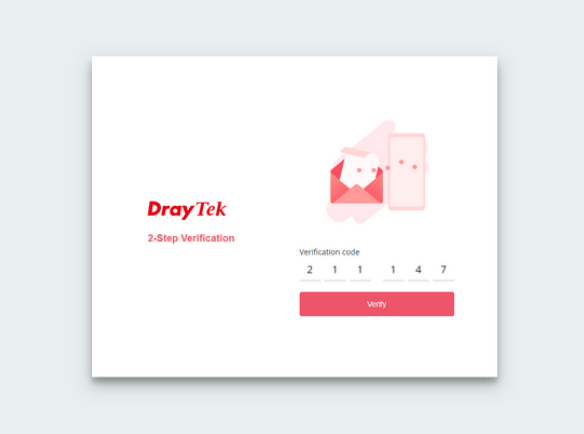

# <span id="page-24-0"></span>Chapter II Connectivity

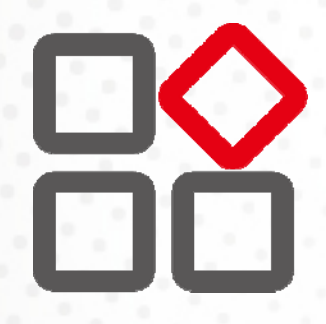

# <span id="page-25-0"></span>II-1 Operation Mode

This page provides several available modes for you to choose for different conditions. Click any one of them and click **OK**. The system will configure the required settings automatically.

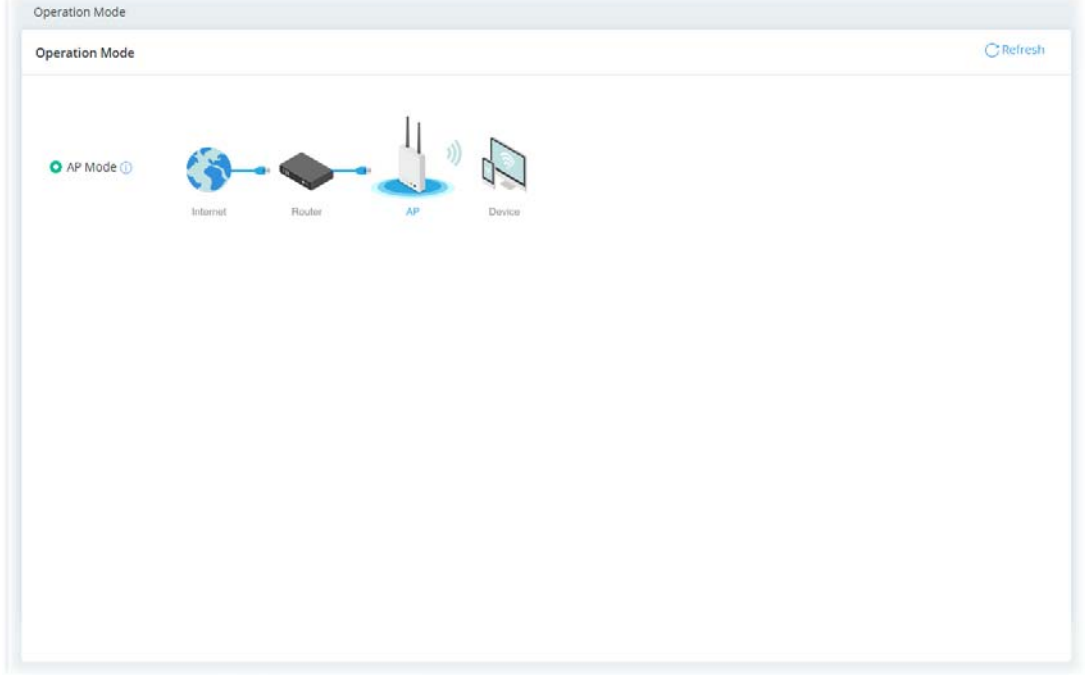

Available settings are explained as follows:

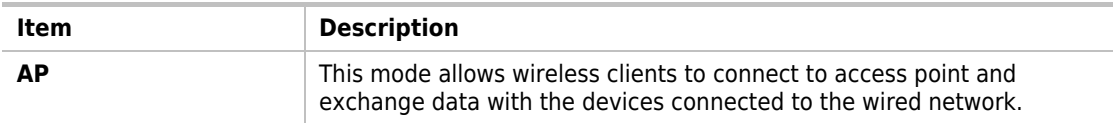

Click the **AP Mode** radio button.

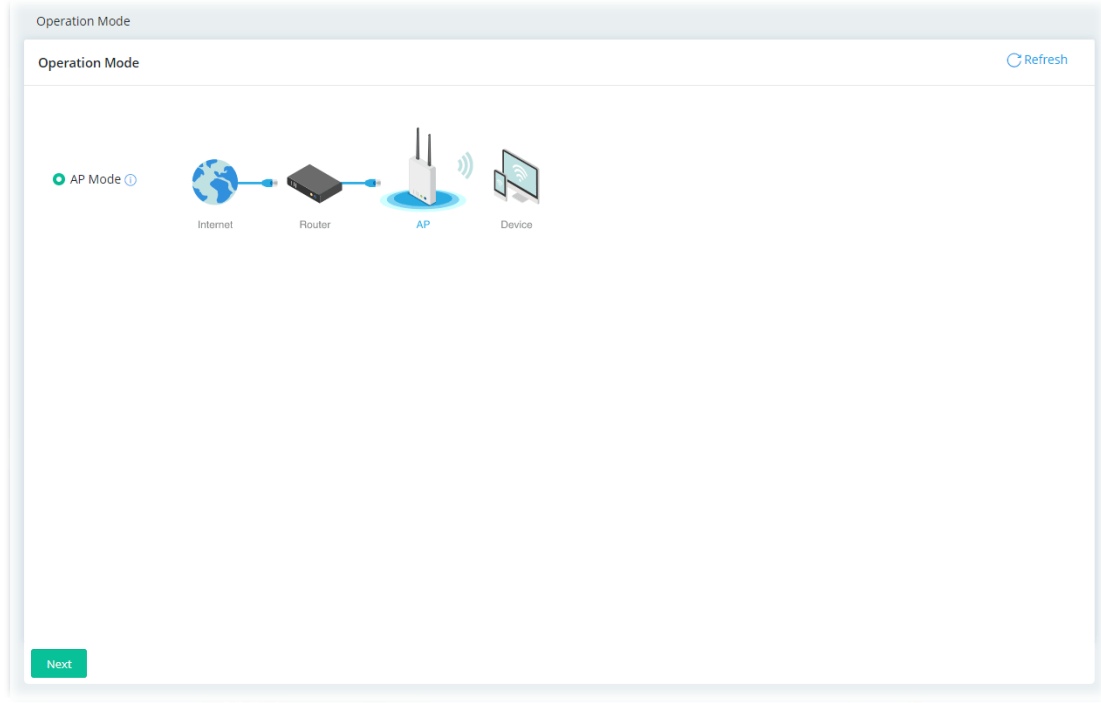

Then, click **Next** to configure advanced settings.

#### **Step 1: Set the System Time.**

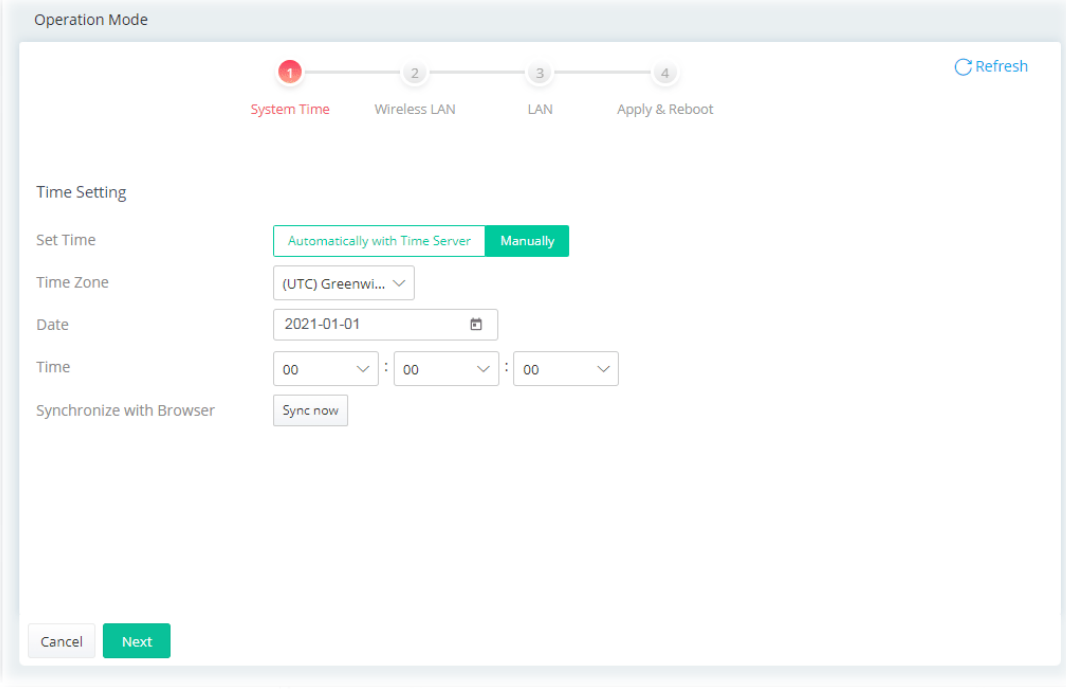

Or,

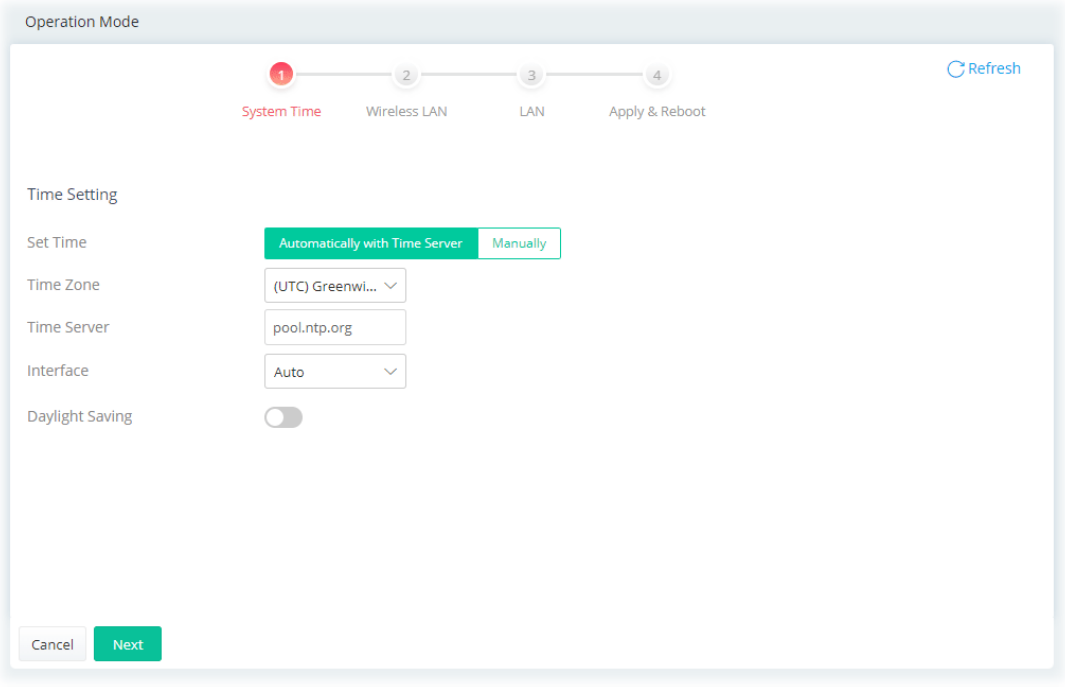

Available settings are explained as follows:

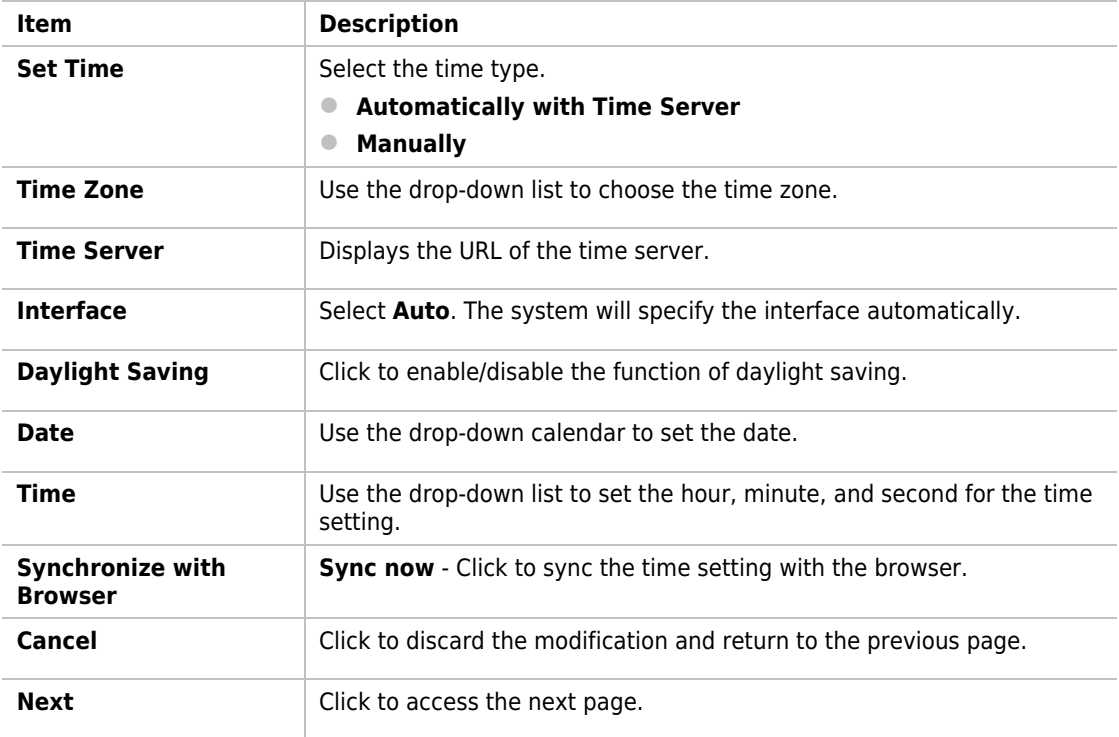

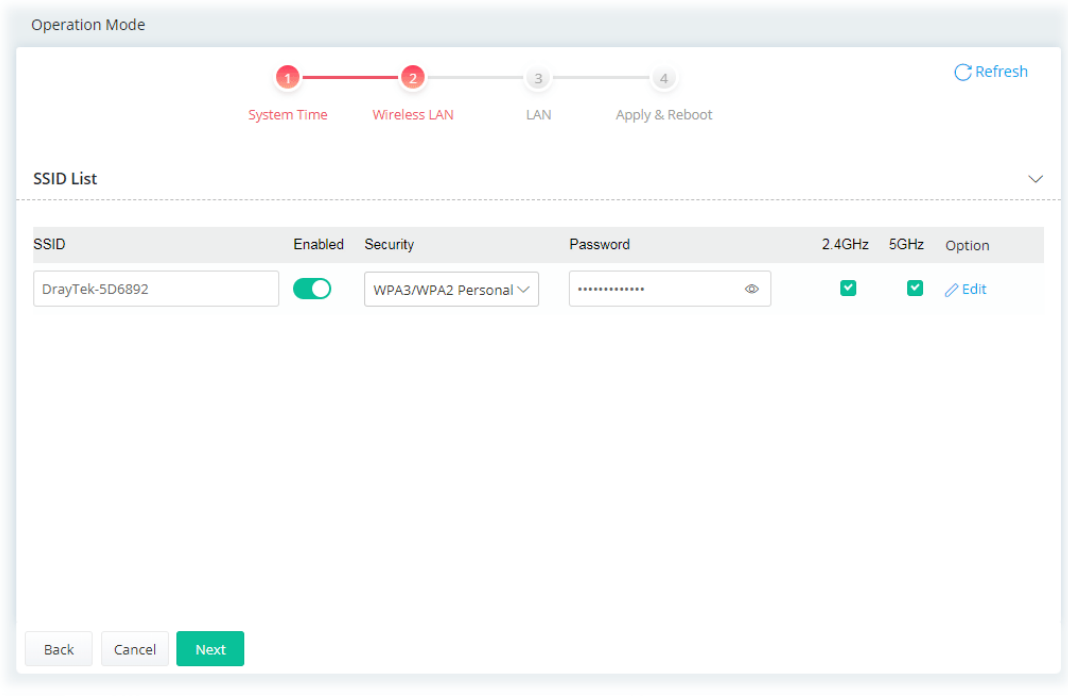

#### **Step 2: Configure the settings for Internet connection.**

Click **Edit** to modify the advanced settings.

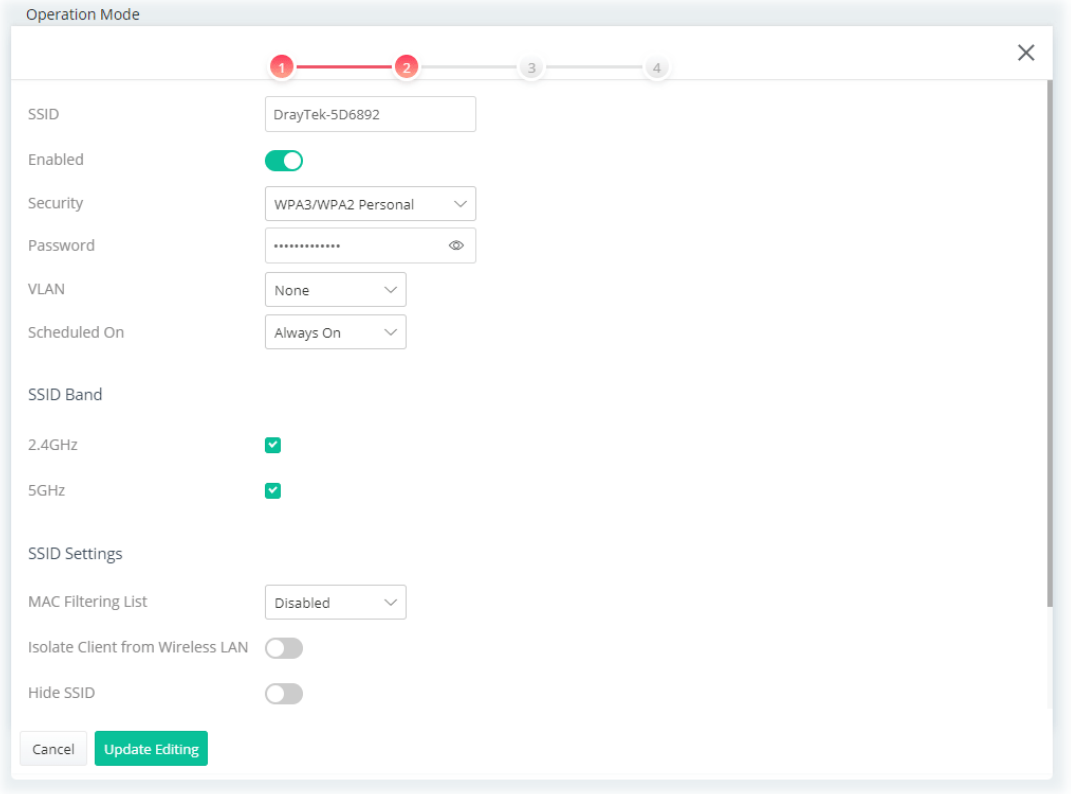

Available settings are explained as follows:

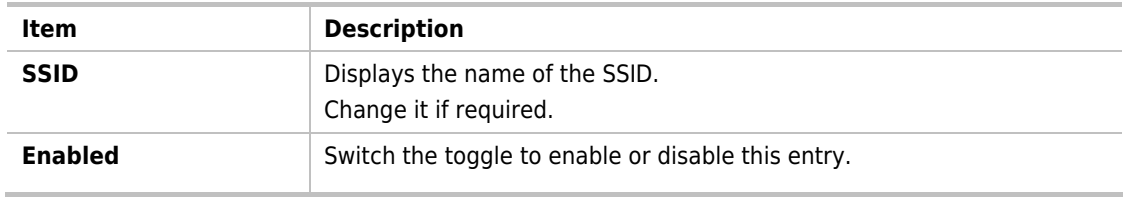

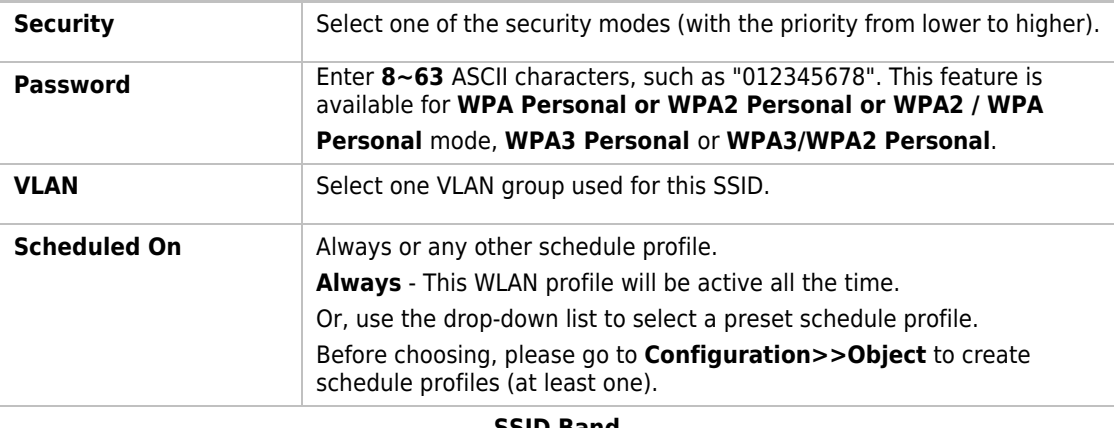

#### **SSID Band**

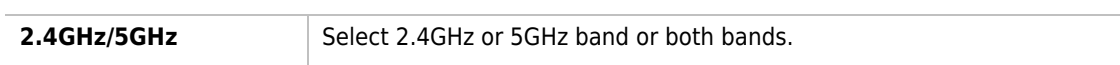

#### **SSID Settings**

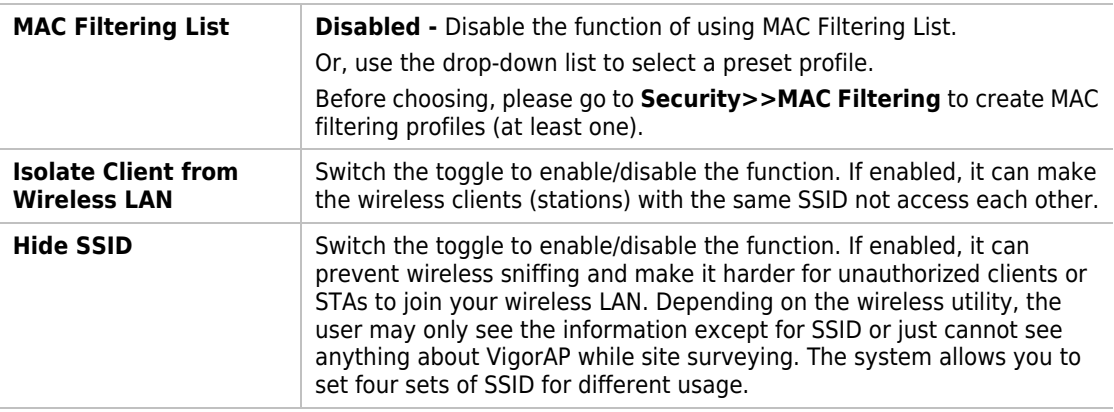

#### **WPA Settings**

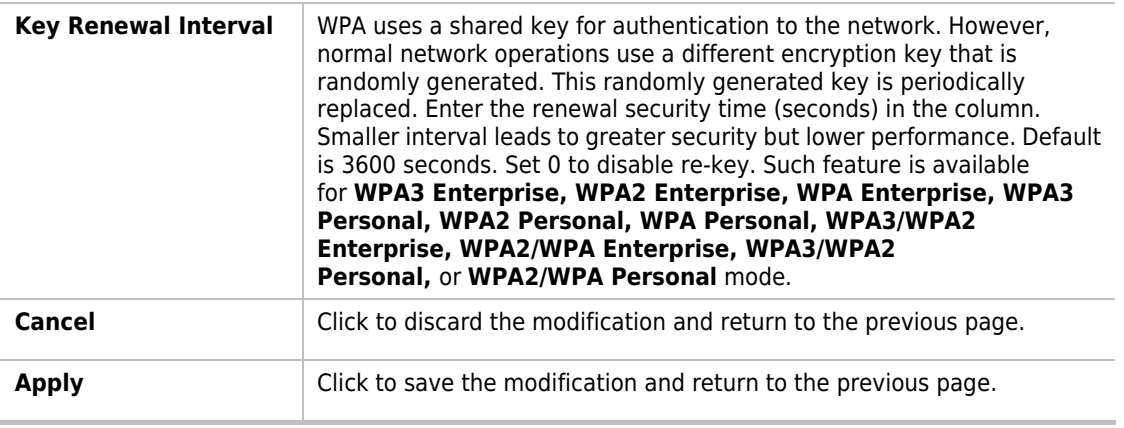

Click **Update Editing** to return to the previous page. Then, click **Next**.

#### **Step 3: Configure the LAN settings.**

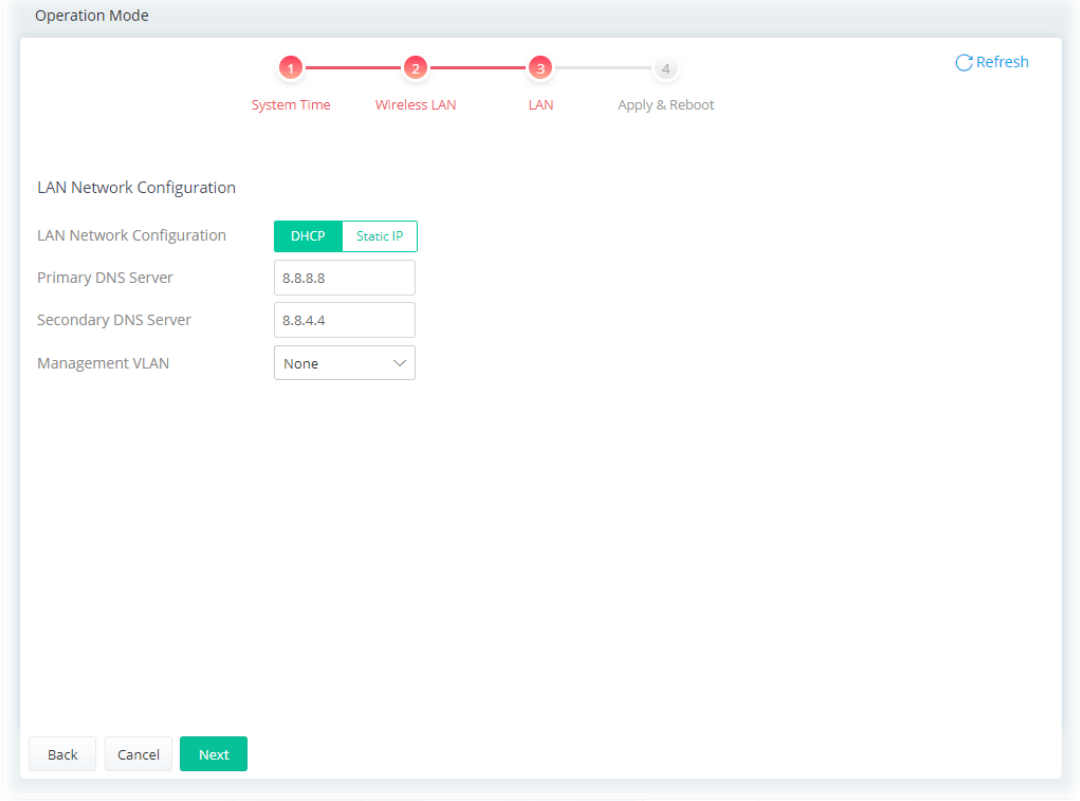

Available settings are explained as follows:

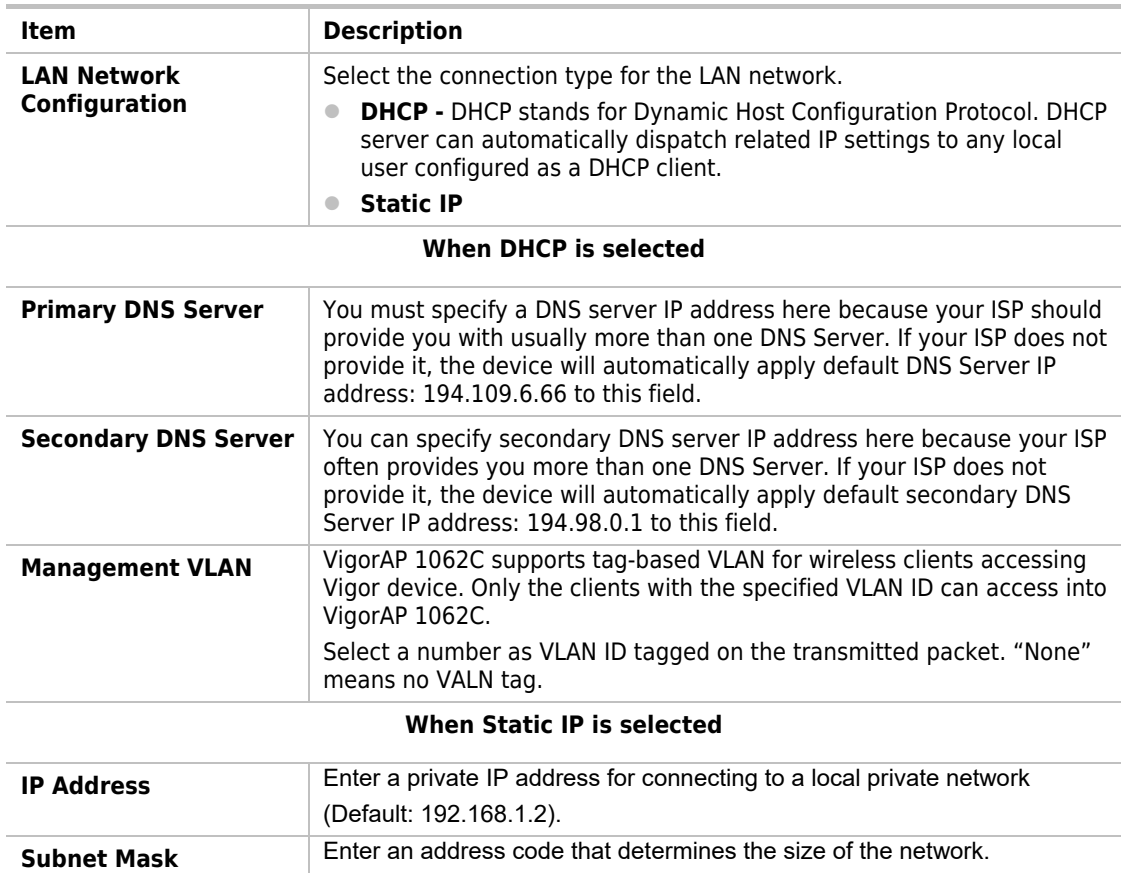

(Default: 255.255.255.0/ 24)

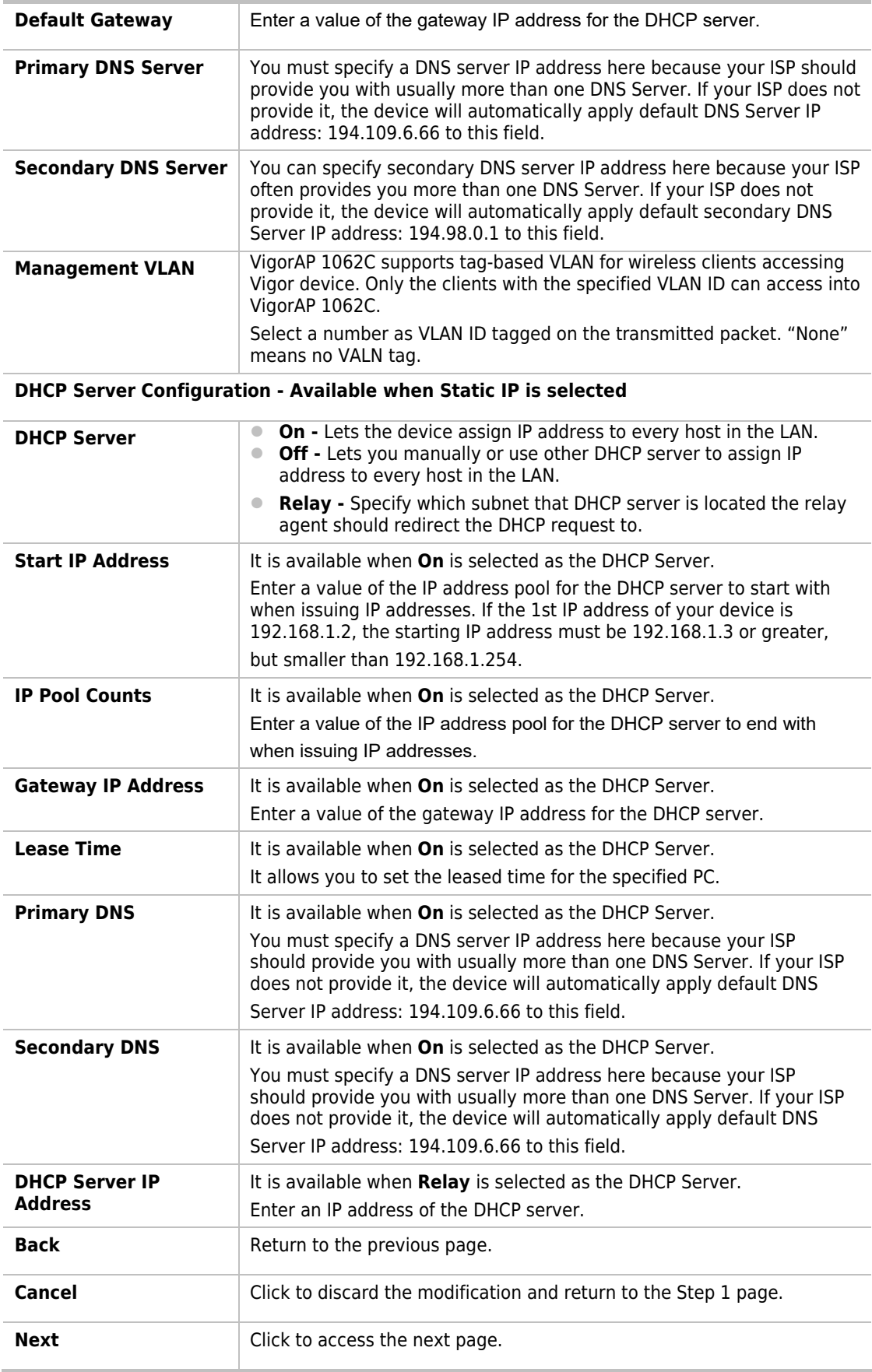

Click **Next**.

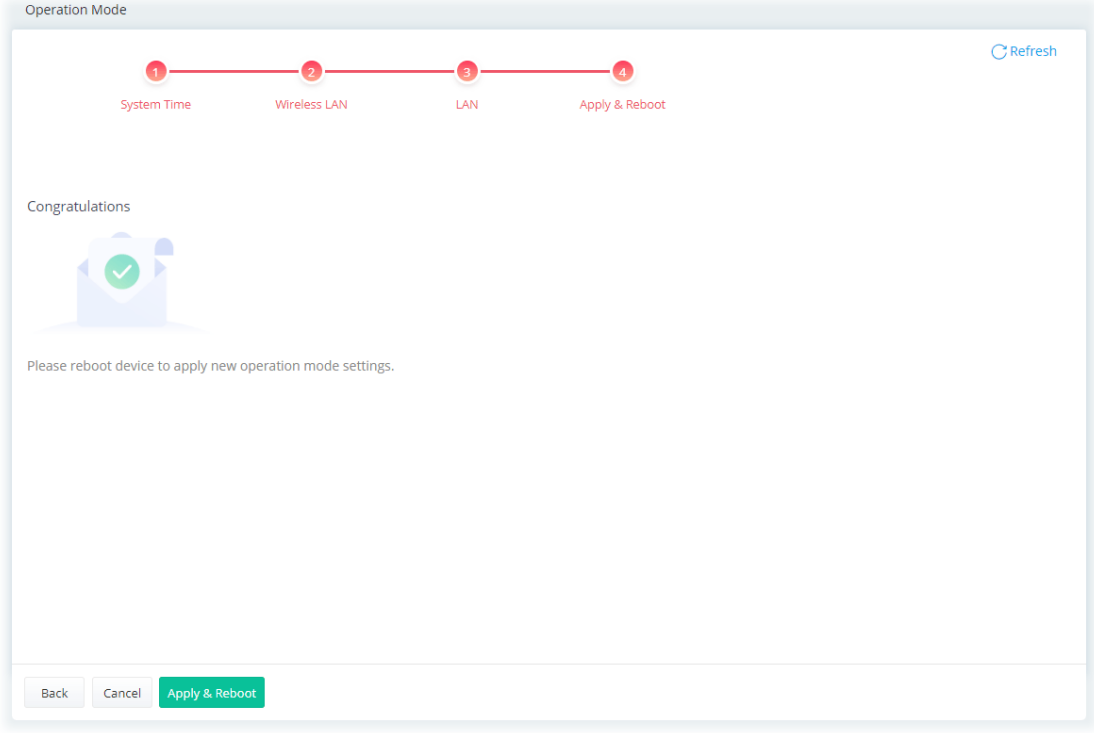

#### **Step 4: After finishing the configuration, click Apply & Reboot.**

# <span id="page-33-0"></span>II-2 Configuration

## <span id="page-33-1"></span>II-2-1 Physical Interface

Configure the general settings for LAN interface. Open **Configuration >> Physical Interface**.

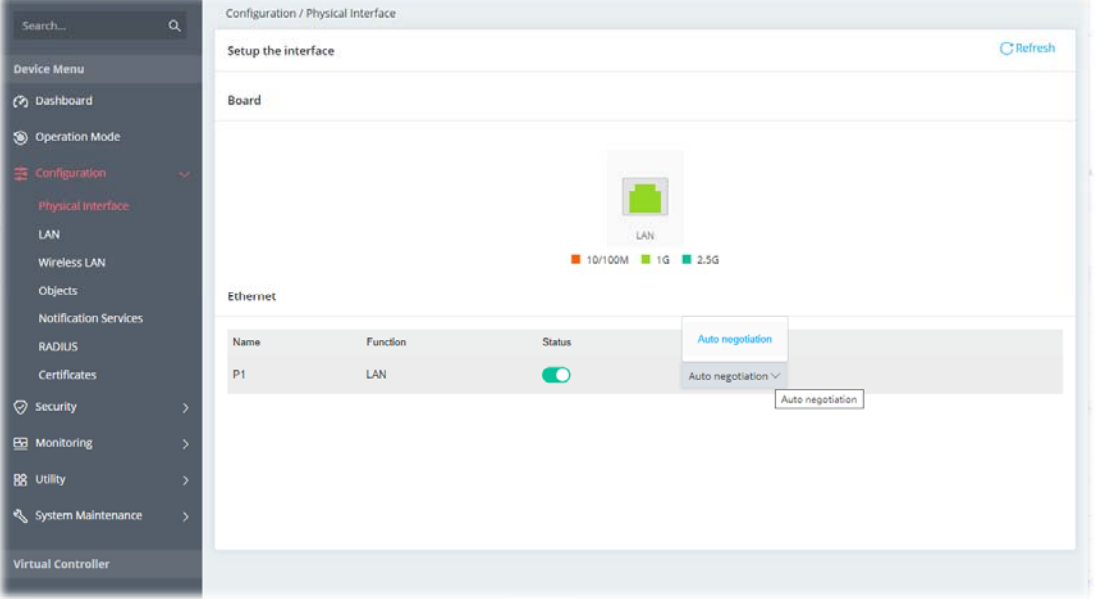

Available settings are explained as follows:

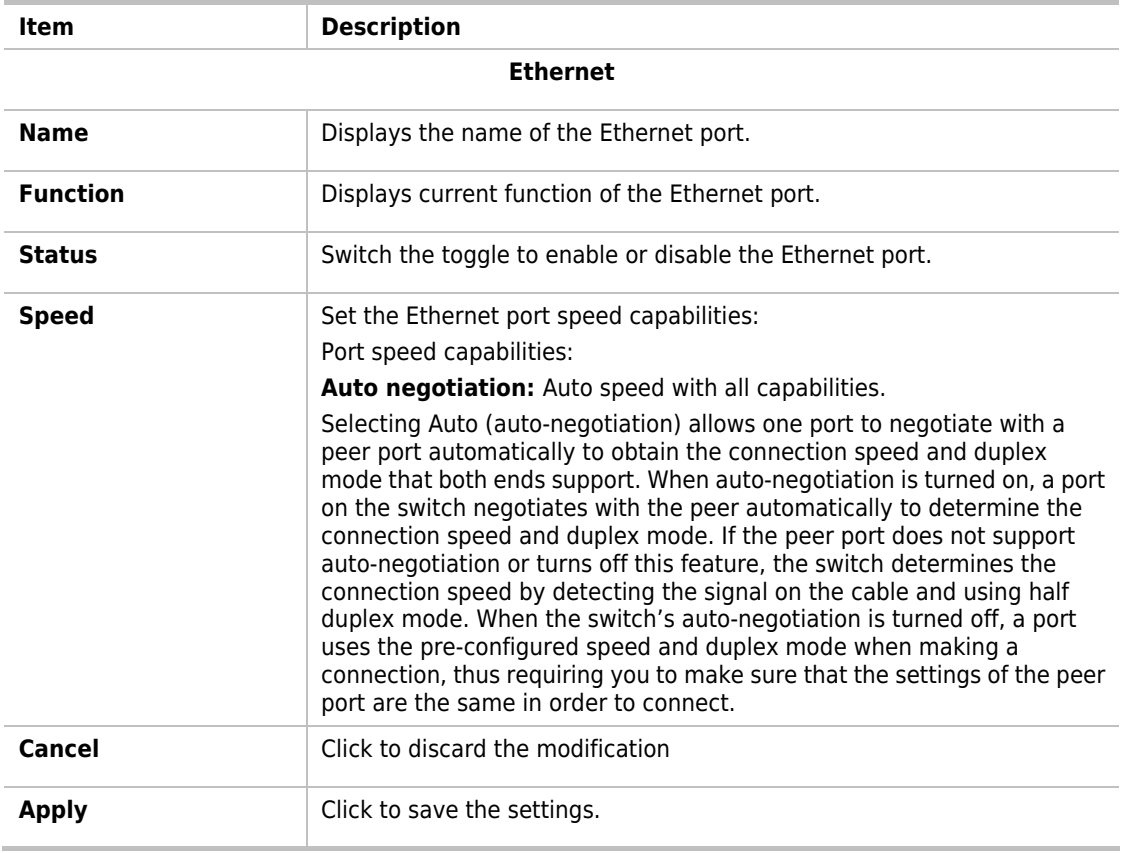

## **Note:**

Switch these two icons by click the mouse cursor on them.

- means "Enable".

- means "Disable".

## <span id="page-35-0"></span>II-2-2 LAN

Local Area Network (LAN) is a group of subnets regulated and ruled by the device.

#### <span id="page-35-1"></span>II-2-2-1 LAN Networks

Open **Configuration>>LAN** and select the **LAN Networks** tab to open the following page.

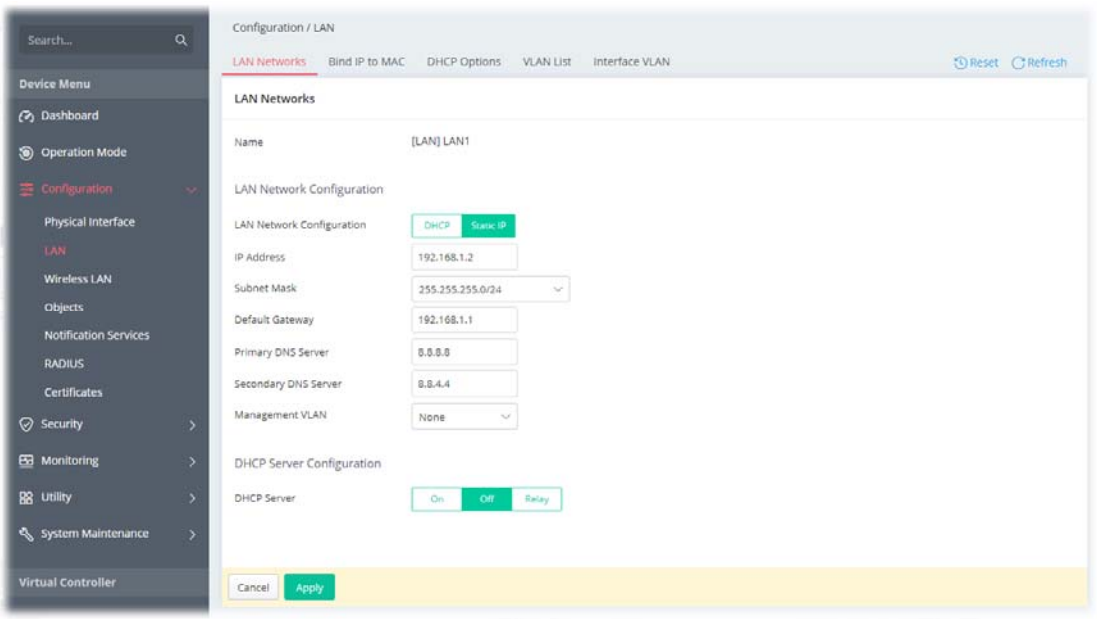

Available settings are explained as follows:

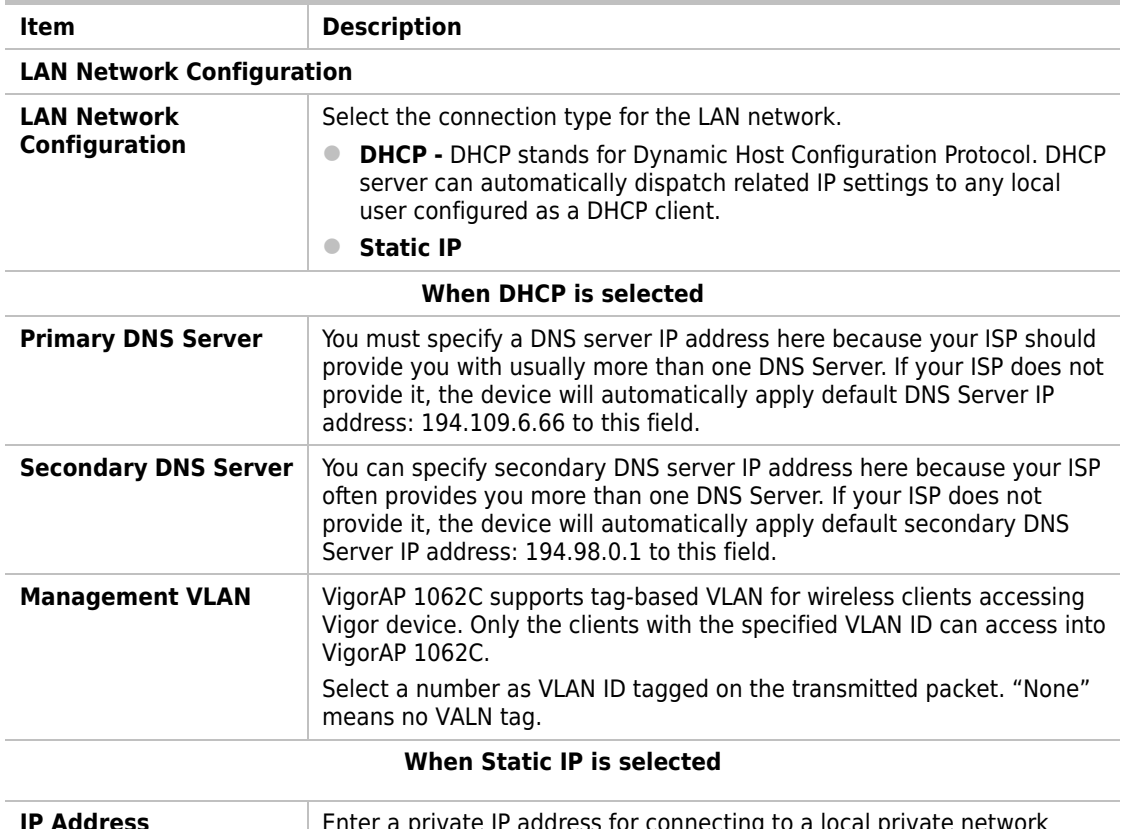

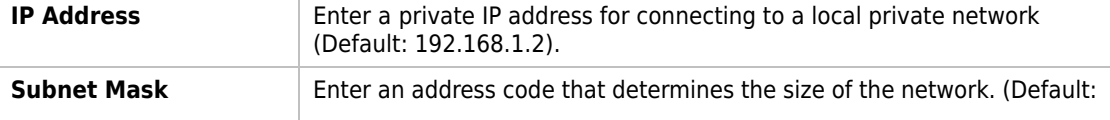
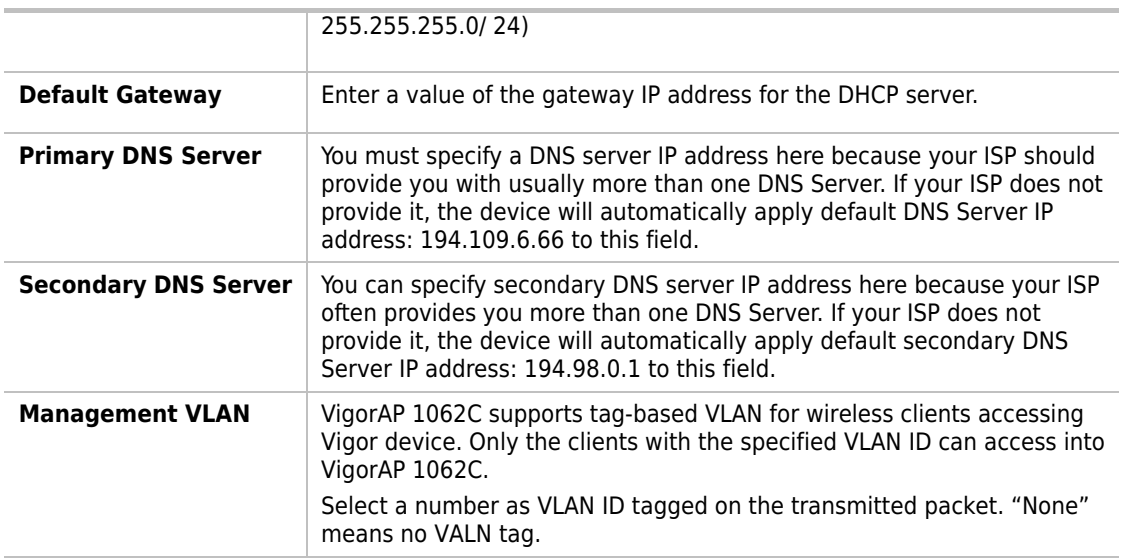

#### **DHCP Server Configuration - Available when Static IP is selected**

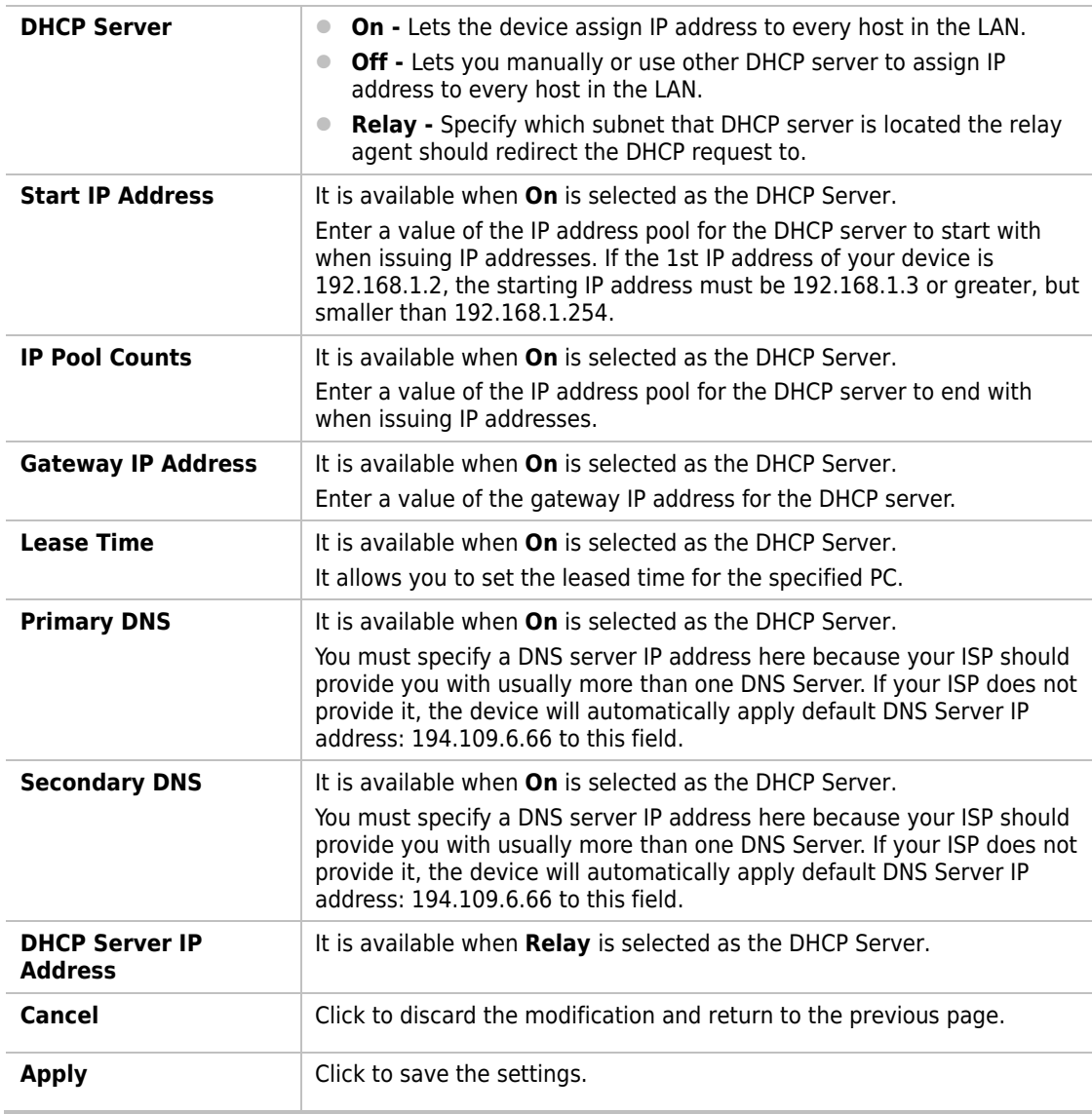

#### II-2-2-2 Bind IP to MAC

This function is used to bind the IP and MAC address in LAN to have a strengthening control in network. With the Bind IP to MAC feature you can reserve LAN IP addresses for LAN clients. Each reserved IP address is associated with a Media Access Control (MAC) address.

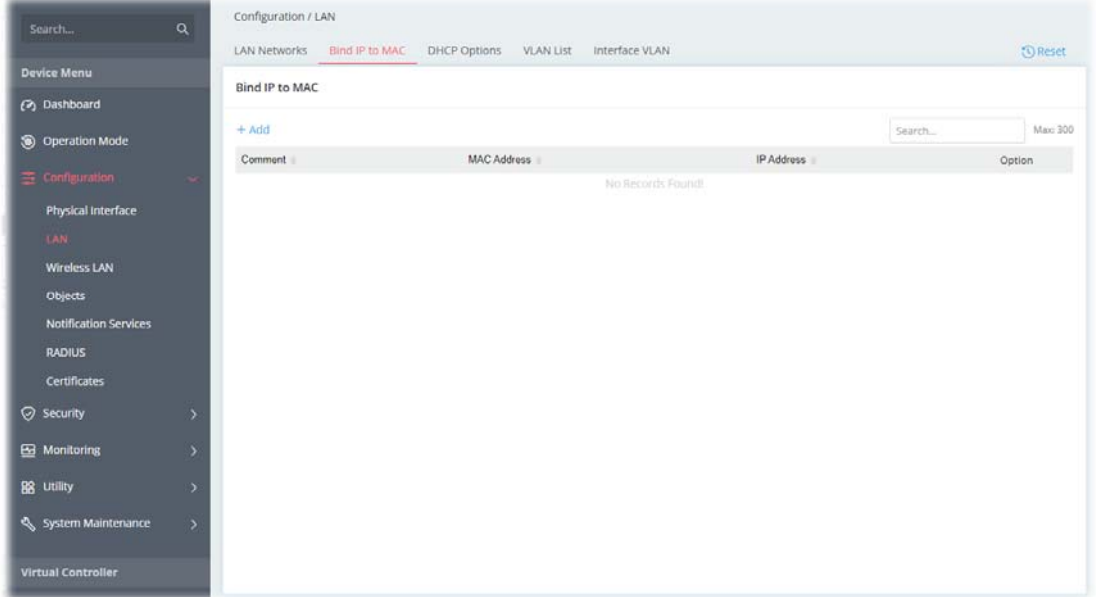

Available settings are explained as follows:

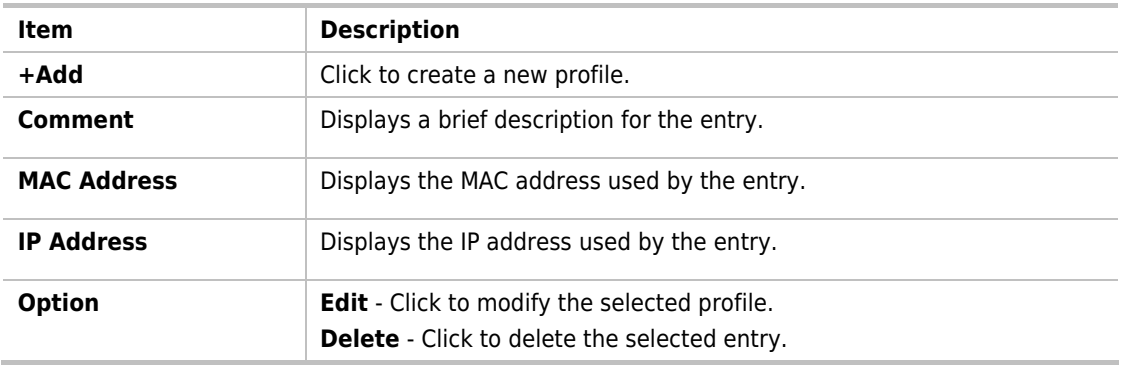

To modify an existing profile, select a file and click **Edit.** 

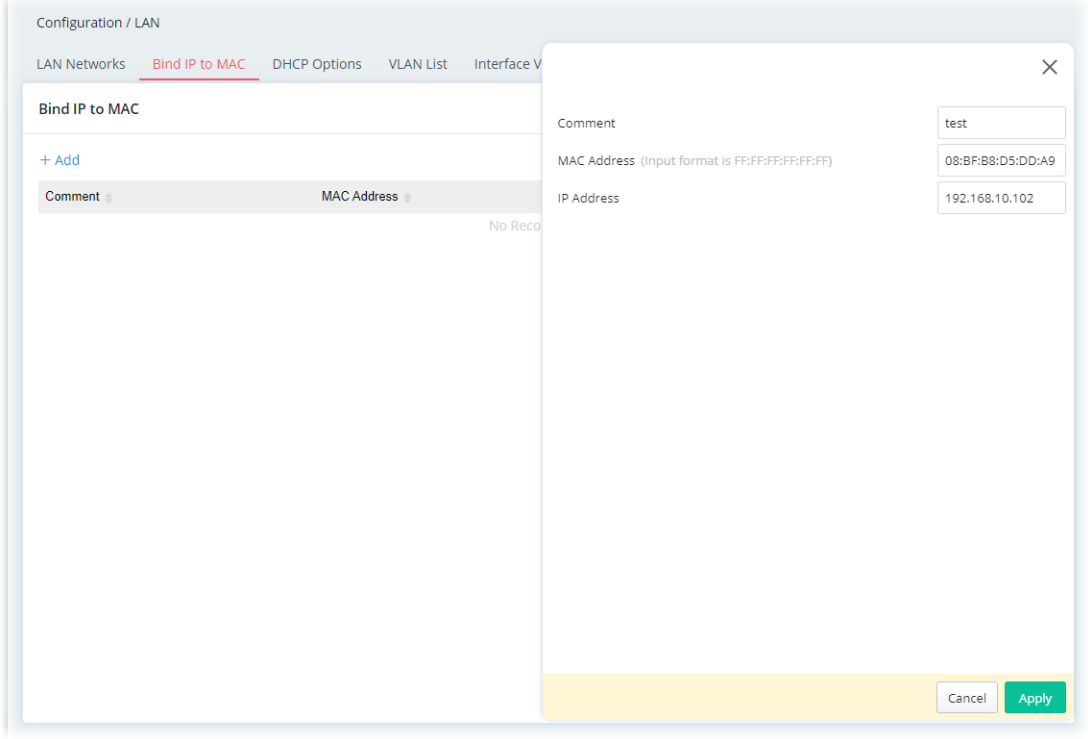

To add a new profile, click the **+Add** link to get the following page.

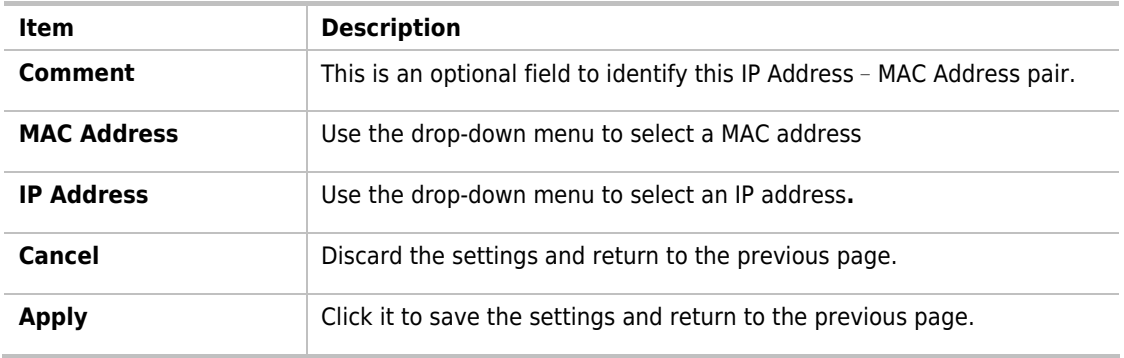

## II-2-2-3 DHCP Options

DHCP packets can be processed by adding option number and data information when such function is enabled and configured.

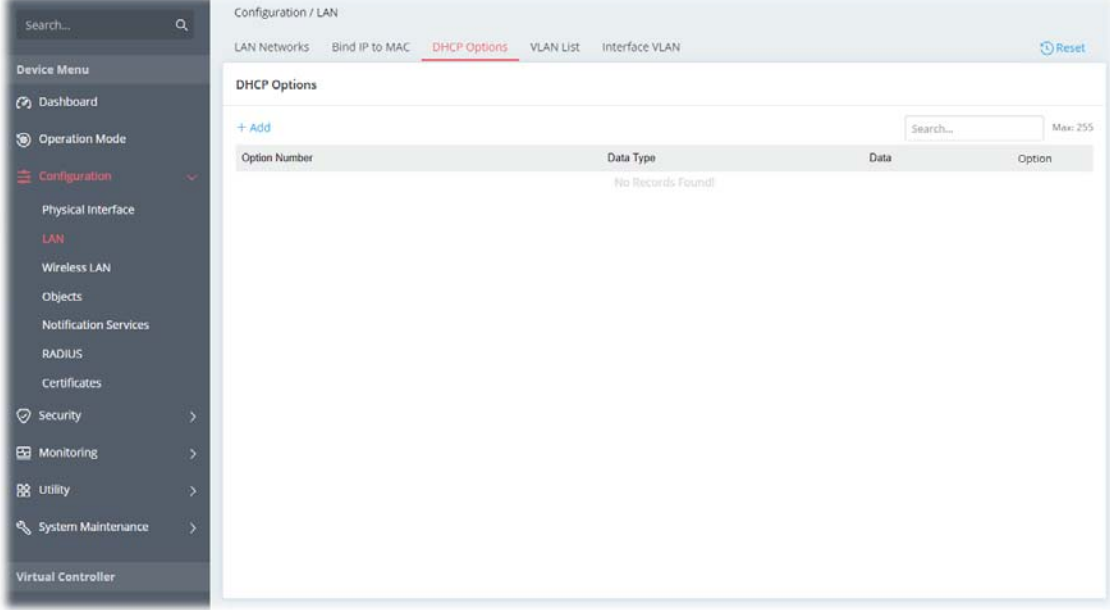

This page allows you to configure additional DHCP client options.

Available settings are explained as follows:

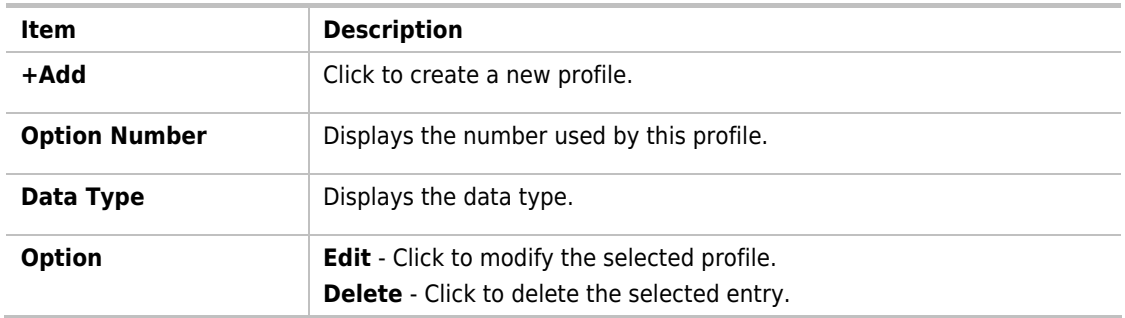

To modify an existing profile, select a file and click **Edit.** 

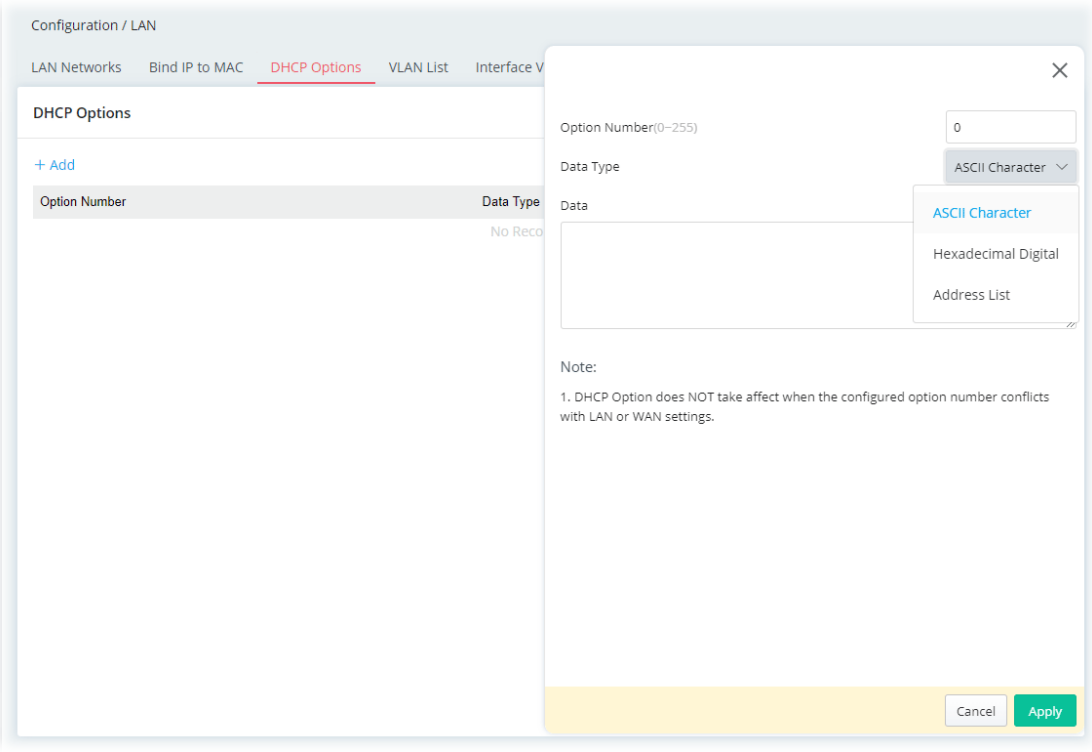

To add a new profile, click the **+Add** link to get the following page.

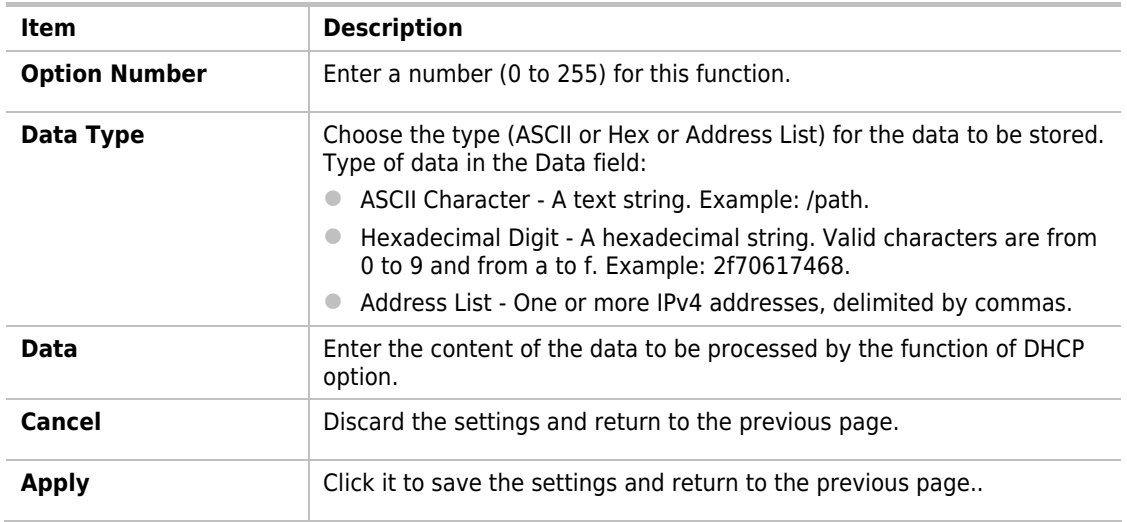

#### II-2-2-4 VLAN List

Virtual Local Area Networks (VLANs) allow you to subdivide your LAN to facilitate management or to improve network security.

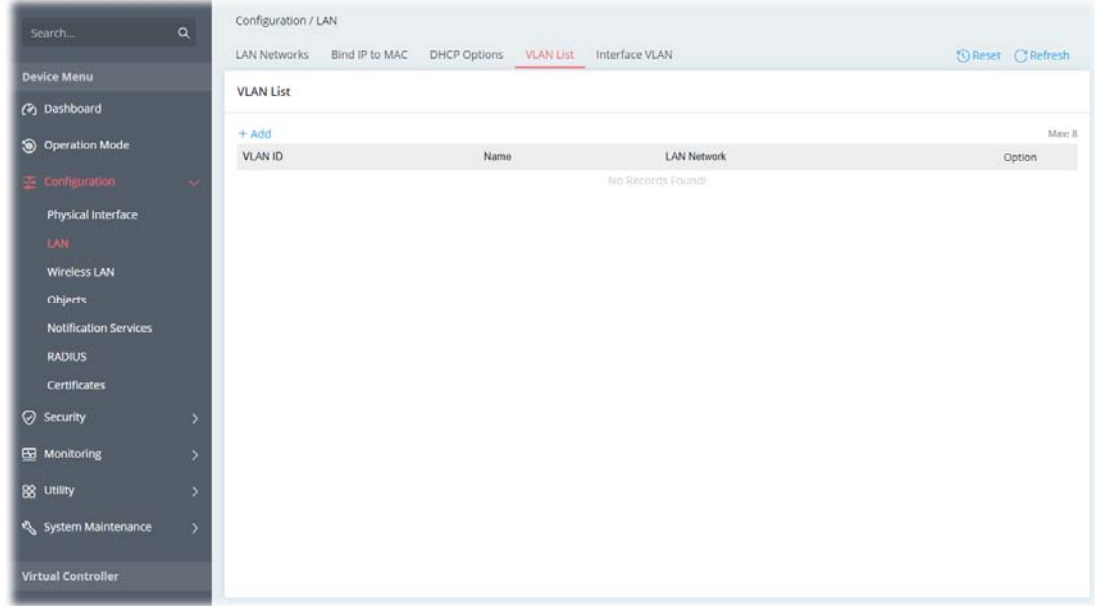

Available settings are explained as follows:

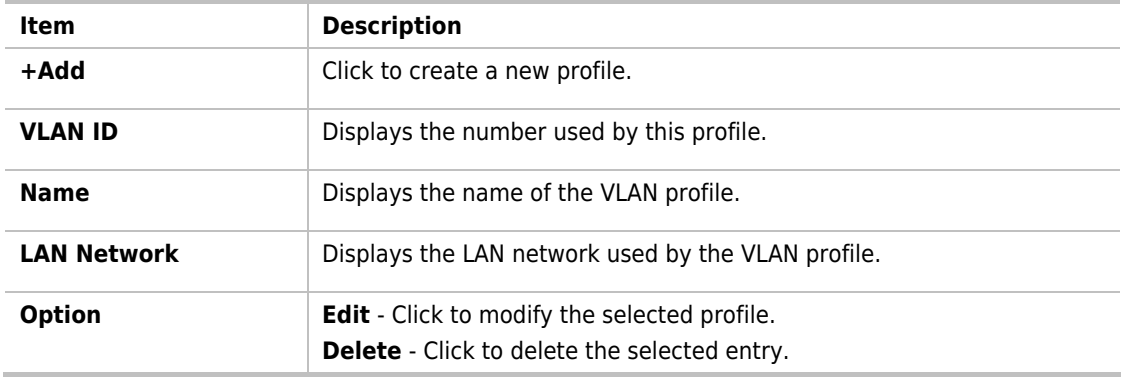

To modify an existing profile, select a file and click **Edit.** 

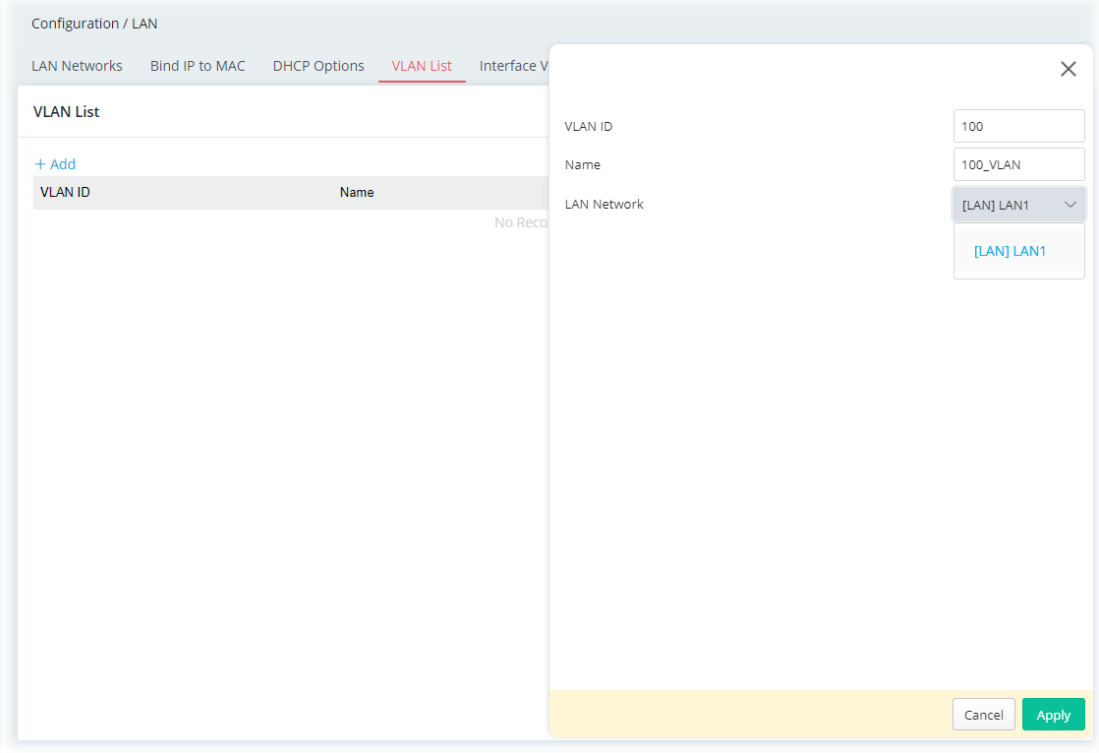

To add a new profile, click the **+Add** link to get the following page.

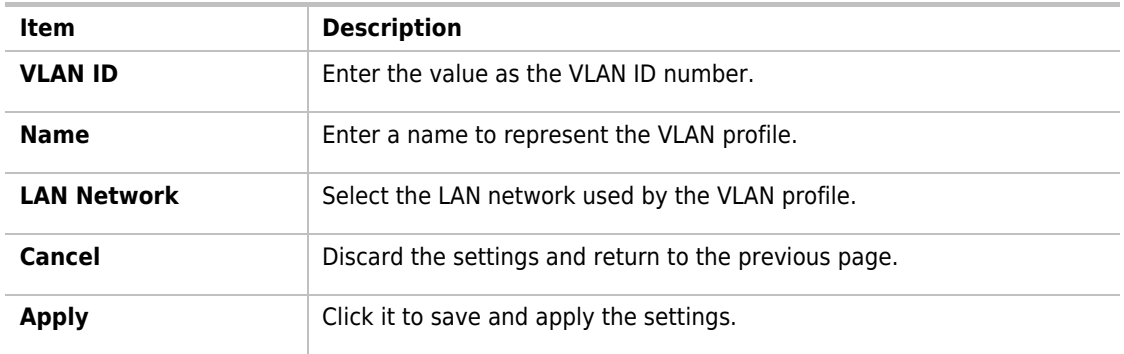

## II-2-2-5 Interface VLAN

This page allows you to configure the LAN port settings to assure the VLAN profile can work normally.

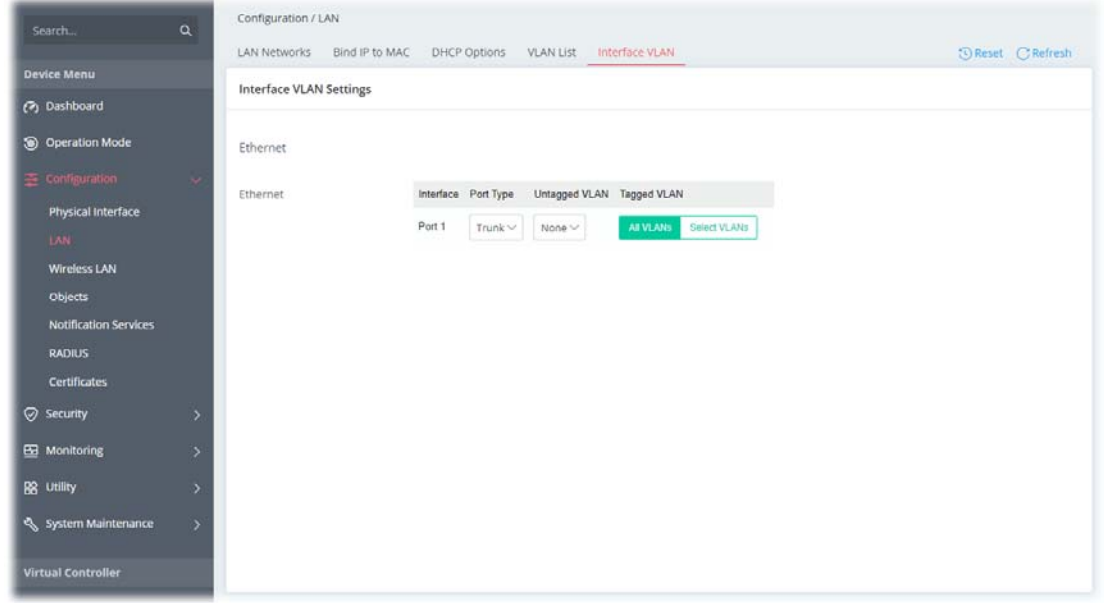

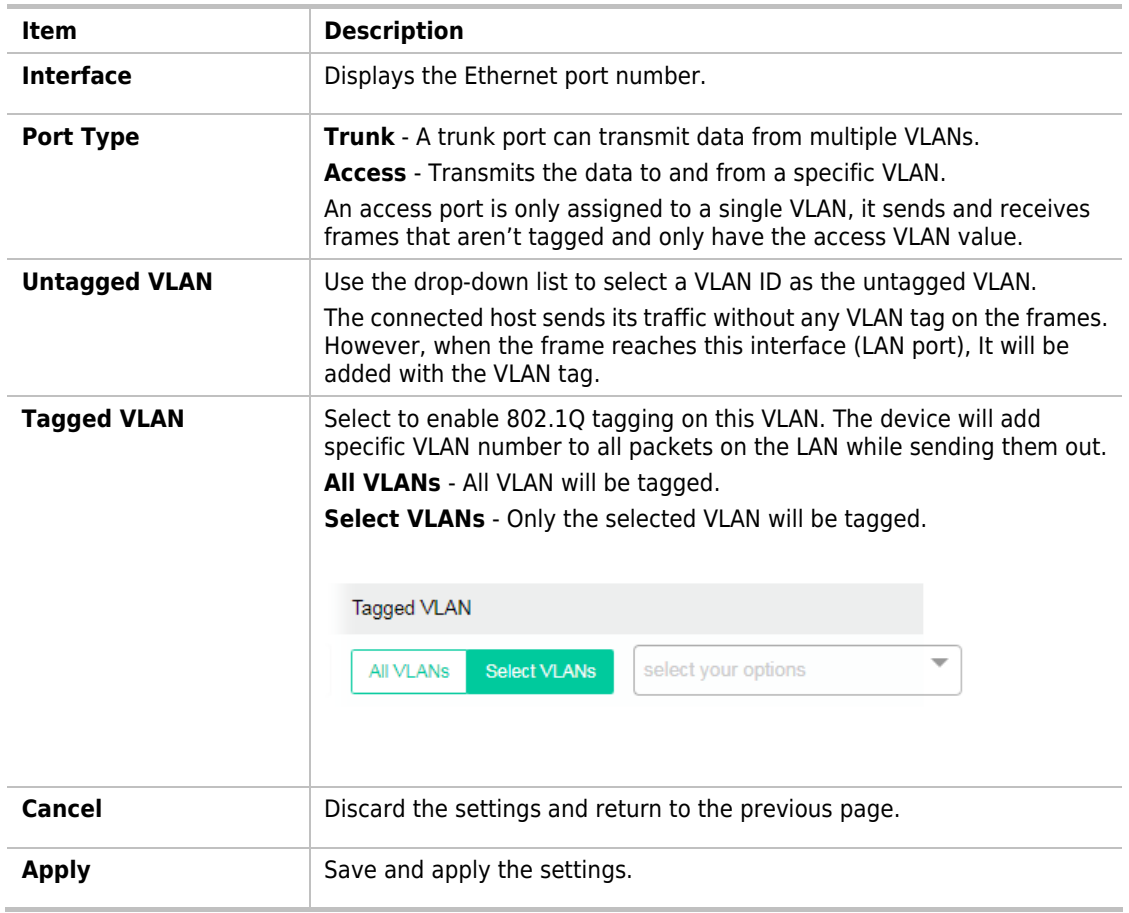

#### II-2-3 Wireless LAN

VigorAP 1062C is a highly integrated wireless local area network (WLAN) for 2.4/5 GHz 802.11b/g/n/ax WLAN applications. It supports channel operations of 20/40 MHz at 2.4 GHz and 20/40/80/160 MHz at 5 GHz. VigorAP 1062C can support data rates up to 2.4 Gbps/4.8Gbps in 802.11ax 80/160 MHz bandwidth.

#### **Note:**

\* The actual data throughput will vary according to the network conditions and environmental factors, including volume of network traffic, network overhead and building materials.

VigorAP 1062C plays a role as an Access Point (AP) connecting to lots of wireless clients or Stations (STA). All the STAs will share the same Internet connection via VigorAP 1062C.

#### **Security Overview**

WEP (Wired Equivalent Privacy) is a legacy method to encrypt each frame transmitted via radio using either a 64-bit or 128-bit key. Usually access point will preset a set of four keys and it will communicate with each station using only one out of the four keys.

WPA (Wi-Fi Protected Access), the most dominating security mechanism in industry, is separated into two categories: WPA-personal or called WPA Pre-Share Key (WPA/PSK), and WPA-Enterprise or called WPA/802.1x.

In WPA-Personal, a pre-defined key is used for encryption during data transmission. WPA applies Temporal Key Integrity Protocol (TKIP) for data encryption while WPA2 applies AES. The WPA-Enterprise combines not only encryption but also authentication.

Since WEP has been proved vulnerable, you may consider using WPA for the most secure connection. You should select the appropriate security mechanism according to your needs. No matter which security suite you select, they all will enhance the over-the-air data protection and /or privacy on your wireless network. The VigorAP 1062C is very flexible and can support multiple secure connections with both WEP and WPA at the same time.

#### **WPS Introduction**

**WPS (Wi-Fi Protected Setup)** provides easy procedure to make network connection between wireless station and wireless access point (VigorAP 1062C) with the encryption of WPA and WPA2.

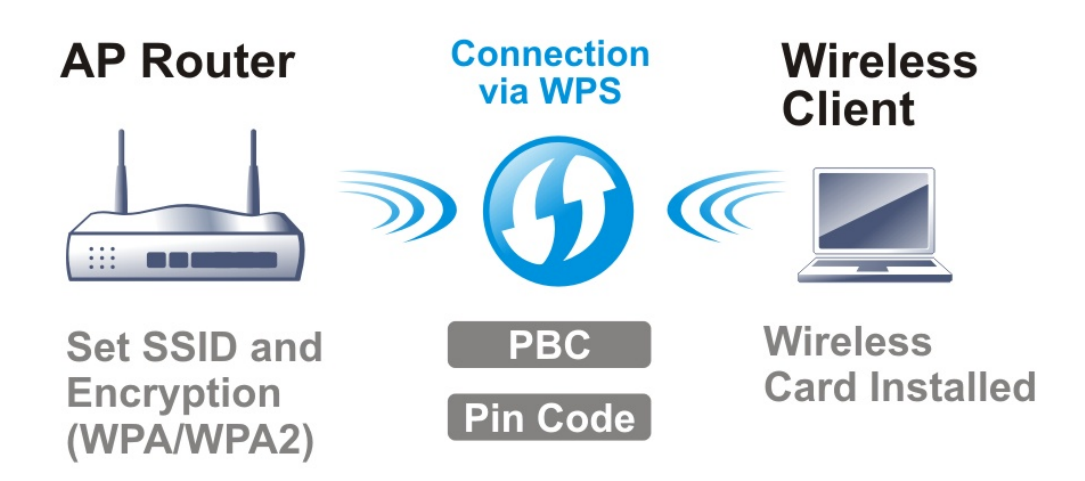

It is the simplest way to build connection between wireless network clients and VigorAP 1062C. Users do not need to select any encryption mode and type any long encryption passphrase to setup a

wireless client every time. He/she only needs to press a button on wireless client, and WPS will connect for client and VigorAP 1062C automatically.

#### **Note:**

This function is available for the wireless station with WPS supported.

There are two methods to do network connection through WPS between AP and Stations: pressing the **Start PBC** button or using **PIN Code**.

On the side of VigorAP 1062C series which served as an AP, click **Start PBC** on web configuration interface. On the side of a station with network card installed, press **Start PBC** button of network card.

If you want to use PIN code, you have to know the PIN code specified in wireless client. Then provide the PIN code of the wireless client you wish to connect to the VigorAP 1062C.

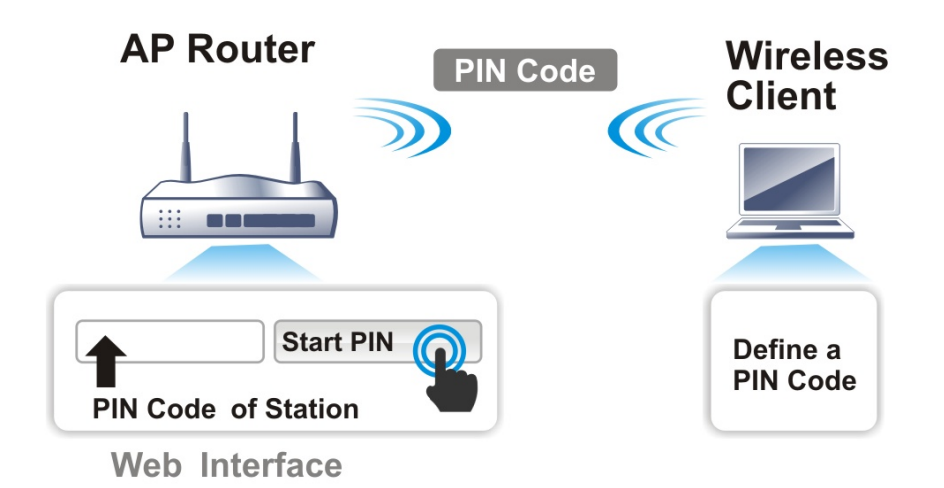

#### **Band Steering**

Band Steering detects if the wireless clients are capable of 5GHz operation, and steers them to that frequency. It helps to leave 2.4GHz band available for legacy clients and improves users' experience by reducing channel utilization.

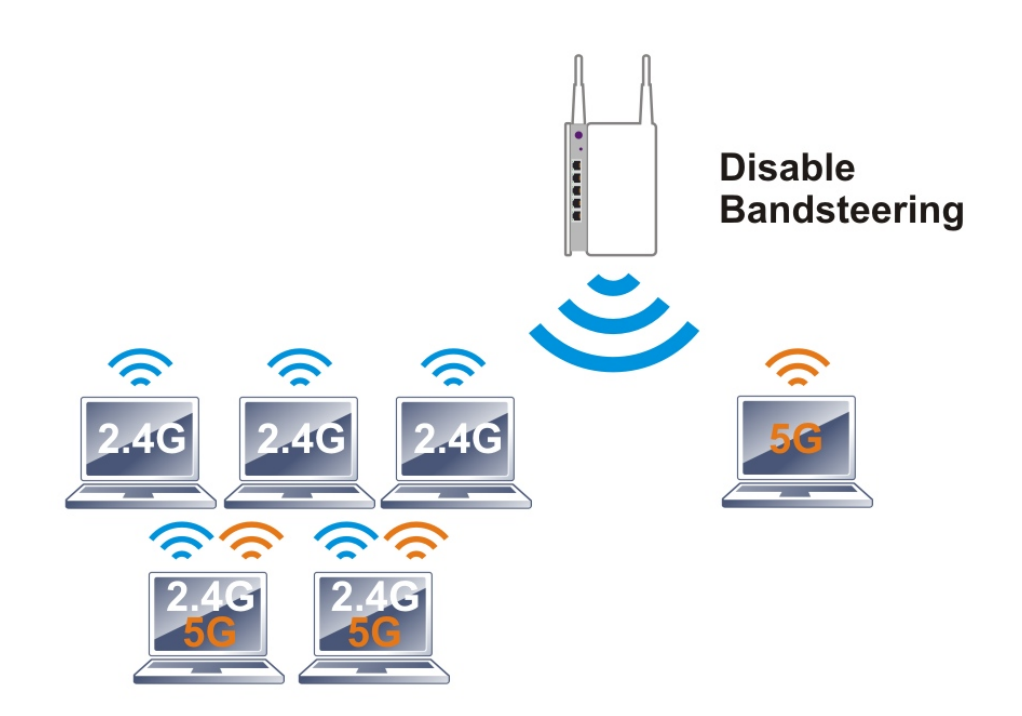

If dual-band is detected, the AP will let the wireless client connect to less congested wireless LAN, such as 5GHz to prevent network congestion.

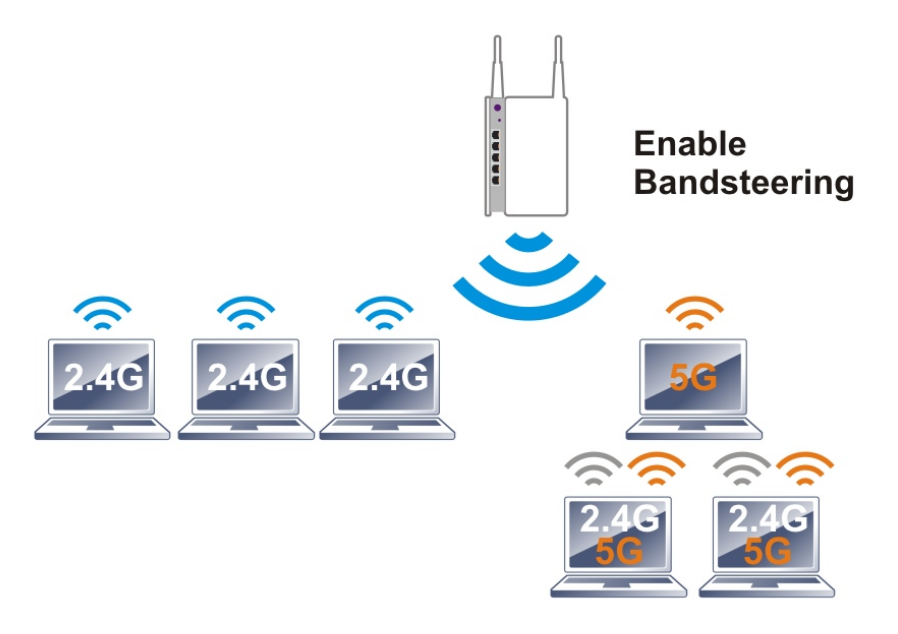

## **Note:**

To make Band Steering work successfully, SSID and security on 2.4GHz also MUST be broadcasted on 5GHz.

#### **Airtime Fairness**

Airtime fairness is essential in wireless networks that must support critical enterprise applications.

Most of the applications are either symmetric or require more downlink than uplink capacity; telephony and email send the same amount of data in each direction, while video streaming and web surfing involve more traffic sent from access points to clients than the other way around. This is essential for

ensuring predictable performance and quality-of-service, as well as allowing 802.11n and legacy clients to coexist on the same network. Without airtime fairness, offices using mixed-mode networks risk having legacy clients slow down the entire network or letting the fastest client(s) crowd out other users.

With airtime fairness, every client at a given quality-of-service level has equal access to the network's airtime.

The wireless channel can be accessed by only one wireless station at the same time.

The principle behind the IEEE802.11 channel access mechanisms is that each station has **an equal probability** to access the channel. When wireless stations have similar data rates, this principle leads to a fair result. In this case, stations get a similar channel access time which is called airtime.

However, when stations have various data rates (e.g., 11g, 11n), the result is not fair. The slow stations (11g) work in their slow data rate and occupy too much airtime, whereas the fast stations (11n) become much slower.

Take the following figure as an example, both Station A(11g) and Station B(11n) transmit data packets through VigorAP. Although they have an equal probability to access the wireless channel, Station B(11n) gets only a little airtime and waits too much because Station A(11g) spends a longer time to send one packet. In other words, Station B(fast rate) is obstructed by Station A(slow rate).

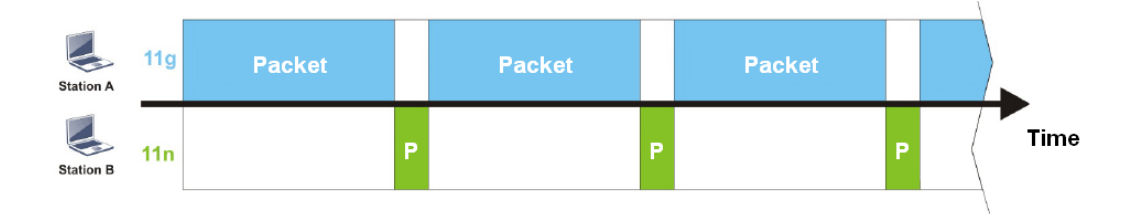

To improve this problem, Airtime Fairness is added for VigorAP. Airtime Fairness function tries to assign similar airtime to each station (A/B) by controlling TX traffic. In the following figure, Station B(11n) has a higher probability to send data packets than Station A(11g). In this way, Station B(fast rate) gets fair airtime and its speed is not limited by Station A(slow rate).

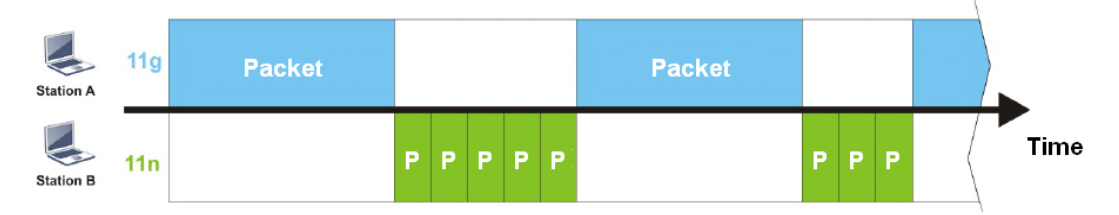

It is similar to the automatic Bandwidth Limit. The dynamic bandwidth limit of each station depends on the instant active station number and airtime assignment. Please note that Airtime Fairness of 2.4GHz and 5GHz are independent. But stations of different SSIDs function together because they all use the same wireless channel. IN SPECIFIC ENVIRONMENTS, this function can reduce the bad influence of slow wireless devices and improve the overall wireless performance.

Suitable environment:

- (1) Many wireless stations.
- (2) All stations mainly use download traffic.
- (3) The performance bottleneck is the wireless connection.

#### **Note:**

Airtime Fairness function and Bandwidth Limit function should be mutually exclusive. So their webs have extra actions to ensure these two functions are not enabled simultaneously.

## II-2-3-1 SSID

By clicking the SSID tab, a web page will appear so that you could set the SSID, the security mode, and the password.

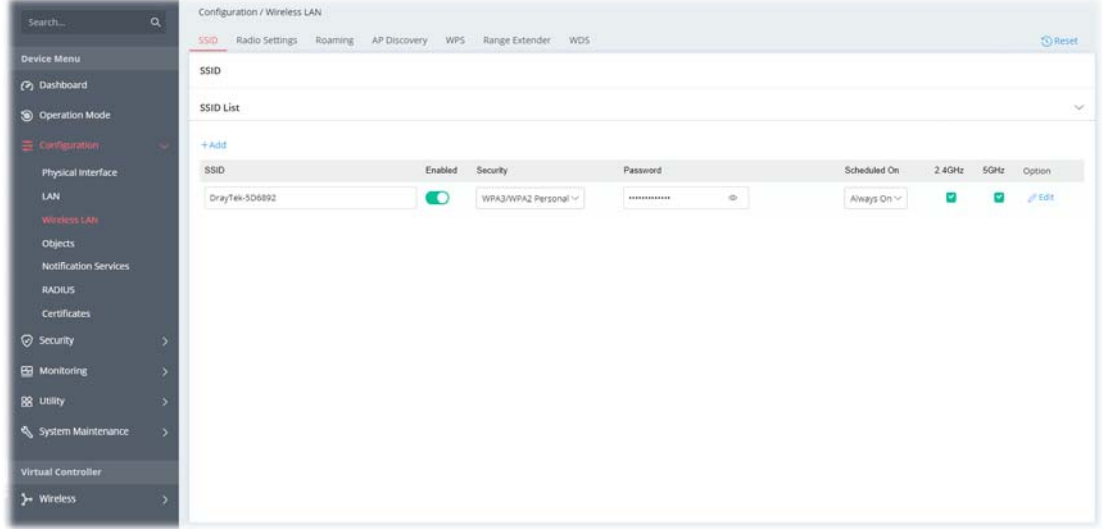

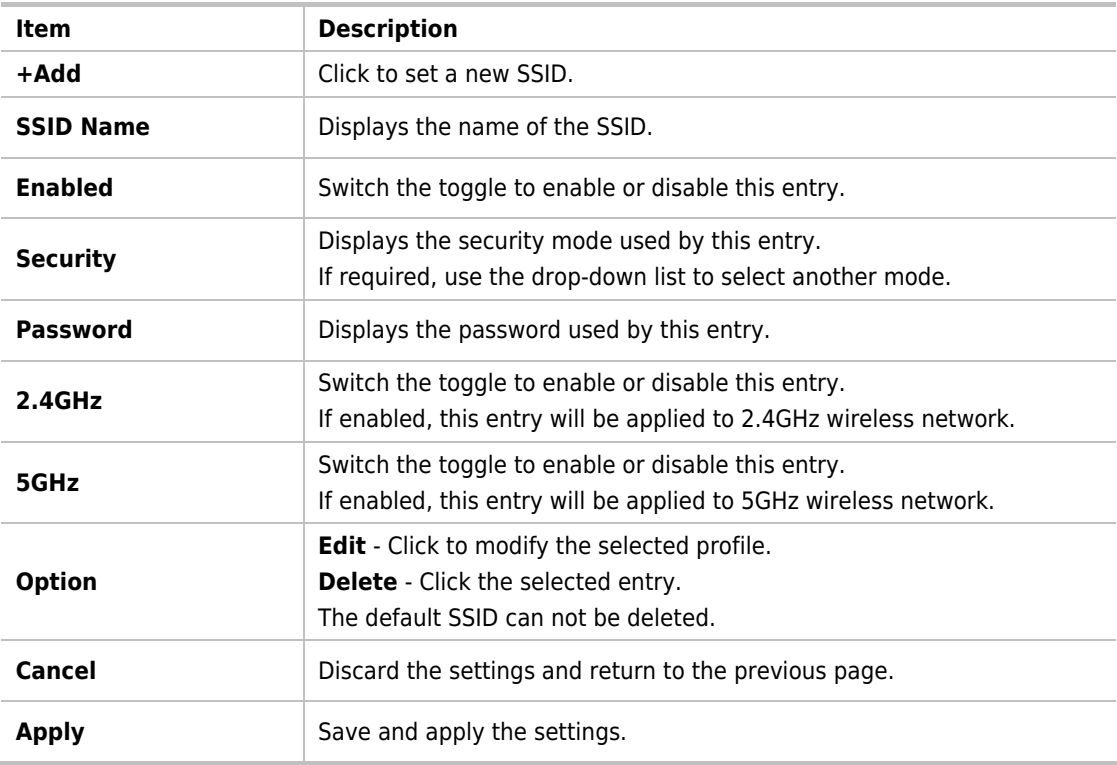

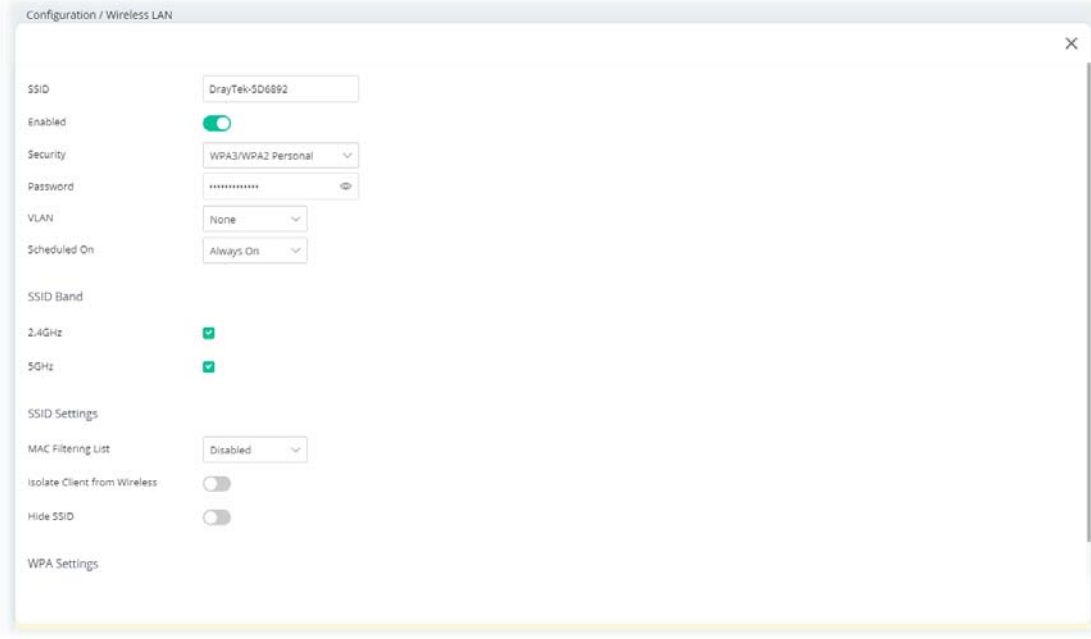

To edit an existing SSID, click the **Edit** link to get to the following page.

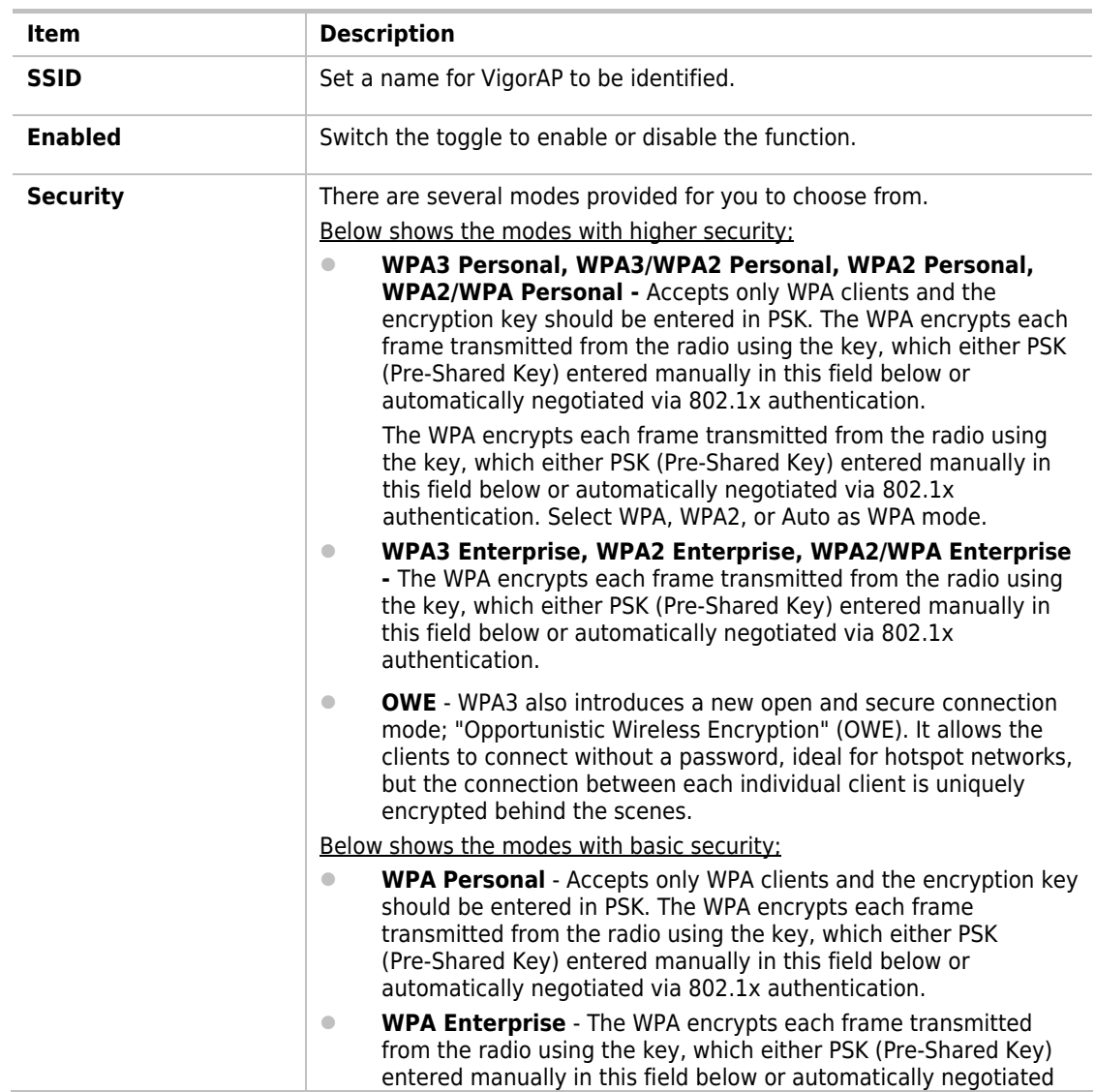

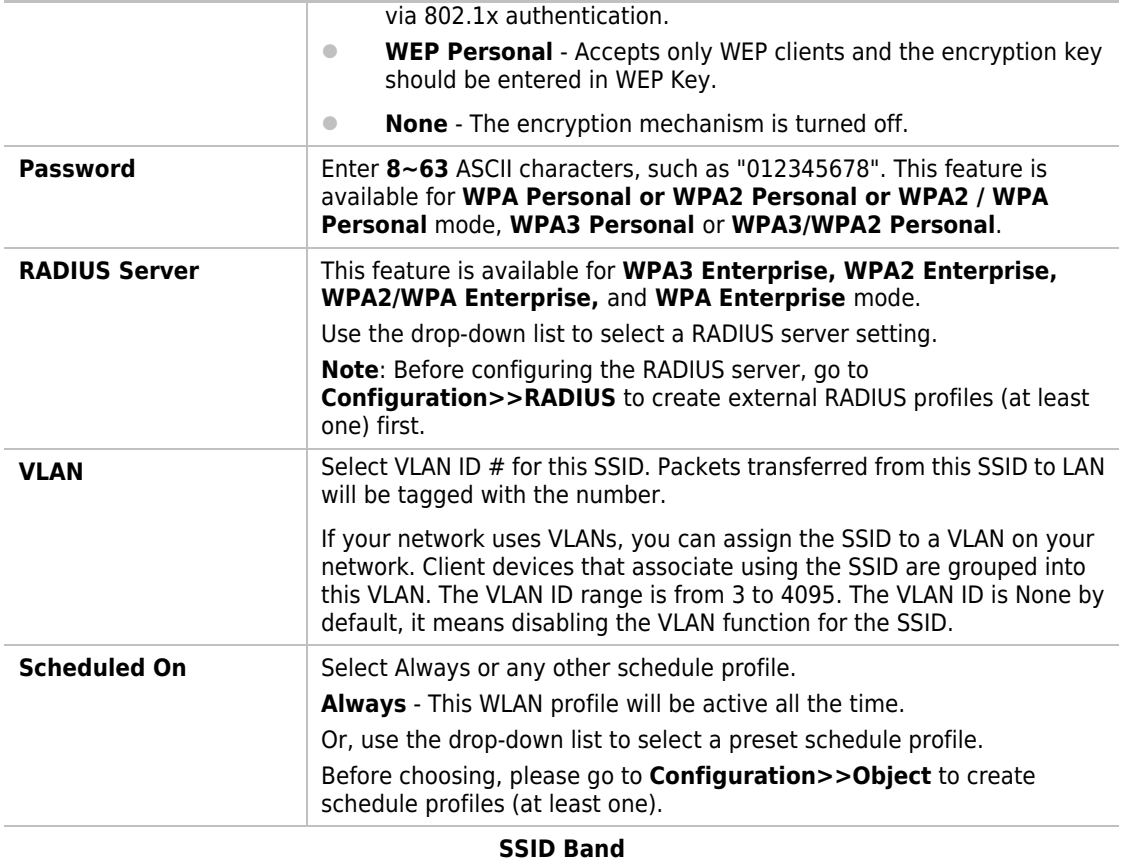

# **2.4GHz/5GHz** Select 2.4GHz and/or 5GHz for applying to this wireless LAN setting.

#### **SSID Settings**

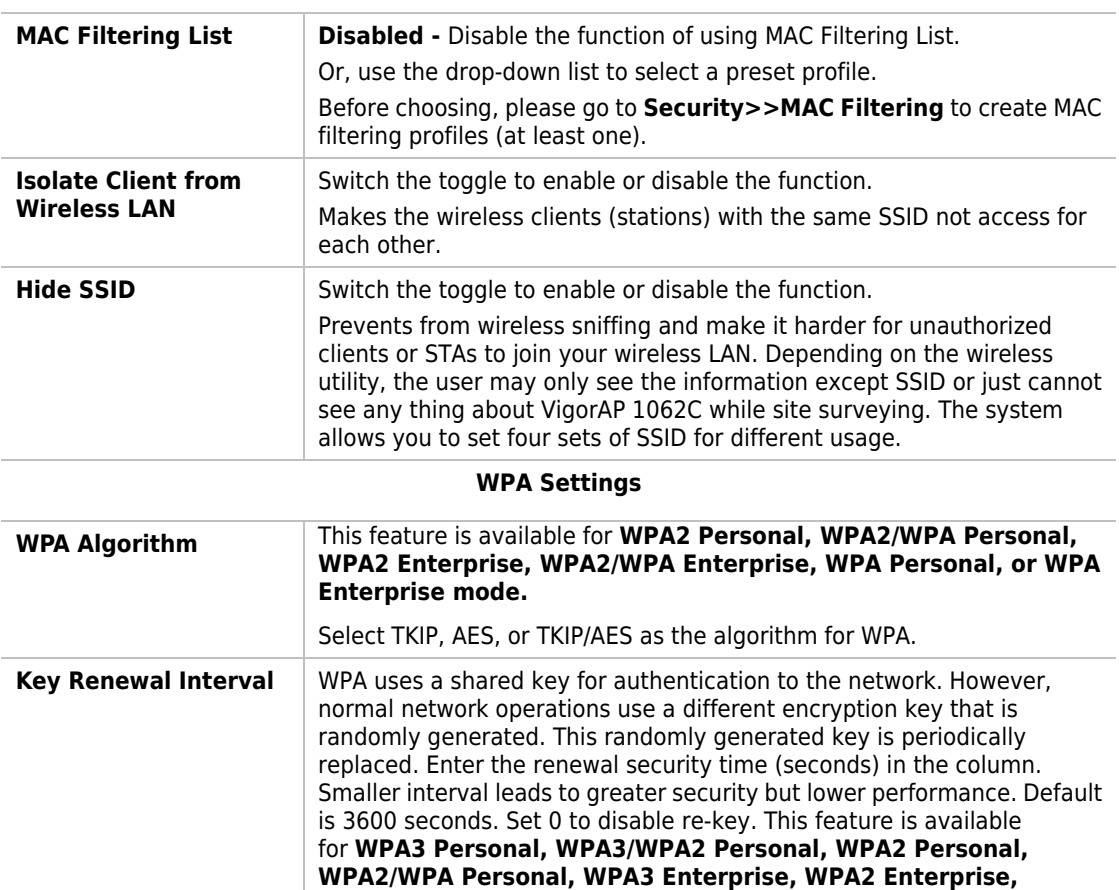

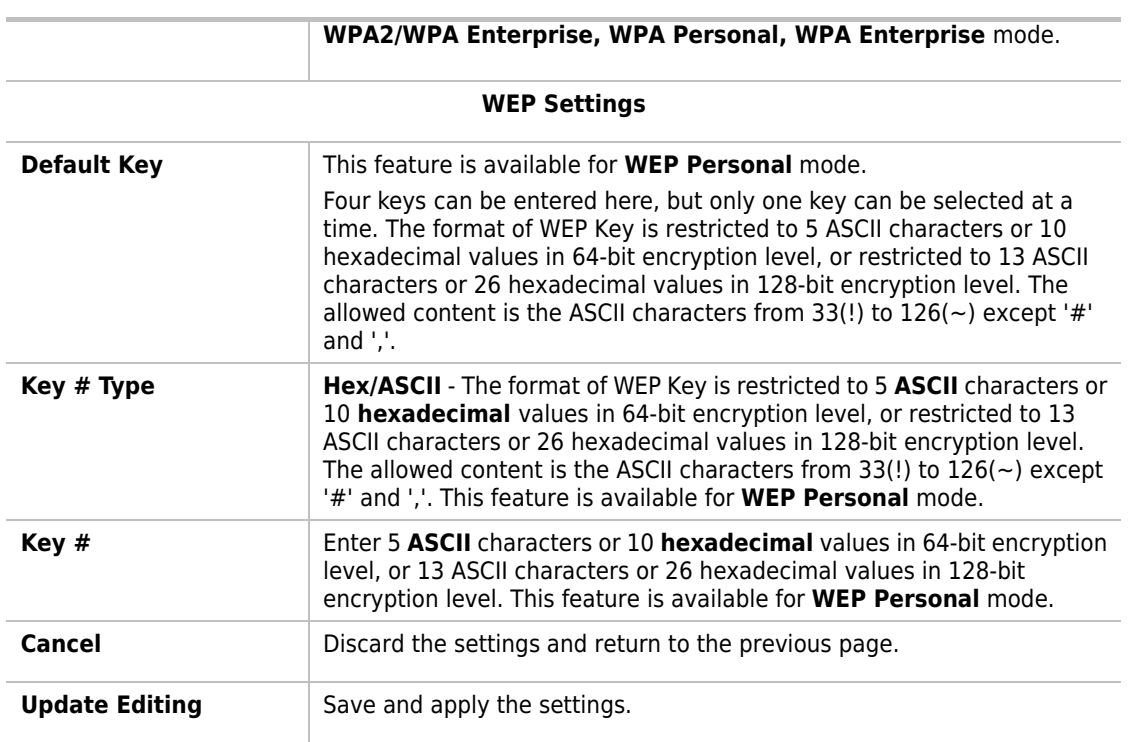

Click **Update Editing** to save the settings and return to the previous page.

## II-2-3-2 Radio Settings

This page is to determine the wireless radio setting, like channel, physical mode, channel bandwidth, transmit power and etc.

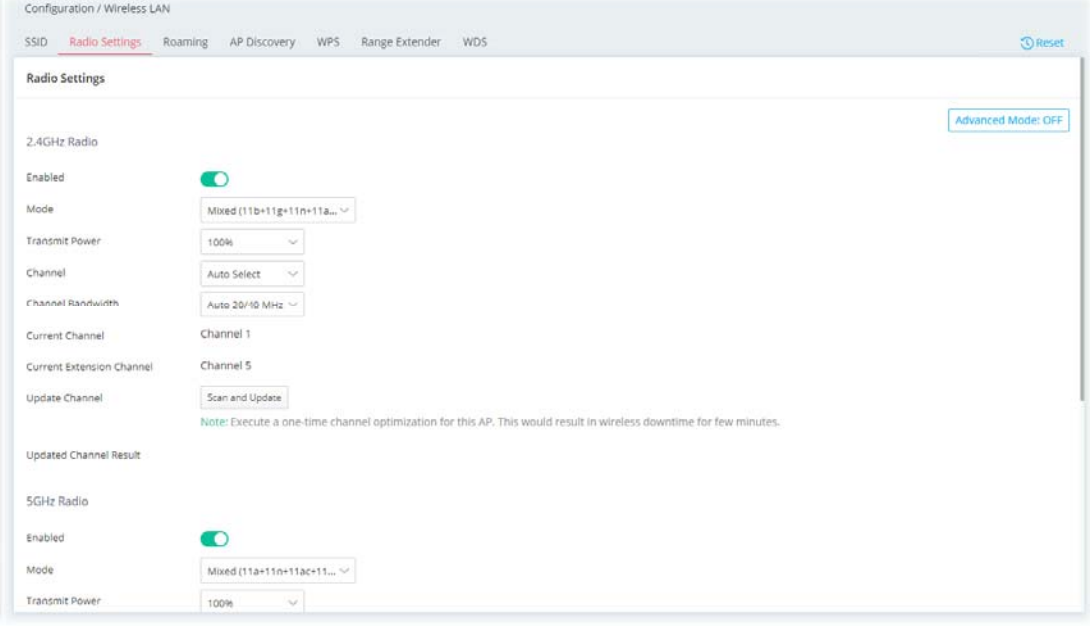

Available settings are explained as follows:

| <b>Item</b>                                | <b>Description</b>                                                                                                    |  |  |  |  |  |  |
|--------------------------------------------|----------------------------------------------------------------------------------------------------|--|--|--|--|--|--|
| <b>Advanced Mode</b>                       | <b>ON/OFF</b> - Click the button to show or hide more settings.                                                                                                    |  |  |  |  |  |  |
| 2.4GHz Radio                               |                                                                                                    |  |  |  |  |  |  |
| <b>Enabled</b>                             | Switch the toggle to enable or disable the function.                                                                                                    |  |  |  |  |  |  |
| Mode                                       | At present, VigorAP can connect to 11b only, 11g only, 11n only, Mixed<br>(11b+11g), Mixed (11g+11n), Mixed (11b+11g+11n) and Mixed<br>(11b+11g+11n+11ax) stations simultaneously. Simply choose Mixed<br>$(11b+11g+11n+11ax)$ mode.                                                                                                    |  |  |  |  |  |  |
| <b>Transmit Power</b>                      | The default setting is the maximum (100%). Lowering down the value<br>may degrade the range and throughput of wireless.                                                                                                    |  |  |  |  |  |  |
| <b>Channel</b>                             | Means the channel of frequency of the wireless LAN. You may switch the<br>channel if the selected channel is under serious interference. If you have<br>no idea of choosing the frequency, please select Auto Select to let the<br>system determine for you.                                                                                                    |  |  |  |  |  |  |
| <b>Channel Bandwidth</b>                   | Auto 20/40 MHz-The AP will scan for nearby wireless AP, and then use<br>20MHz if the number of AP is more than 10, or use 40MHz if it's not.<br><b>20 MHz-</b> The device will use 20MHz for data transmission and receiving<br>between the AP and the stations.<br><b>40 MHz-</b> The device will use 40MHz for data transmission and receiving<br>between the AP and the stations. |  |  |  |  |  |  |
| <b>Current Channel</b>                     | Displays current channel number.                                                                                                    |  |  |  |  |  |  |
| <b>Current Extension</b><br><b>Channel</b> | Displays current extension channel.                                                                                                    |  |  |  |  |  |  |
| <b>Update Channel</b>                      | Scan and Update - Click to select the best channel again when Auto<br><b>Select is selected as the Channel setting.</b>                                                                                                    |  |  |  |  |  |  |
| <b>Updated Channel</b><br>Result           | Displays the best channel after pressing the Scan and Update button.                                                                                                    |  |  |  |  |  |  |

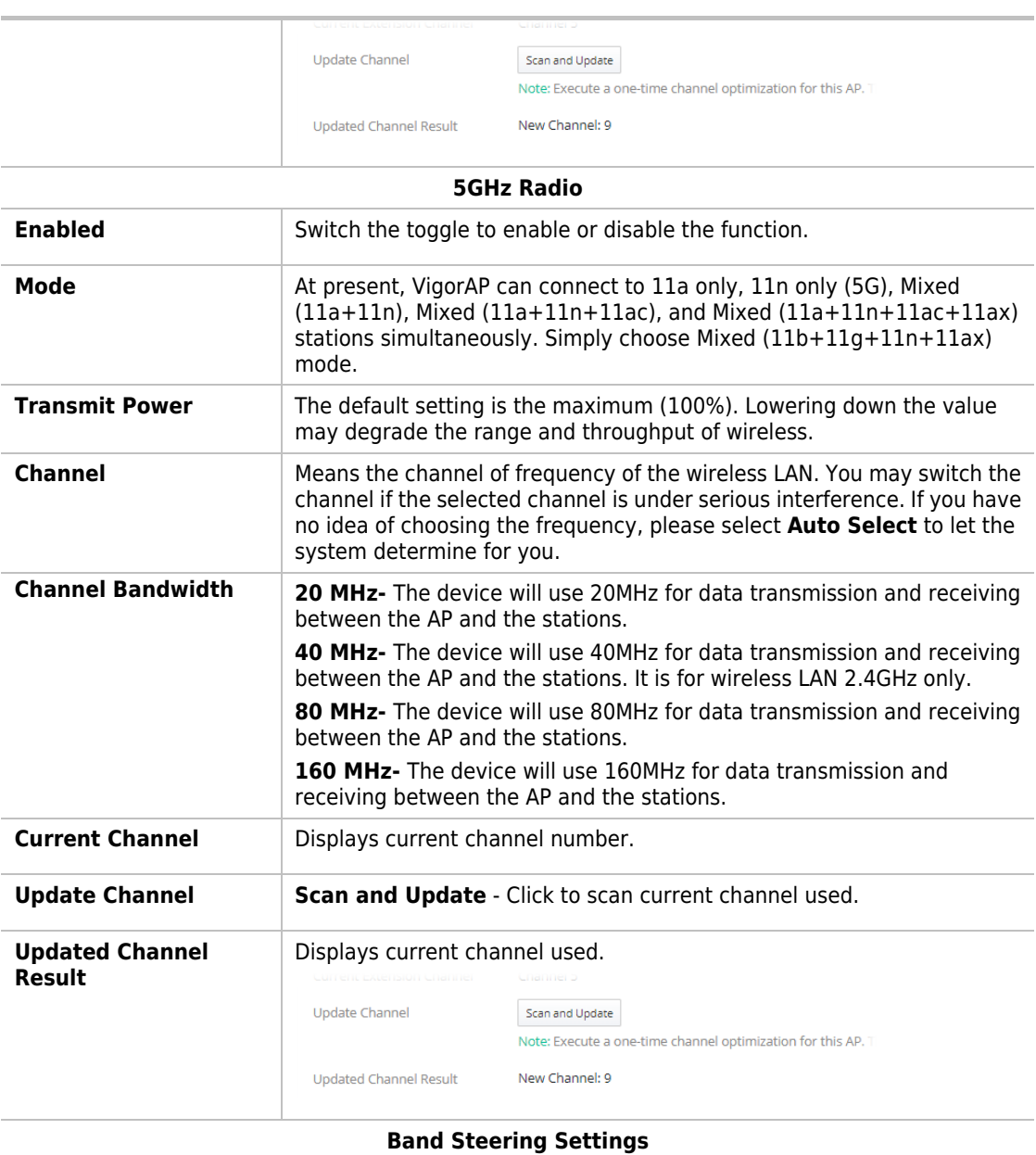

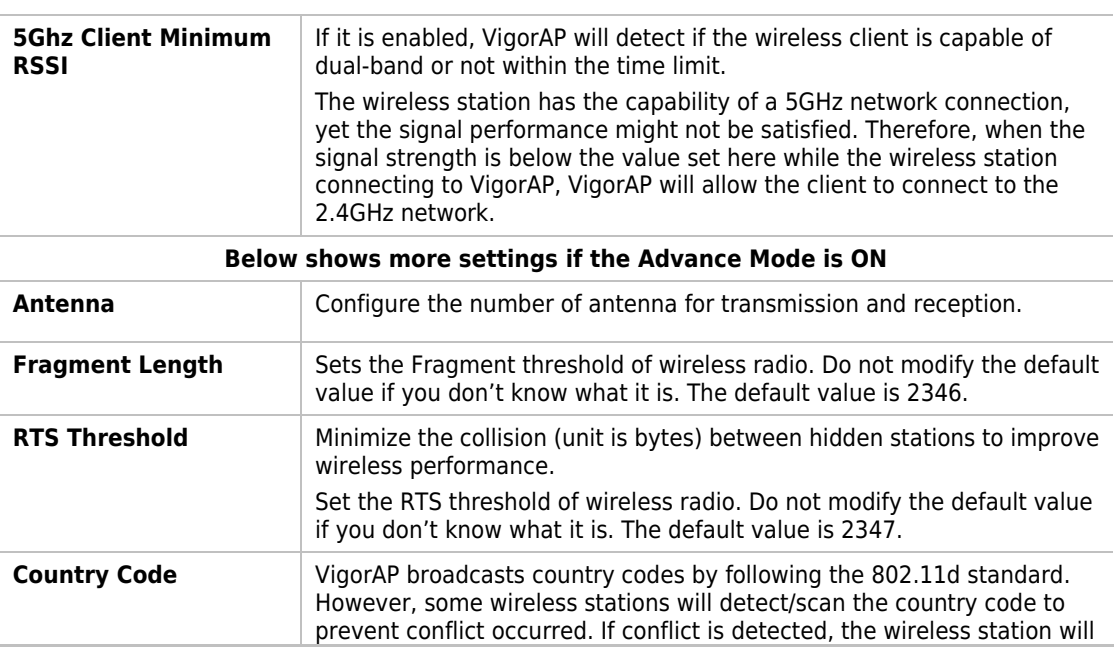

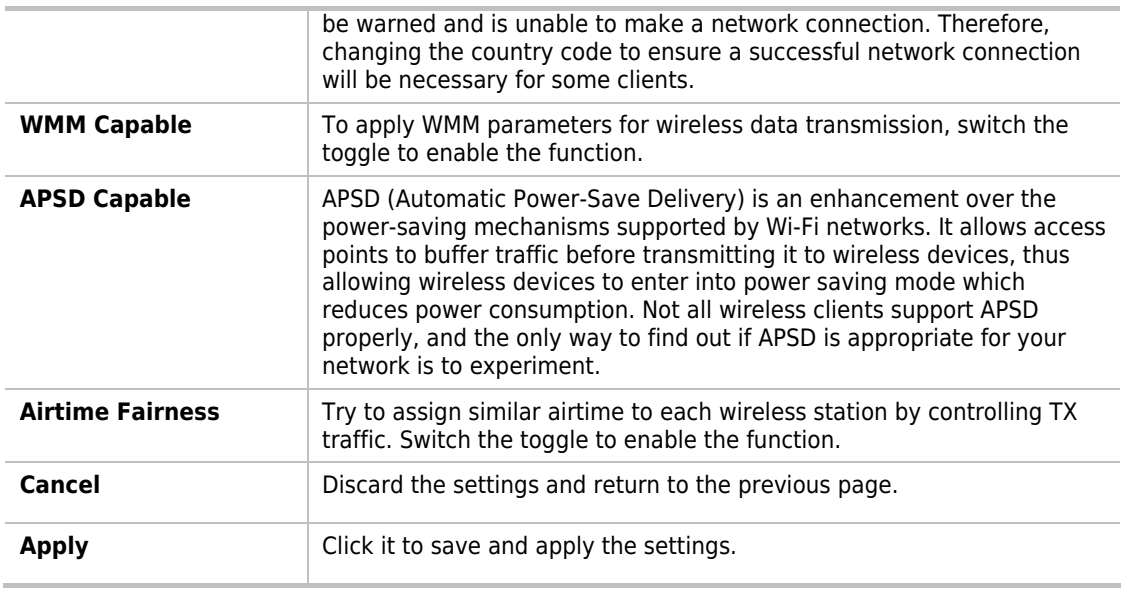

## II-2-3-3 Roaming

The network signal for a single wireless access point might be limited by its coverage range. Therefore, if you want to expand the wireless network in a large exhibition with a quick method, you can install multiple access points with enabling the Roaming feature for each AP to reach the purpose of expanding wireless signals seamlessly.

These access points connecting for each other shall be verified by pre-authentication. This page allows you to enable the roaming feature and the pre-authentication.

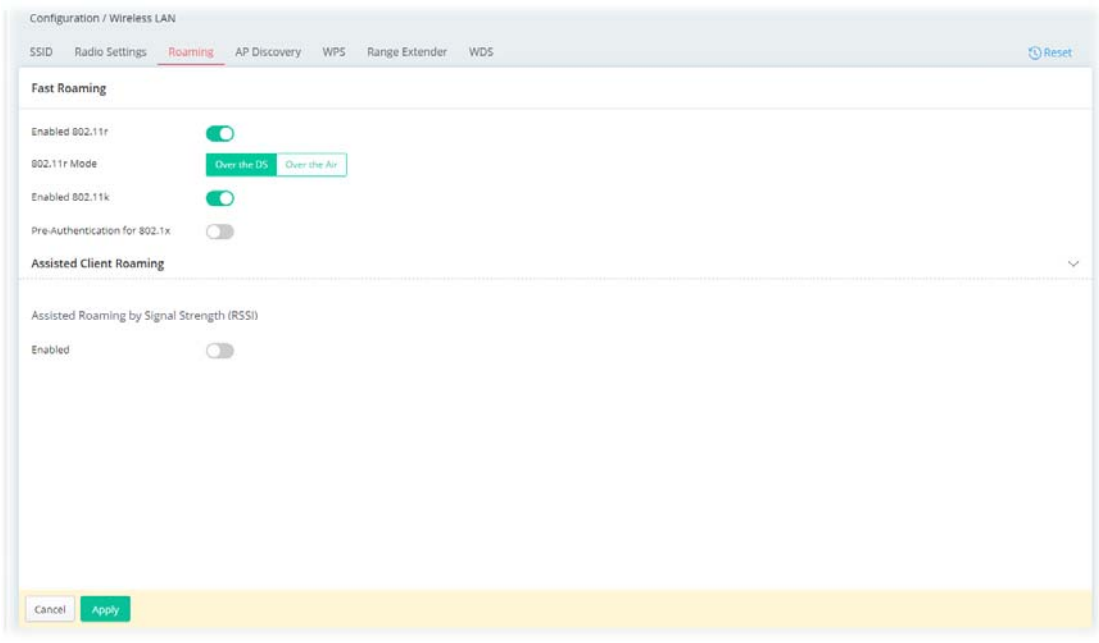

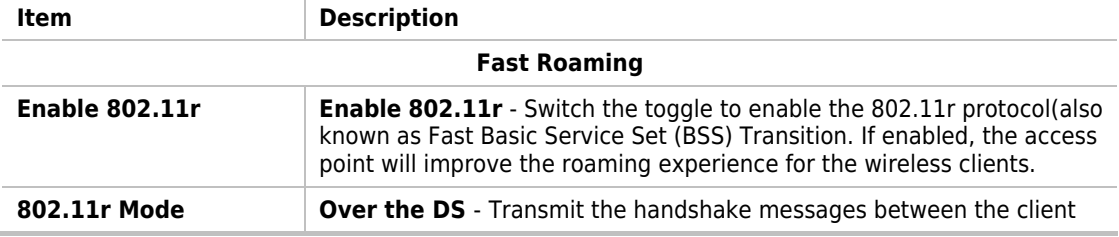

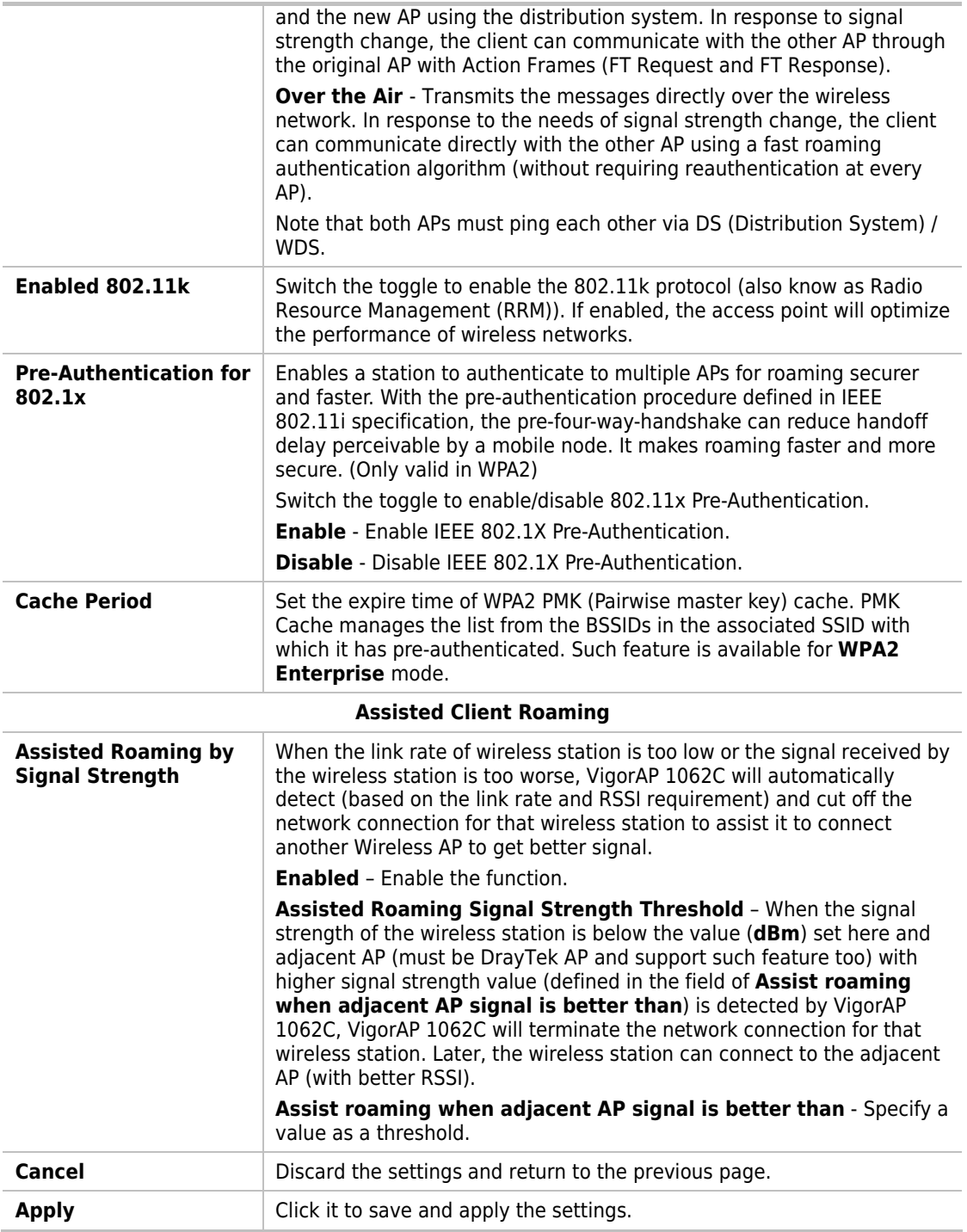

After finishing this web page configuration, please click **Apply** to save the settings.

#### II-2-3-4 AP Discovery

VigorAP 1062C can scan all regulatory channels and find working APs in the neighborhood. Based on the scanning result, users will know which channel is clean for usage. Also, it can be used to facilitate finding an AP for a WDS link. Notice that during the scanning process (about 5 seconds), no client is allowed to connect to VigorAP.

This page is used to scan the existence of the APs on the wireless LAN. Please click **Scan** to discover all the connected APs.

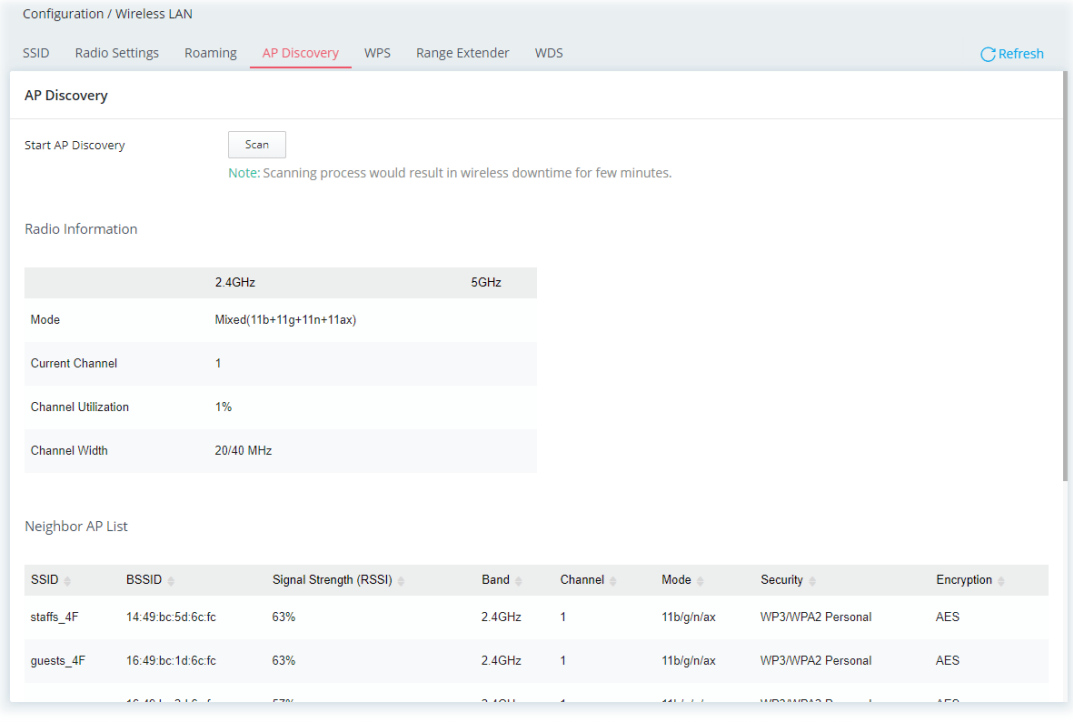

#### Each item is explained as follows:

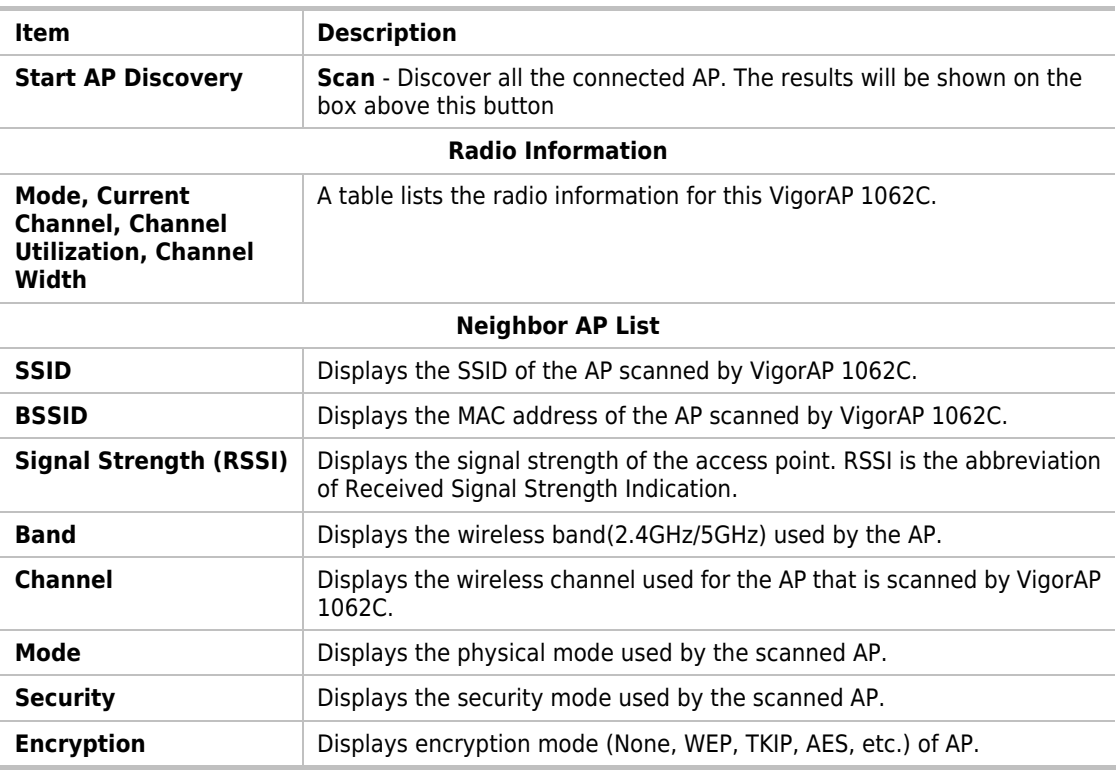

#### II-2-3-5 WPS

Open **Wireless LAN>>WPS** to configure the corresponding settings.

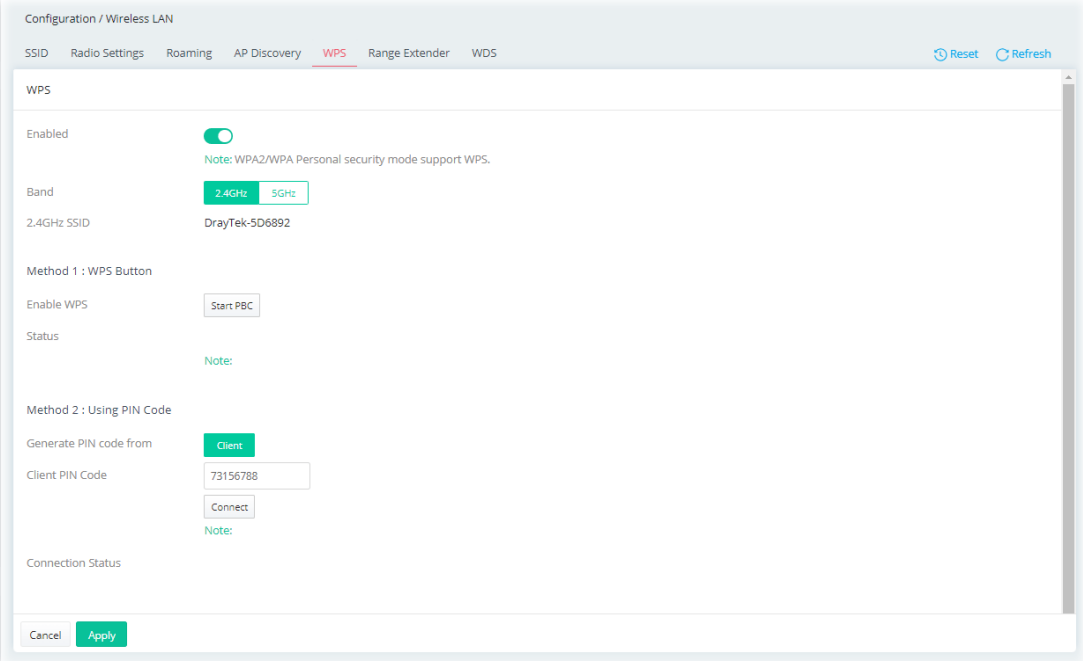

Available settings are explained as follows:

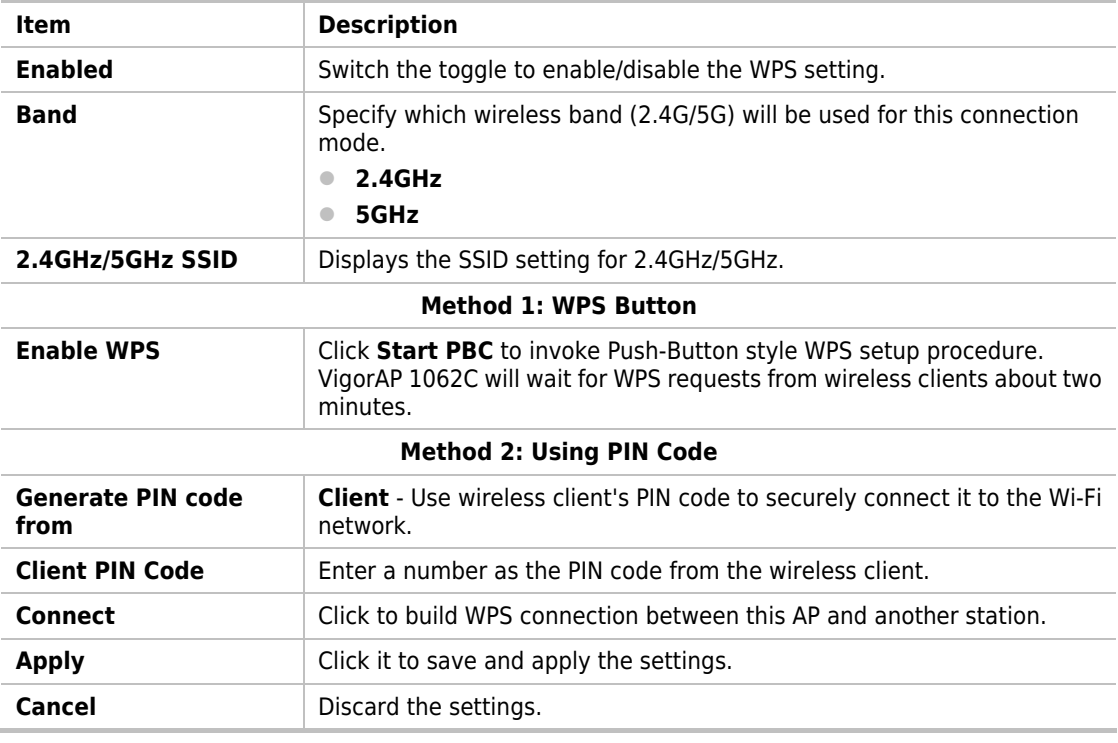

After finishing this web page configuration, please click **Apply** to save the settings.

#### II-2-3-6 Range Extender

VigorAP can act as a wireless repeater which will help you to extend the networking wirelessly. The access point can act as Station and AP at the same time. It can use the Station function to connect to a Root AP and use the AP function to service all wireless clients within its coverage.

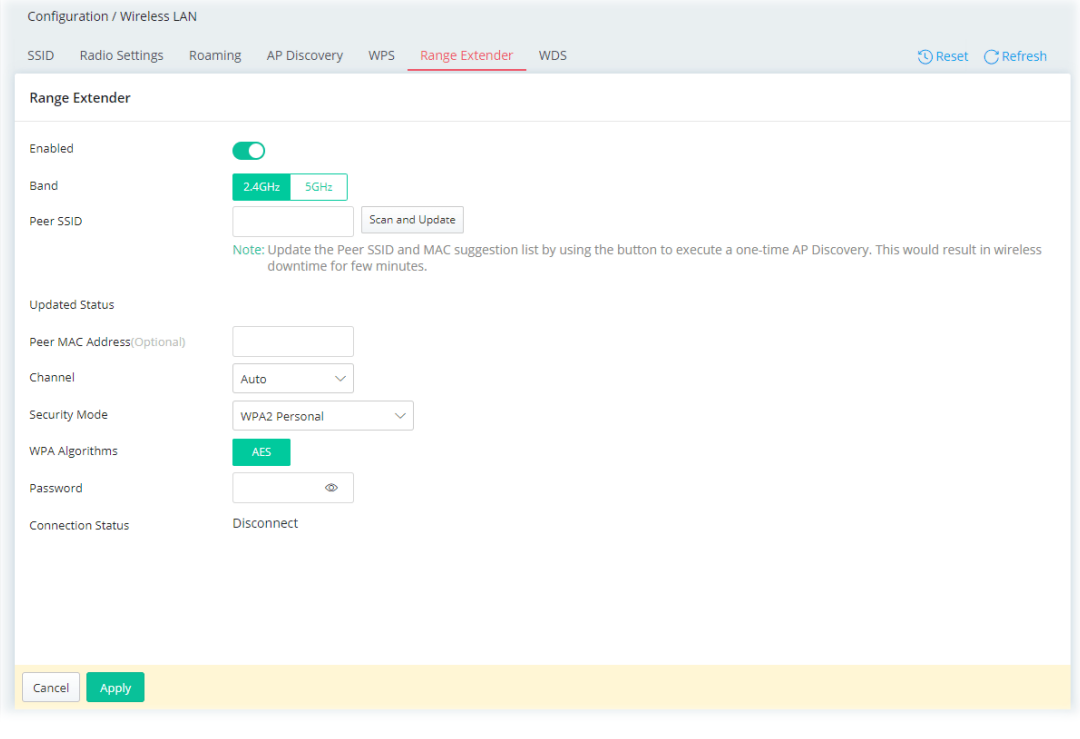

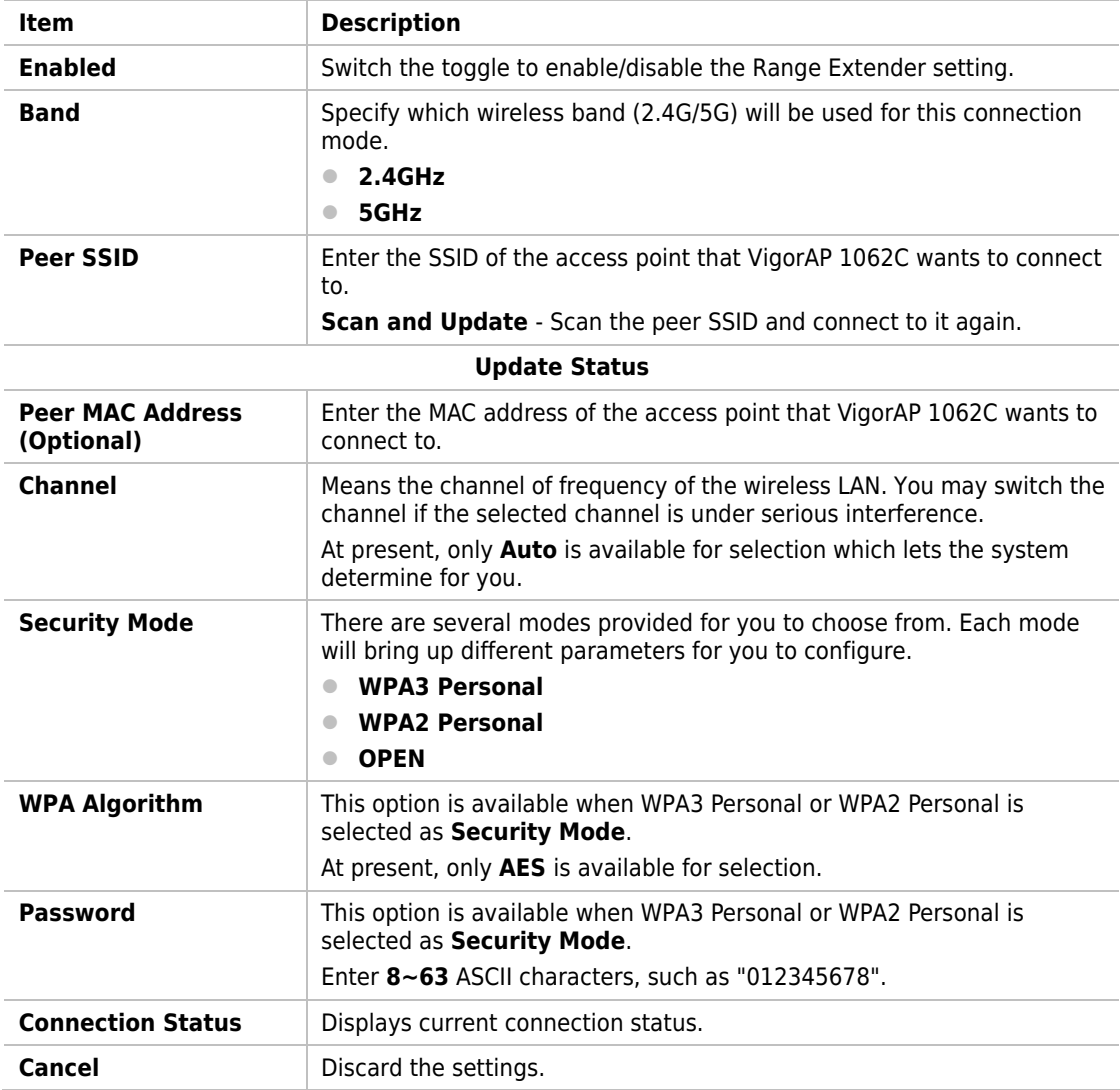

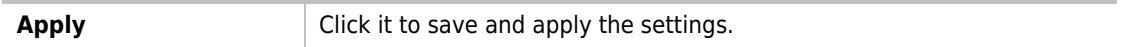

After finishing this web page configuration, please click **Apply** to save the settings.

#### II-2-3-7 WDS

Wireless Distribution System (WDS) is a protocol for linking access points (AP) wirelessly.

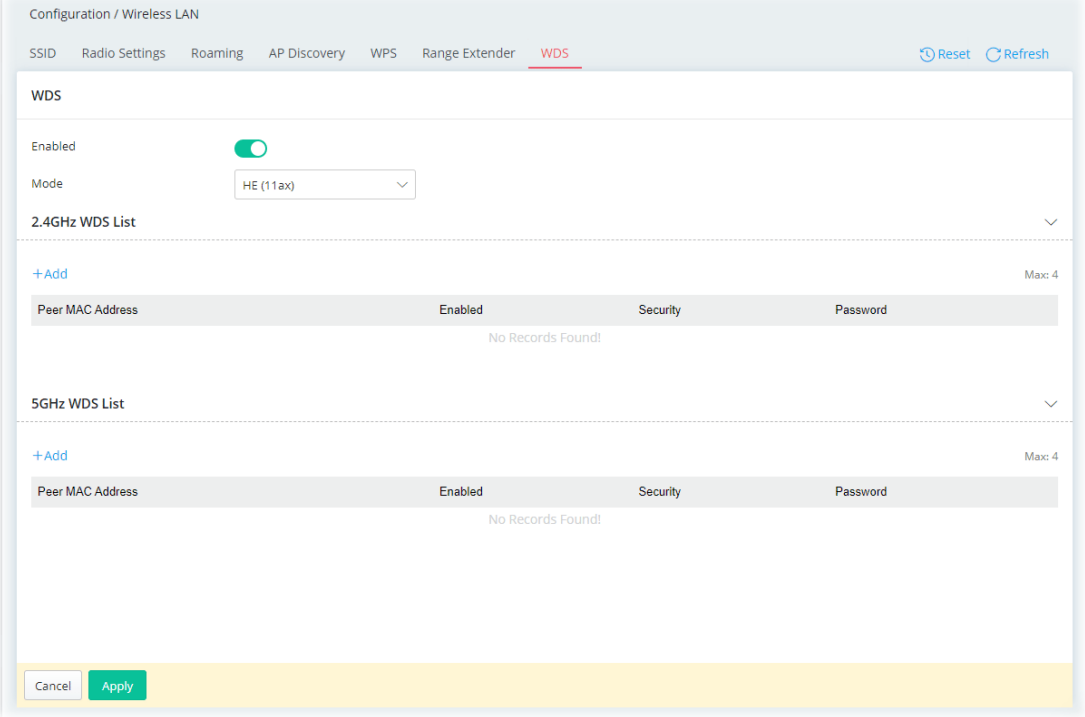

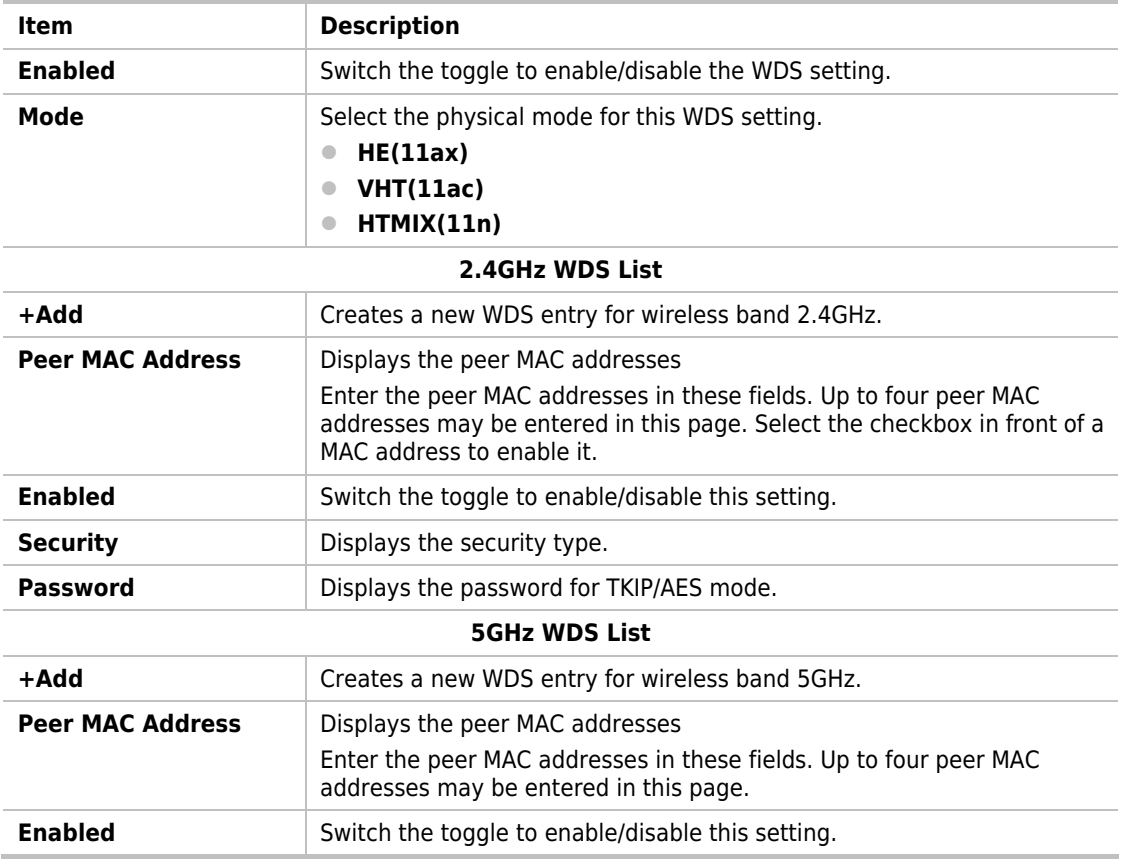

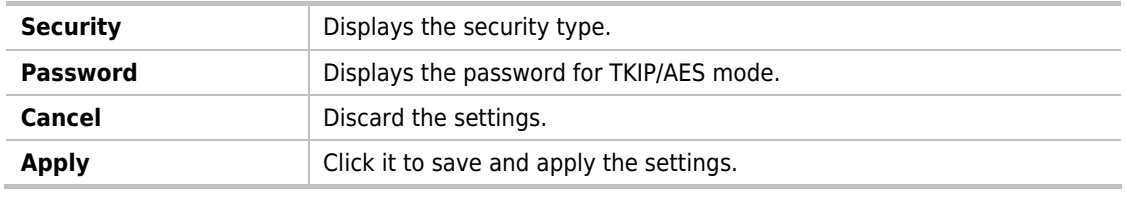

After finishing this web page configuration, please click **Apply** to save the settings.

## II-2-4 Objects

#### II-2-4-1 Schedule

This page allows you to set schedule profiles that can be used for the VigorAP to dial up to the Internet at a specified time. It is especially useful for each WLAN SSID to access the Internet network at different time periods by assigning different schedule profiles.

The schedule is also applicable to other functions.

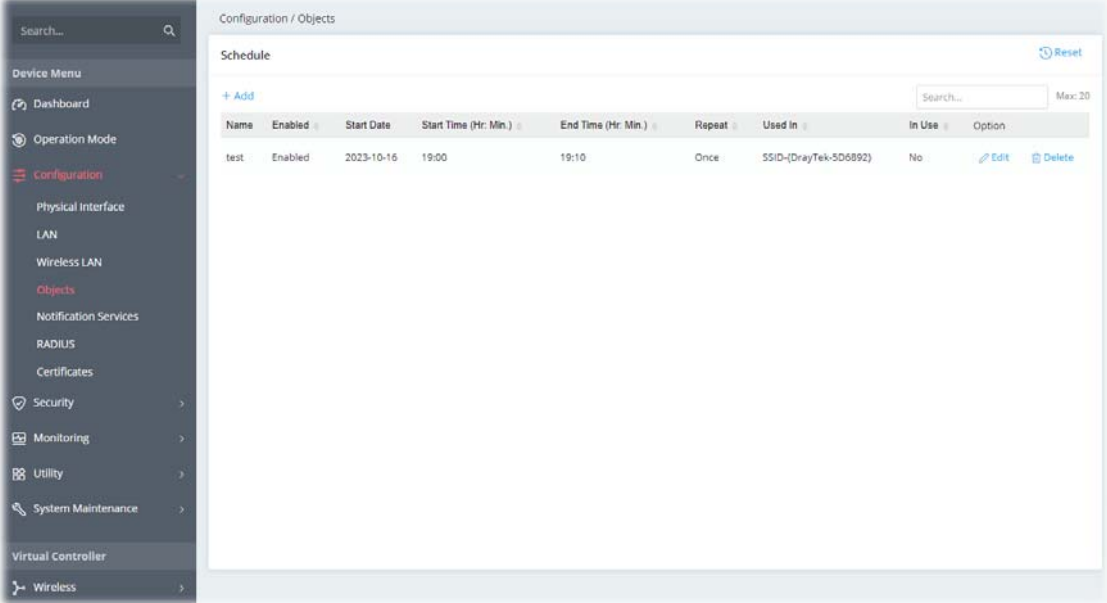

To add a new schedule profile, click the **+Add** link to get the following page.

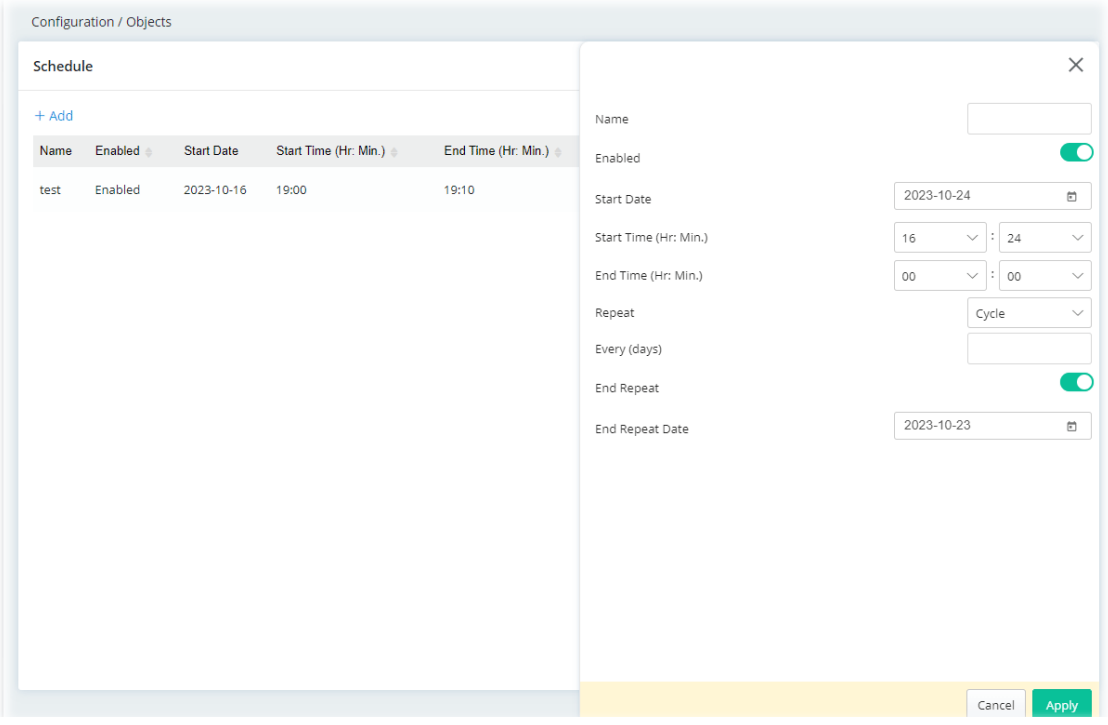

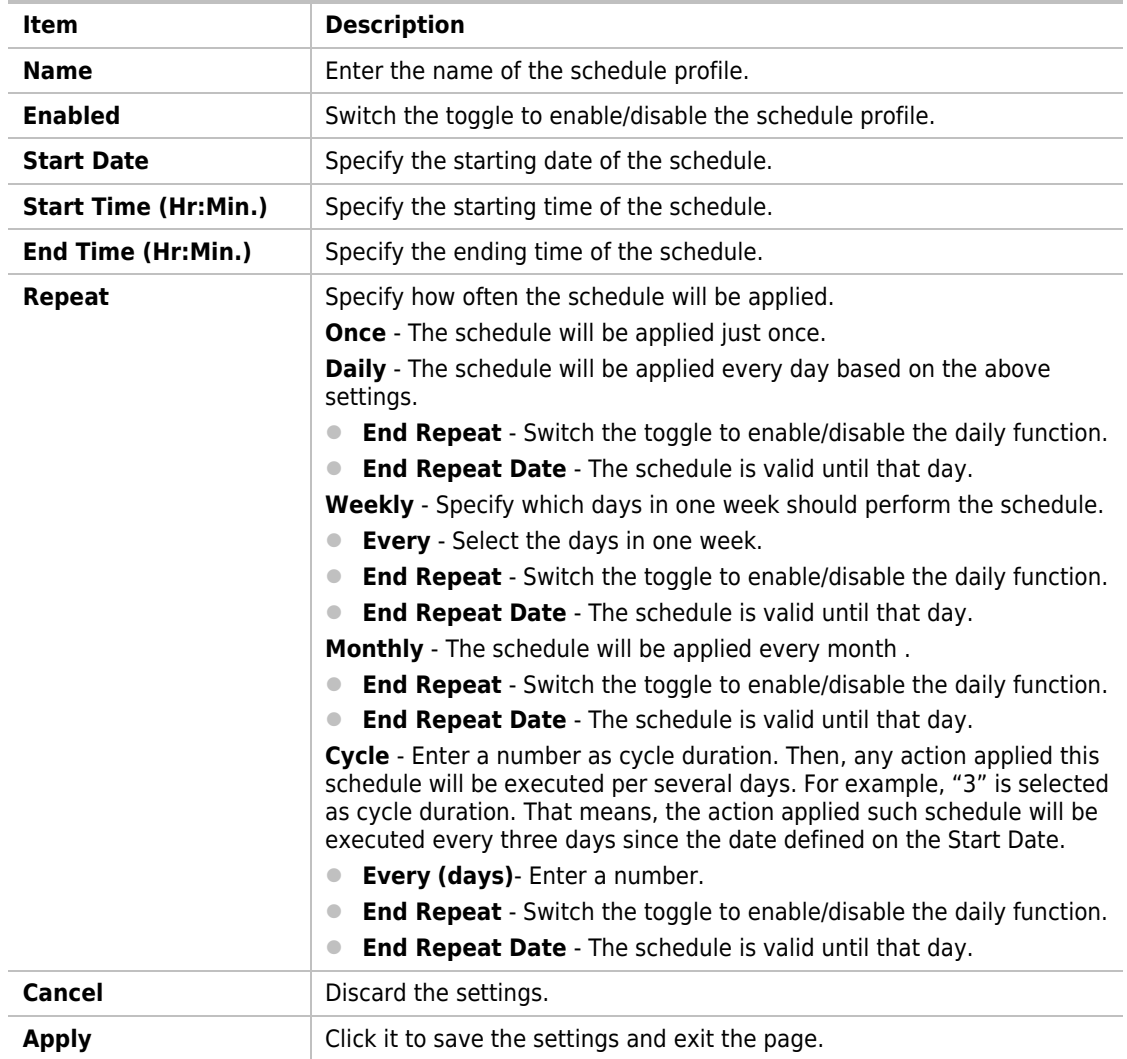

## II-2-5 Notification Services

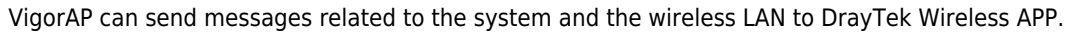

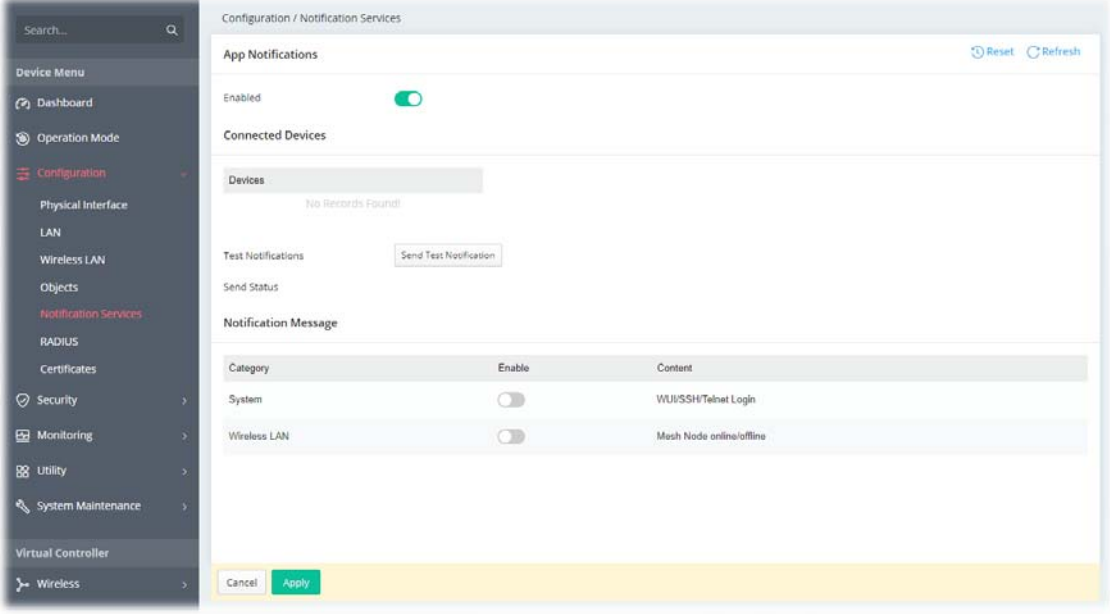

Available settings are explained as follows:

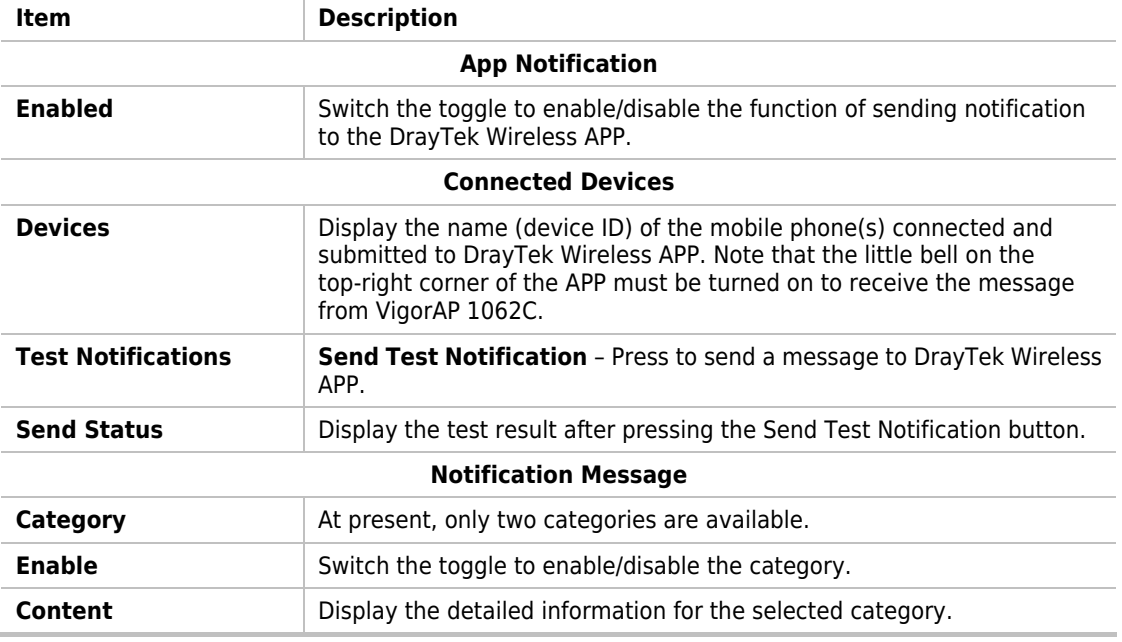

After finishing this web page configuration, please click **Apply** to save the settings.

## II-2-6 RADIUS

Remote Authentication Dial-In User Service (RADIUS) is a security authentication client/server protocol that supports authentication, authorization and accounting, which is widely used by Internet service providers. It is the most common method of authenticating and authorizing dial-up and tunneled network users.

This web page is used to configure settings for external RADIUS server. Then WLAN users of VigorAP will be authenticated and accounted by such server for network application.

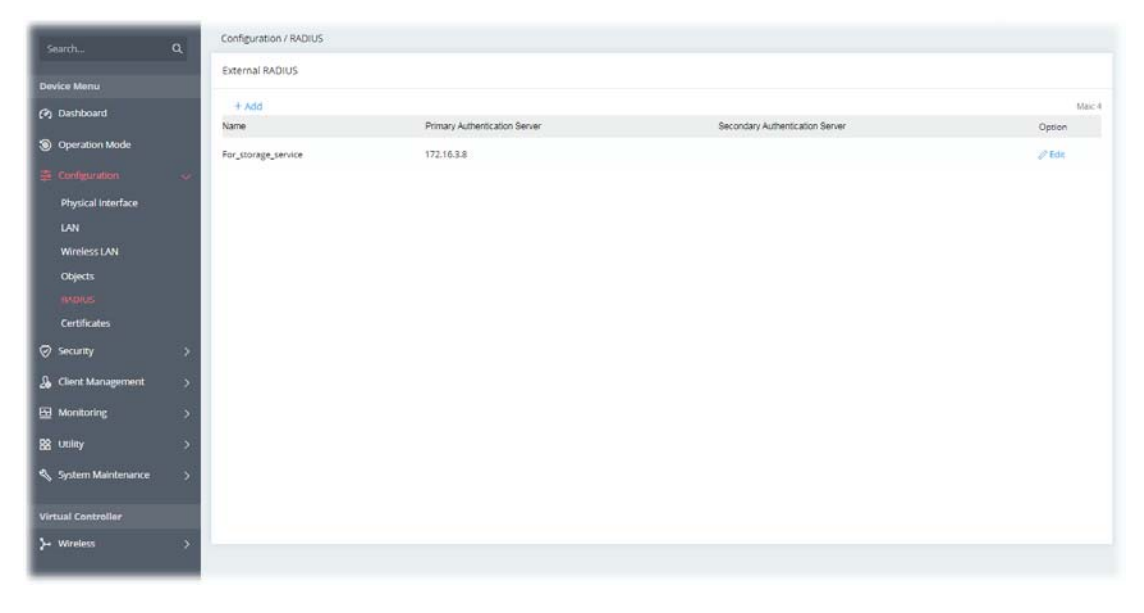

To edit an existing profile, click the **Edit** link of the selected profile to make modifications.

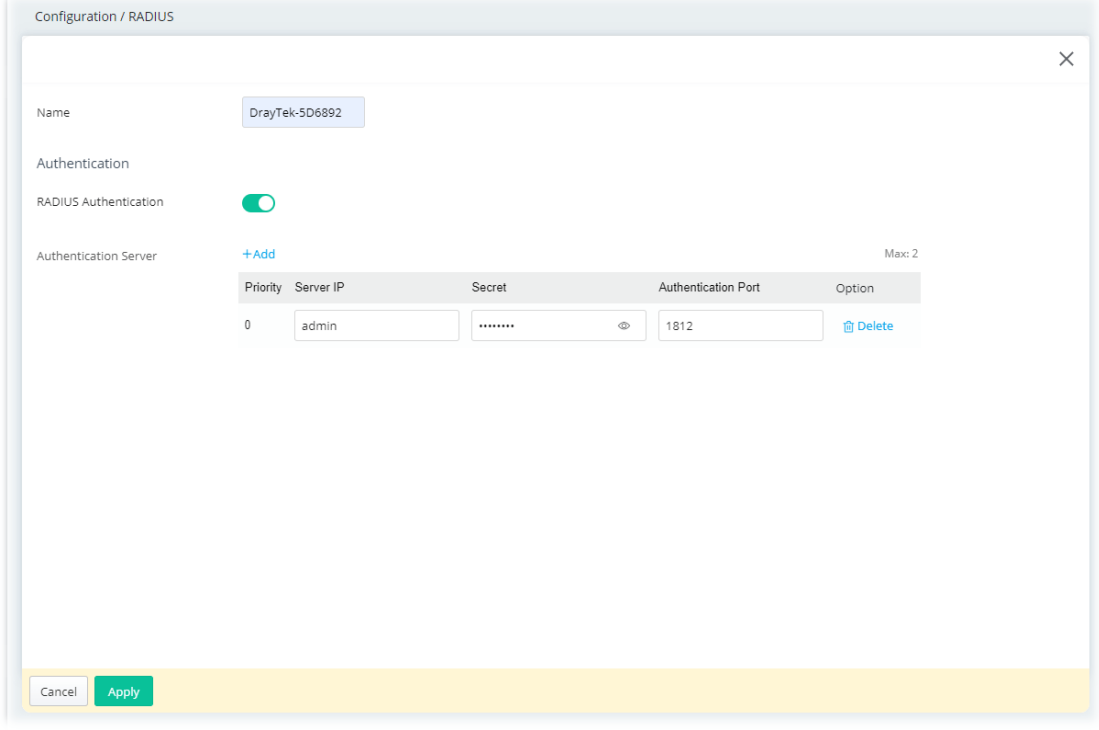

To add a new profile, click the **+Add** link to get the following page.

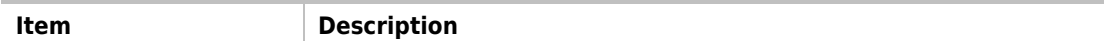

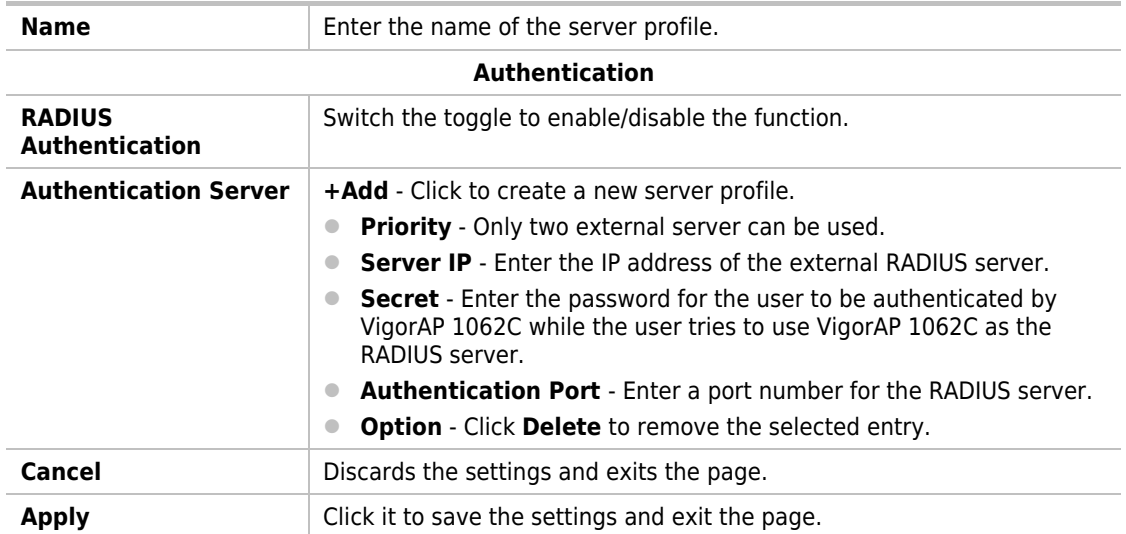

## II-2-7 Certificates

A digital certificate is an electronic document issued by a certification authority (CA) to an entity to prove ownership of a public key. It contains identifying information including the issued-to party's name, a serial number, expiration dates etc., and the digital signature of the certificate-issuing authority so that a recipient can verify that the certificate is real. Vigor AP supports digital certificates that conform to the X.509 standard.

In this section, you can generate and manage local digital certificates, and import trusted CA certificates. Be sure that the system time is correct on the access point so that certificates will not be erroneously considered to be invalid because of an incorrect system time falling outside of the certificate's valid time period. The easiest way to accomplish this is by periodically synchronizing the system time to a Network Time Protocol (NTP) server.

#### II-2-7-1 Local Certificates

You can generate, import or view local certificates on this page.

| $\alpha$<br>Search           | Configuration / Certificates<br>Local Certificates Trusted CA Local Services Backup & Restore |        |          |             |                     |                     |                                |  |  |
|------------------------------|-----------------------------------------------------------------------------------------------|--------|----------|-------------|---------------------|---------------------|--------------------------------|--|--|
| <b>Device Menu</b>           | <b>Local Certificates</b>                                                                     |        |          |             |                     |                     |                                |  |  |
| (2) Dashboard                |                                                                                               |        |          |             |                     |                     |                                |  |  |
| <b>S</b> Operation Mode      | $+$ Add                                                                                       |        |          |             |                     |                     |                                |  |  |
|                              | Cortificato Namo                                                                              | Status | Source   | CA Imported | Valid From          | Valid Until         | Option                         |  |  |
| Configuration                | Default_Certificate                                                                           | Valid  | Internal | $\omega$    | 2021/01/01 00:59:54 | 2022/01/31 00:59:54 | diview.<br><b>C</b> Regenerate |  |  |
| Physical Interface           |                                                                                               |        |          |             |                     |                     |                                |  |  |
| LAN                          |                                                                                               |        |          |             |                     |                     |                                |  |  |
| Wireless LAN                 |                                                                                               |        |          |             |                     |                     |                                |  |  |
| Objects                      |                                                                                               |        |          |             |                     |                     |                                |  |  |
| <b>Notification Services</b> |                                                                                               |        |          |             |                     |                     |                                |  |  |
| <b>RADIUS</b>                |                                                                                               |        |          |             |                     |                     |                                |  |  |
| <b>Certificates</b>          |                                                                                               |        |          |             |                     |                     |                                |  |  |
|                              |                                                                                               |        |          |             |                     |                     |                                |  |  |
| Security<br>э                |                                                                                               |        |          |             |                     |                     |                                |  |  |
| <b>EB</b> Monitoring<br>э    |                                                                                               |        |          |             |                     |                     |                                |  |  |
| BB Utility<br>۰              |                                                                                               |        |          |             |                     |                     |                                |  |  |
|                              |                                                                                               |        |          |             |                     |                     |                                |  |  |
| System Maintenance<br>- 5    |                                                                                               |        |          |             |                     |                     |                                |  |  |
| <b>Virtual Controller</b>    |                                                                                               |        |          |             |                     |                     |                                |  |  |
| y- Wireless                  |                                                                                               |        |          |             |                     |                     |                                |  |  |

Available settings are explained as follows:

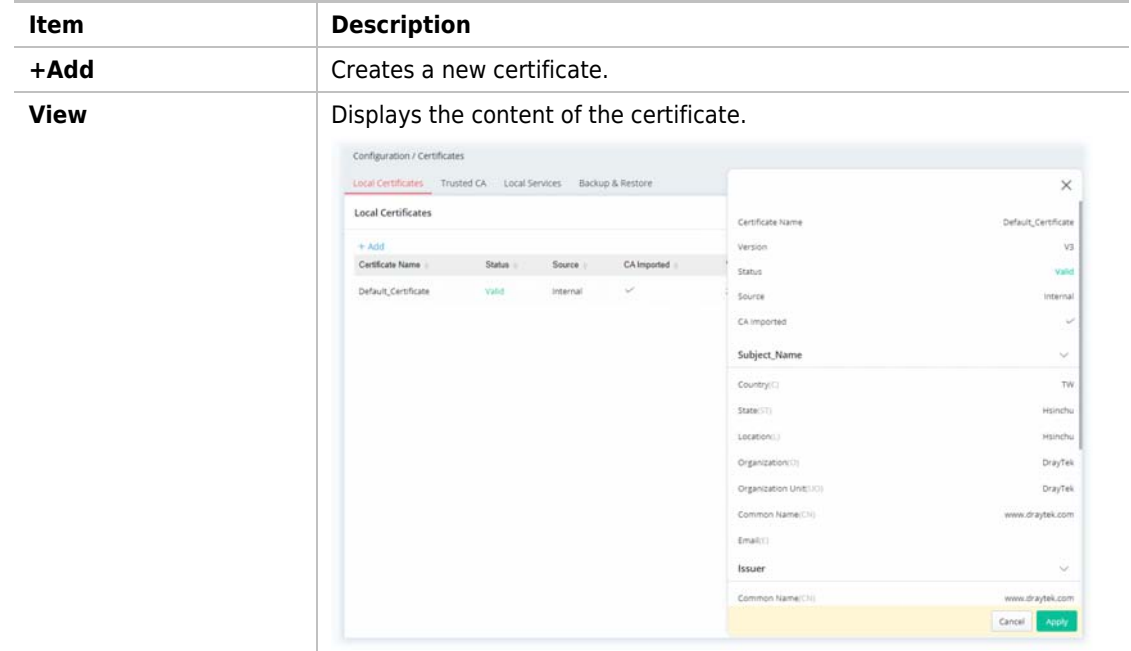

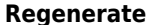

**Regenerate Regenerate the certificate.** 

To add a new local certificate profile, click the **+Add** link to get the following page.

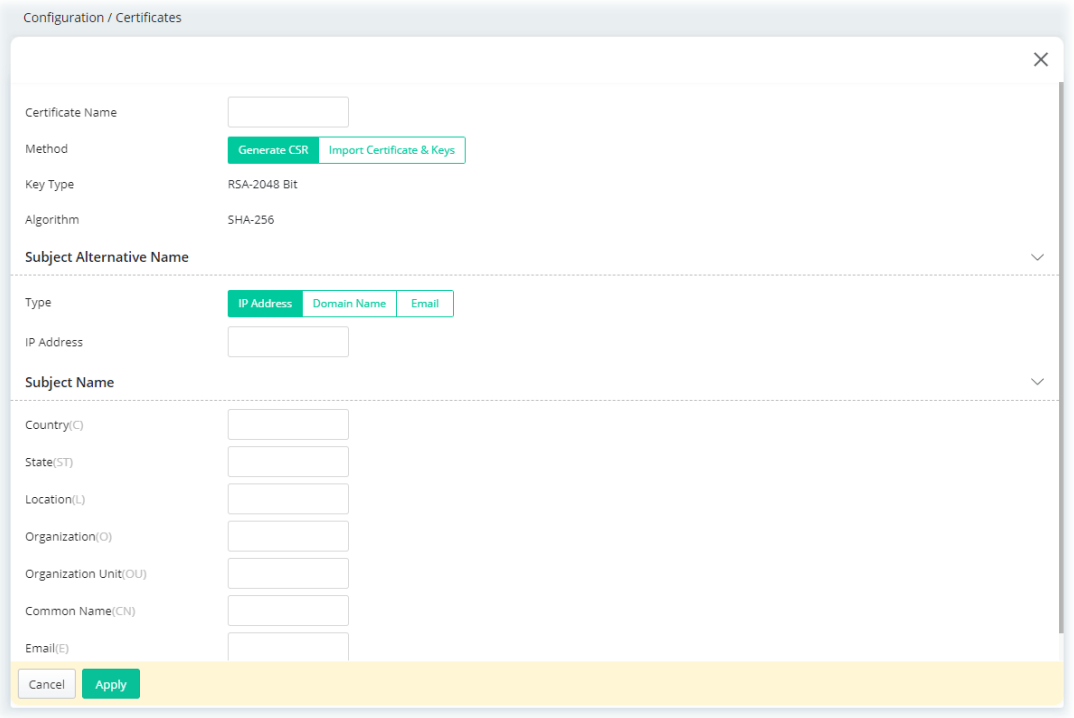

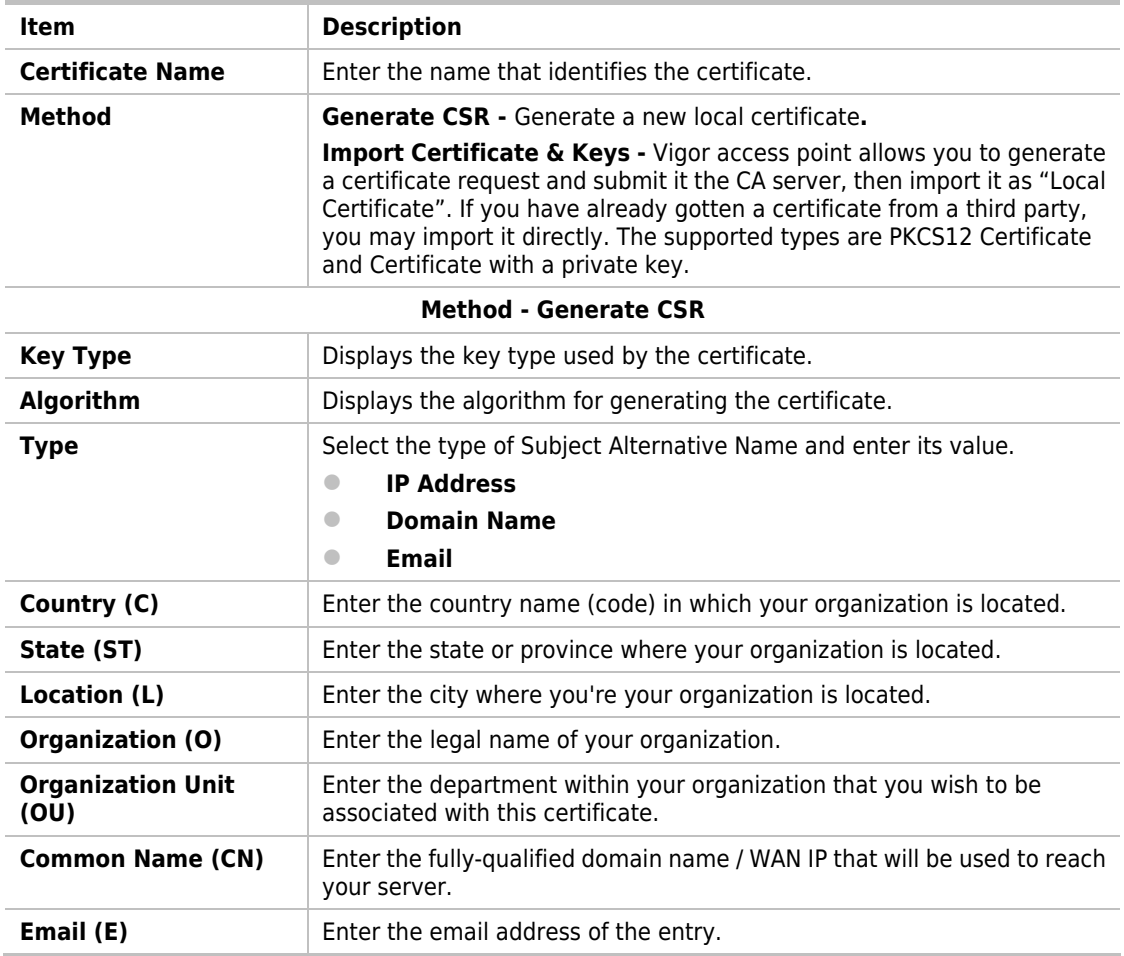

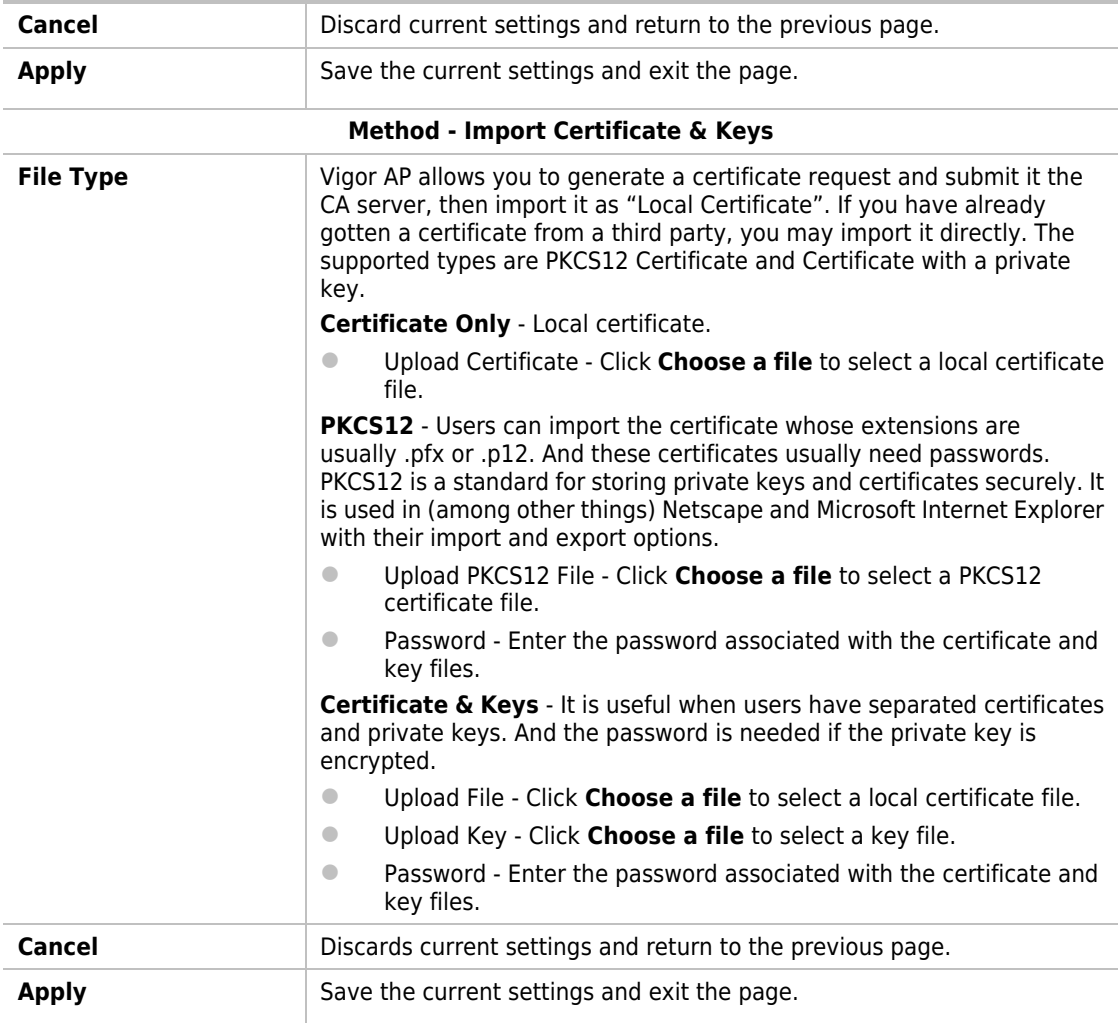

After finishing this web page configuration, please click **Apply** to save the settings.

#### II-2-7-2 Trusted CA

The user can build RootCA certificates (up to three) if required.

When the local client and remote server are required to make certificate authentication (e.g., Radius EAP-TLS authentication) for wireless connection and avoid the attack of MITM, a trusted root certificate authority (Root CA) will be used to authenticate the digital certificates offered by both ends.

However, the procedure of applying for digital certificates from a trusted root certificate authority is complicated and time-consuming. Therefore, Vigor AP offers a mechanism that allows you to generate root CA to save time and provide convenience for general users. Later, such root CA generated by the DrayTek server can perform the issuing of the local certificate.

Root CA can be deleted but not edited. If you want to modify the settings for a Root CA, please delete the one and create another one by clicking Create Root CA.

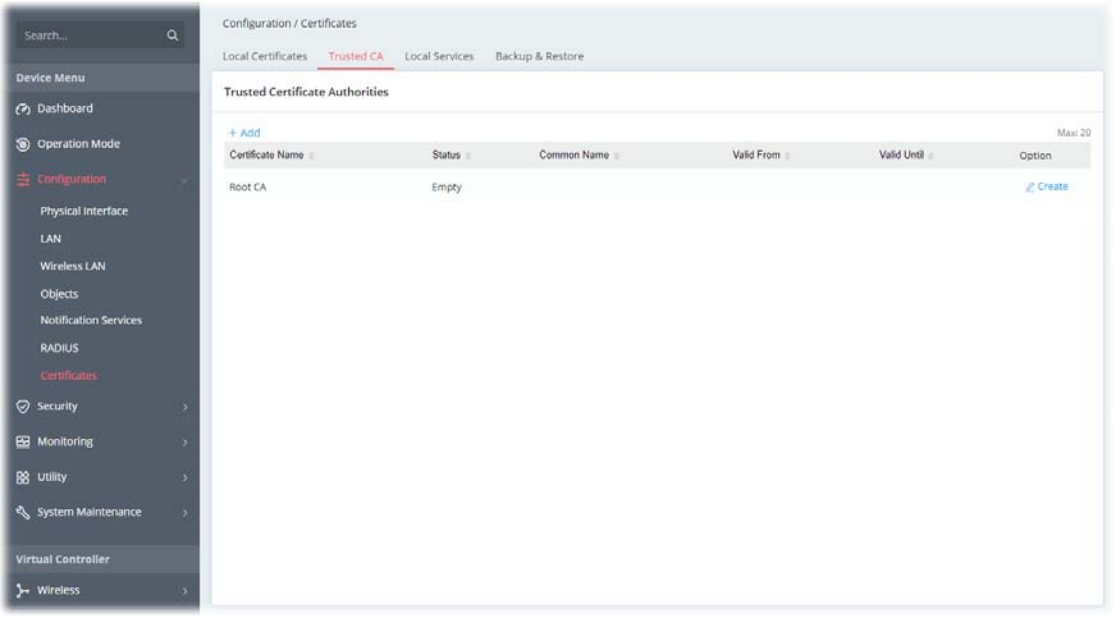

Available settings are explained as follows:

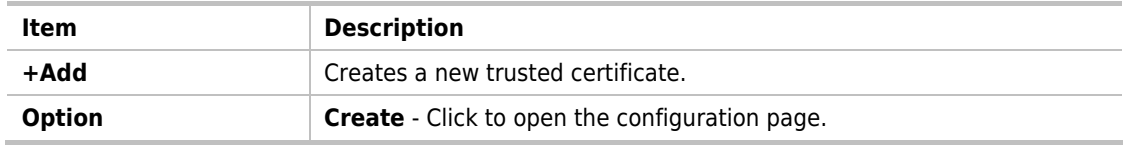

To create a new RootCA, click **Create** to get the following page.

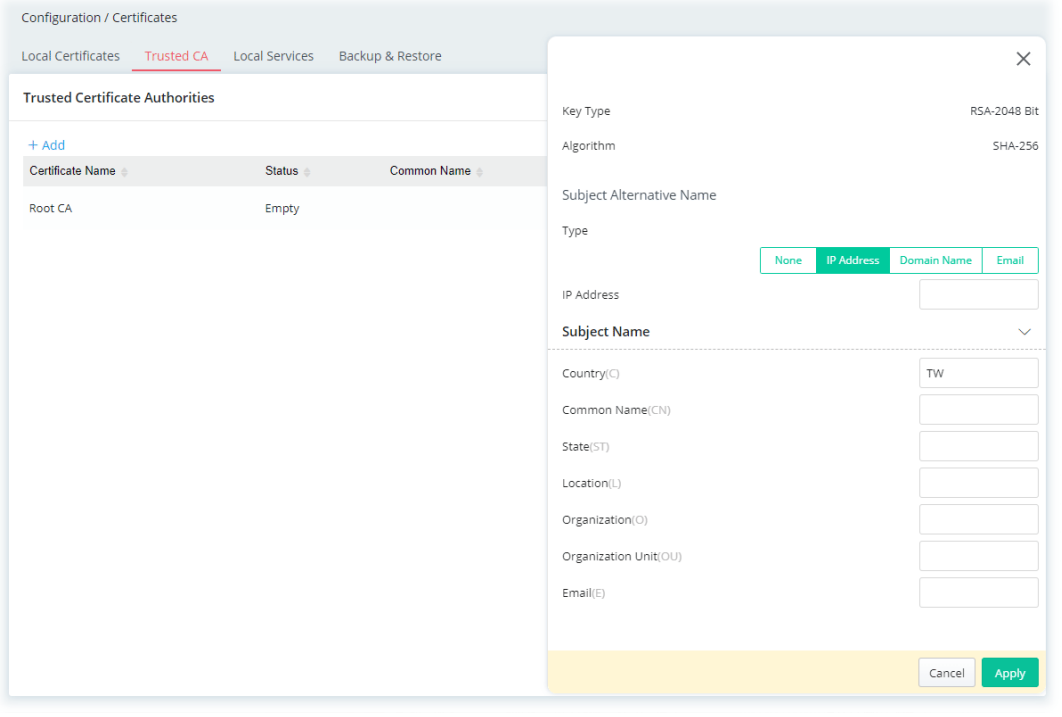

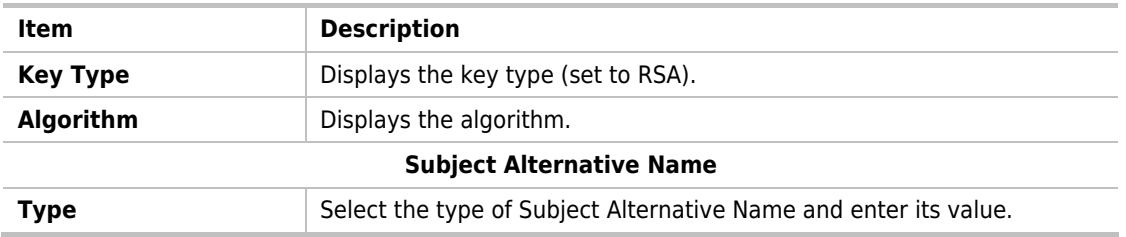

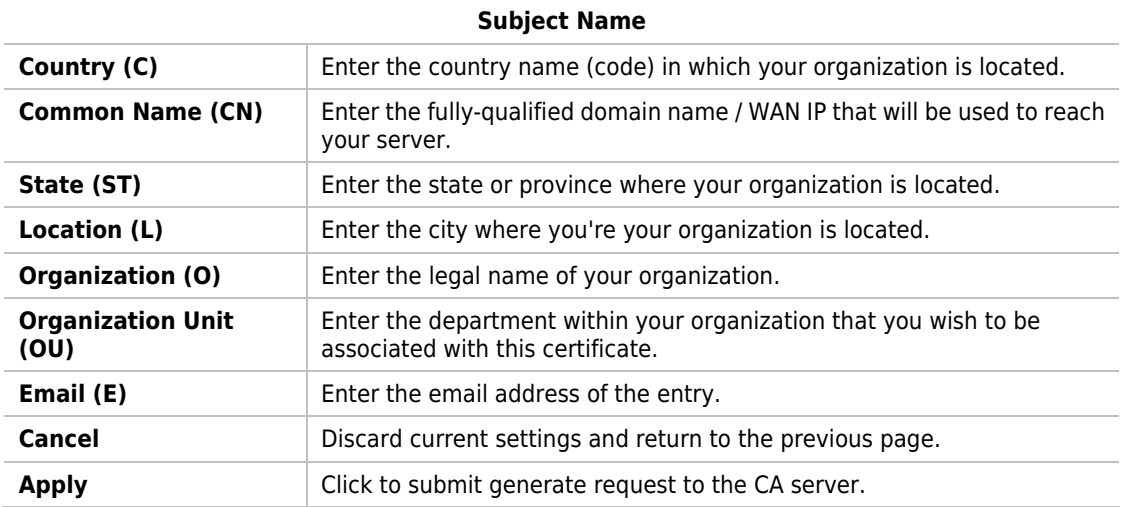

After finishing this web page configuration, please click **Apply** to save the settings.

To upload a certificate, click the **+Add** link to get the following page.

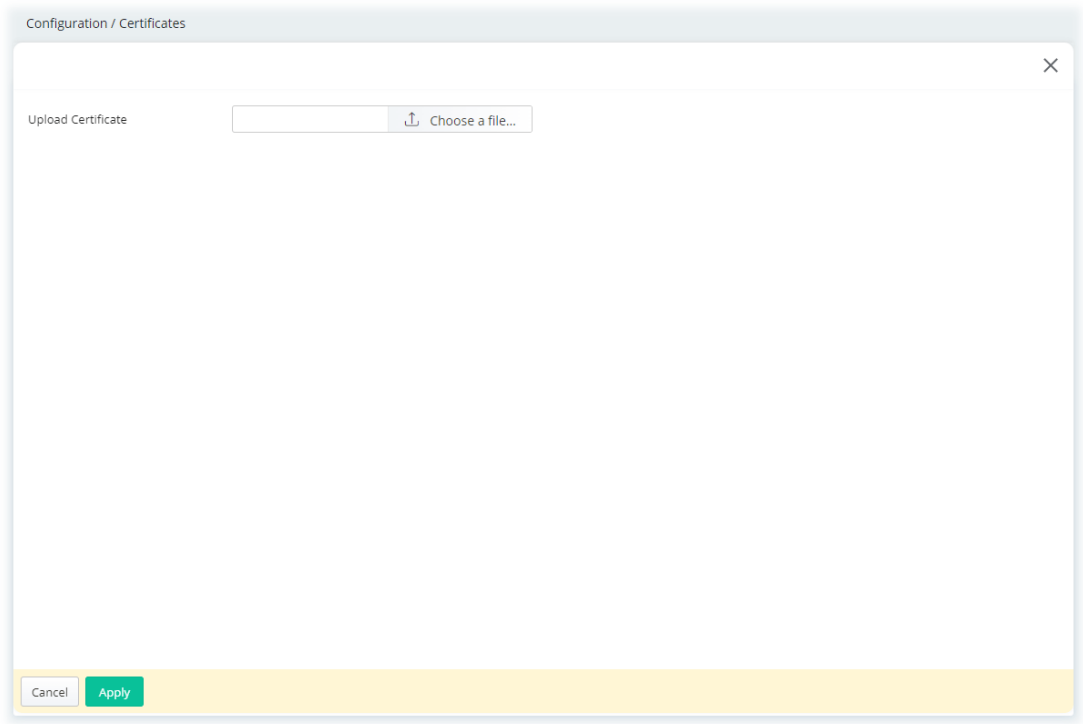

Available settings are explained as follows:

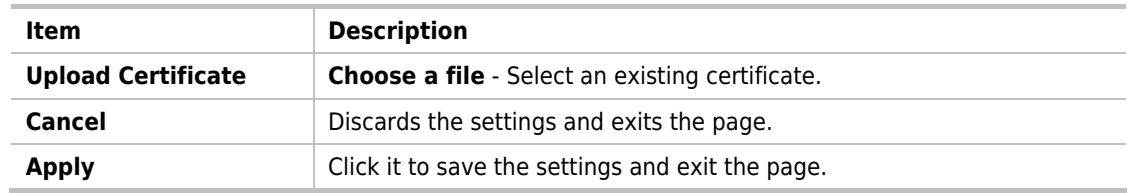

After finishing this web page configuration, please click **Apply** to save the settings.

#### II-2-7-3 Local Services

This page allows you to set different categories and services for the local certificate(s) to prevent security warning messages popped up due to using different browsers.

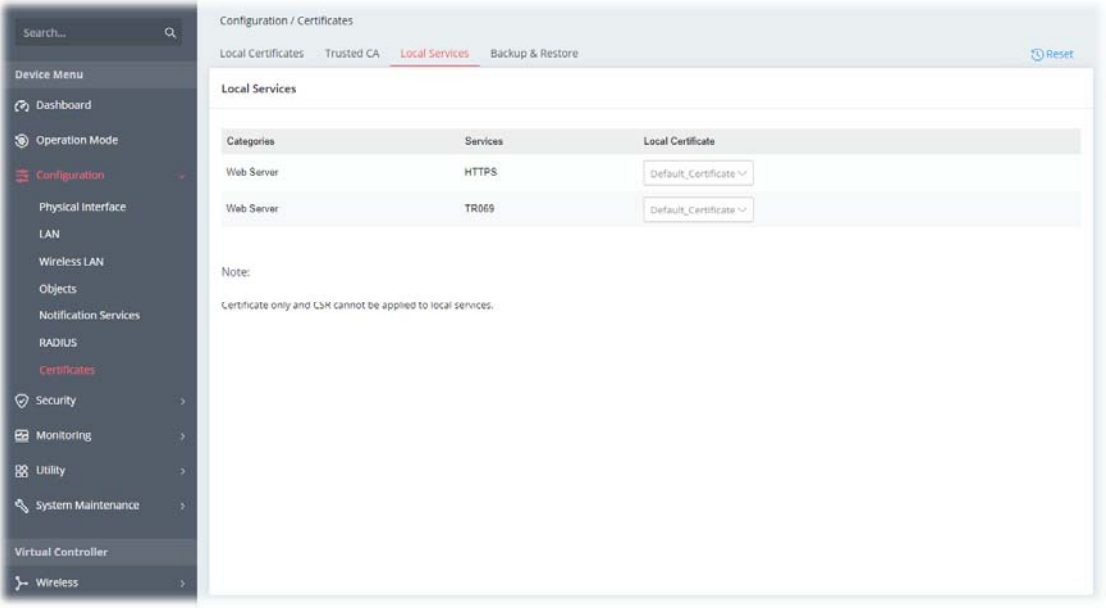

Available settings are explained as follows:

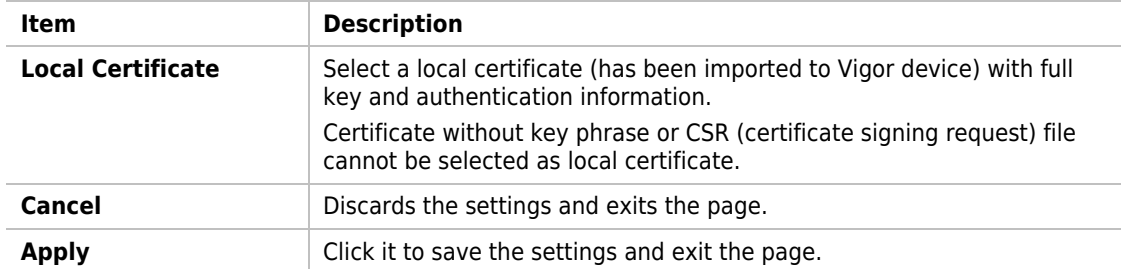

After finishing this web page configuration, please click **Apply** to save the settings.

## II-2-7-4 Backup & Restore

You can back up or restore the Local and Trusted CA certificates on the access point to a file.

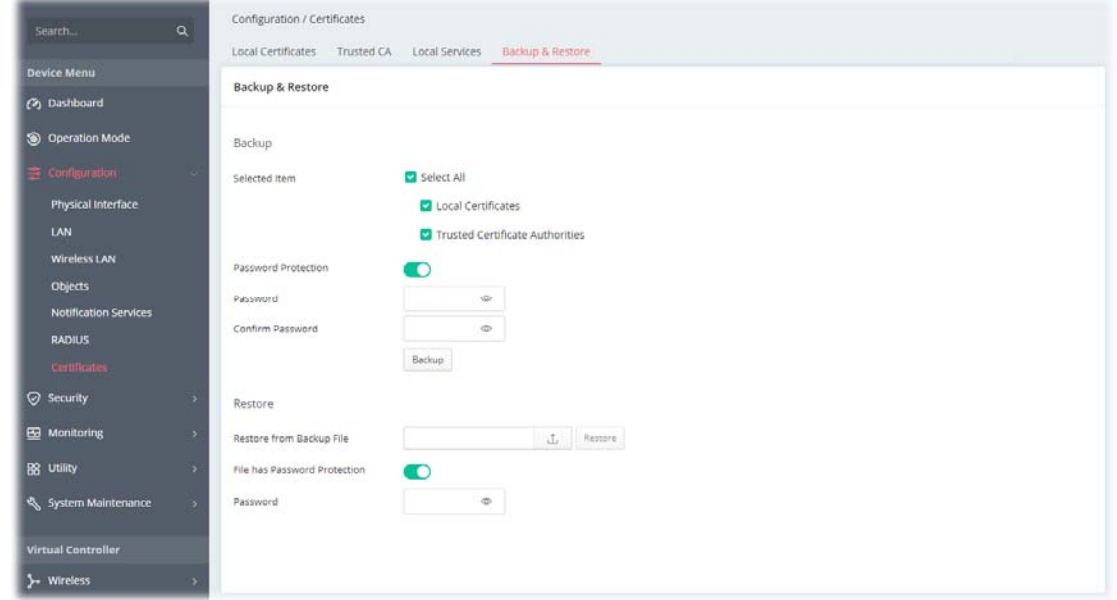

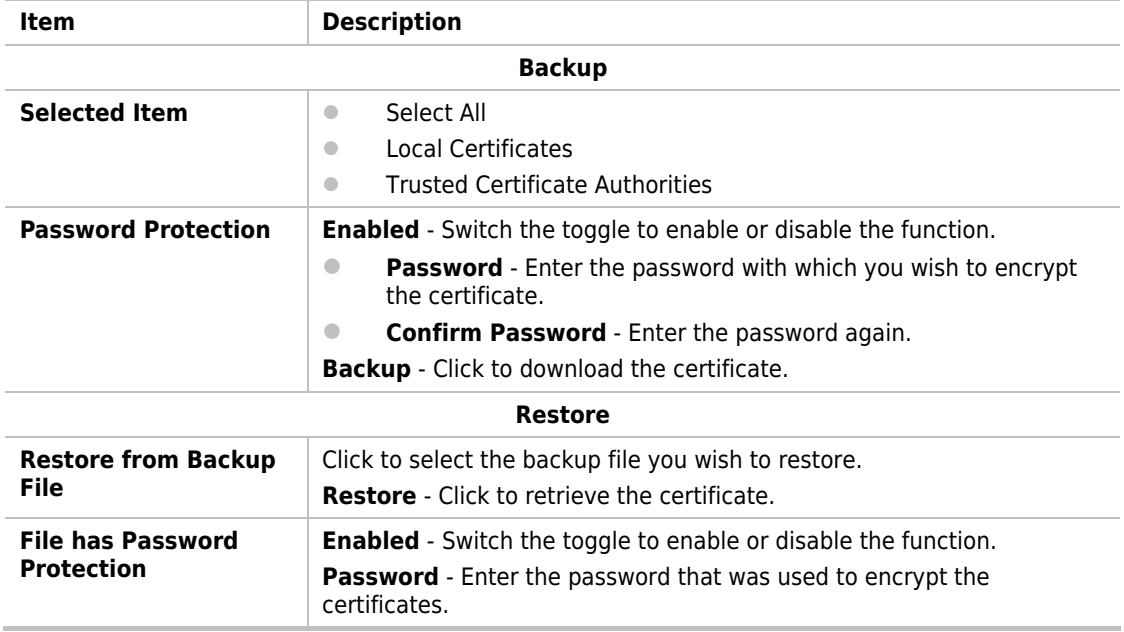
# II-3 Security

# II-3-1 MAC Filtering Profile

Users can create access control policies and set black & white lists.

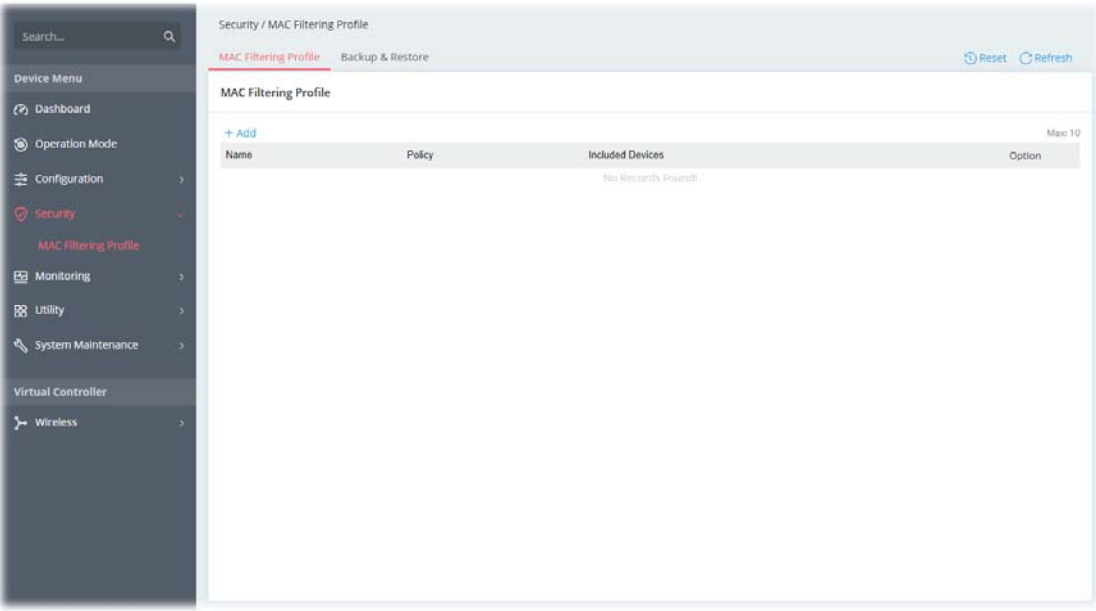

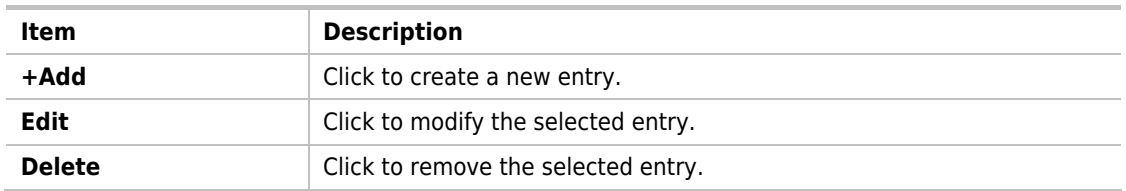

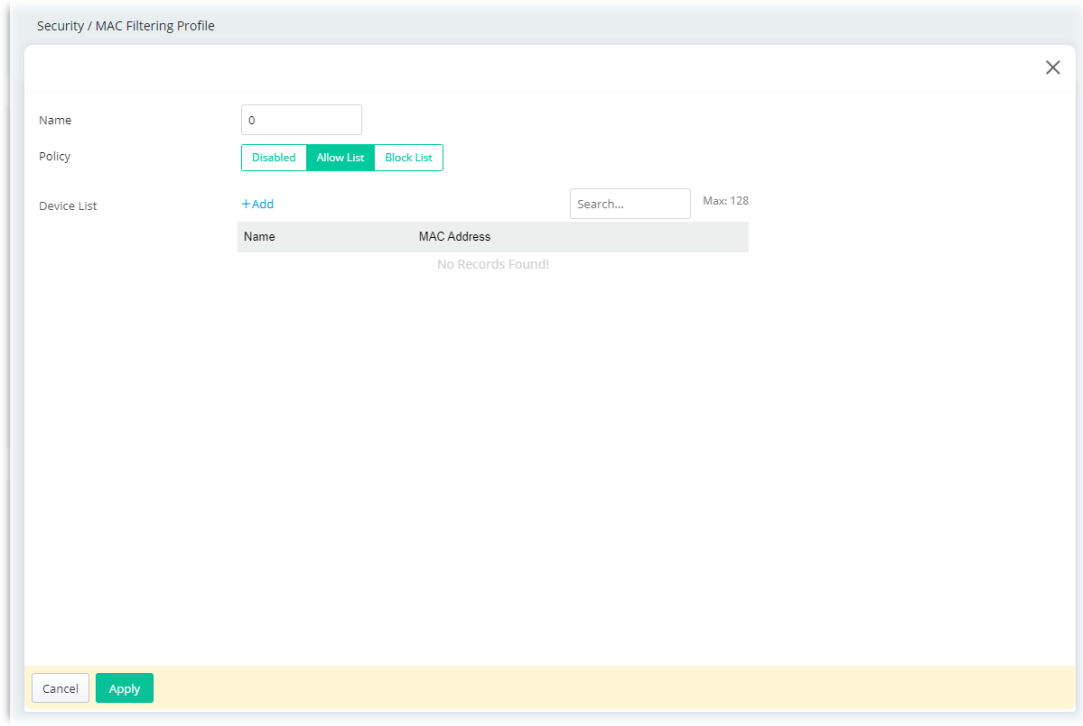

To add a new MAC filtering profile, click the **+Add** link to get the following page.

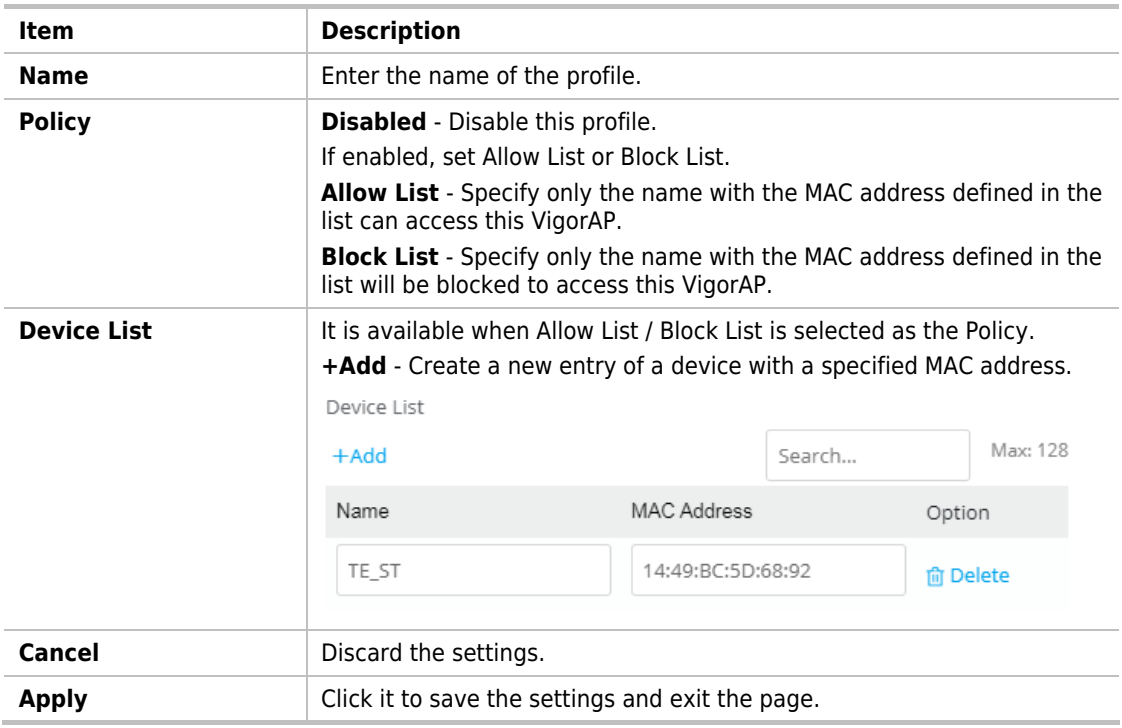

# II-3-2 Backup & Restore

This page allows you to save the access control policies and black & white lists as a profile, which can be used for restoration purposes.

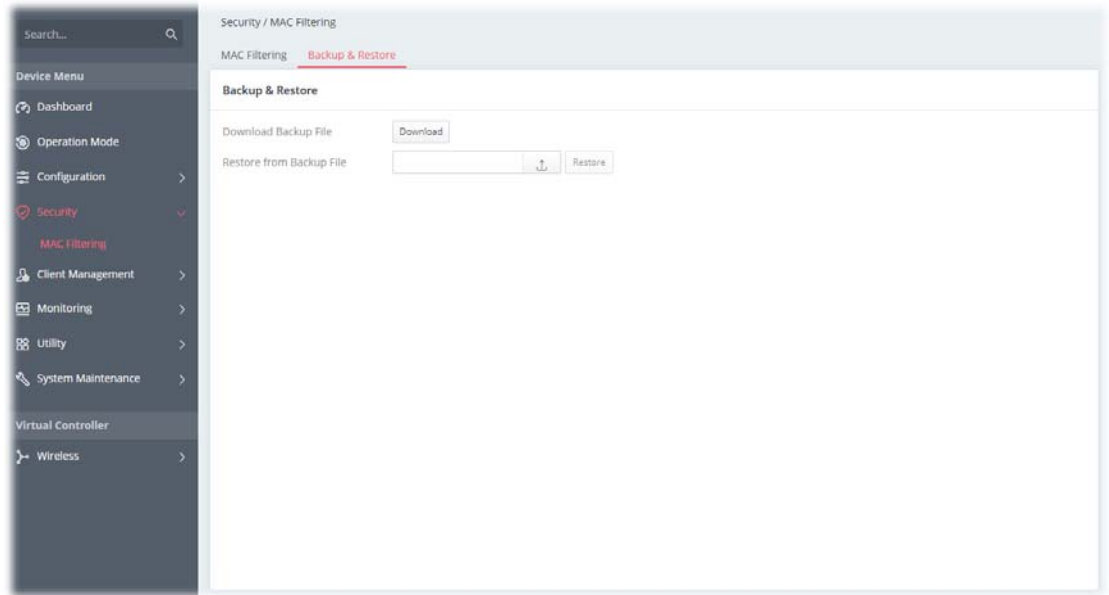

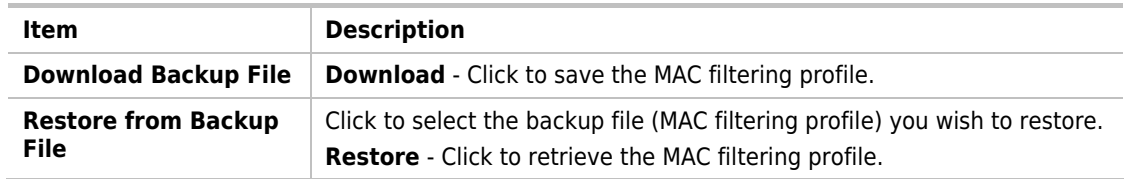

# II-4 Virtual Controller - Wireless

This feature allows users to establish and manage a network of DrayTek devices connected by Wireless or Wired links.

The network consists of one Root and multiple Nodes. Root controls this network and syncs configurations to Nodes. Normally Root and Nodes use the same Wireless SSID/security, and Wireless clients can connect to any of them.

For Mesh networks, Root is also the outlet to the Internet. All devices of a network are in the same Group. The root can add a new Node to its Group or delete members from its Group. Users can choose VigorMesh or EasyMesh to establish the Mesh network. If Mesh is disabled, a network with wired links alone could still be established as long as AP Management is enabled.

#### **Mesh Root and Mesh Node**

Mesh Root indicates that this device would be another device's uplink connection.

As a Mesh Root, the device must connect to a gateway with an Ethernet cable first to have an Internet connection.

As a Mesh Node, the device can connect to the Mesh Root or Mesh Node within the same Mesh Group via Wireless or Wired links.

#### **VigorMesh**

VigorMesh is a DrayTek proprietary Mesh function. Pleae note that, within VigorMesh network,

- **The total number allowed for Group members is 8 (including the Mesh Root).**
- The maximum number of hop is 3.

Refer to the following figure:

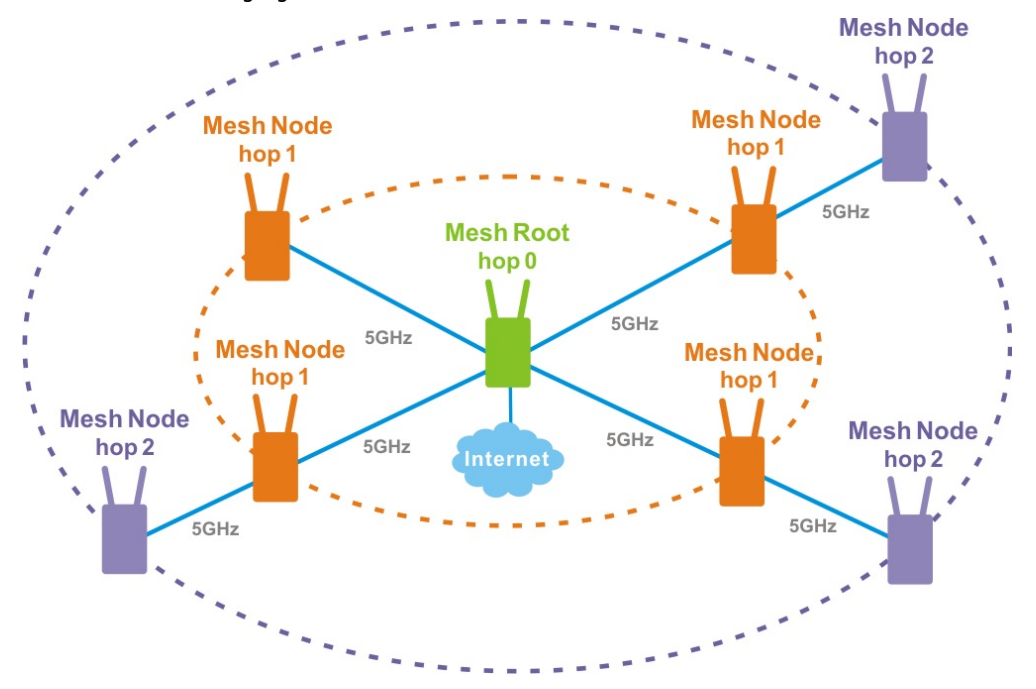

#### **EasyMesh**

EasyMesh is a standard Mesh protocol of Wi-Fi Alliance.

# II-4-1 Role Setup

This page can determine the role of the VigorAP connecting to the computer physically. And set up its Mesh function and AP Management function.

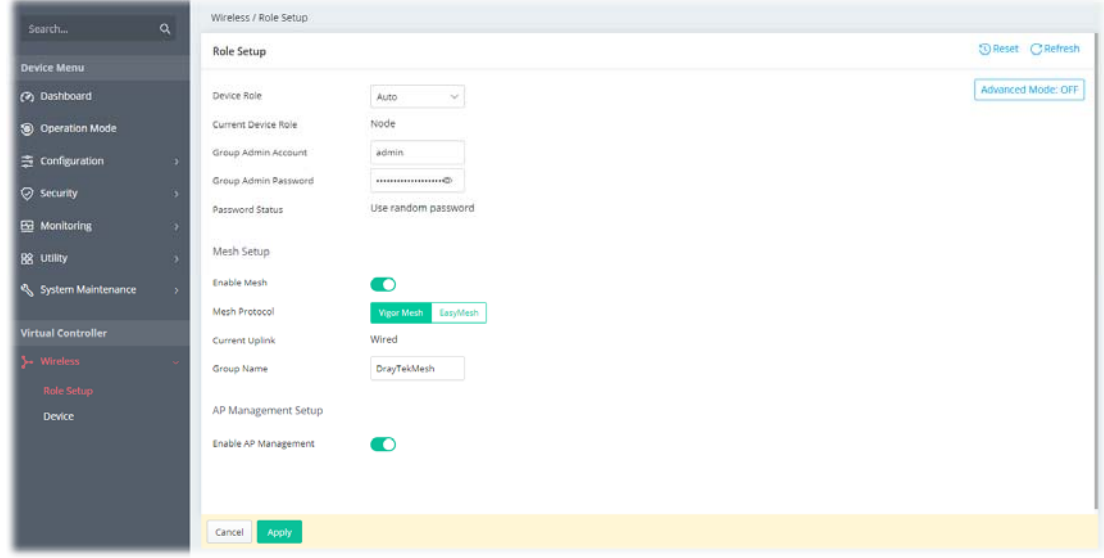

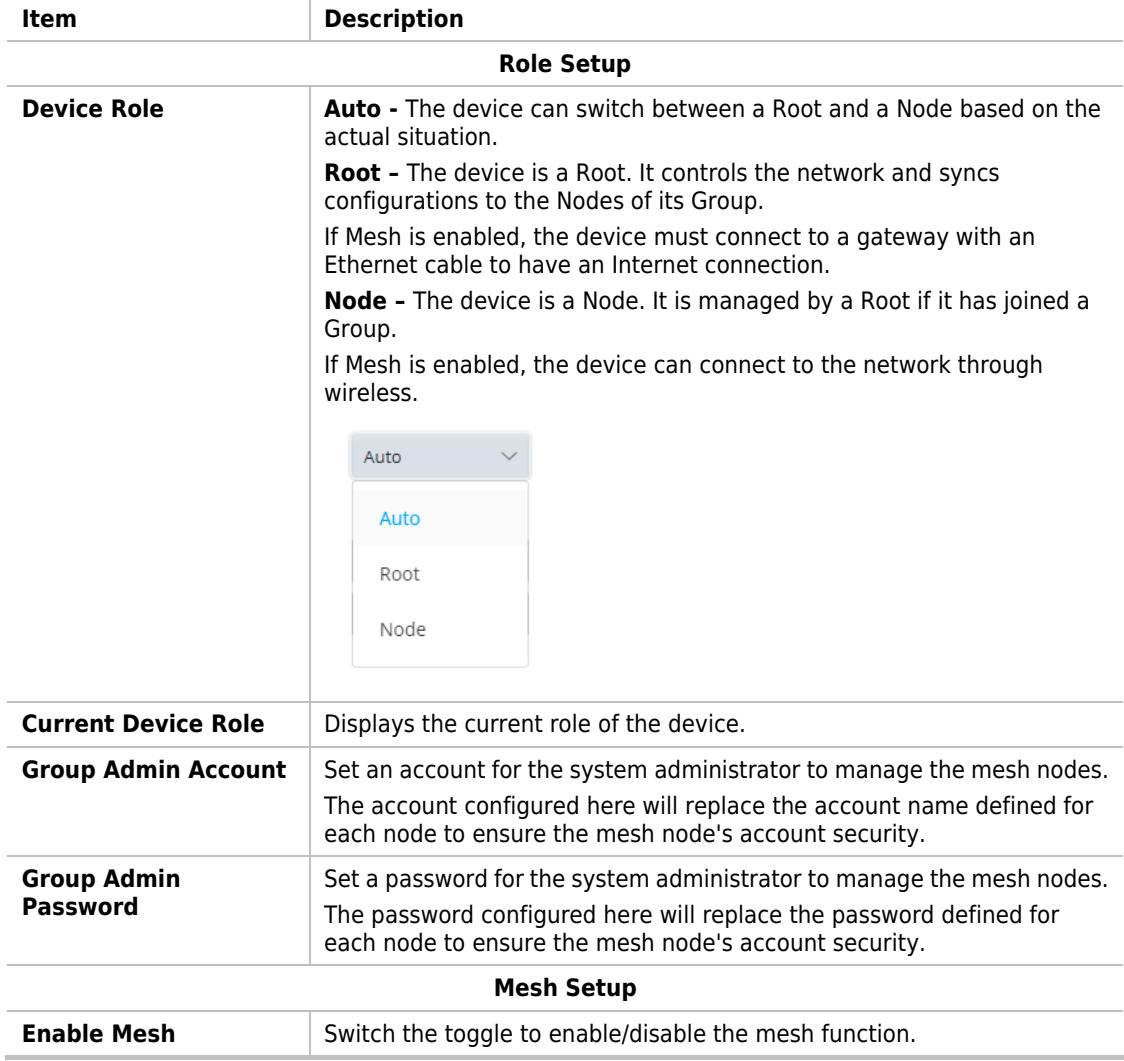

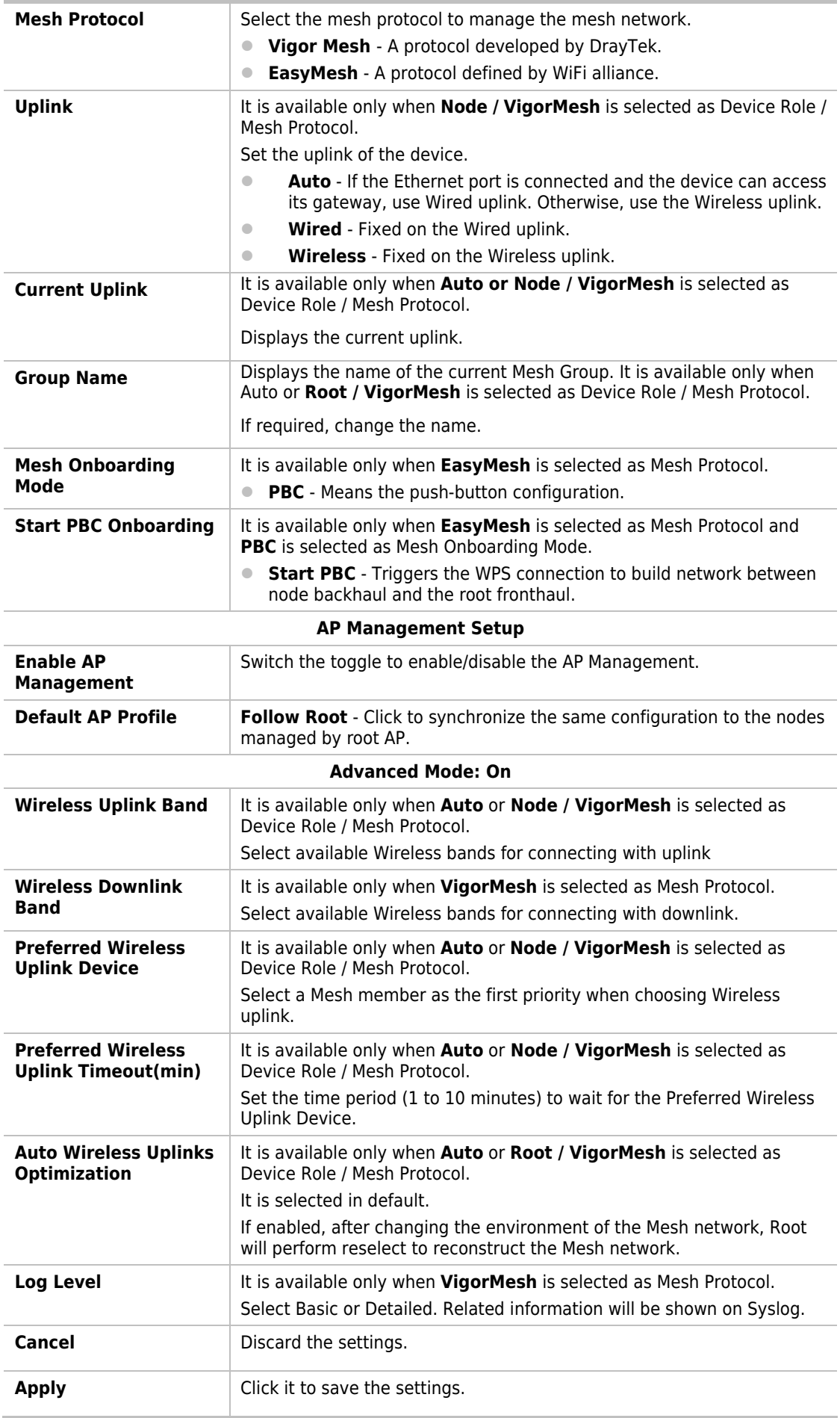

# II-4-2 Device

## II-4-2-1 Device List

This page displays general information about the belonging group.

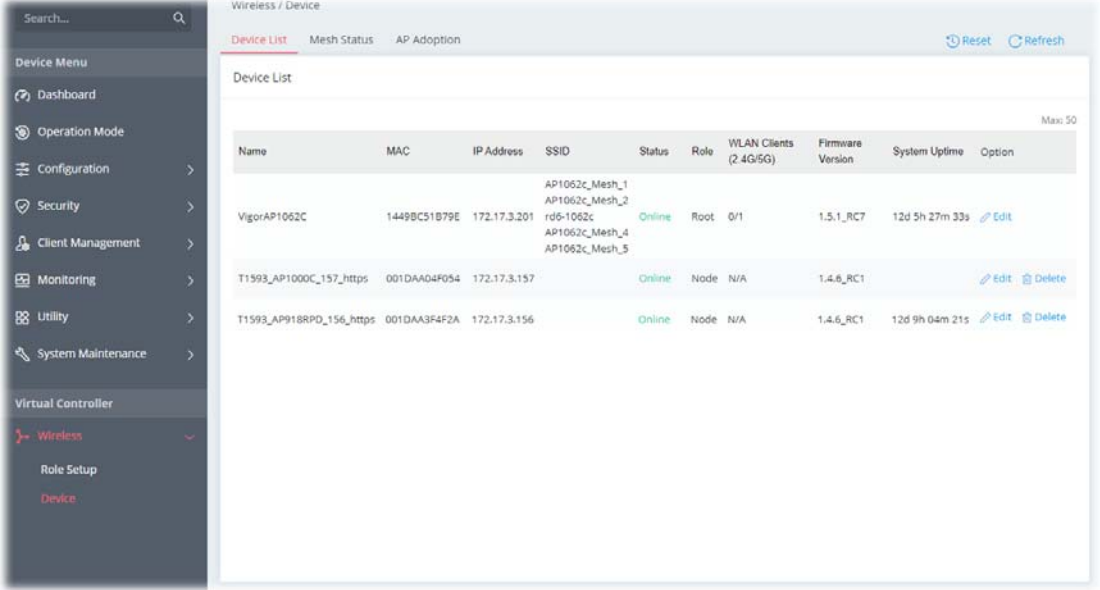

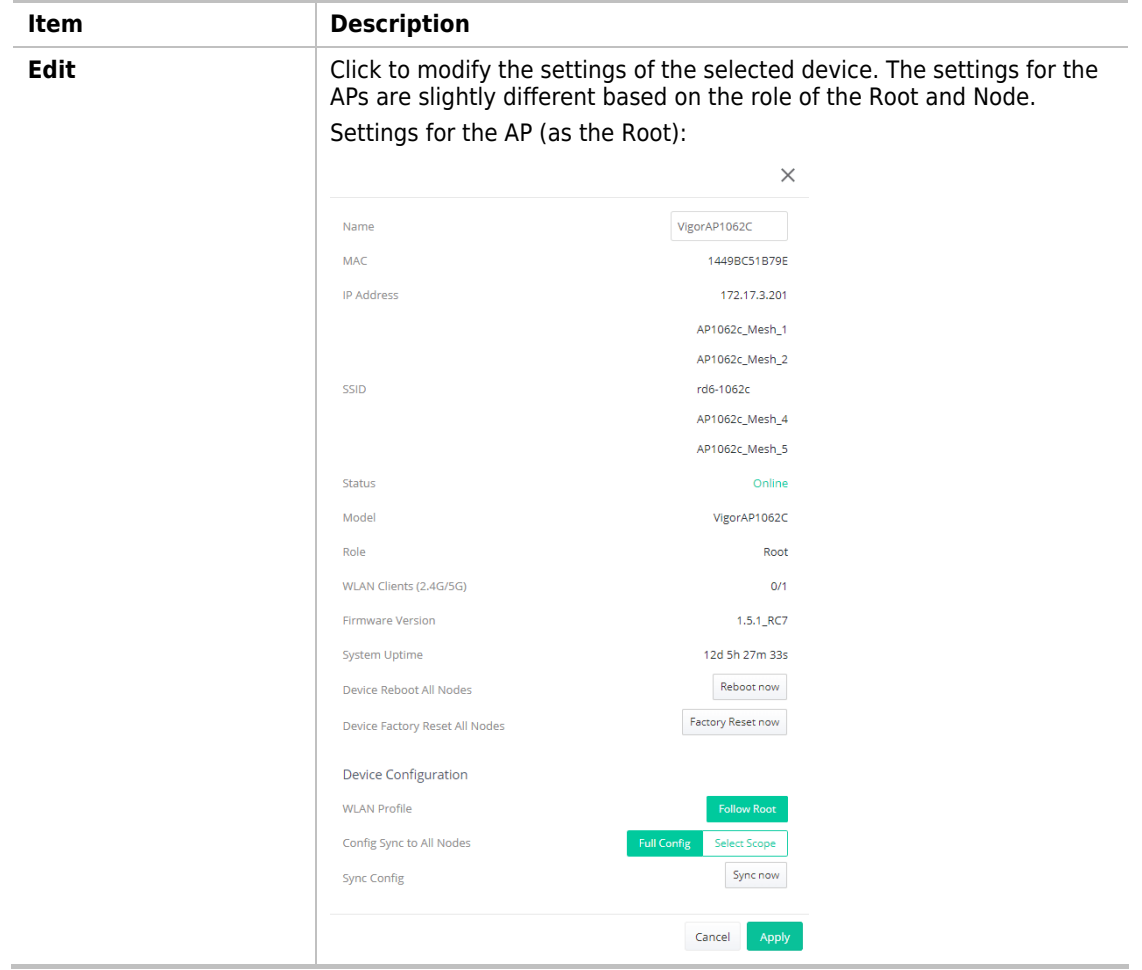

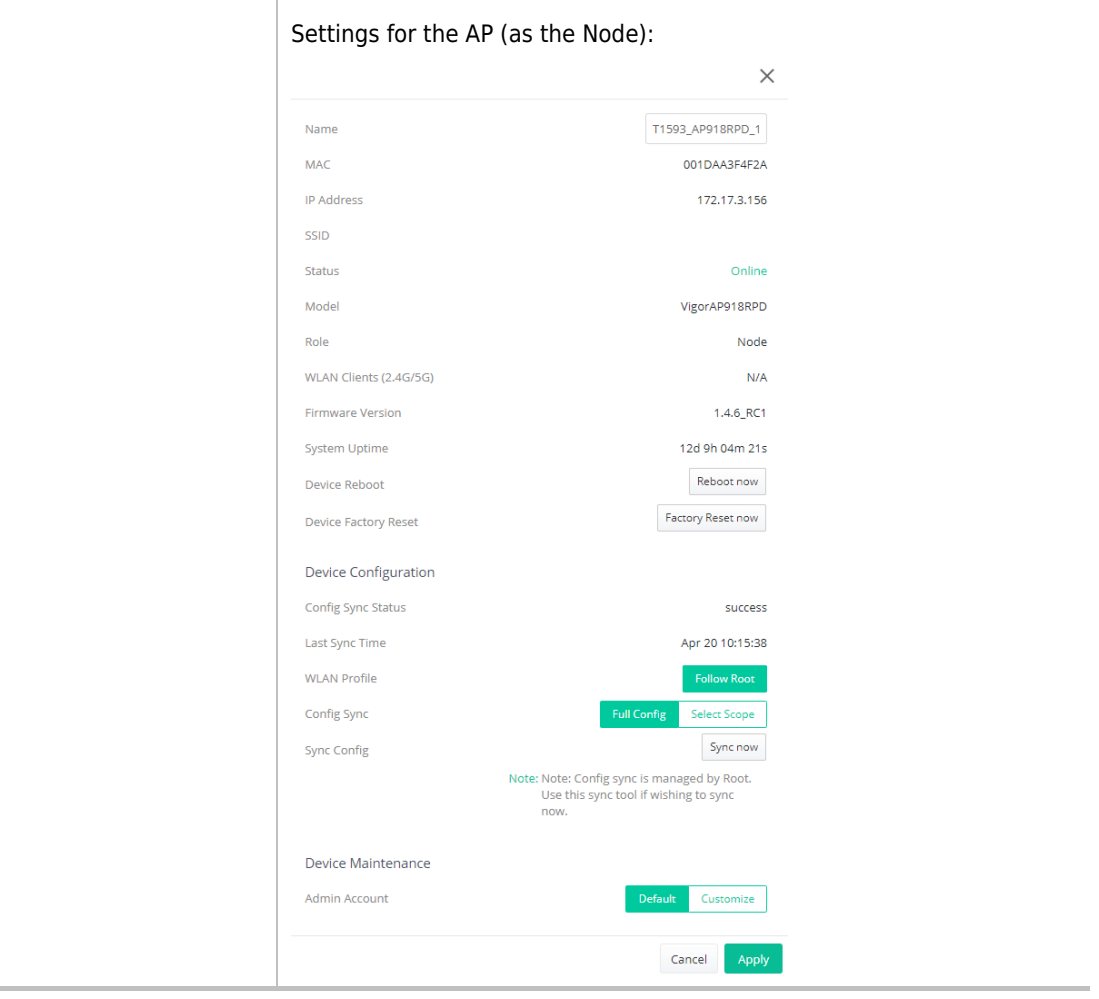

T

 $\sim$ 

## II-4-2-2 Mesh Status

Displays general information of the Mesh network.

This page is available only when **Mesh** is enabled (**Virtual Controller>>Role Setup**).

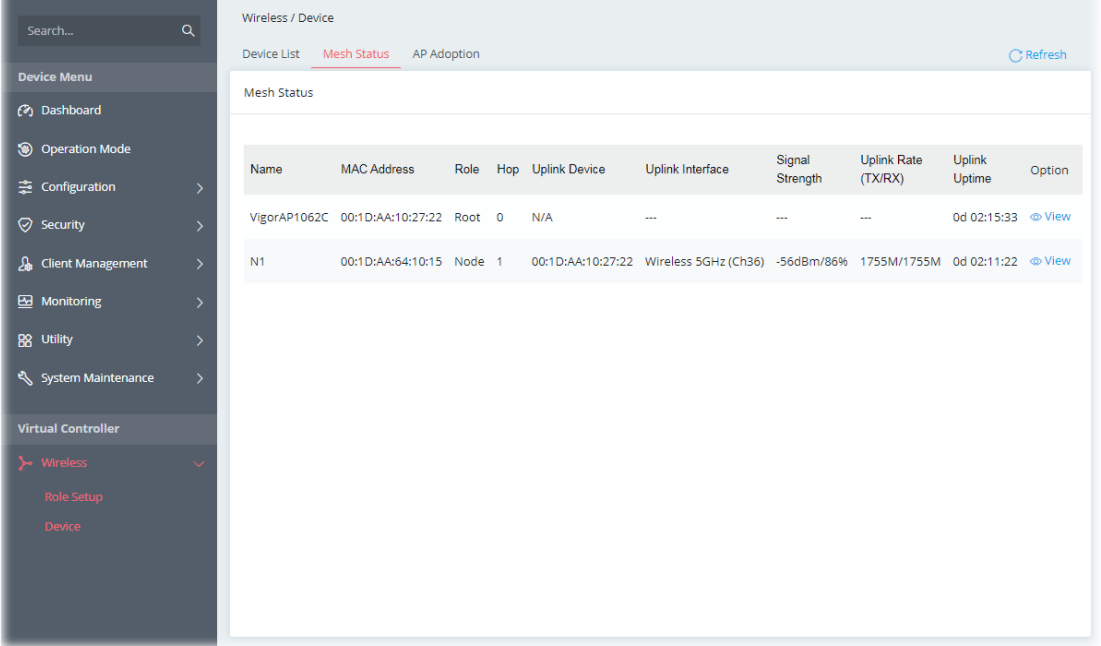

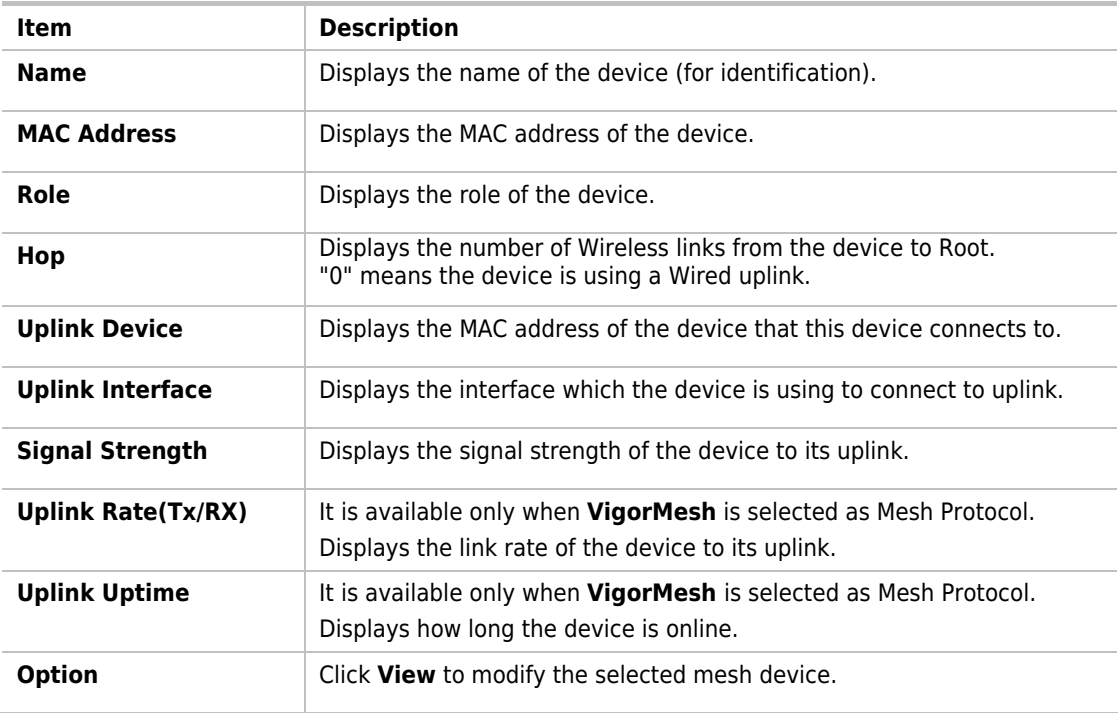

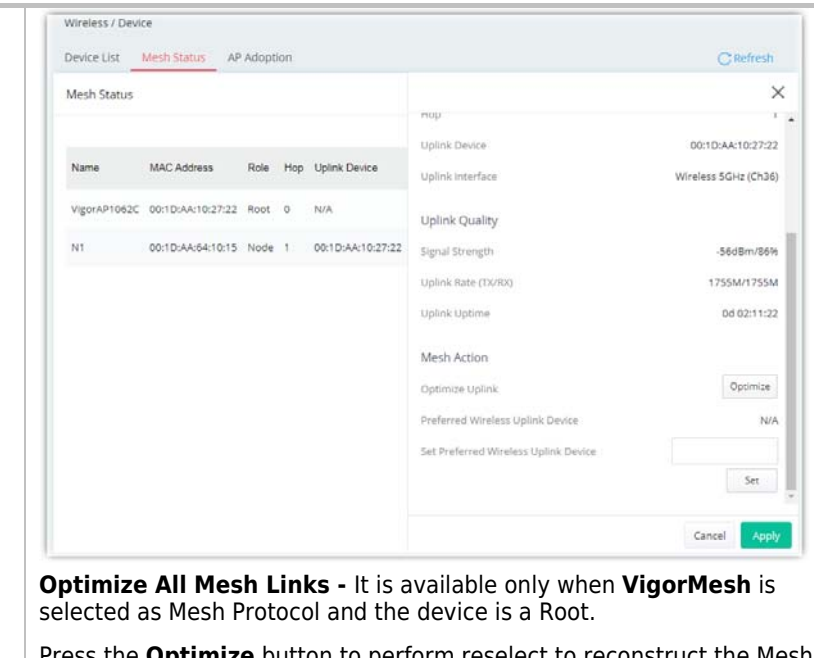

Press the **Optimize** button to perform reselect to reconstruct the Mesh network.

**Optimize Uplink -** It is available only when **VigorMesh** is selected as Mesh Protocol and the device is a Wireless Node.

Press the **Optimize** button to disconnect the device from Mesh network. The device might connect to a better uplink later.

**Preferred Wireless Uplink Device - It is available only when VigorMesh** is selected as Mesh Protocol and the device is a Node.

Displays the Preferred Wireless Uplink of the device.

**Set Preferred Wireless Uplink Device - It is available only when VigorMesh** is selected as Mesh Protocol and the device is a Node. Select a Mesh member and press the **Set** button to set the Preferred

Wireless Uplink Device of the device.

## II-4-2-3 AP Adoption

Search and add new Nodes to the device's Group.

This page is available when Current Device Role is Root.

It is also available when Device Role is Auto and Device List contains only the device itself.

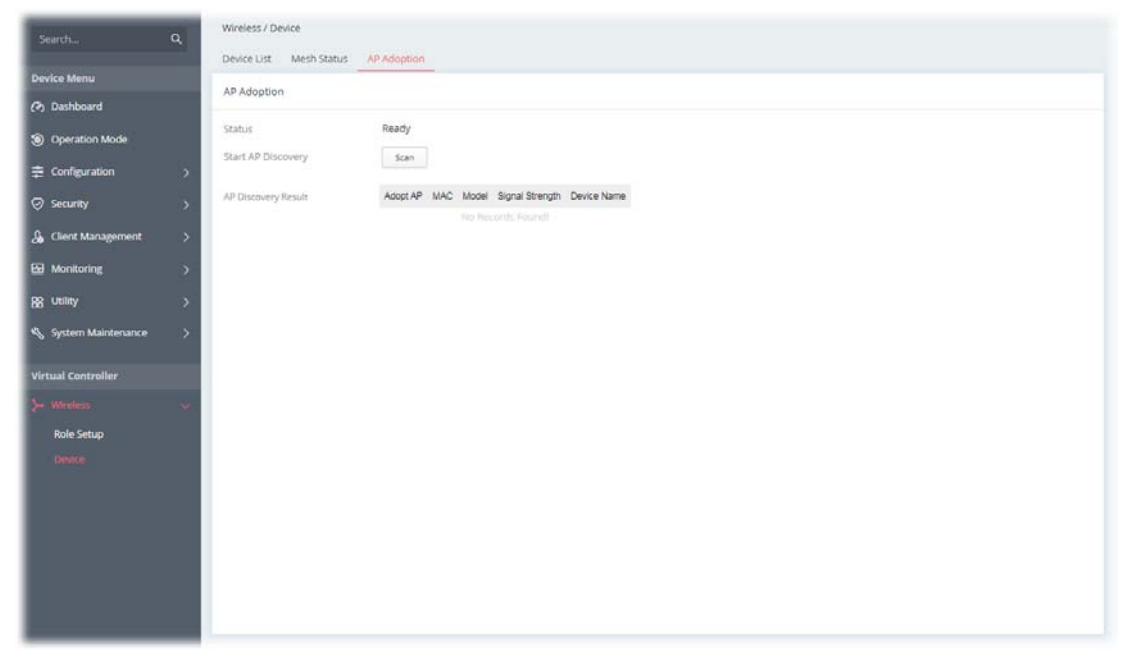

Available settings are explained as follows:

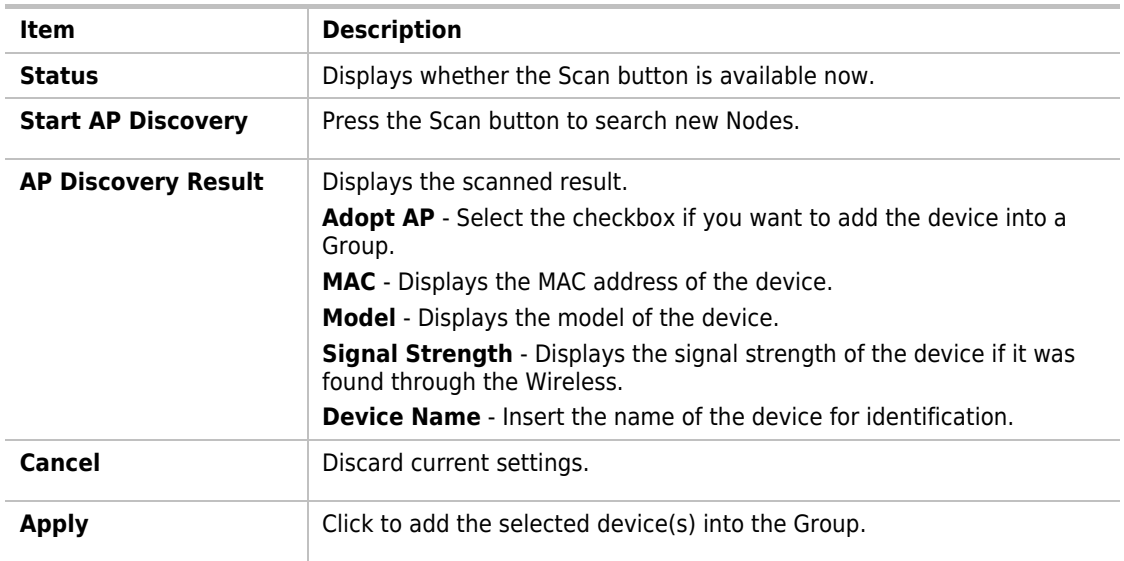

#### **Tips for VigorMesh Network Setup**

 VigorMesh supports auto uplink. If a device could not access its gateway, it becomes a Wireless Node automatically.

A Mesh Root or a Wired Mesh Node should be able to ping its gateway through Ethernet.

 VigorMesh can add new Mesh Nodes into Mesh Group through both Wireless and Wired. However, we recommend to connect new Nodes to the Root by Ethernet cables and add them into Mesh Group first.

Wait until the configuration sync finishes. And then move the Nodes to their destinations.

- VigorMesh supports up to 3 hops. However, it is suggested to connect the Mesh network with less than or equal to 2 hops.
- It is suggested to make the Uplink Signal Strengths of all Wireless Mesh Nodes be larger than -65 dBm.
- A Wireless Mesh Node with an Ethernet cable should not loop to another Node.
- If the Mesh Root disappears and there are online Wired Mesh Nodes with Device Role Auto, one of the Wired Mesh Nodes will become a Mesh Root automatically.
- A VigorMesh Group can be reset by the "Reset" button on **Virtual Controller >> Wireless >> Device >> Device List**.
	- **If resetting a Mesh Root,** 
		- ◆ All online Mesh Nodes will be informed to reset.
		- For those Mesh Nodes unable to reset, reset them manually.
	- If resetting a Mesh Node,
		- The device will become a New Node again.
		- The Wireless SSID settings of the device will be reset, too.

Troubleshooting:

- **Check the country code and Wireless channels.**
- Check the firmware version. Please make sure all Mesh members are in the newest firmware version.
- **Check the Current Device Role and Current Uplink of the device.**
- **Please make sure that the device is not in DFS CAC detection.**
- Check the channel load. Make sure it is not over 70%.

#### **Tips for EasyMesh Network Setup**

- Set up multiple mesh devices with uplink RSSI larger than -65dBm.
- Setup is recommended to use wired connection and device list to add devices.
- EasyMesh network supports up to 3 hops of devices. However, it is suggested to connect with less than or equal to 2 hops.
- EasyMesh is not suggested to join existing VigorMesh Environment.
- The maximum of devices number is (ssid\_num \* device\_num <= 56) -> device\_num is the max device number

#### **How to set up a VigorMesh group?**

The following steps will guide you how to setup a VigorMesh Group.

Please access the web of the device which you want to use it as the Root.

#### 1. (Optional) Open **Virtual Controller>>Wireless>>Role Setup**.

Set **Group Admin Password**. This value will be the Administrator Password of the Nodes after they join the Mesh Group and complete configuration sync.

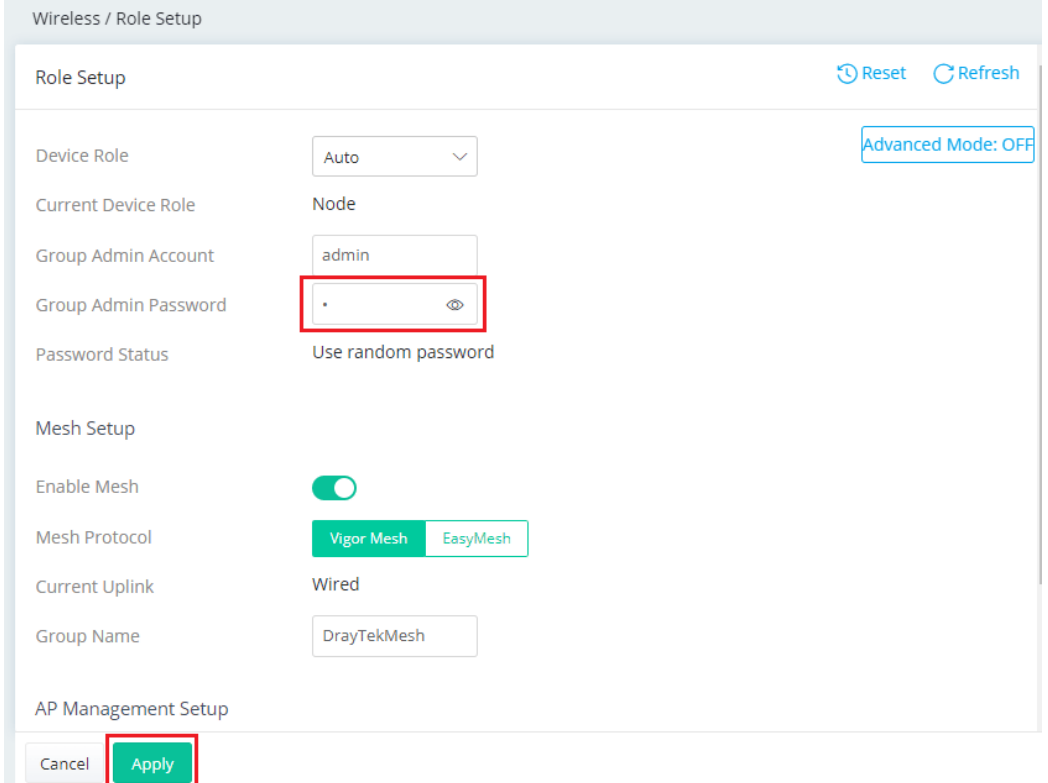

2. Open **Virtual Controller>>Wireless>>Device>>AP Adoption**. Click the **Scan** button.

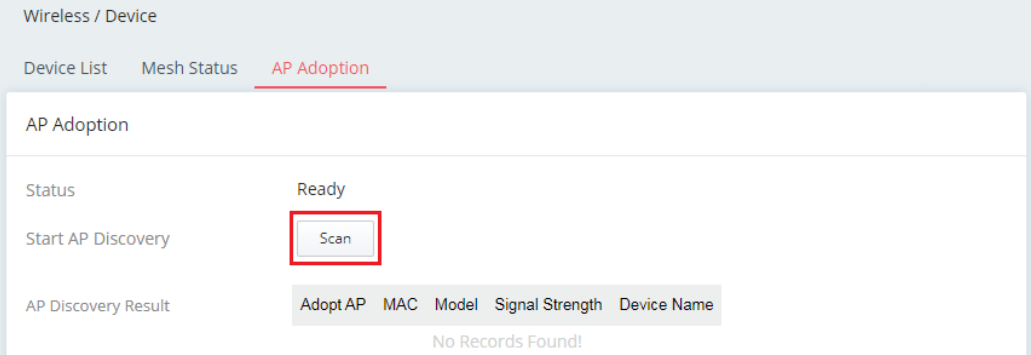

3. Wait until the searching result appears.

Choose the device(s) you want to add to the Group and set the names for identification.

Click the **Apply** button and wait for it to finish the procedure.

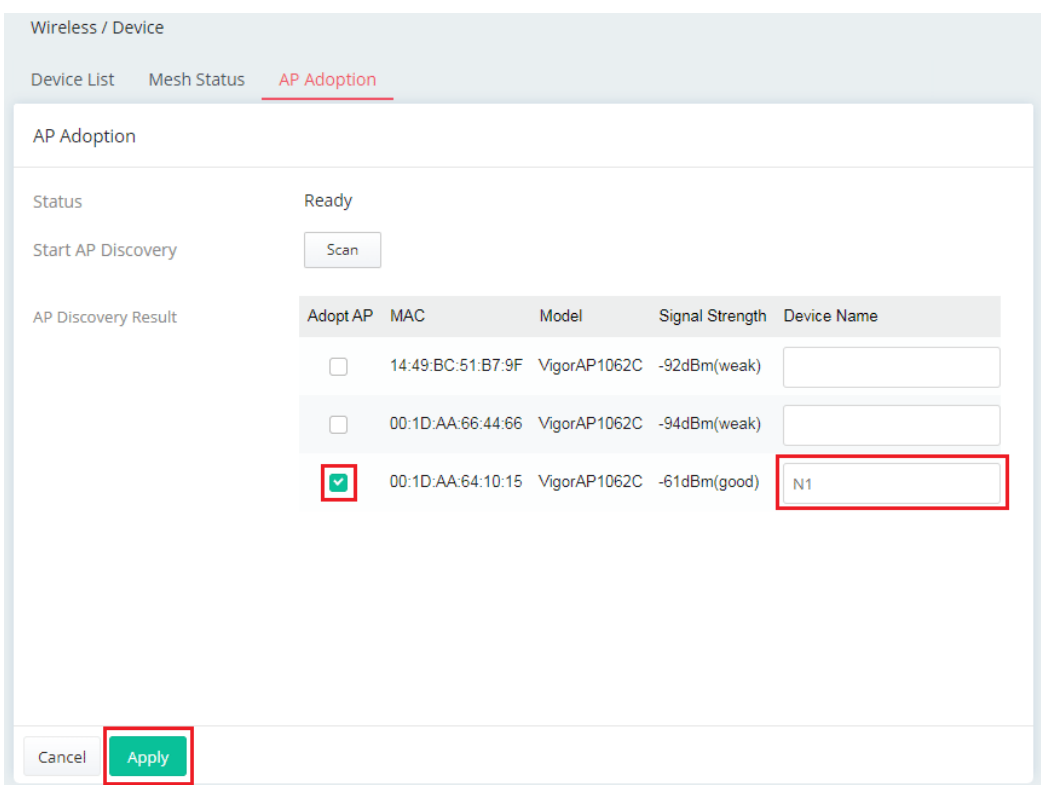

4. Refer to **Virtual Controller>>Wireless>>Device>>Device List** and **Virtual Controller >> Wireless >> Device >>Mesh Status** for viewing the result.

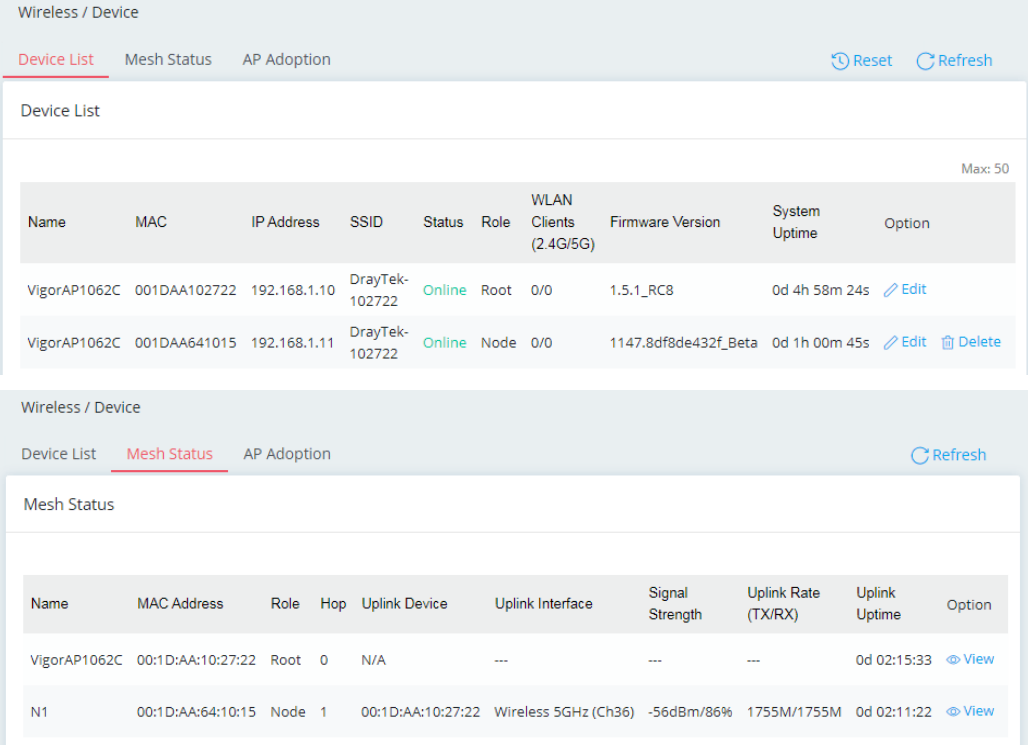

# Chapter III Management

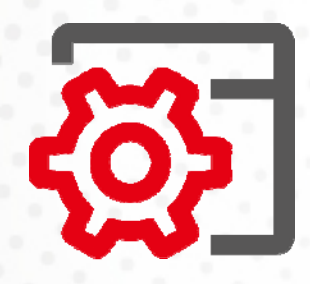

# III-1 System Maintenance

For the system setup, there are several items that you have to know the way of configuration: Device Settings, Management, Firmware, Backup & Restore, Accounts & Permission, System Reboot, and Registration & Services.

# III-1-1 Device Settings

The user can modify the time, device name, and Syslog for the device.

### III-1-1-1 Time

#### Open **System Maintenance>>Device Settings** and click the **Time** tab.

It allows you to specify where the time of Vigor device should be inquired from.

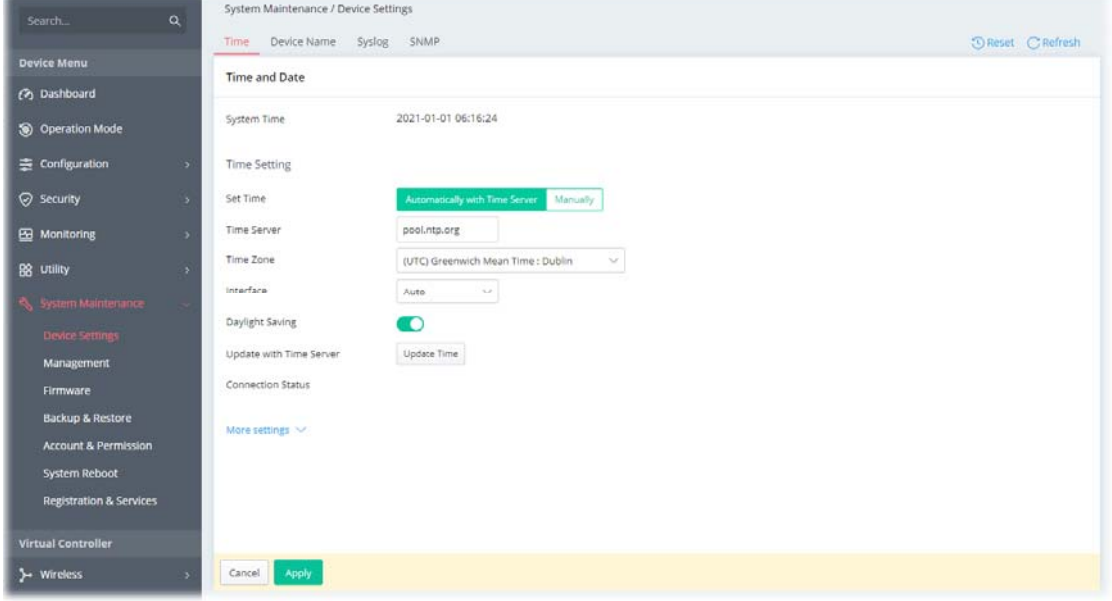

Available parameters are explained as follows:

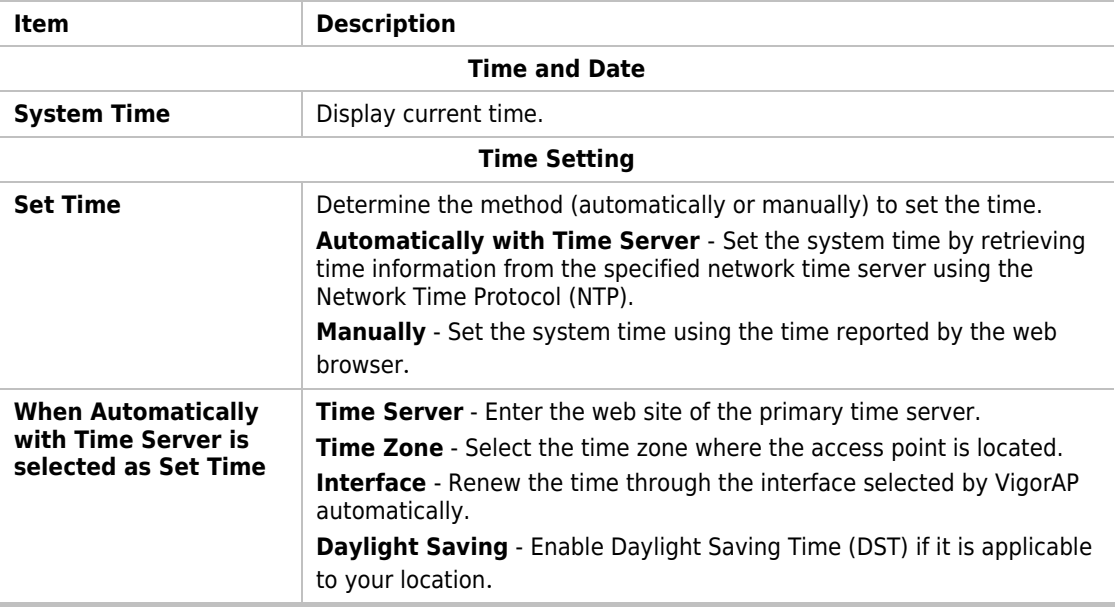

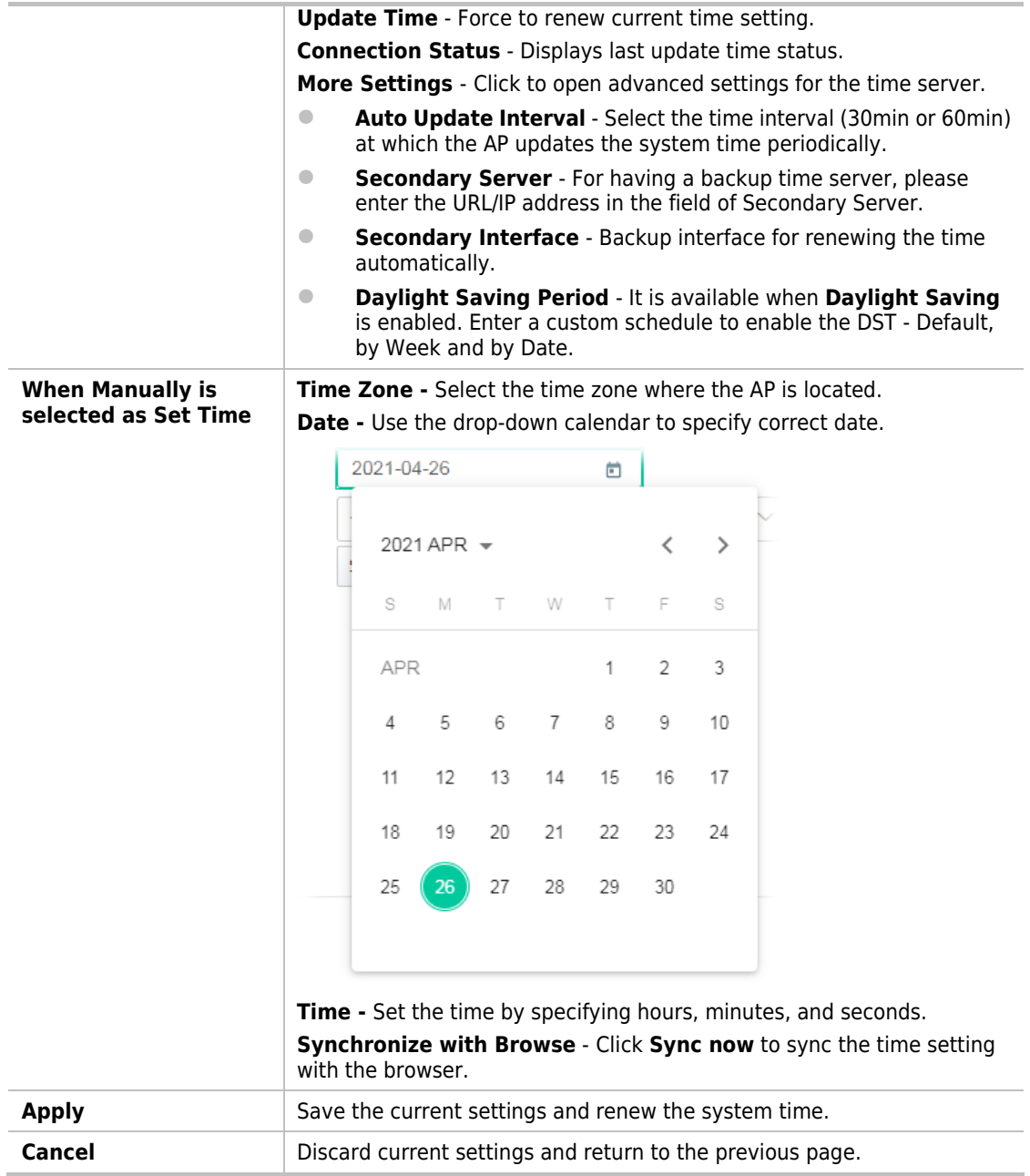

After finishing this web page configuration, please click **Apply** to renew the system time.

## III-1-1-2 Device Name

Display the device name. Change the name if you want.

Open **System Maintenance>>Device Settings** and click the **Device Name** tab.

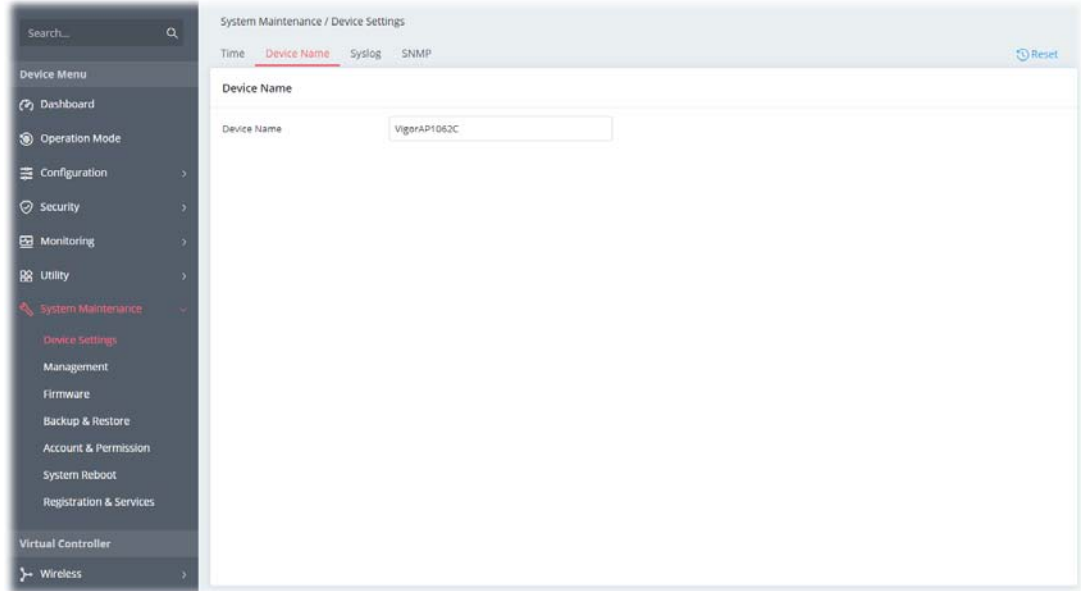

# III-1-1-3 Syslog

SysLog function is provided for users to monitor the device.

Open **System Maintenance>>Device Settings** and click the **Syslog** tab.

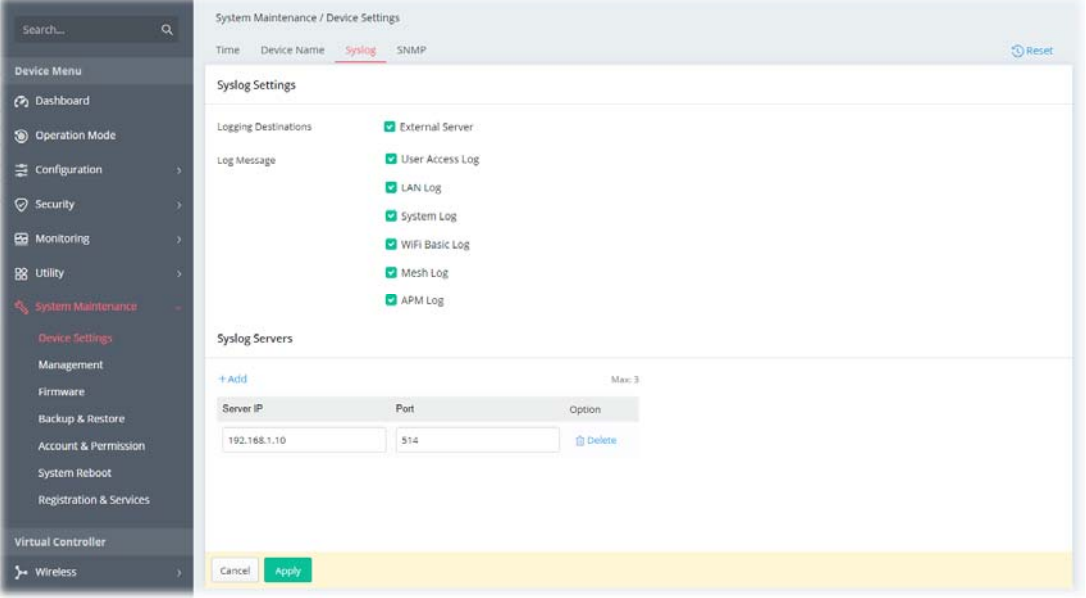

Available parameters are explained as follows:

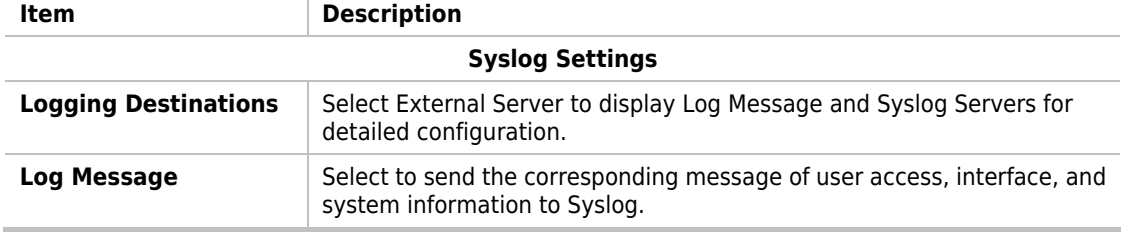

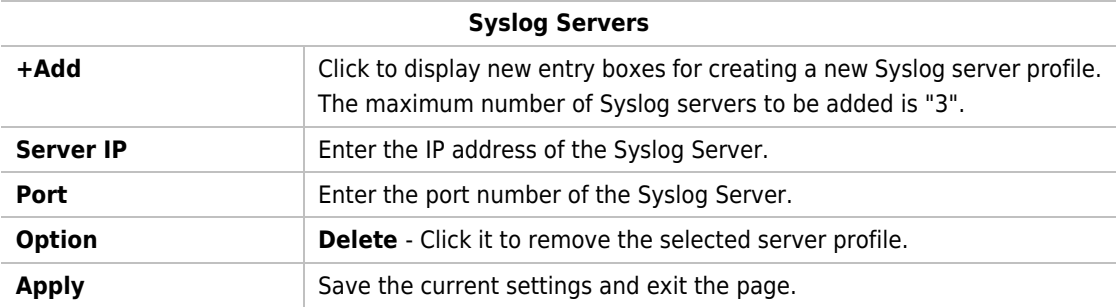

After finishing this web page configuration, please click **Apply** to save the settings.

#### III-1-1-4 SNMP

This section allows you to configure settings for SNMP services.

The SNMPv3 is more secure than SNMP through the use of encryption (supports AES and DES) and authentication (supports MD5 and SHA) for the management needs.

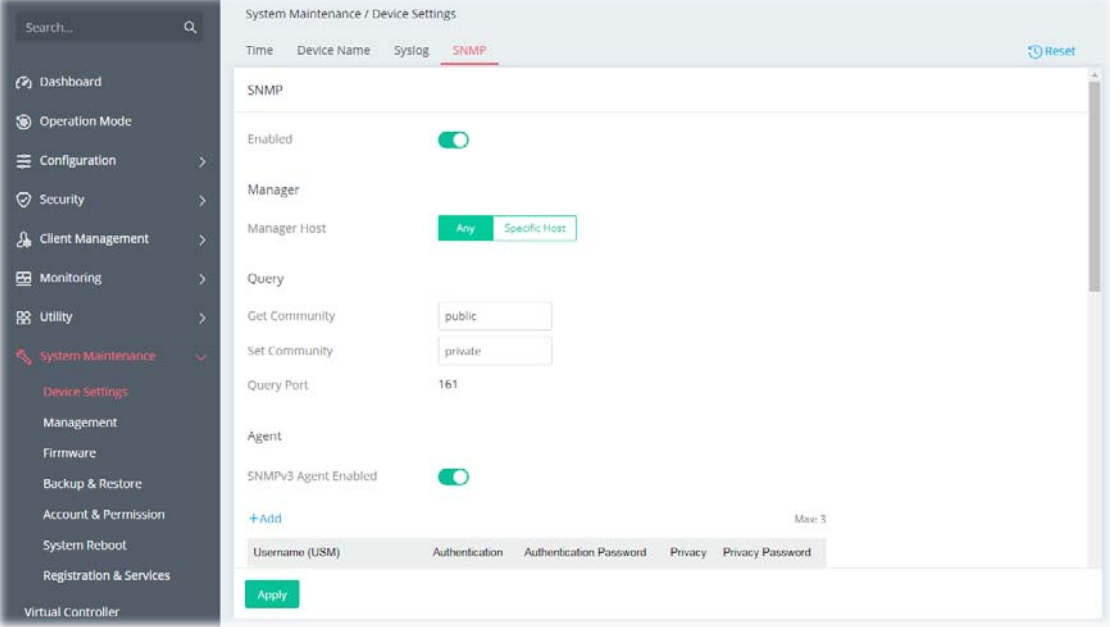

Available parameters are explained as follows:

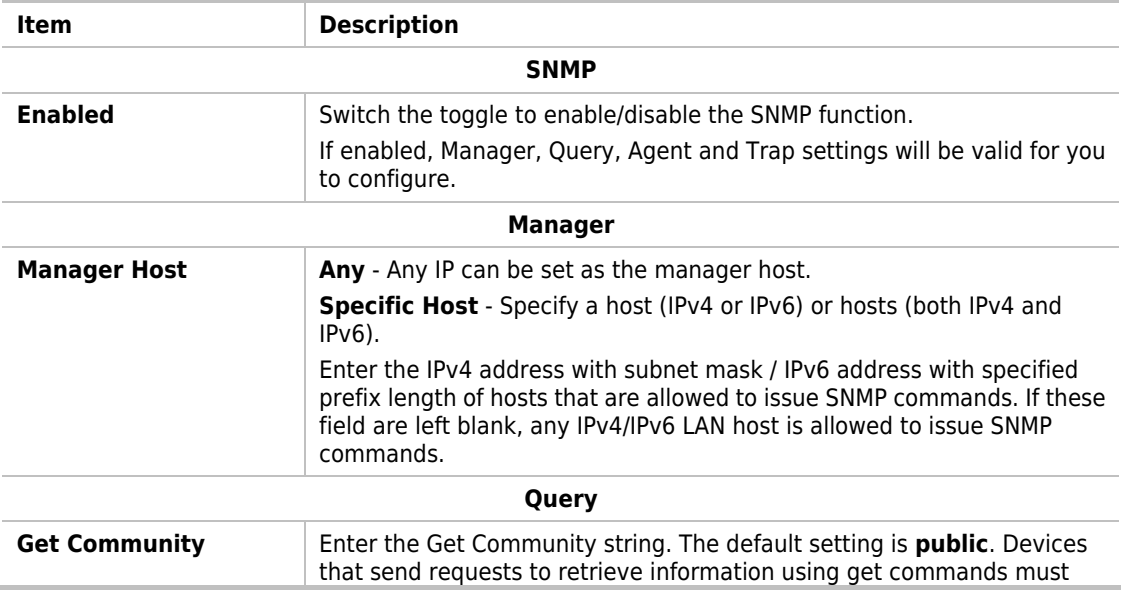

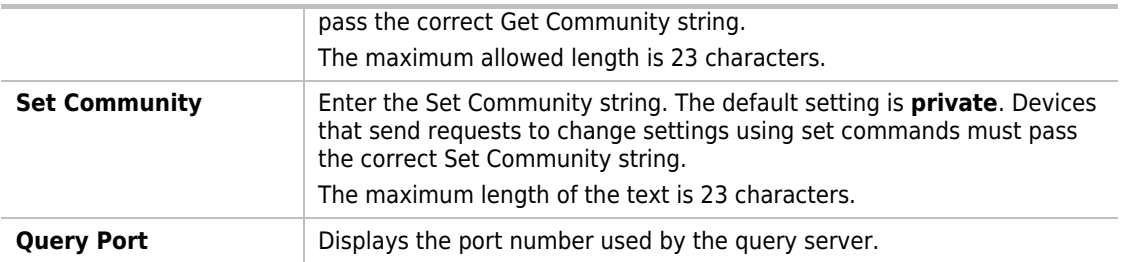

#### **Agent**

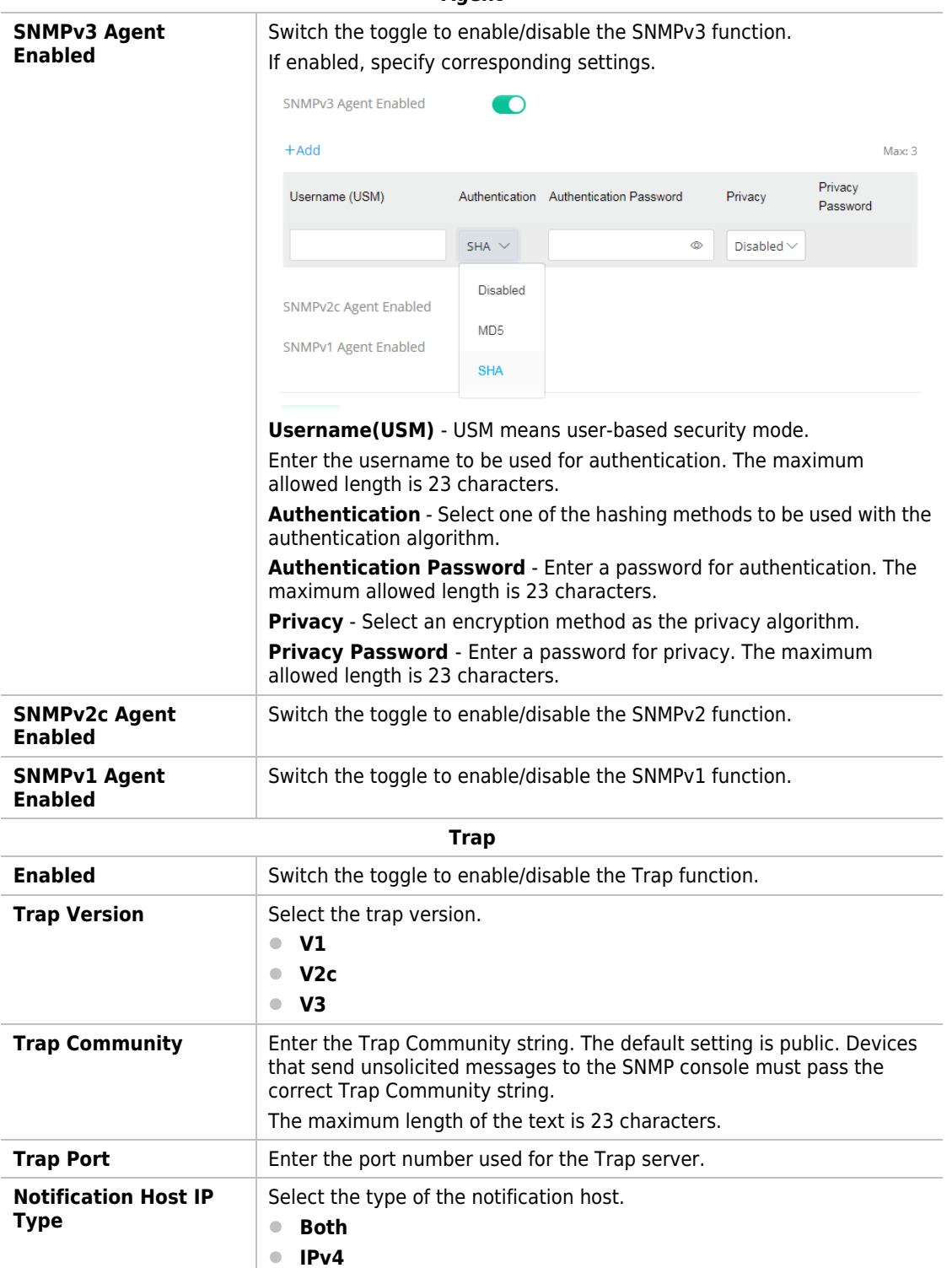

**IPv6**

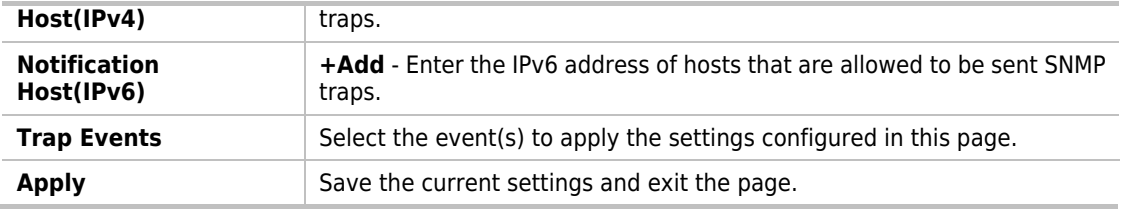

After finishing this web page configuration, please click **Apply** to save the settings.

## III-1-2 Management

# III-1-2-1 Service Control

This page allows you to manage the general settings, management services, and TLS/SSL Encryption setup.

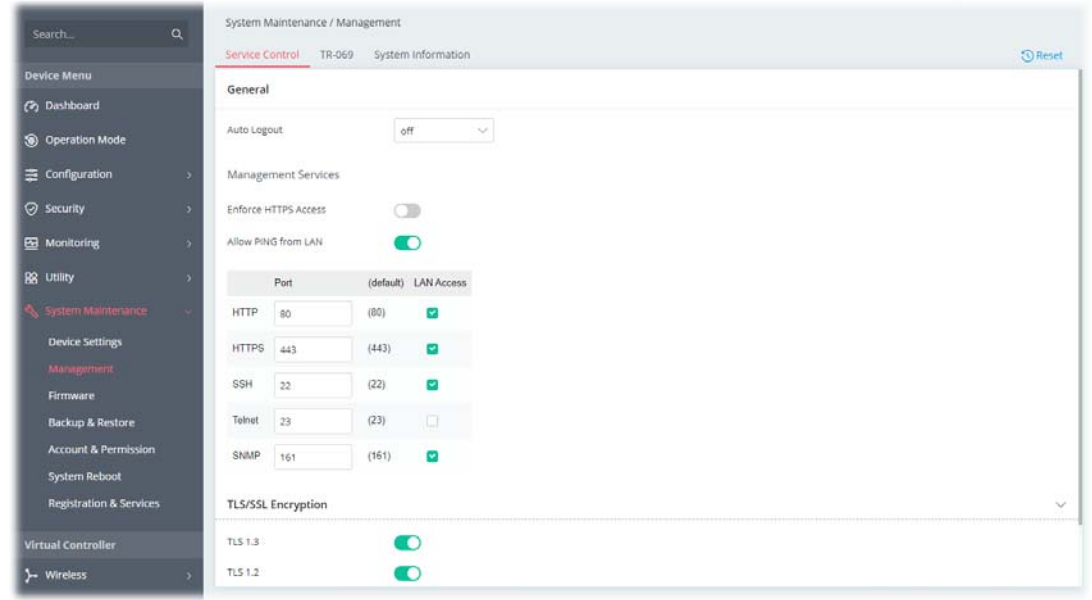

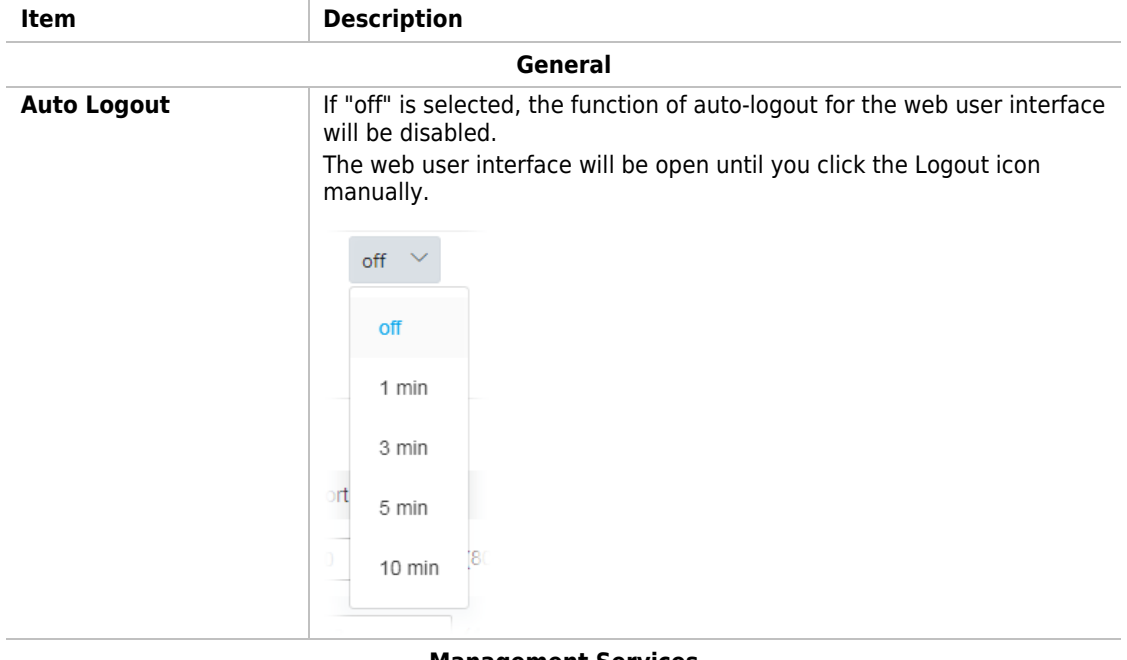

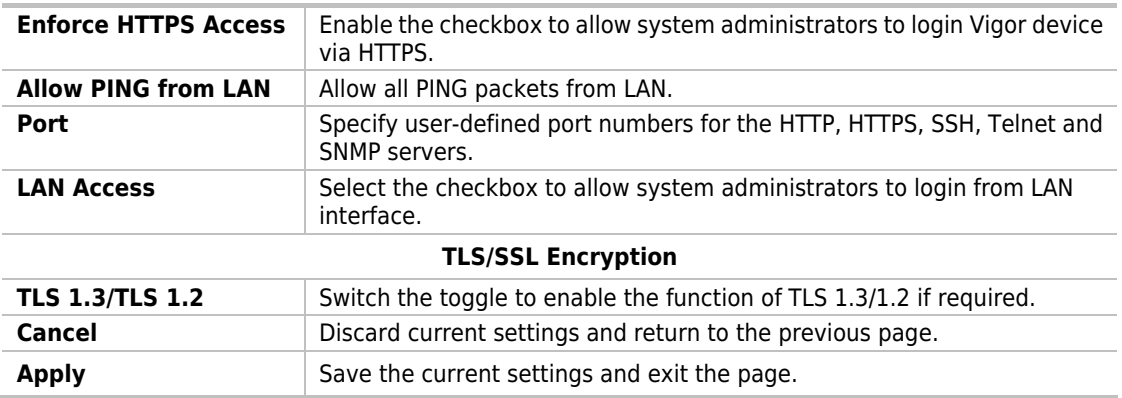

After finishing this web page configuration, please click **Apply** to save the settings.

# **Note:**

Switch these two icons by click the mouse cursor on them.

- means "Enable".

- means "Disable".

## III-1-2-2 TR-069

Vigor device supports the TR-069 standard for remote management of customer-premises equipment (CPE) through an Auto Configuration Server, such as VigorACS.

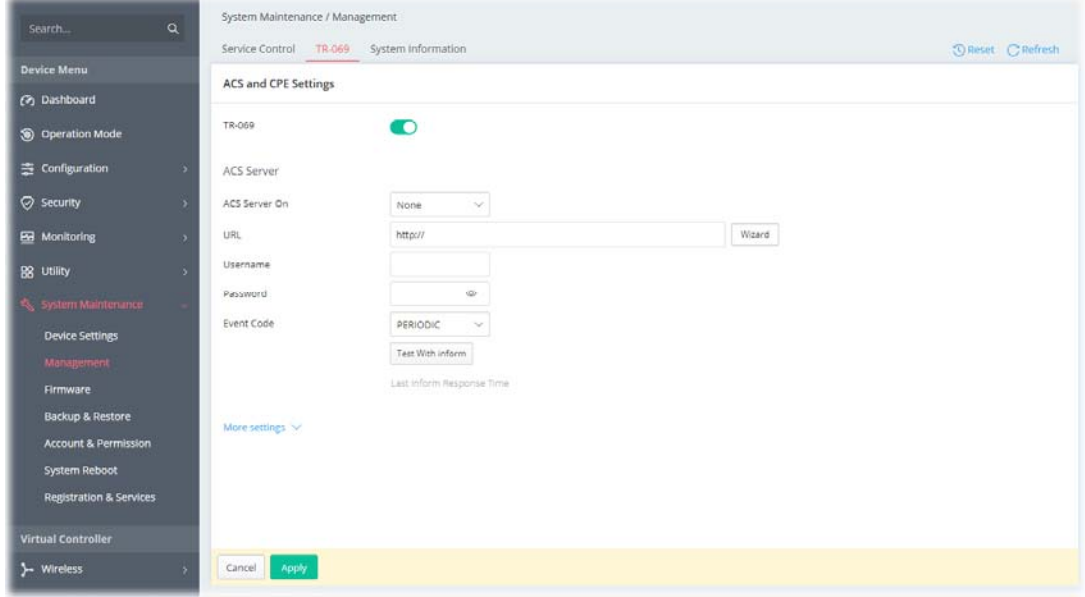

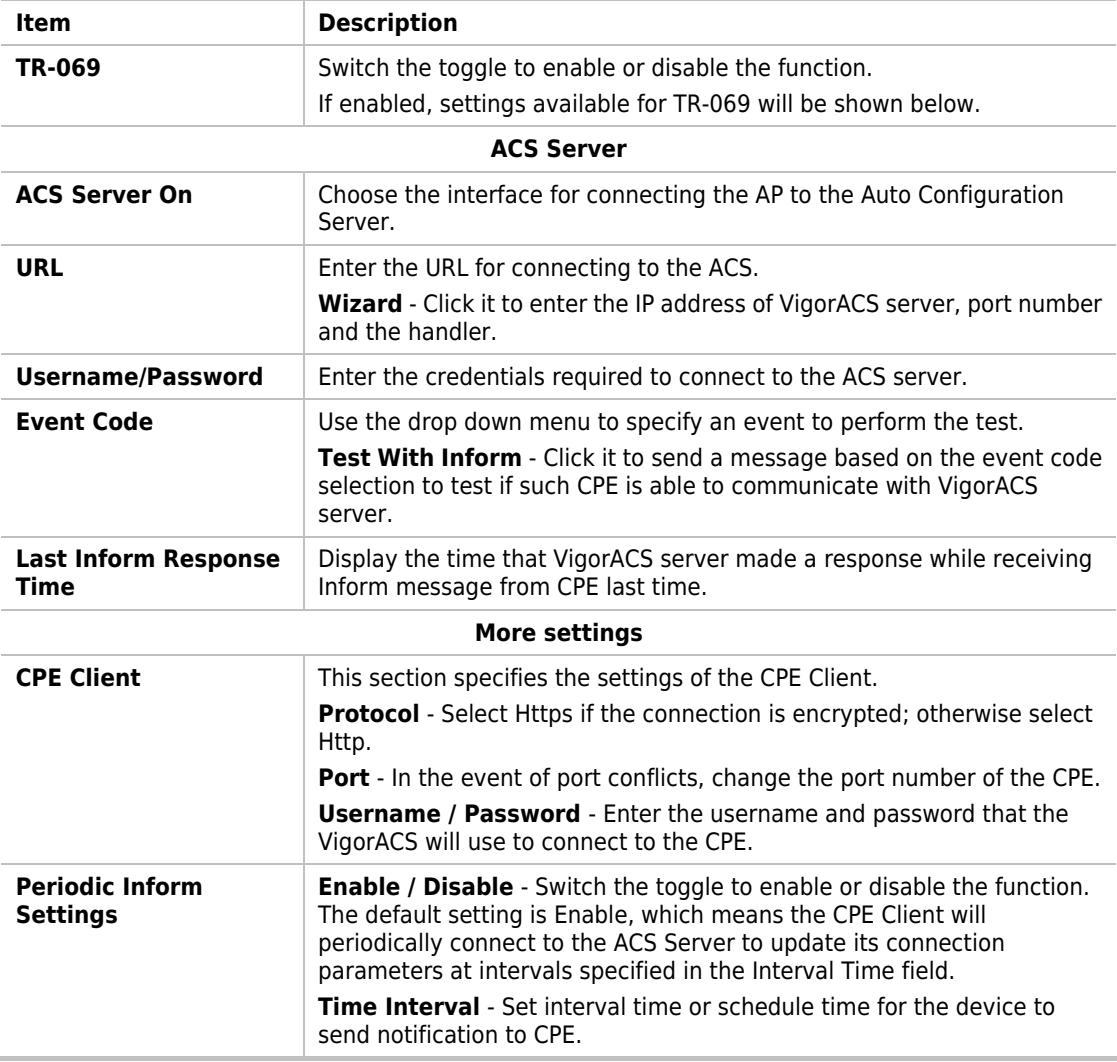

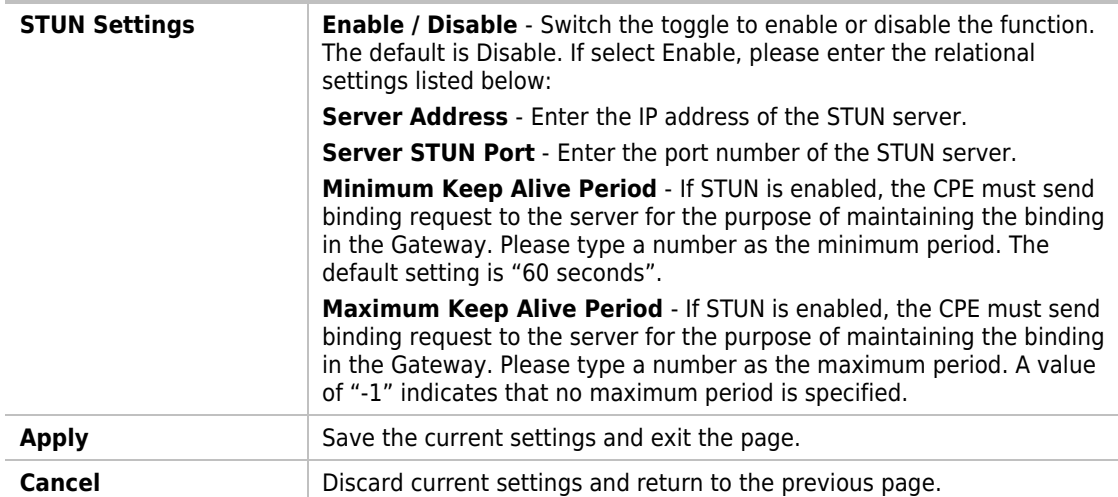

After finishing this web page configuration, please click **Apply** to save the settings.

# III-1-2-3 System Information

The System Information displays basic information(e.g., device name, LAN MAC, firmware version, build date/time, ACS server and etc.) of Vigor device.

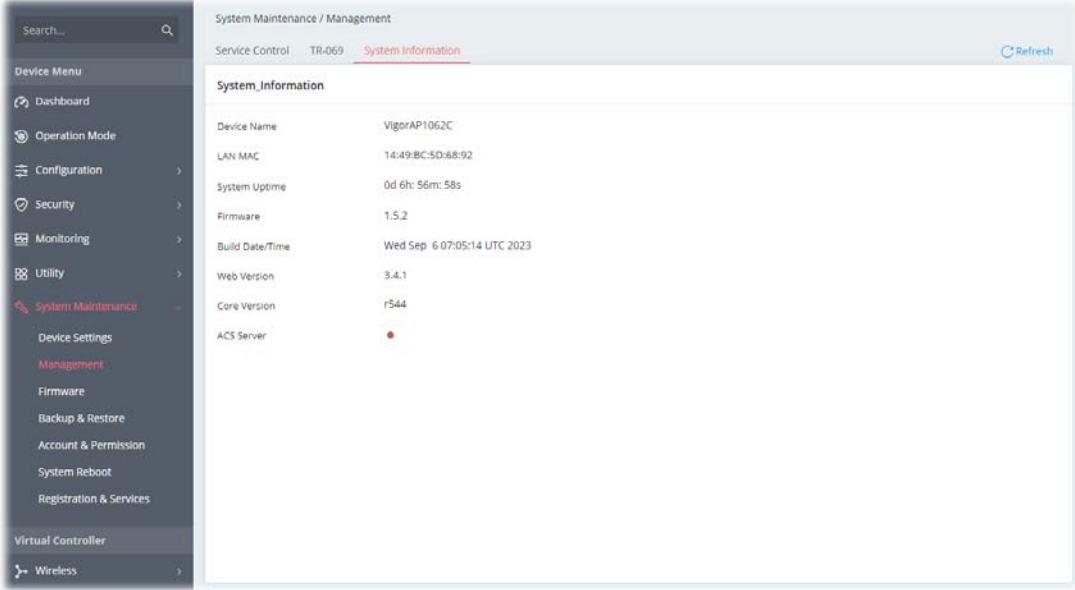

## III-1-3 Firmware

Before firmware upgrade, please **download** the newest firmware from the DrayTeks website or FTP site **first**. The DrayTek website is www.draytek.com (or local DrayTeks website) and the FTP site is ftp.draytek.com.

Open **System Maintenance>>Firmware**. The following web page will guide you to upgrade firmware by using an example. Note that this example is running over Windows OS (Operating System).

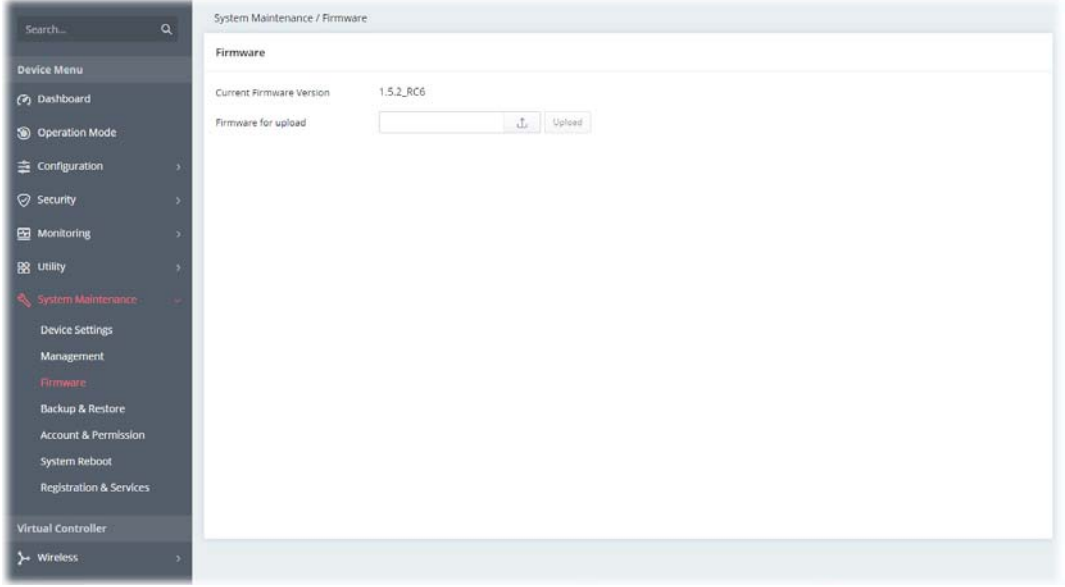

Then click **Upload** and wait for a few seconds.

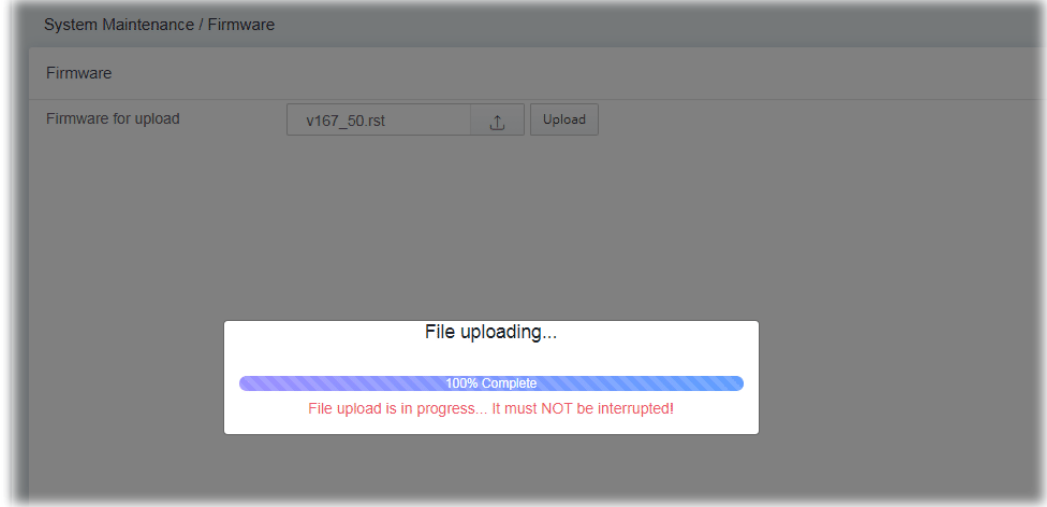

When the upload is finished, please click the **Restart** button.

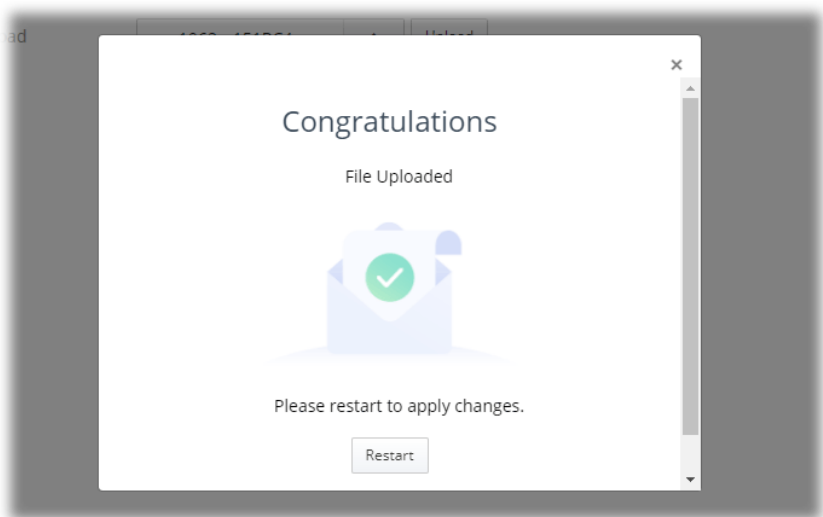

Wait for a while until the system finishes the rebooting.

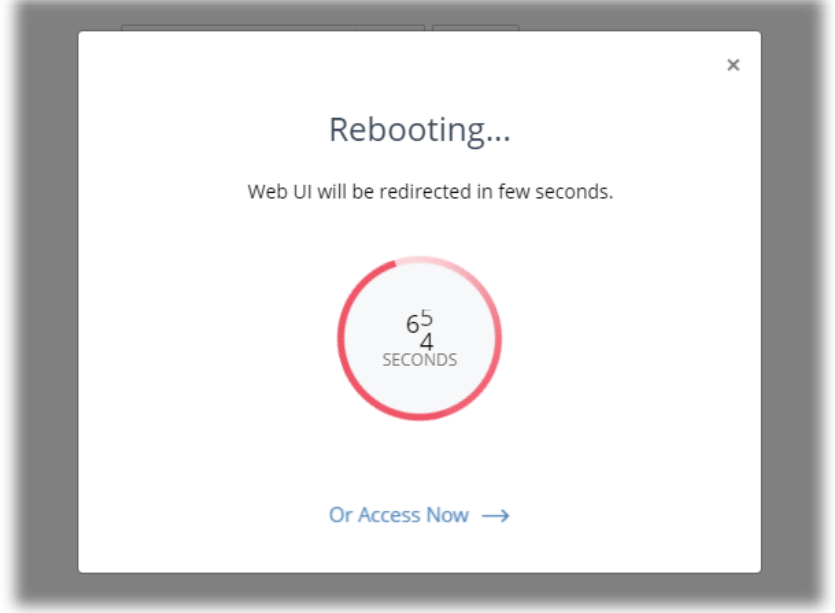

# III-1-4 Backup and Restore

This function can be used to backup/restore the **VigorAP** settings.

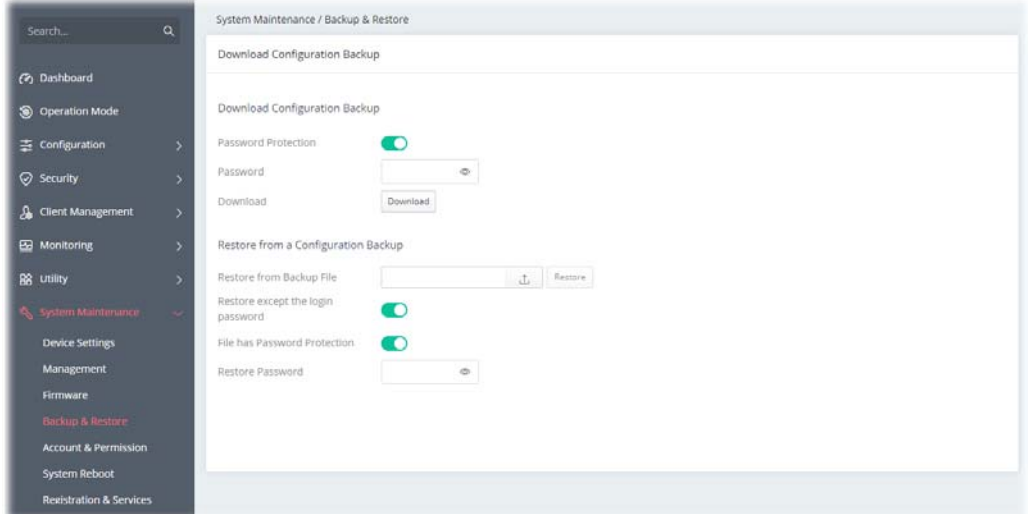

Available settings are explained as follows:

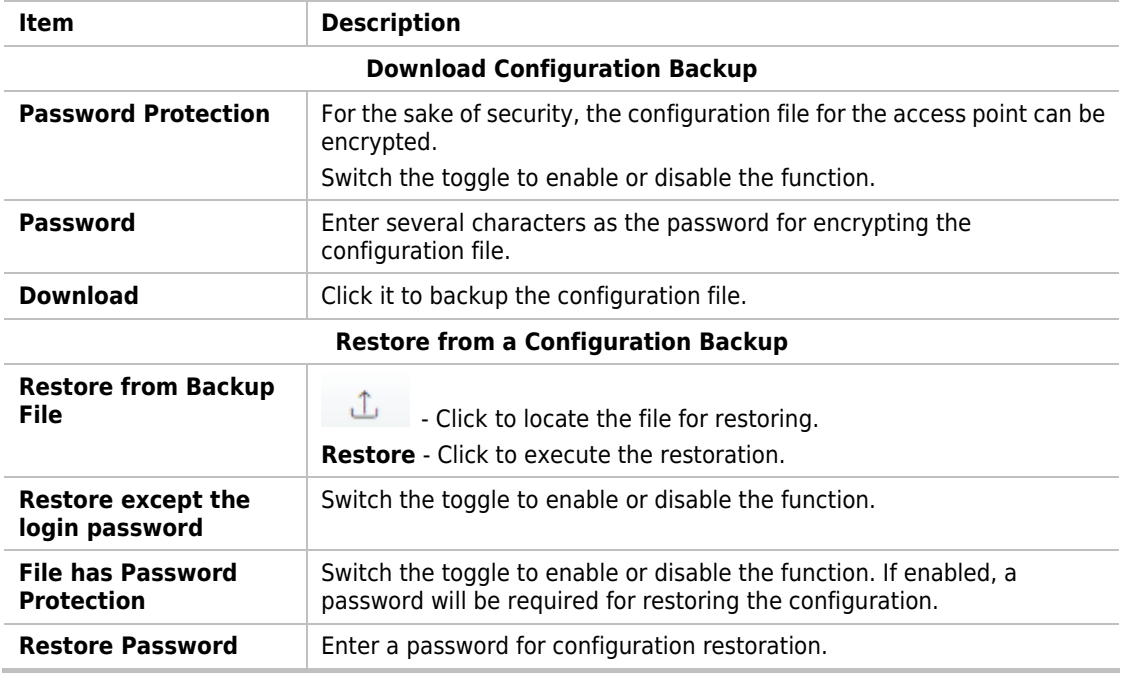

# **Note:**

Switch these two icons by click the mouse cursor on them.

- means "Enable".

- means "Disable".

# III-1-5 Accounts & Permission

This page allows you to modify current administration account and password.

## III-1-5-1 Local Admin Account

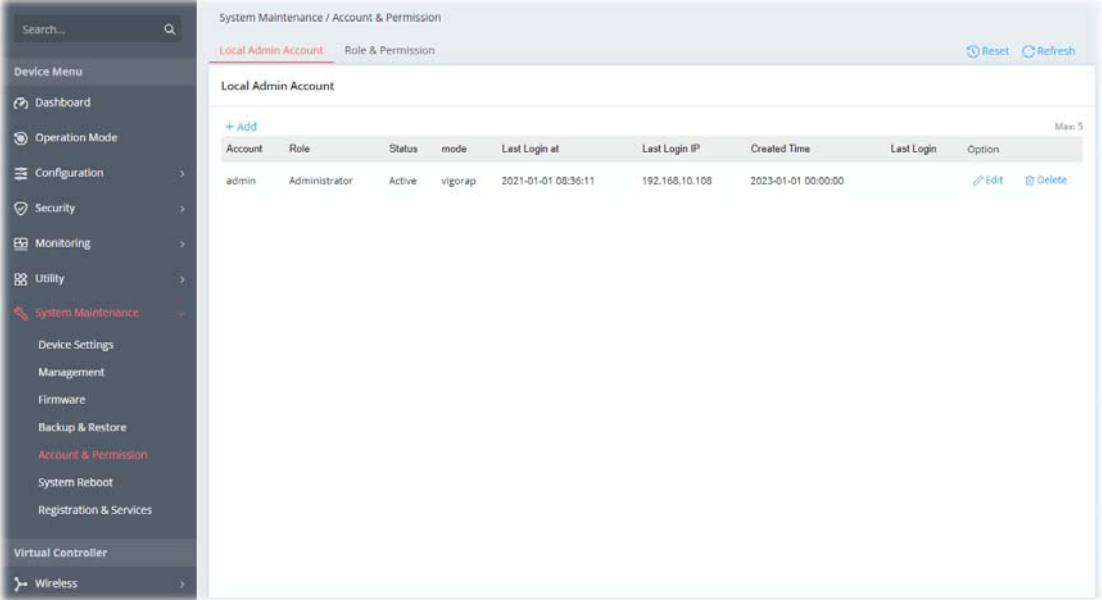

Available settings are explained as follows:

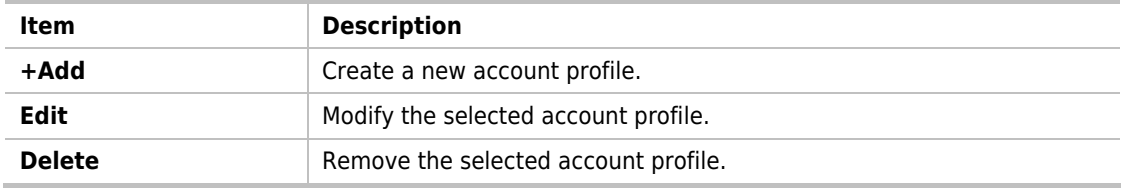

To modify an existing profile, select the one and click the **+Edit** link to open the setting page.

To add a new profile, Click **+Add**.

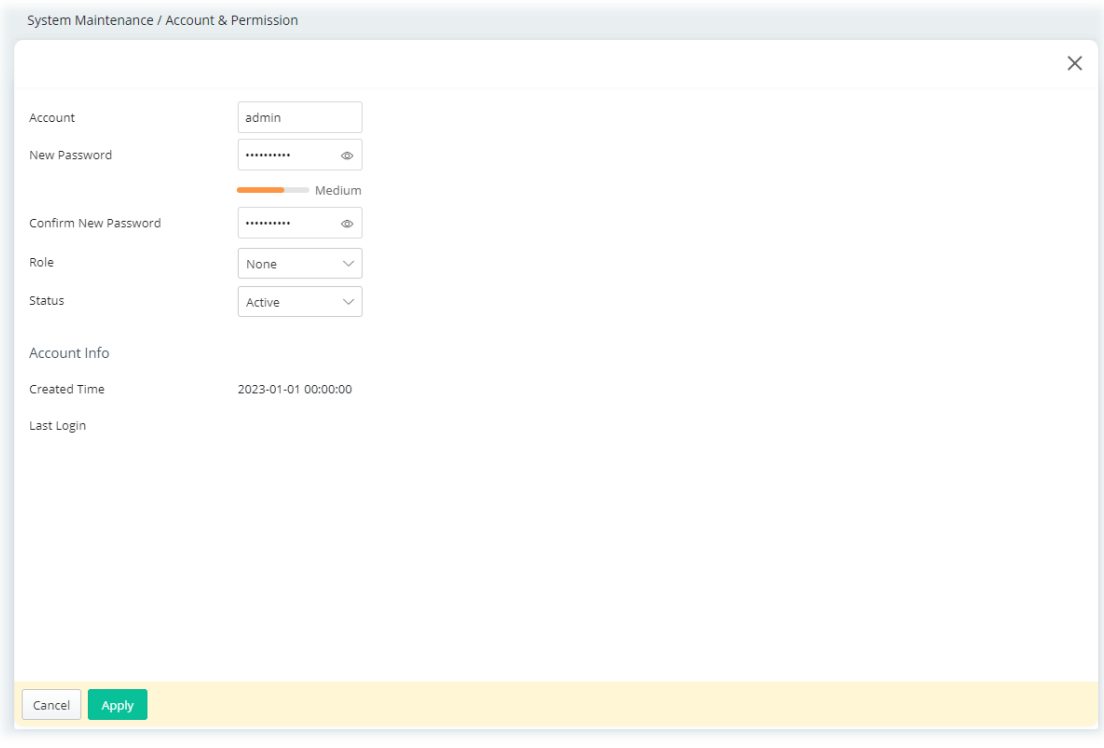

Available settings are explained as follows:

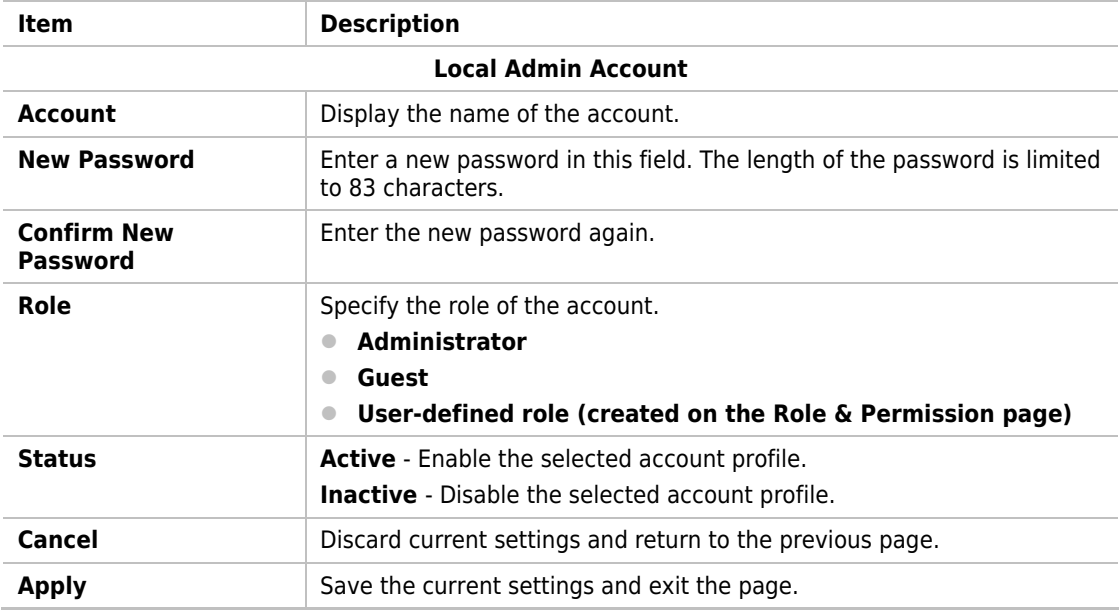

Click **Apply** to save the settings**.**

## III-1-5-2 Role & Permission

This page allows to create new roles which can be applied to local admin account.

The default roles are Administrator and Guest.

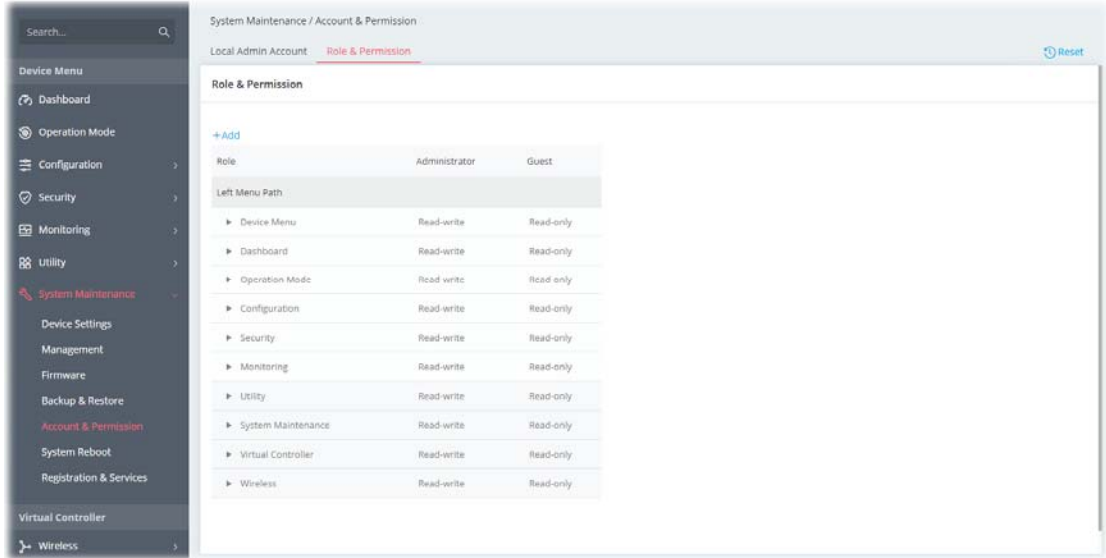

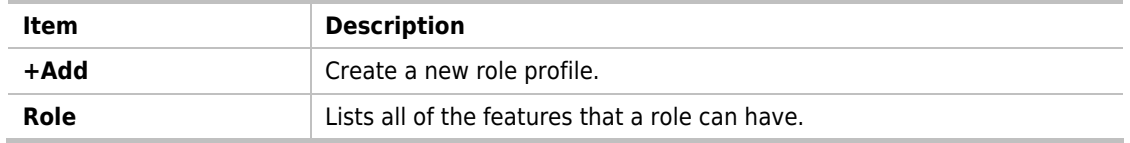

To create a new role profile, click **+Add**. A new role will be added on to the page.

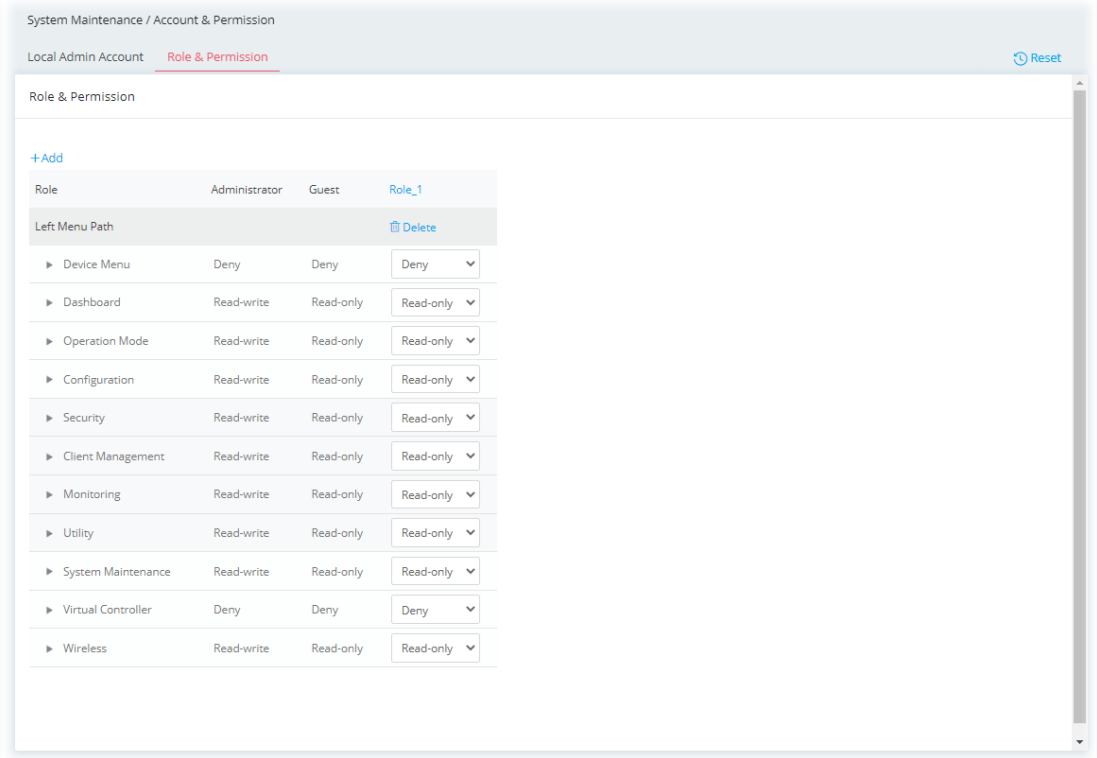

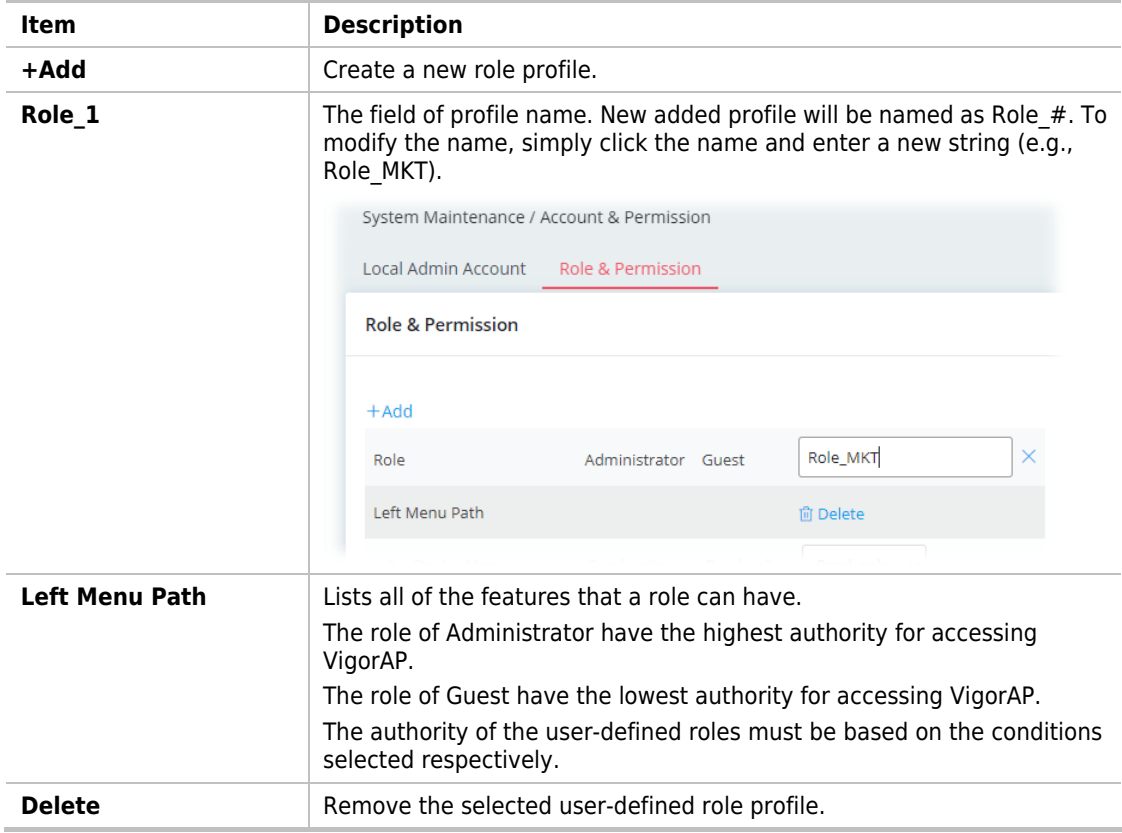

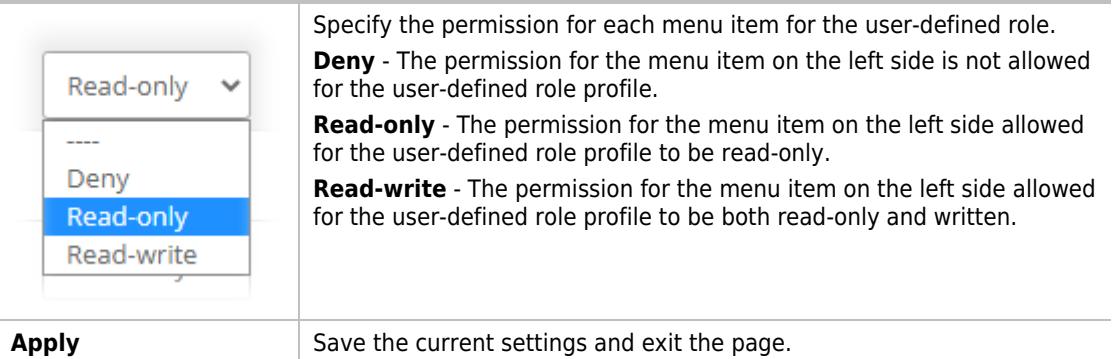

After finished the settings, click **Apply.** The new role can be seen and selected on **System Maintenance>>Account & Permission>>Local Admin Account**.

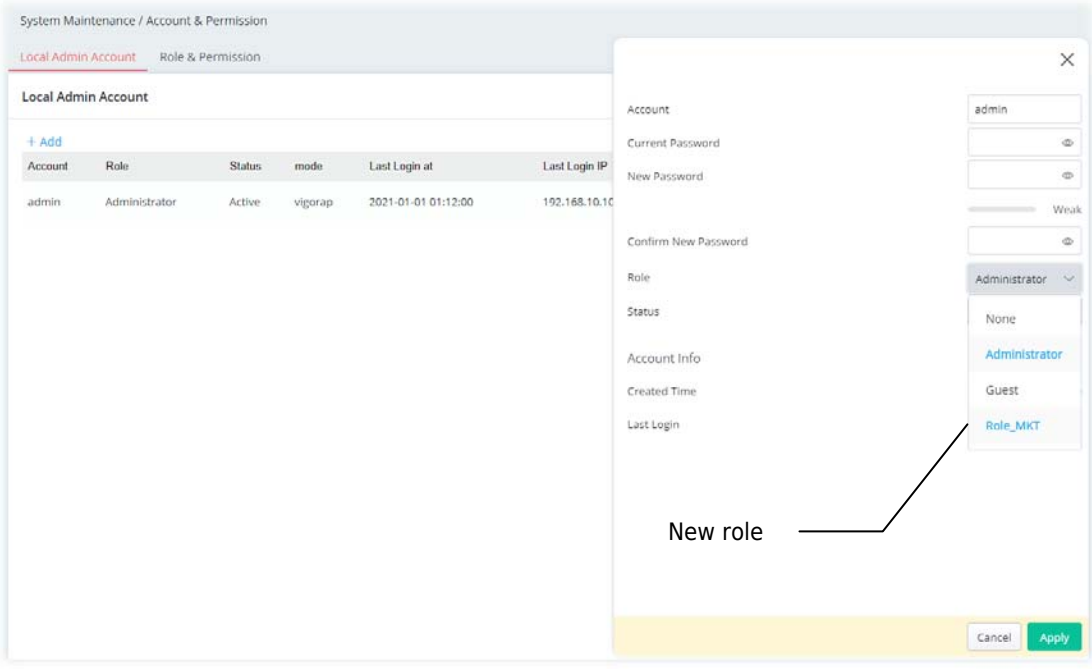

# III-1-6 System Reboot

The Web user interface may be used to restart your VigorAP. Open **System Maintenance >> System Reboot** to get the following page.

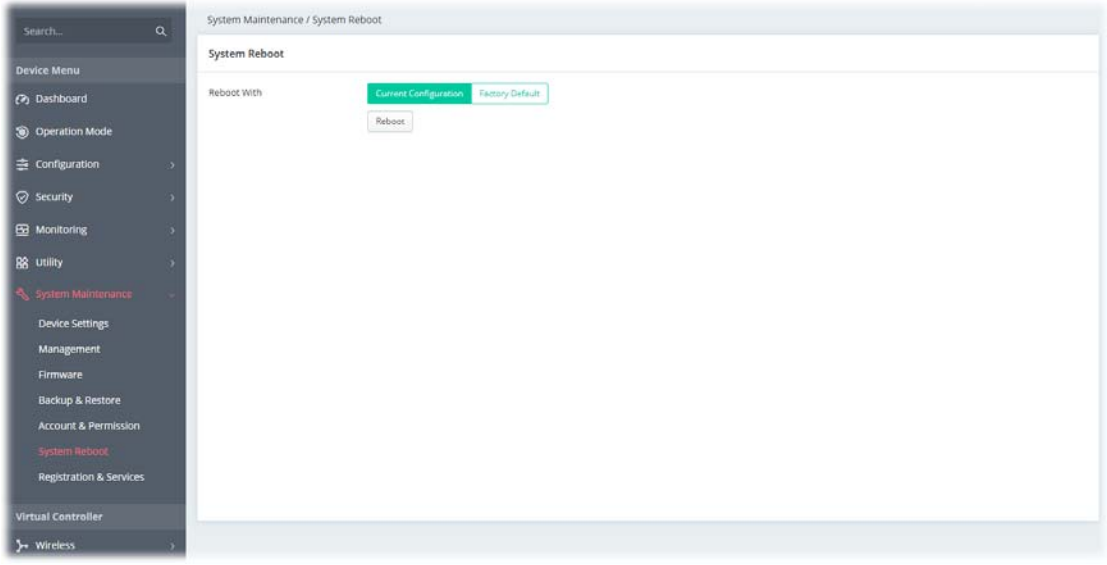

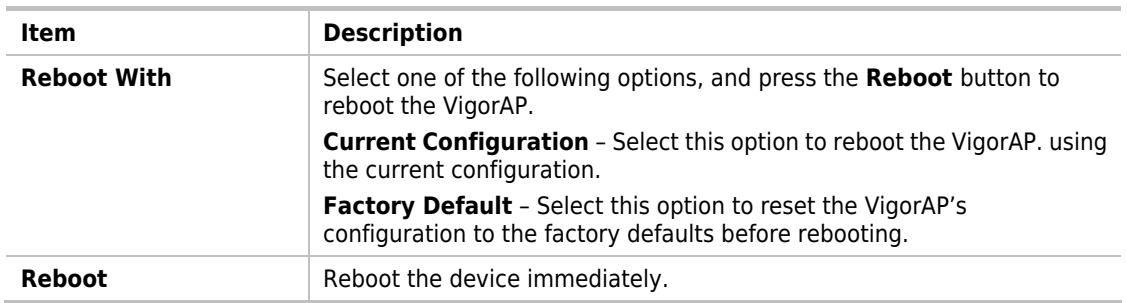

This page is left blank.

# Chapter IV Others

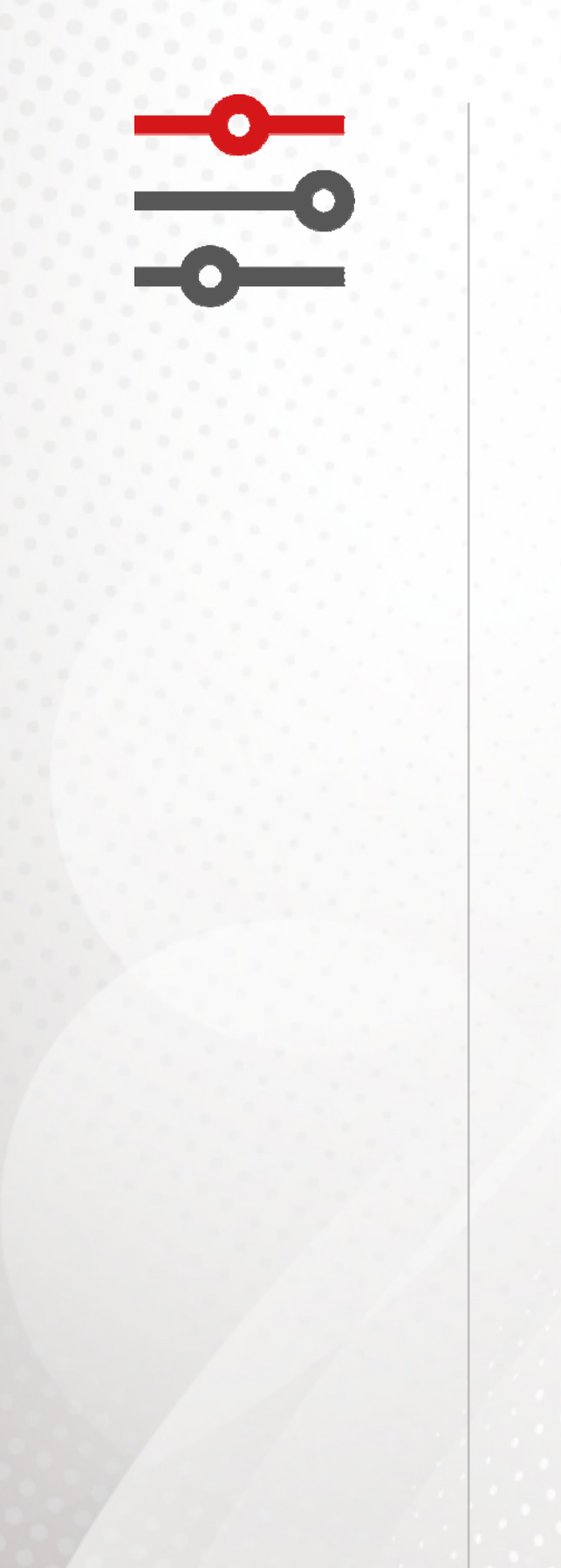

# IV-1 Monitoring

## IV-1-1 DHCP Table

This page provides information on IP address assignments. This information is helpful in diagnosing network problems, such as IP address conflicts, etc.

Click **Refresh** to reload this page with the most up-to-date information.

# IV-1-1-1 IPv4 DHCP Subnet

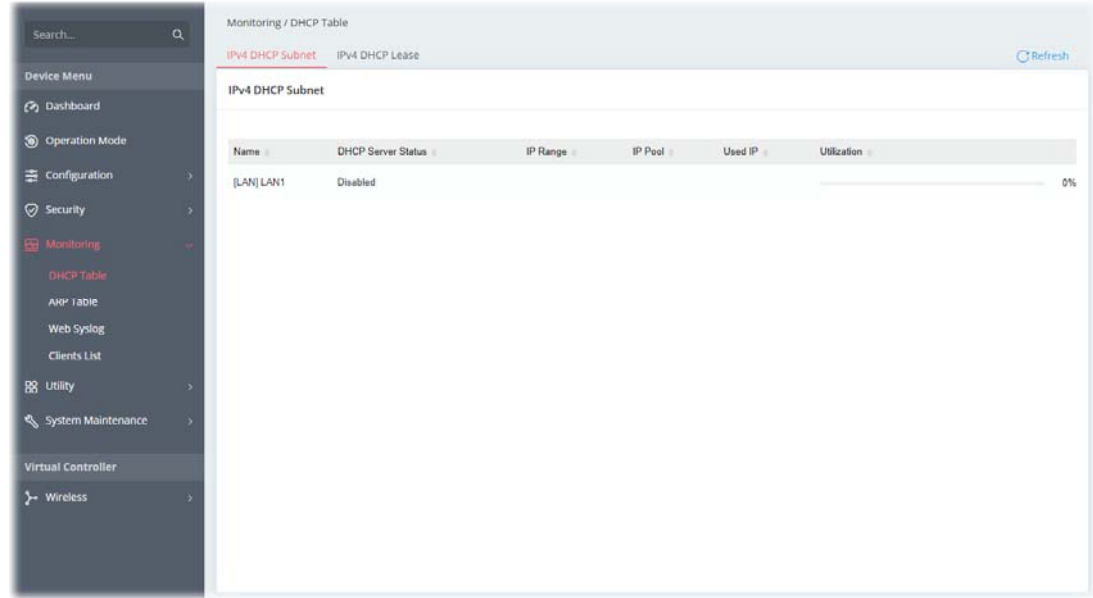
#### IV-1-1-2 IPv4 DHCP Lease

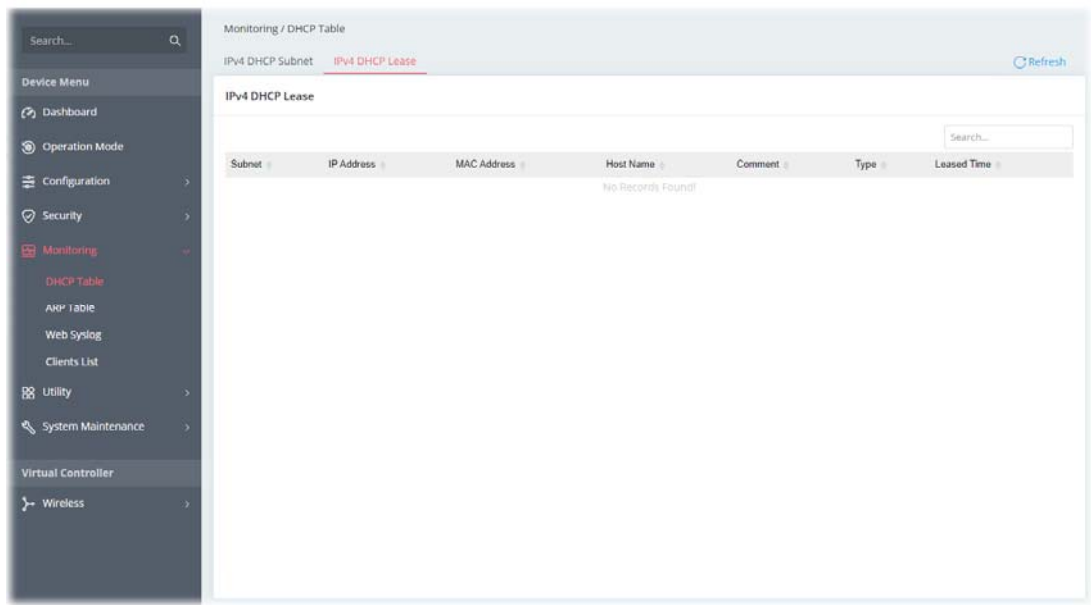

### IV-1-2 ARP Table

The table shows the contents of the ARP (Address Resolution Protocol) cache held in the router and shows the mappings between Ethernet hardware addresses (MAC Addresses) and IP addresses.

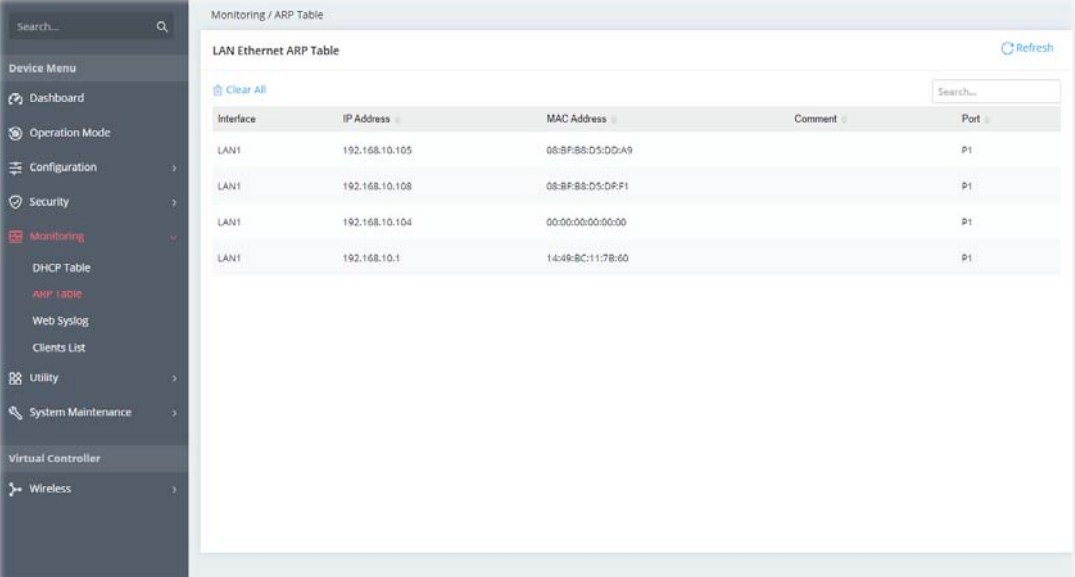

Click **Refresh** to reload this page with the most up-to-date information.

### IV-1-3 Web Syslog

Log related to setting configuration and/or actions performed by this device can be stored on web Syslog.

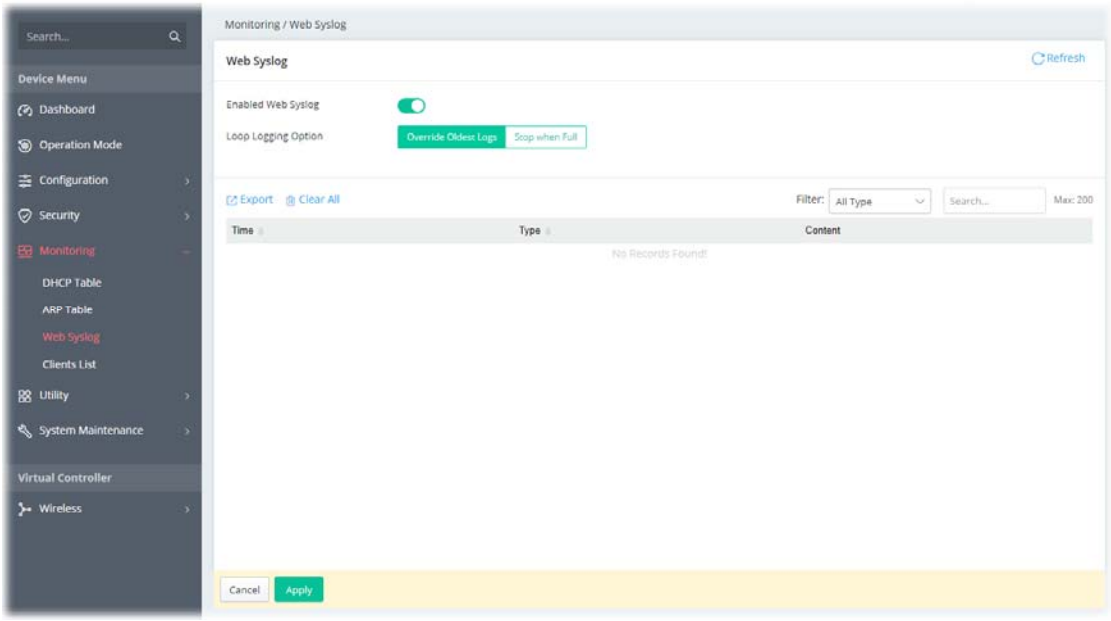

Available settings are explained as follows:

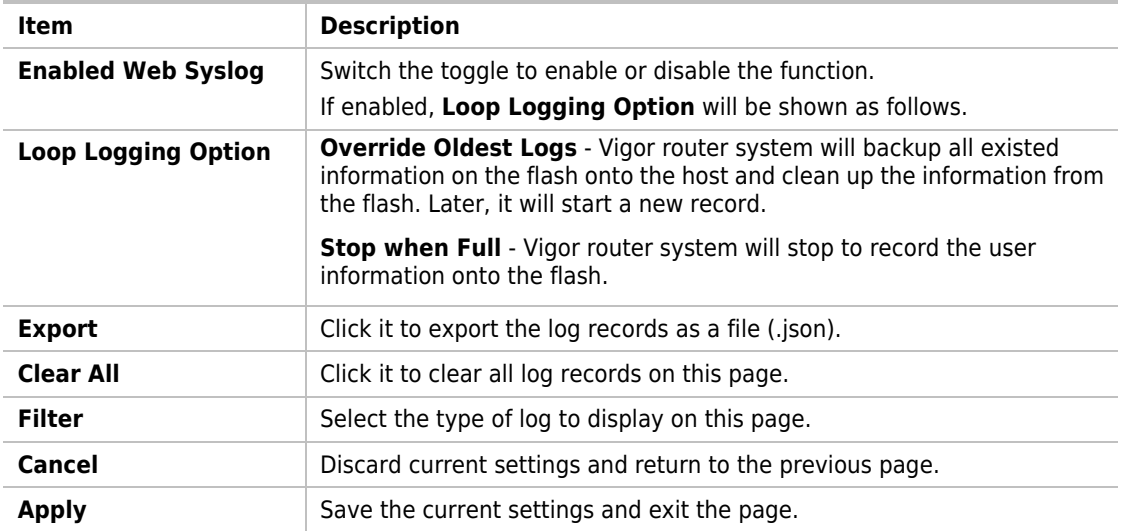

Click **Apply** to save the settings**.**

### IV-1-4 Clients List

It provides the information related to the wireless clients connecting to the VigorAP 1062C.

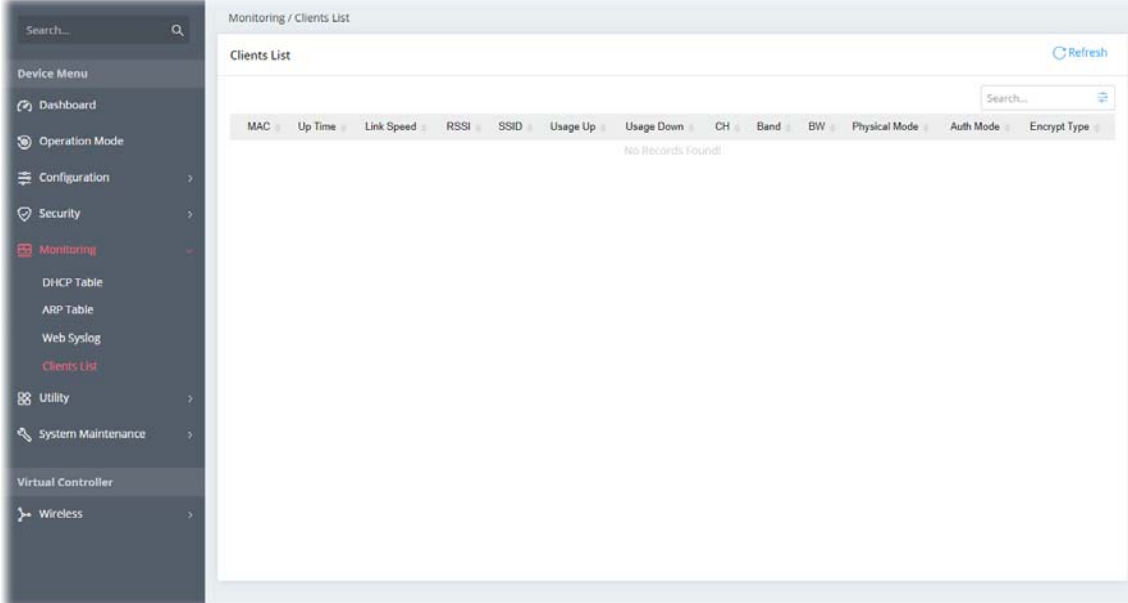

# IV-2 Utility

### IV-2-1 Ping Tool

The user can perform the ping job for specified IP (host) to diagnose if the data transmission via the Vigor system is well or not.

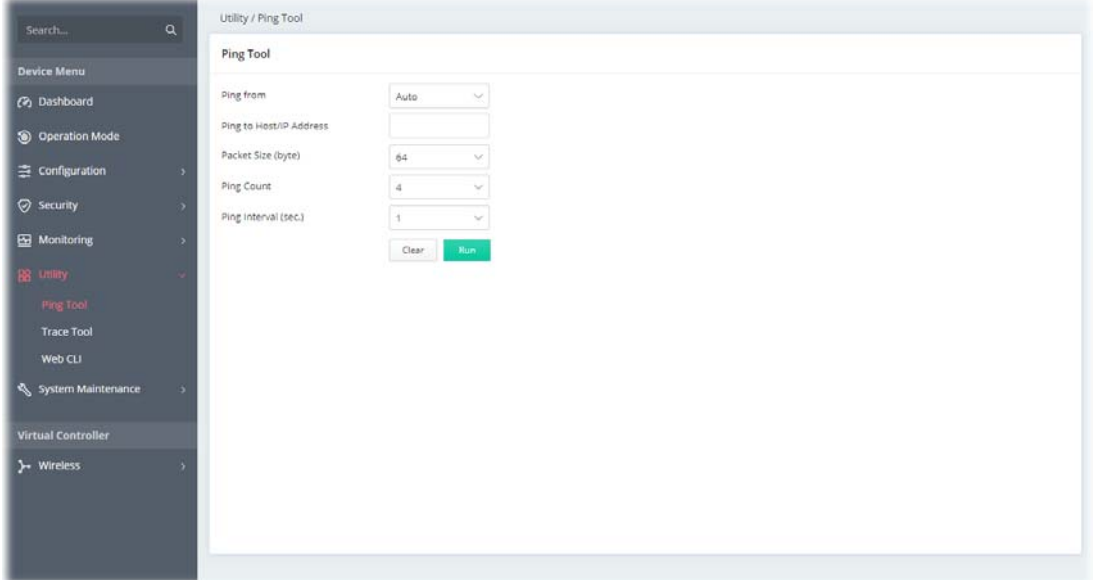

Available settings are explained as follows:

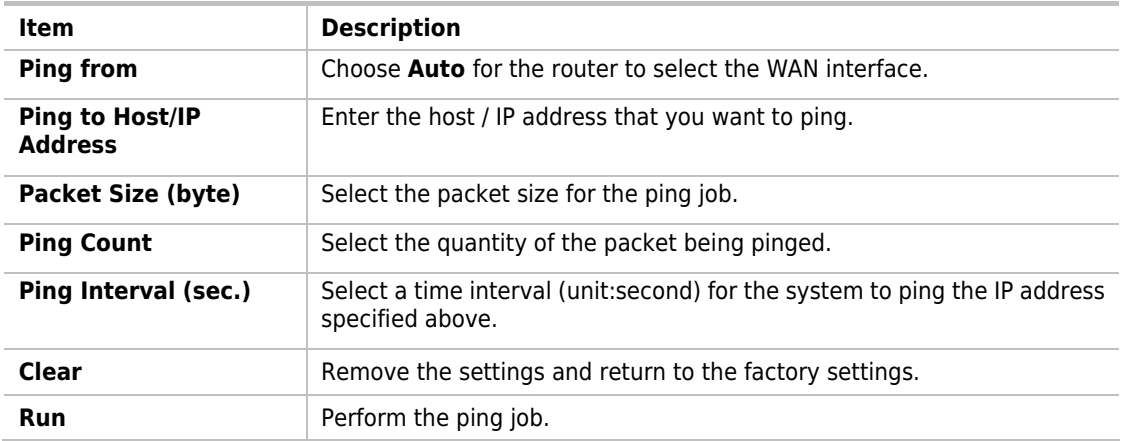

### IV-2-2 Trace Tool

The user can perform the traceroute job for specified IP (host) to diagnose if the data transmission via the Vigor system is well or not.

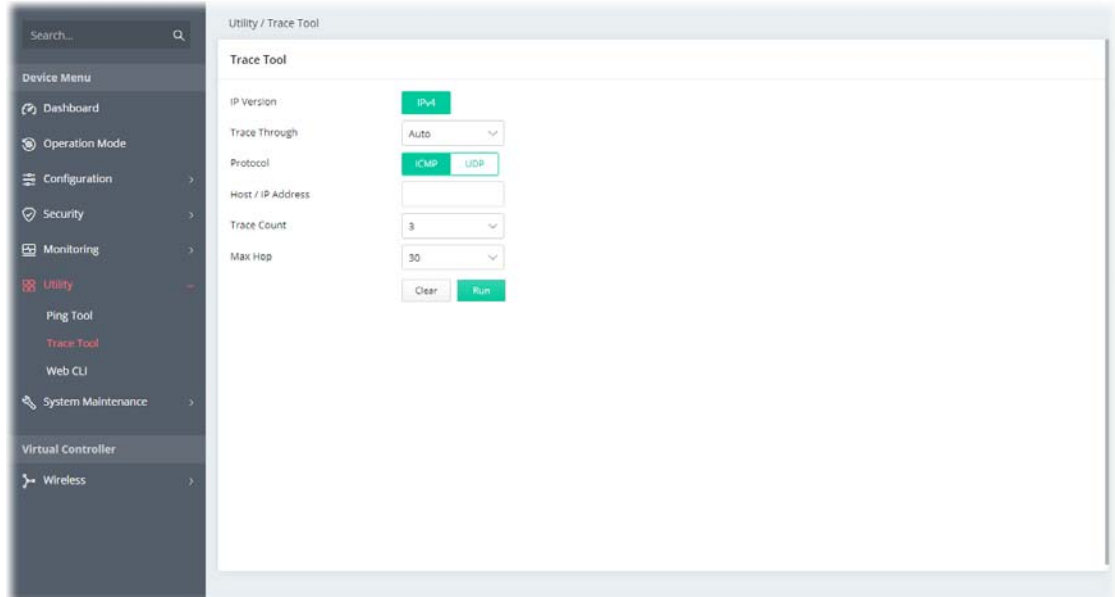

Available settings are explained as follows:

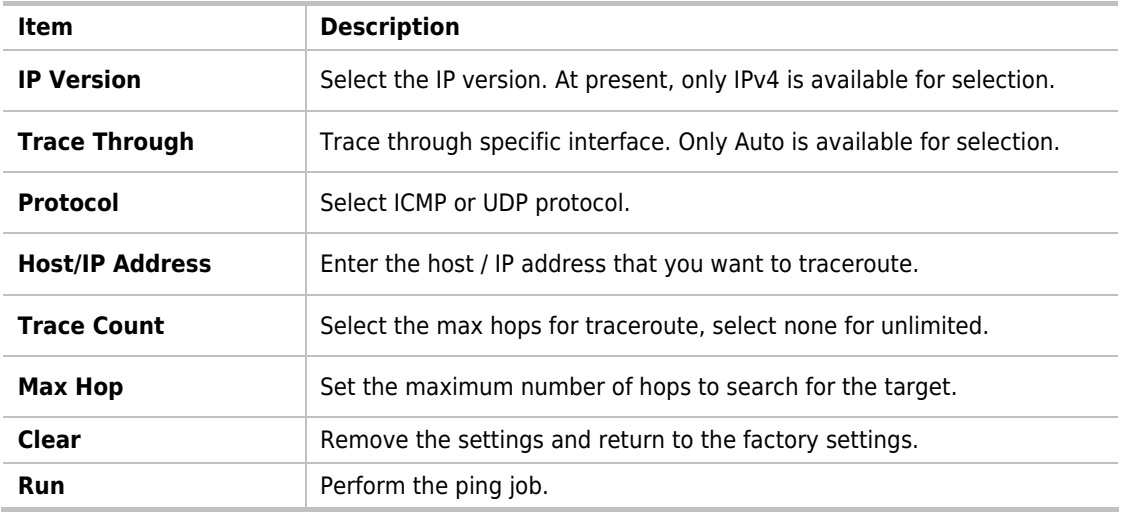

#### IV-2-3 Web CLI

It is not necessary to use the telnet command via DOS prompt. The changes made by using web console have the same effects as modified through web user interface. The functions/settings modified under Web Console also can be reviewed on the web user interface.

Click the **Web Console** icon on the top of the main screen to open the following screen.

Open the page of **Utility>>Web CLI**.

| Search                                                                                                    | $\alpha$                | Utility / Web CLI                                                                                                    |                                                                                                    |
|----------------------------------------------------------------------------------------------------|-------------------------|----------------------------------------------------------------------------------------------------|----------------------------------------------------------------------------------------------------|
| <b>Device Menu</b><br><b>(2)</b> Dashboard<br><b>S</b> Operation Mode<br>三 Configuration<br>◎ Security<br>EB Monitoring<br>BB Utility<br>Ping Tool<br><b>Trace Tool</b><br>Web CLI<br>System Maintenance | ,<br>٠<br>$\rightarrow$ | Web CLI<br>Username: admin<br>Password:<br>vigor><br>help<br>quit<br>history<br>enable<br>exit<br>config<br>exec<br>visor | Show available commands<br>Disconnect<br>Show a list of previously run commands<br>Turn on privileged commands<br>Exit from current mode<br>Configure<br>execute |
| Virtual Controller<br>y- Wireless                                                                                                    |                         |                                                                                                    |                                                                                                    |

# Chapter V Mobile APP, DrayTek **Wireless**

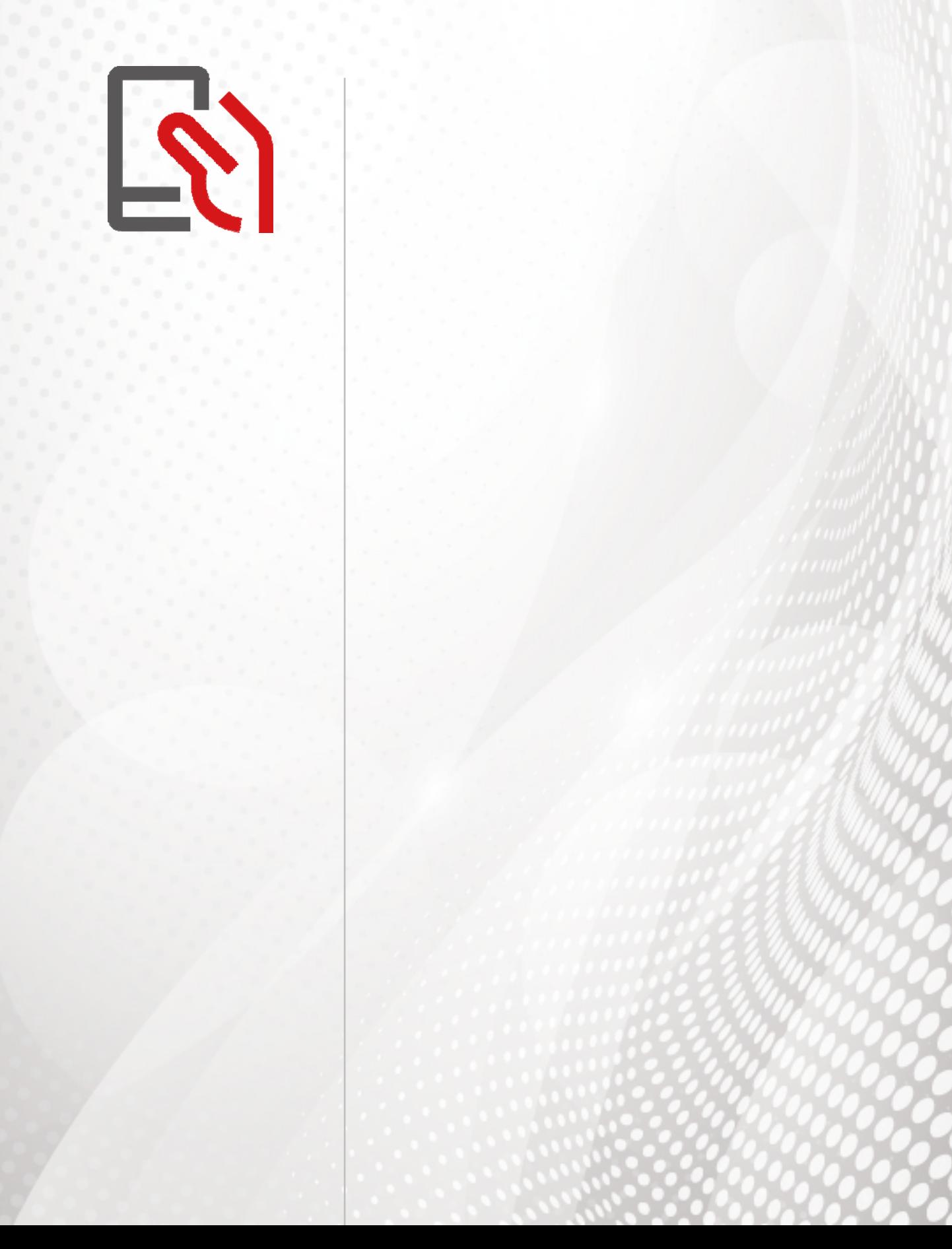

## V-1 Introduction of DrayTek Wireless

VigorAP 1062C supports Android/iOS APP : DrayTek Wireless. The mobile user can find the APP through Apple App Store / Google Play Store.

After downloading the APP, a mobile user is able to access and login the configuration page of VigorAP.

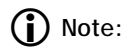

Before using the DrayTek Wireless APP, please **ENABLE** your Wi-Fi feature first. Then, select the Wi-Fi network with Vigor access point(s) connected physically.

It is not necessary to connect to VigorAP physically. The mobile user must connect to one network with the same subnet as the VigorAP.

# V-2 Create a New Network

1. Run DrayTek Wireless APP.

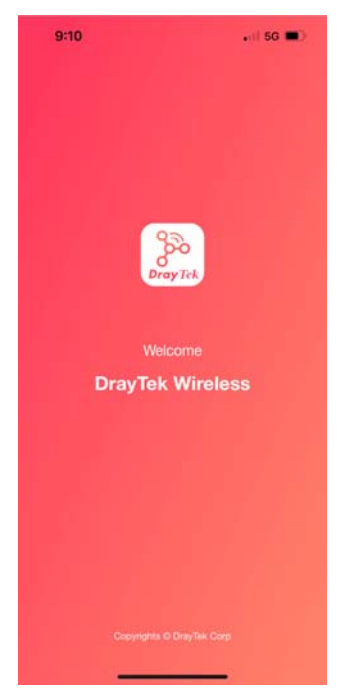

- 2. The system will open the NETWORK page to ask you create a new network first.
- 3. There are two methods for creating a new network. Click "+" or press the search button
	- A: Click "+" to enter the next page. Enter the required information for the device that you want to create a network.

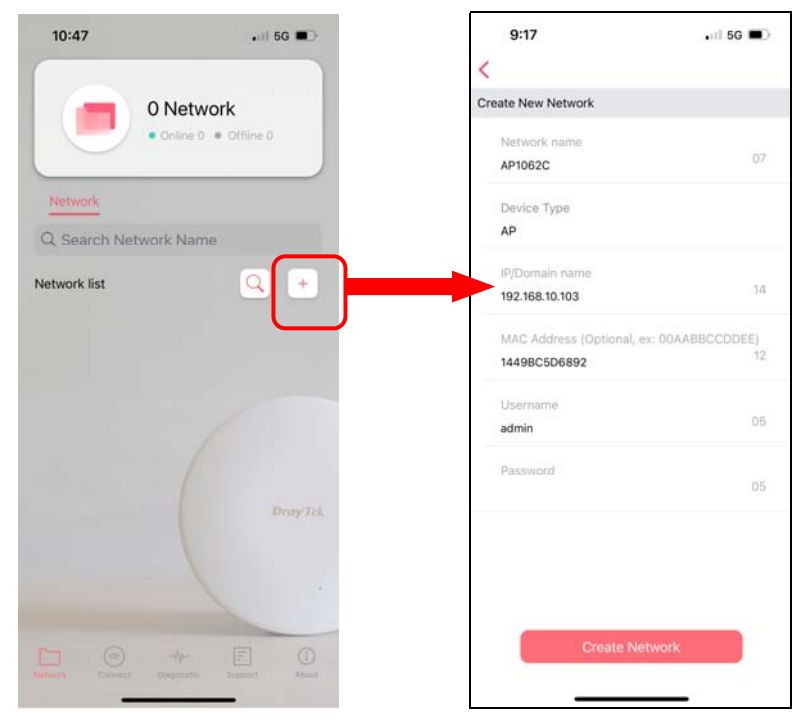

B: Press the search button. Later, the system will show the device searched. Select the one you want and click the name to get the detailed information.

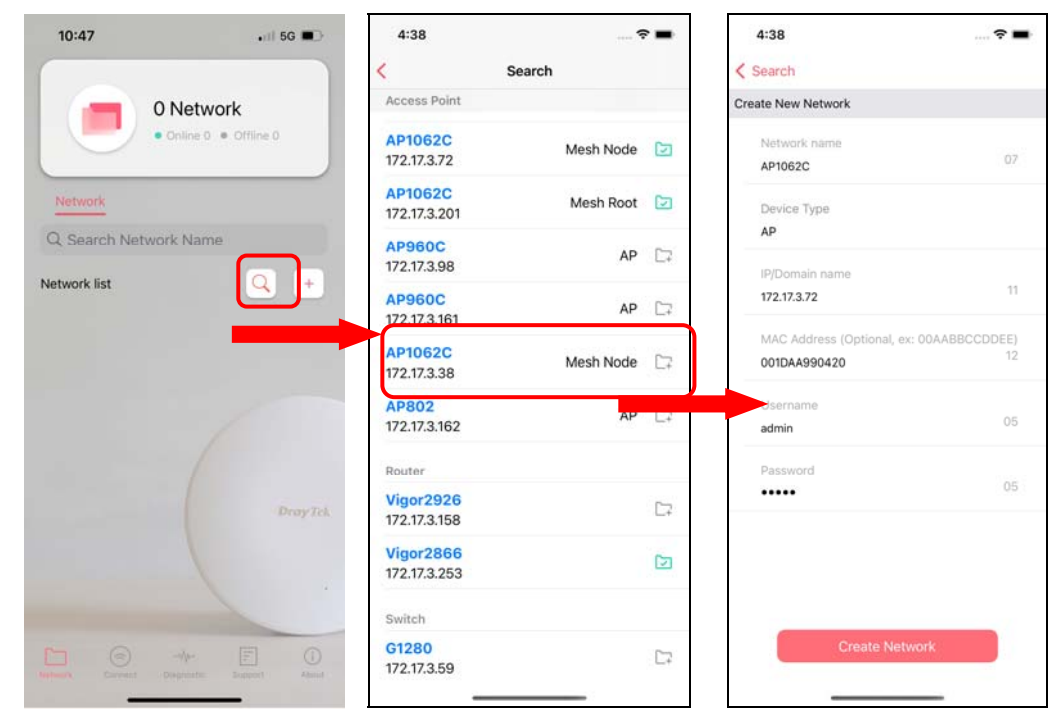

4. After clicking **Create Network**, a new network will be shown on the screen.

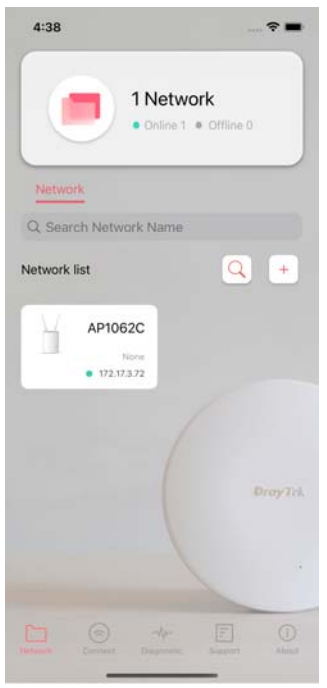

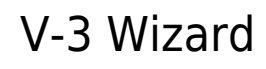

The wizard can assist to configure mesh root and mesh node(s).

1. Click and hold the network item till available actions (**Wizard, Edit** and **Delete)** shown on the screen. Select and click **Wizard**.

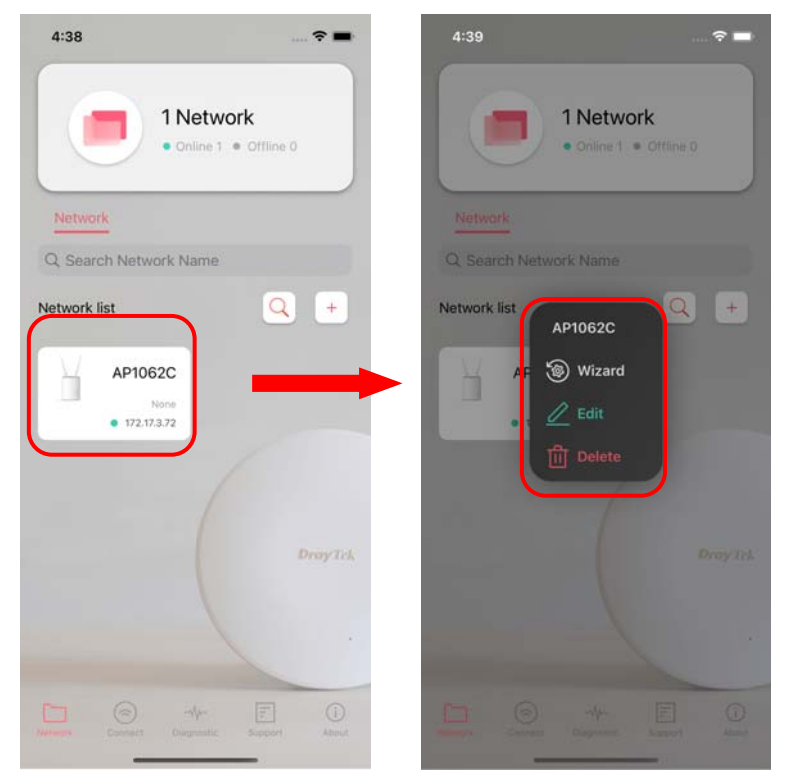

2. On the next page, enter the SSID and the password for VigorAP and click **Connect.** When a summary page appears, click the **Next** button.

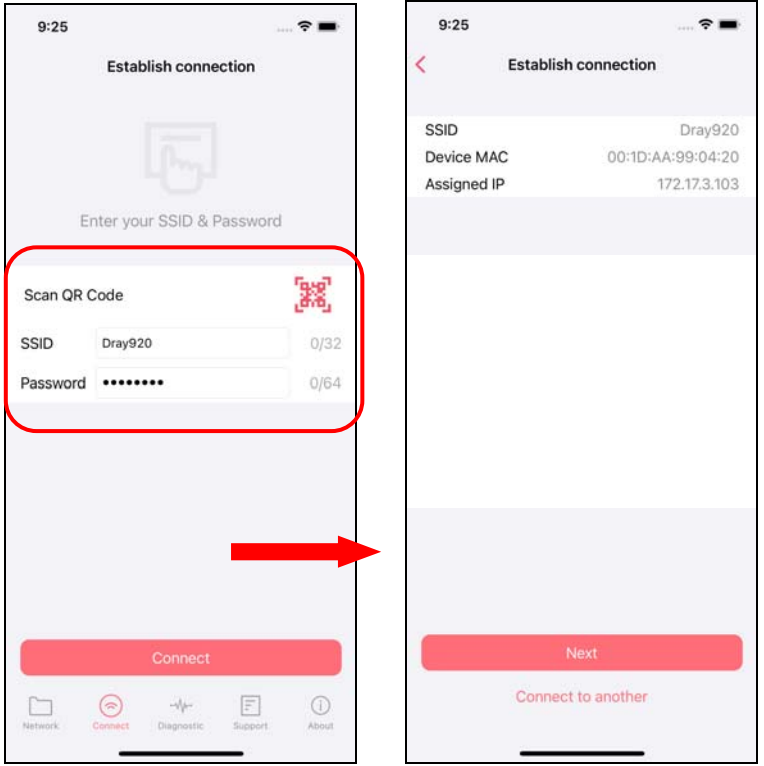

3. Enter the username and the password of VigorAP, click **OK**. On the WiFi Name & Password page, define the WiFi Name and the Password. Then click the **Next** button.

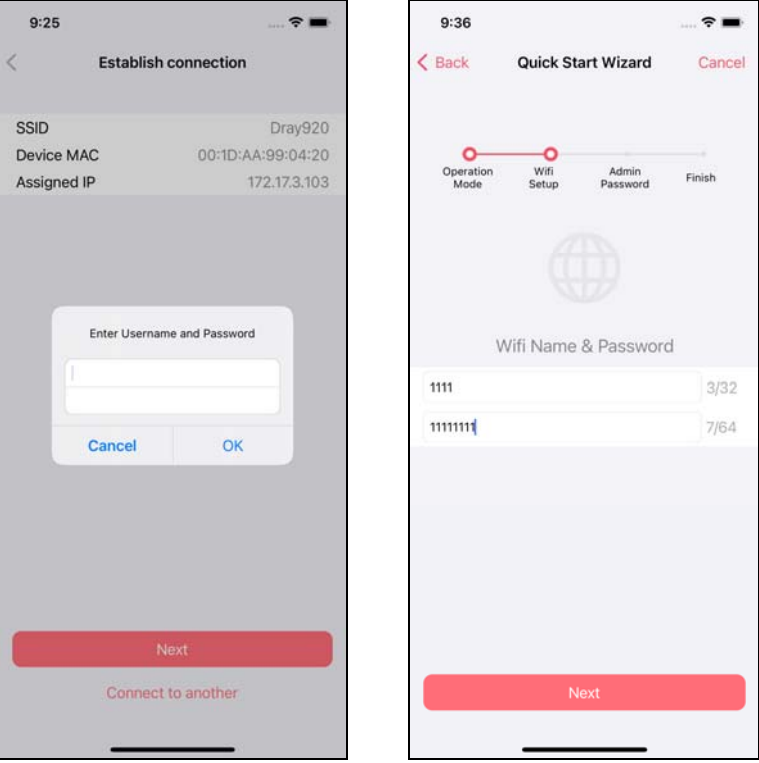

4. On the **Password Setting** page, enter the admin password and confirm the password. Then click **Next** for the APP to verify the password. If successful, the **Finish** button will appear.

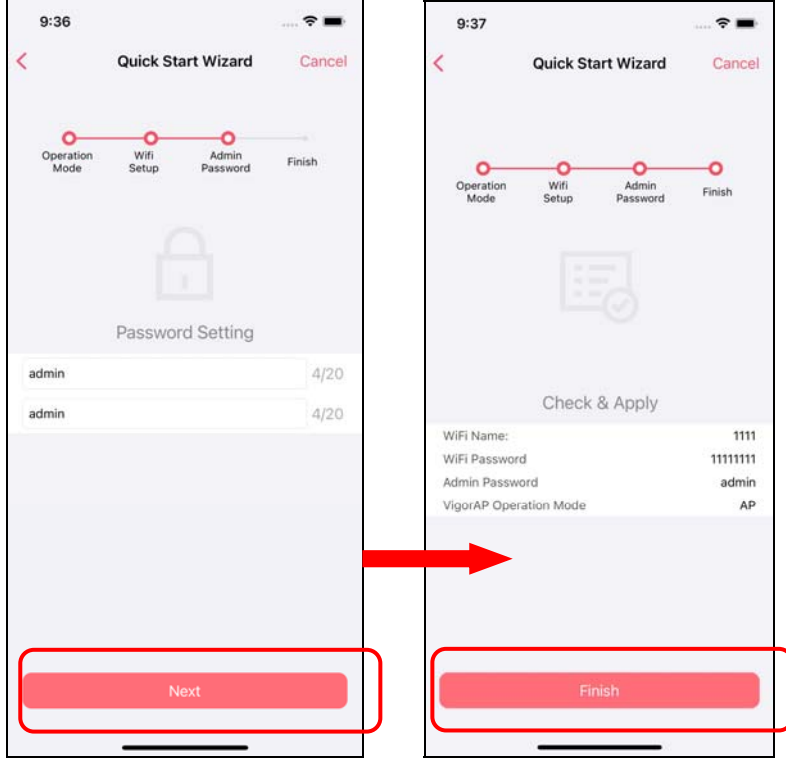

# V-4 Login

Run DrayTek Wireless APP.

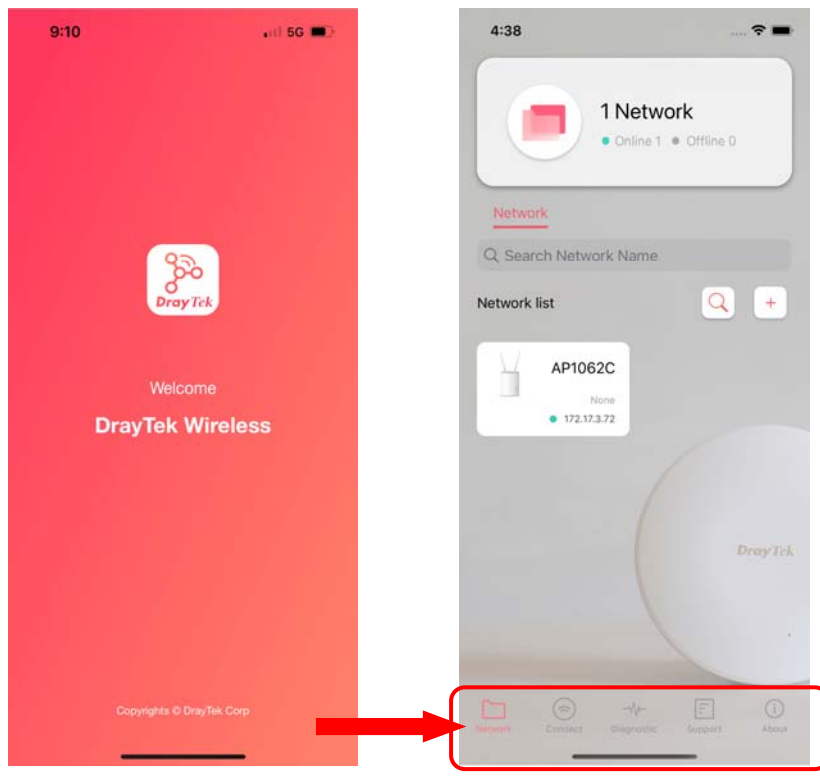

Available settings are explained as follows:

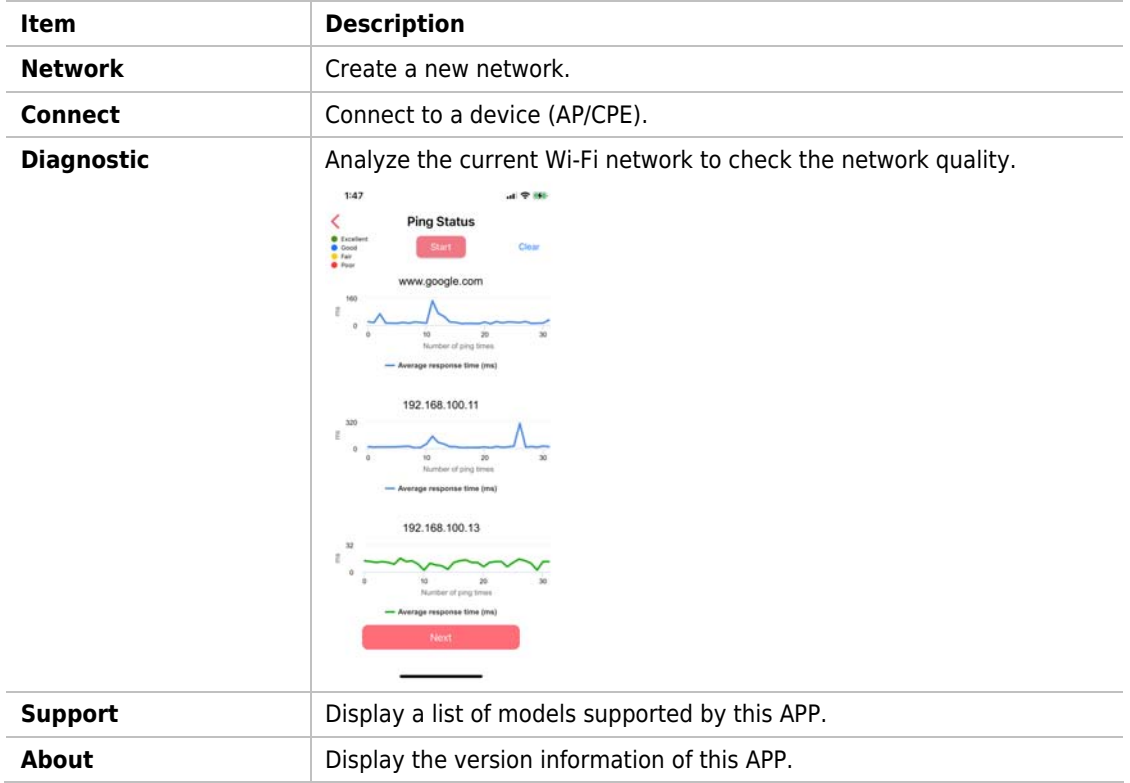

### V-4-1 Setup

For checking the general information of certain device, click the existing item under the Network list to open the **Dashboard** of the selected device.

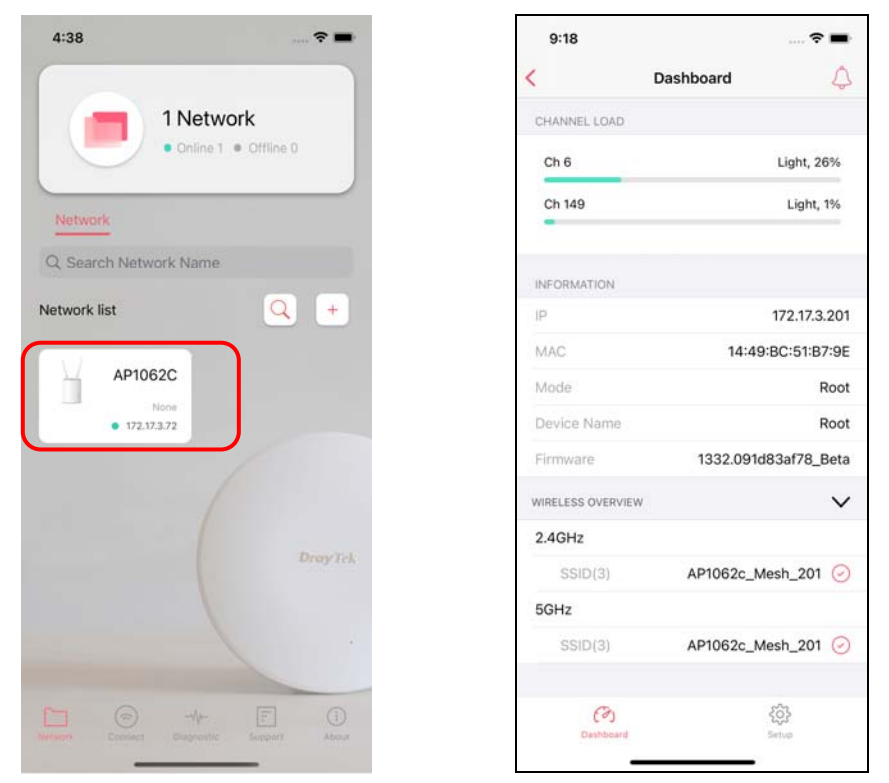

Click **Setup** to access into the web user interface of VigorAP 1062C. On the following page, enter the username and the password. Click **Login** to get the dashboard of the access point.

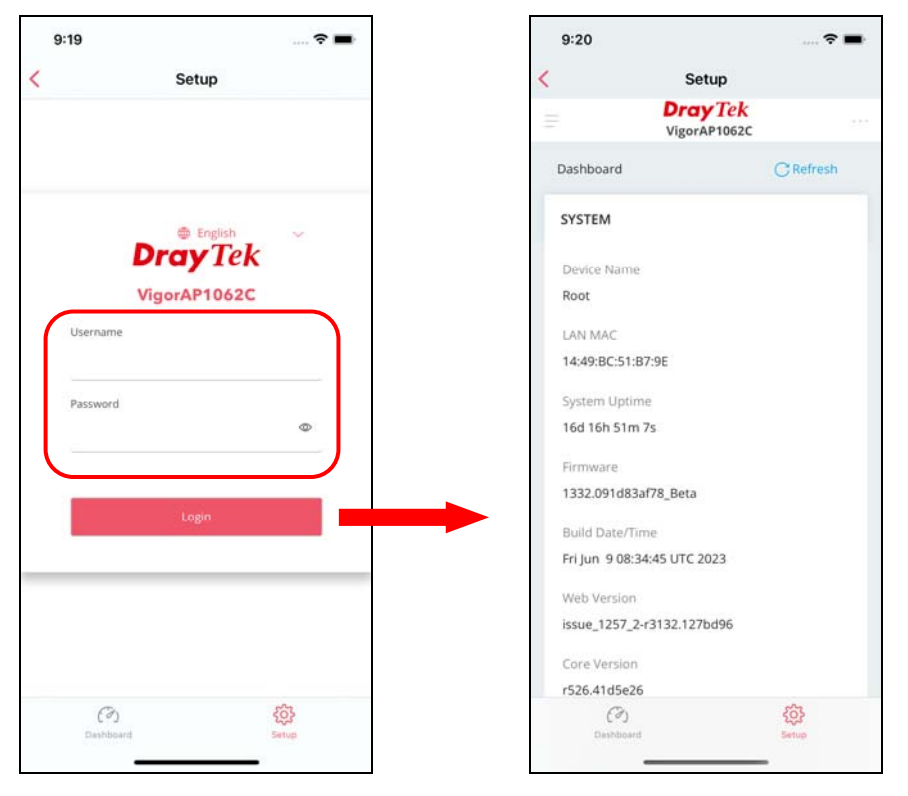

# Chapter VI Troubleshooting

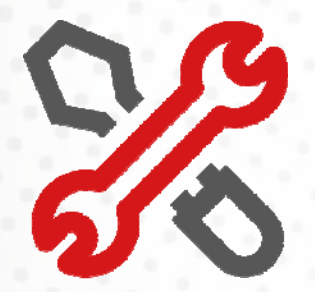

# VI-1 Checking the Hardware Status

Follow the steps below to verify the hardware status.

- 1. Check the power line and cable connections. Refer to "**I-1-1 LED Indicators and Connectors"** for details.
- 2. Power on the device. Make sure the **POWER** LED**, ACT** LED and **LAN** LED are bright.
- 3. If not, it means that there is something wrong with the hardware status. Simply back to **"I-2 Hardware Installation"** to execute the hardware installation again. And then, try again.

# VI-2 Checking the Network Connection Settings

Sometimes the link failure occurs due to the wrong network connection settings. After trying the above section, if the link is stilled failed, please do the steps listed below to make sure the network connection settings is OK.

#### VI-3-1 For Windows

#### **Note:**

The example is based on Windows 7 (Professional Edition). As to the examples for other operation systems, please refer to the similar steps or find support notes in **www.draytek.com**.

#### 1. Open **All Programs>>Getting Started>>Control Panel.** Click **Network and Sharing Center.**

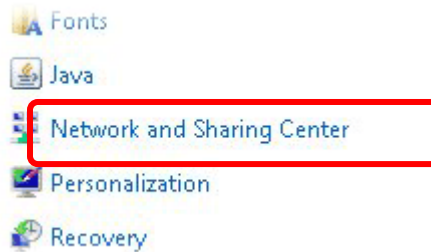

2. In the following window, click **Change adapter settings**.

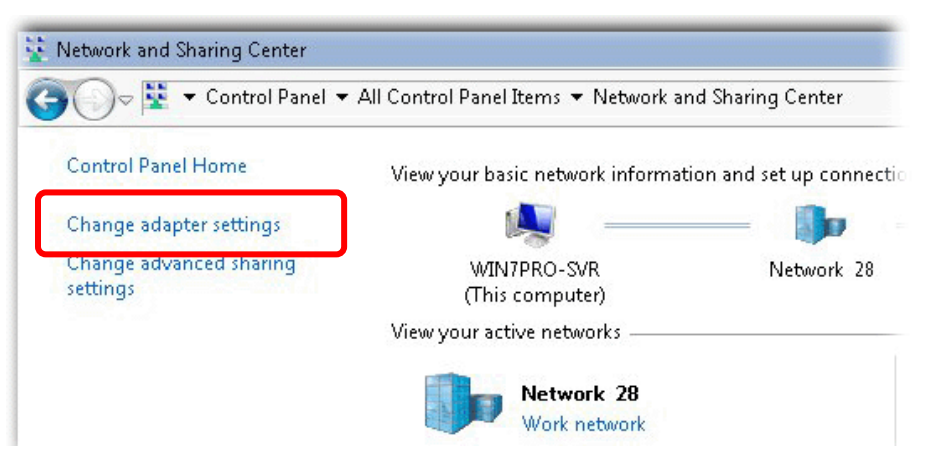

3. Icons of network connection will be shown on the window. Right-click on **Local Area Connection** and click on **Properties**.

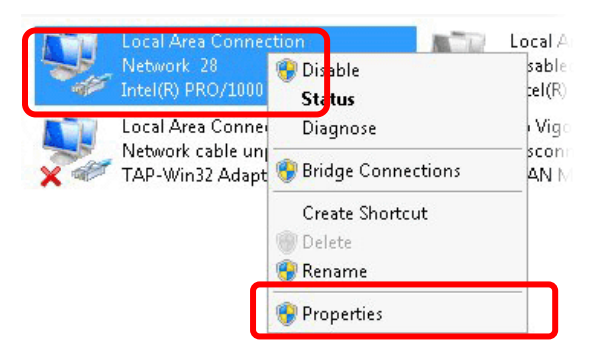

4. Select **Internet Protocol Version 4 (TCP/IP)** and then click **Properties**.

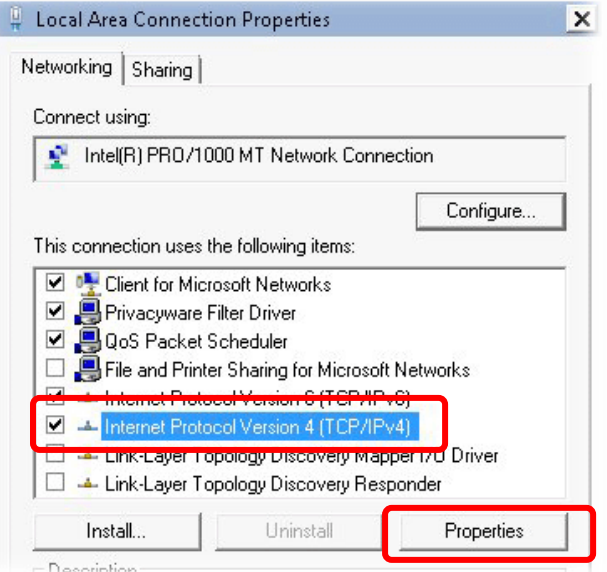

5. Select **Obtain an IP address automatically** and **Obtain DNS server address automatically**. Finally, click **OK**.

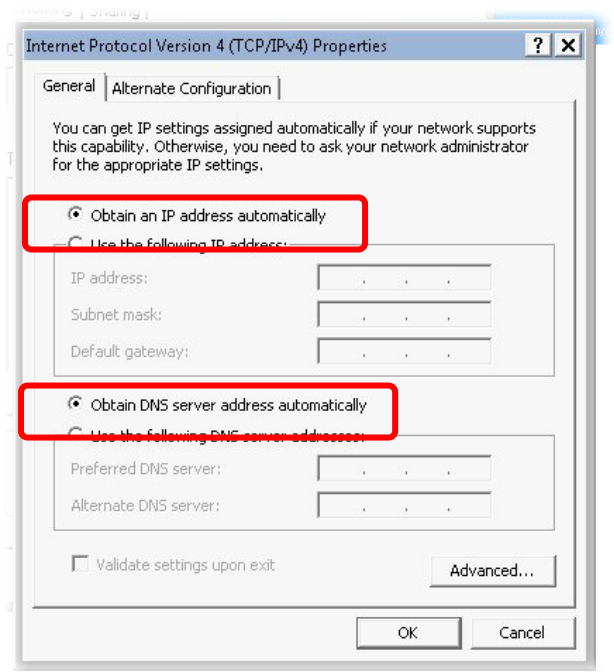

### VI-3-2 For Mac Os

- 1. Double click on the current used Mac Os on the desktop.
- 2. Open the **Application** folder and get into **Network**.
- 3. On the **Network** screen, select **Using DHCP** from the drop down list of Configure IPv4.

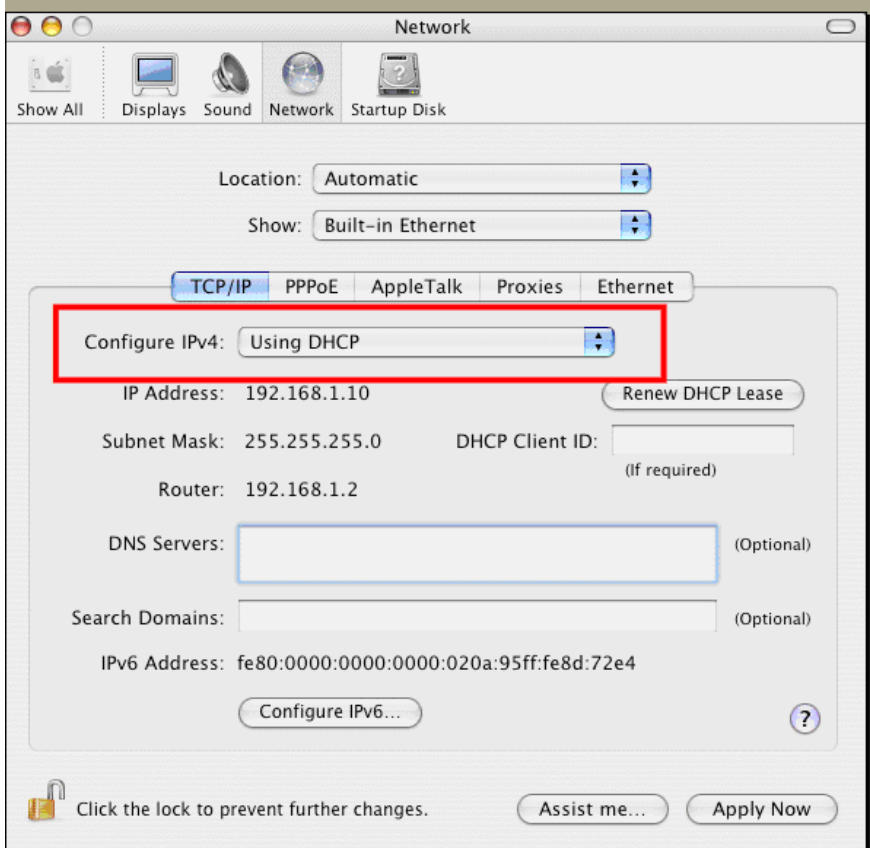

## VI-3 Pinging the Device

The default gateway IP address of the device is 192.168.1.2. For some reason, you might need to use "ping" command to check the link status of the device. **The most important thing is that the computer will receive a reply from 192.168.1.2.** If not, please check the IP address of your computer. We suggest you setting the network connection as **get IP automatically**. (Please refer to the section V-2)

Please follow the steps below to ping the device correctly.

#### VI-3-1 For Windows

- 1. Open the **Command** Prompt window (from **Start menu> Run**).
- 2. Type **command** (for Windows 95/98/ME) or **cmd** (for Windows NT/2000/XP/Vista/7). The DOS command dialog will appear.

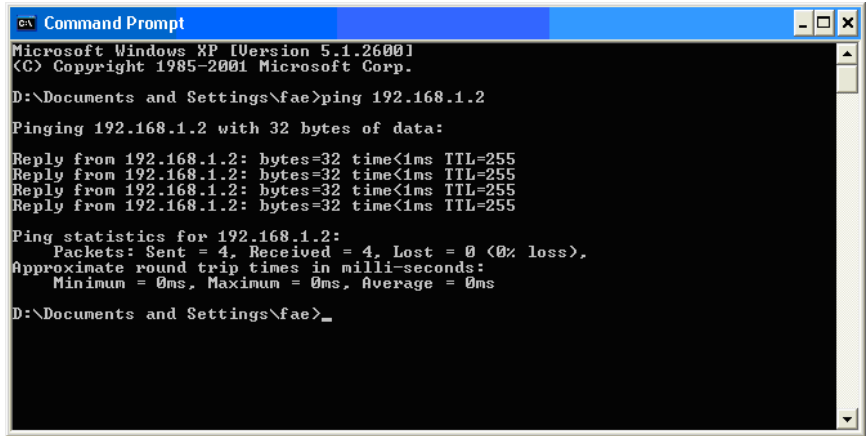

- 3. Type ping 192.168.1.2 and press [Enter]. If the link is OK, the line of **"Reply from 192.168.1.2:bytes=32 time<1ms TTL=255"** will appear.
- 4. If the line does not appear, please check the IP address setting of your computer.

#### VI-3-2 For Mac Os (Terminal)

- 1. Double click on the current used Mac Os on the desktop.
- 2. Open the **Application** folder and get into **Utilities**.
- 3. Double click **Terminal**. The Terminal window will appear.
- 4. Type **ping 192.168.1.2** and press [Enter]. If the link is OK, the line of **"64 bytes from 192.168.1.2: icmp\_seq=0 ttl=255 time=xxxx ms**" will appear.

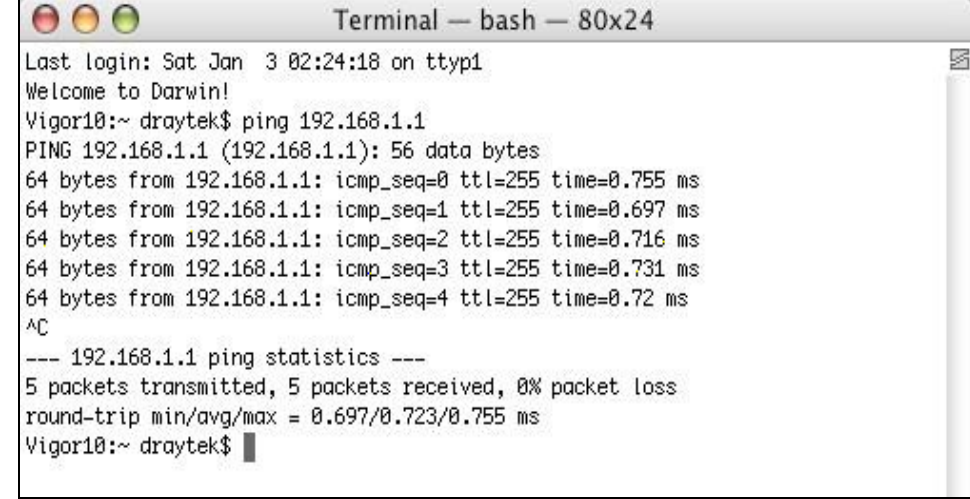

## VI-4 Backing to Factory Default Setting

Sometimes, a wrong connection can be improved by returning to the default settings. Try to reset the device by software or hardware.

#### **Warning:**

After pressing **factory default setting**, you will loose all settings you did before. Make sure you have recorded all useful settings before you pressing. The password of factory default is null.

### VI-4-1 Software Reset

You can reset the device to factory default via Web page.

Go to **System Maintenance** and choose **Reboot System** on the web page. The following screen will appear. Choose **Using factory default configuration** and click **OK**. After few seconds, the device will return all the settings to the factory settings.

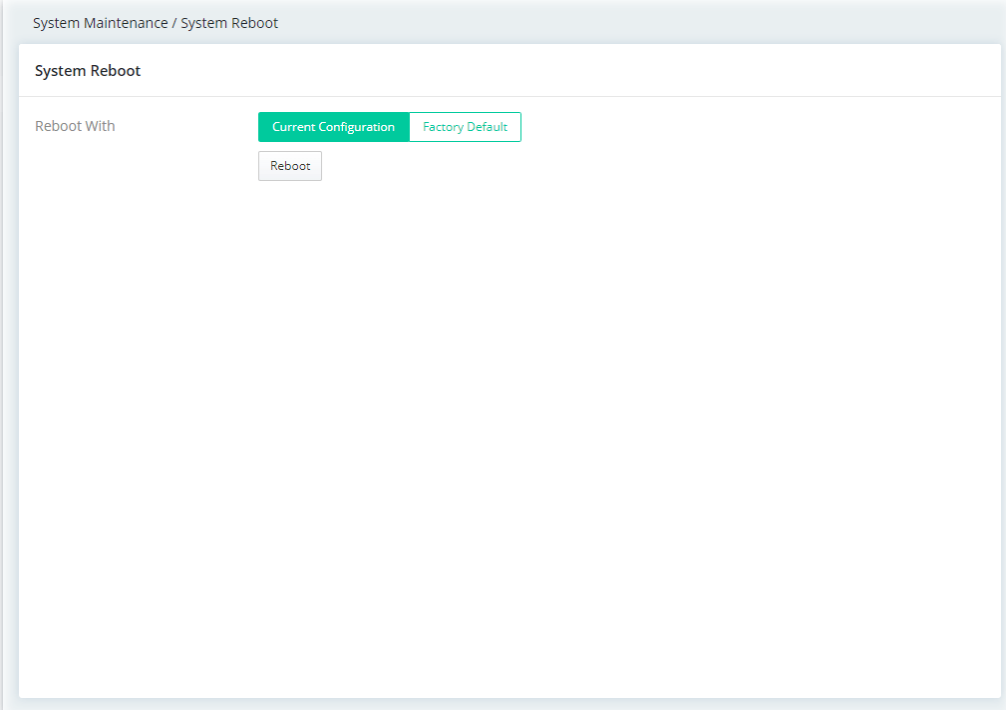

#### VI-4-2 Hardware Reset

While the AP is running, press the **Factory Reset** button and hold for more than 5 seconds. When you see the **ACT** LED blinks rapidly, please release the button. Then, the AP will restart with the default configuration.

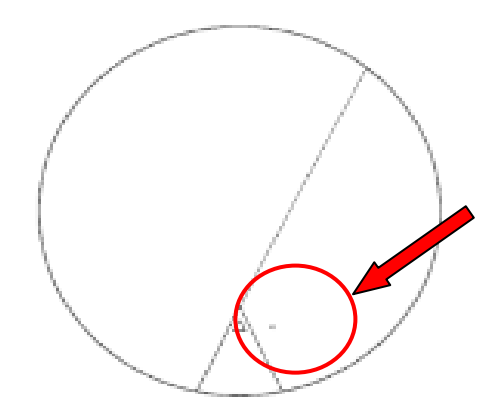

After restore the factory default setting, you can configure the settings for the AP again to fit your personal request.

# VI-5 Contacting DrayTek

If the AP still cannot work correctly after trying many efforts, please contact your dealer for further help right away. For any questions, please feel free to send e-mail to support@draytek.com.